# **UNIVERSIDADE FEDERAL DO MARANHÃO CENTRO DE CIÊNCIAS EXATAS E TECNOLOGIA MESTRADO NACIONAL PROFISSIONAL EM ENSINO DE FÍSICA**

**HEBERVAL MOREIRA NUNES** 

# **DESENVOLVIMENTO E APLICAÇÃO DE UM KIT EXPERIMENTAL COM ARDUINO PARA O ENSINO DO ELETROMAGNETISMO**

São Luís - MA 2018

## **HEBERVAL MOREIRA NUNES**

# **DESENVOLVIMENTO E APLICAÇÃO DE UM KIT EXPERIMENTAL COM ARDUINO PARA O ENSINO DO ELETROMAGNETISMO**

Dissertação apresentada ao Programa de Mestrado Profissional Nacional em Ensino de Física polo UFMA, como parte dos requisitos necessários para obtenção do título de Mestre em Ensino de Física.

Linha de Pesquisa: Processos de ensino e aprendizagem e tecnologias de informação e comunicação no ensino de Física.

Orientador: Prof. Dr. Edson Firmino Viana de Carvalho

Ficha gerada por meio do SIGAA/Biblioteca com dados fornecidos pelo(a) autor(a). Núcleo Integrado de Bibliotecas/UFMA

Moreira Nunes, Heberval. Desenvolvimento e aplicação de um kit experimental com arduino para o ensino do eletromagnetismo / Heberval Moreira Nunes. - 2018. 213 f. Orientador(a): Edson Firmino Viana de Carvalho. Dissertação (Mestrado) - Programa de Pós-graduação em Rede - Ensino de Física em Rede Nacional/ccet, Universidade Federal do Maranhão, São Luís, 2018. 1. Atividade experimental. 2. Eletromagnetismo. 3. Ensino de Física. 4. Prática pedagógica. I. Viana de Carvalho, Edson Firmino. II. Título.

### **HEBERVAL MOREIRA NUNES**

# **DESENVOLVIMENTO E APLICAÇÃO DE UM KIT EXPERIMENTAL COM ARDUINO PARA O ENSINO DO ELETROMAGNETISMO**

Dissertação apresentada ao Programa de Mestrado Nacional Profissional em Ensino de Física polo UFMA, como parte dos requisitos necessários para obtenção do título de Mestre em Ensino de Física.

Aprovada em / /

### BANCA EXAMINADORA:

Prof. Dr. Edson Firmino Viana de Carvalho (Orientador) Doutor em Física Universidade Federal do Maranhão

\_\_\_\_\_\_\_\_\_\_\_\_\_\_\_\_\_\_\_\_\_\_\_\_\_\_\_\_\_\_\_\_\_\_\_\_\_\_\_\_\_

Prof. Dr. Eduardo Moraes Diniz Doutor em Física Universidade Federal do Maranhão

 $\_$  . The contribution of the contribution of  $\mathcal{L}_\mathcal{A}$ 

Prof. Dr. Nelson Studart Filho Doutor em Física Universidade Federal de São Carlos

\_\_\_\_\_\_\_\_\_\_\_\_\_\_\_\_\_\_\_\_\_\_\_\_\_\_\_\_\_\_\_\_\_\_\_\_\_\_\_\_\_

## **Dedicatória**

A Deus, fonte de sabedoria e inspiração. A minha família, pelo incentivo e carinho constantes. À Rosilene, companheira e amiga em todas as horas.

## **Agradecimentos**

À Universidade Federal do Maranhão.

À coordenação do curso de Mestrado Nacional Profissional em Ensino de Física.

Aos professores do Curso de Mestrado Nacional Profissional em Ensino de Física.

A todos os colegas do curso pela amizade e auxílio nas tarefas desenvolvidas no curso.

A todos que direta ou indiretamente contribuíram para a realização deste Trabalho.

## **RESUMO**

Atualmente, observa-se cada vez mais o uso de tecnologias nas salas de aula de escolas do Ensino Médio como instrumento de auxílio no processo de ensino e aprendizagem, devido, principalmente, a disseminação de computadores e programas interativos. Dentre as possíveis tecnologias educacionais que podem ser utilizadas e das propostas pedagógicas a serem empregadas, destacamos neste trabalho a relevância da utilização de experimentos didáticos nas aulas de Física e também oferecemos uma proposta metodológica que é apresentada como atividade pedagógica. Nesta proposta, fez-se o uso da tecnologia como ferramenta para aprimorar o ensino do Eletromagnetismo. A proposta desenvolvida trata de um kit experimental produzido com materiais de baixo custo associado a uma plataforma de aquisição automática e interpretação de dados denominada Arduino, ambos controlados, à distância, via *Bluetooth,* por um aplicativo, construído a partir de uma plataforma de desenvolvimento de *software* livre. Com essa proposta, relacionamos plataformas de prototipação *hardware* e *software* para demonstrar que uma espira conduzindo corrente gera ao seu redor um campo de indução magnética e também para observar o efeito Joule devido a passagem de corrente elétrica pelo condutor. A contextualização da atividade experimental proposta como prática pedagógica foi planejada seguindo as ideias humanistas de Novak e na teoria de aprendizagem significativa na visão de Marco Antonio Moreira. Como mecanismo de avaliação da proposta pedagógica, foram aplicados alguns questionários aos discentes, em que constatamos que a maioria deles se mostrou satisfeita com a prática, pois permitiu um indício de uma aprendizagem significativa de conceitos estudados.

Palavras-chave: Ensino de Física. Atividade experimental. Eletromagnetismo. Prática pedagógica.

## **ABSTRACT**

Currently, there is more and more use of technologies in high-school classrooms is increasingly seen as a teaching and learning process, mainly due to the spread of computers and interactive programs. The possible educational technologies that can be used and the pedagogical proposals can be used, highlighting in this work the use of didactic experiments in physics classes and also in a methodological proposal that was presented as a pedagogical activity. In this proposal, the use of technology as a tool to enhance the teaching of Electromagnetism. The proposal developed is an experimental kit produced with low-cost materials associated with a platform of automatic data acquisition and interpretation called Arduino, both controlled, from a distance, by Bluetooth, for an application, built on a platform of free software development. With this proposal, related hardware and software prototyping platforms to demonstrate that a coil generates your current driving around a magnetic induction field and also to observe the Joule effect due to the passage of electric current by driver. The contextualization of the experimental activity proposal as pedagogical practice was planned following the humanist ideas of Novak and the theory of meaningful learning in the view of Marco Antonio Moreira. As pedagogical proposal assessment mechanism, have been applied some questionnaires to students, in which we found that most of them proved to be satisfied with the practice, because it allowed an indication of a significant learning of studied concepts.

Keywords: Physics teaching. Experimental activity. Electromanetic. Pedagogical practice.

# **Lista de Figuras**

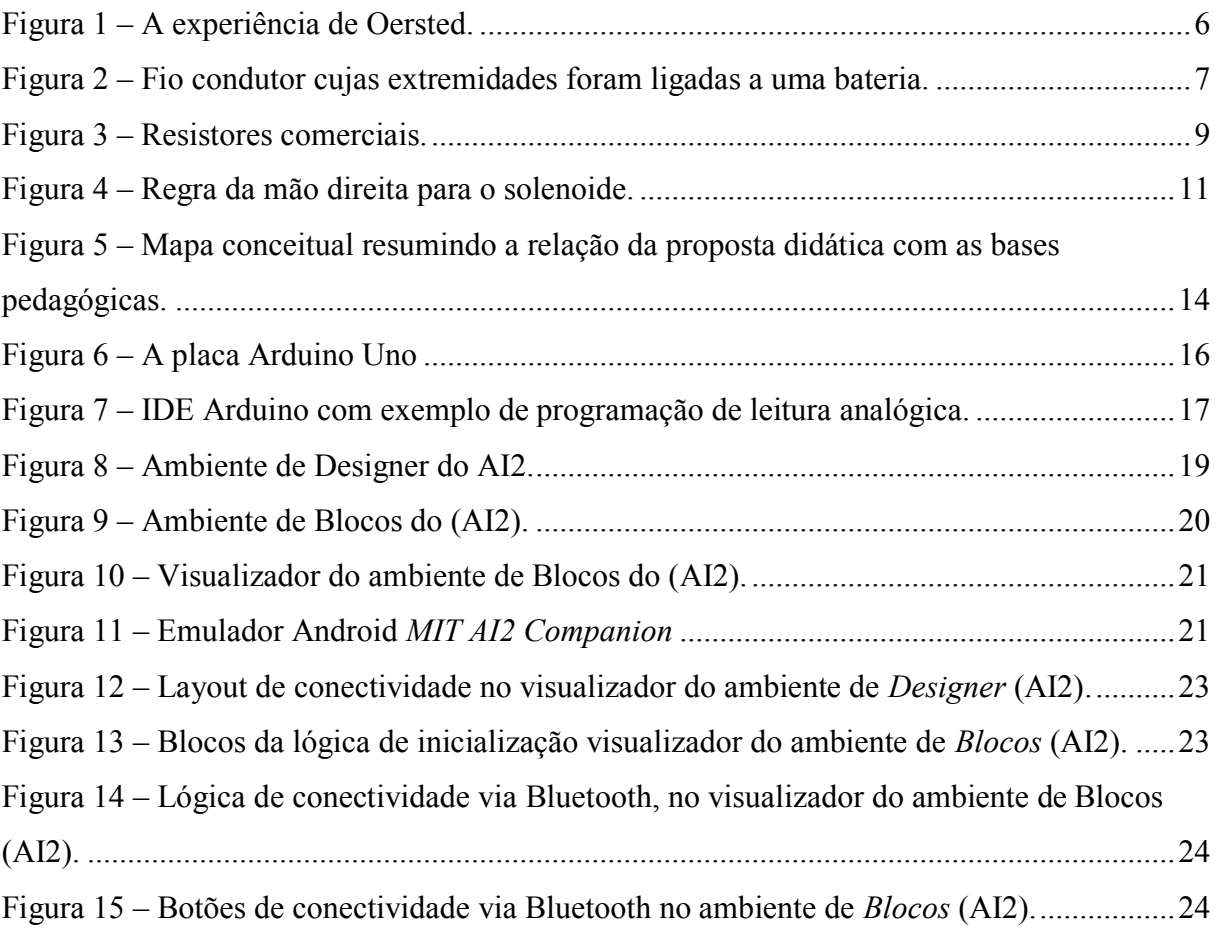

# **Lista de Gráficos**

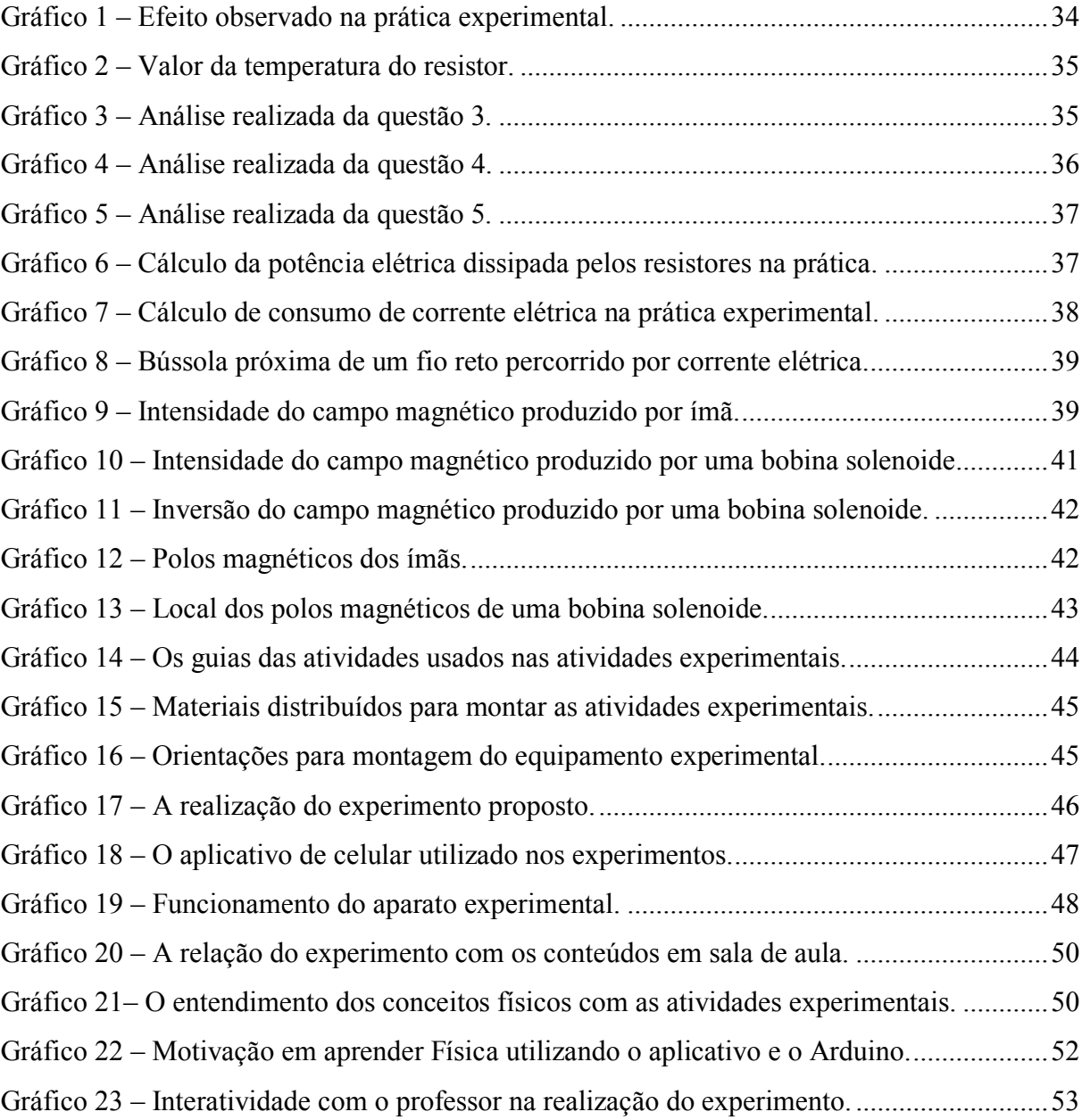

## **Lista de Tabelas**

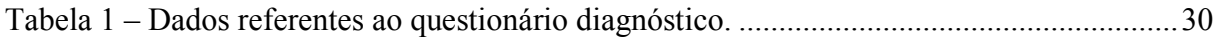

## **Sumário**

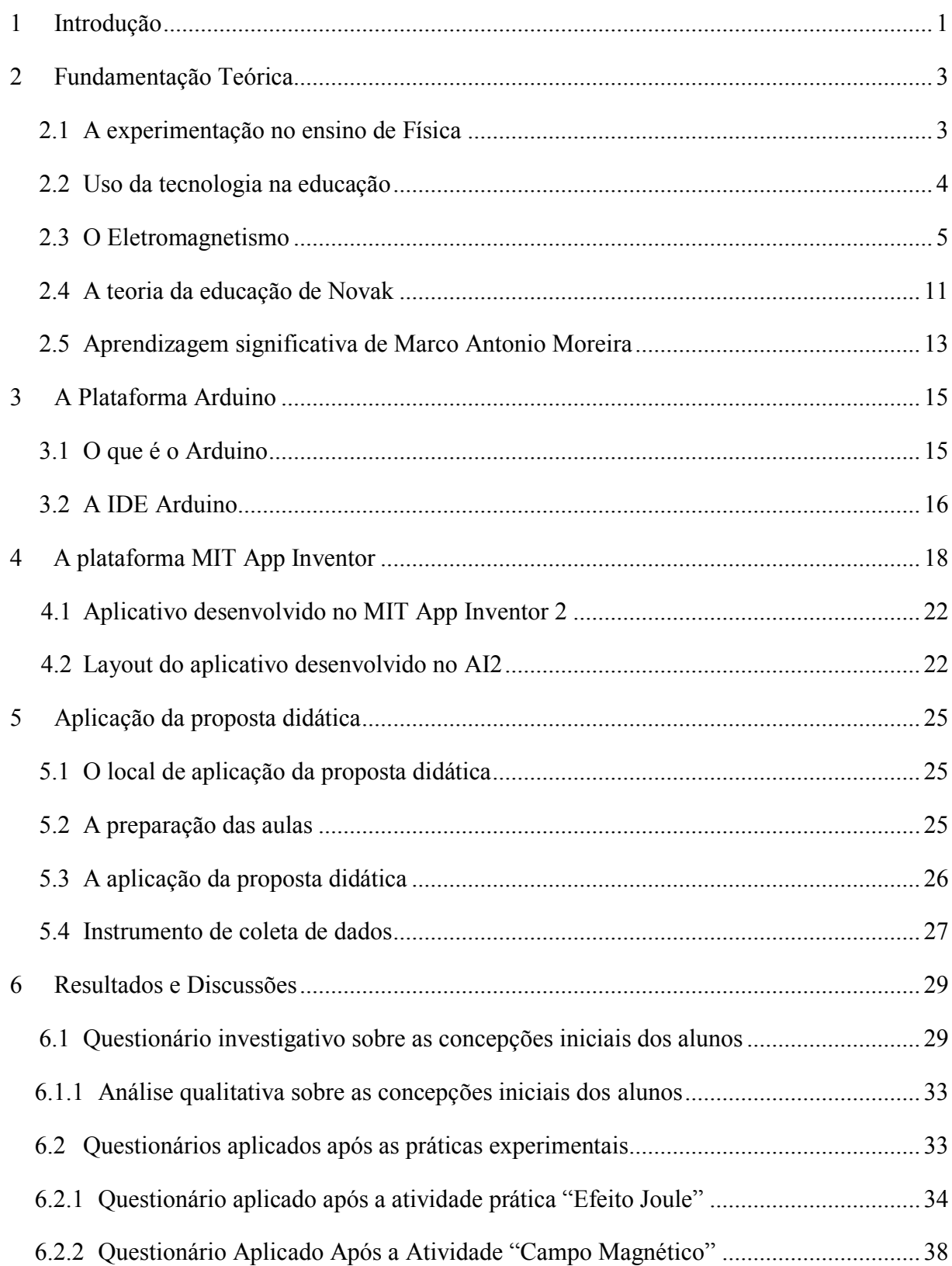

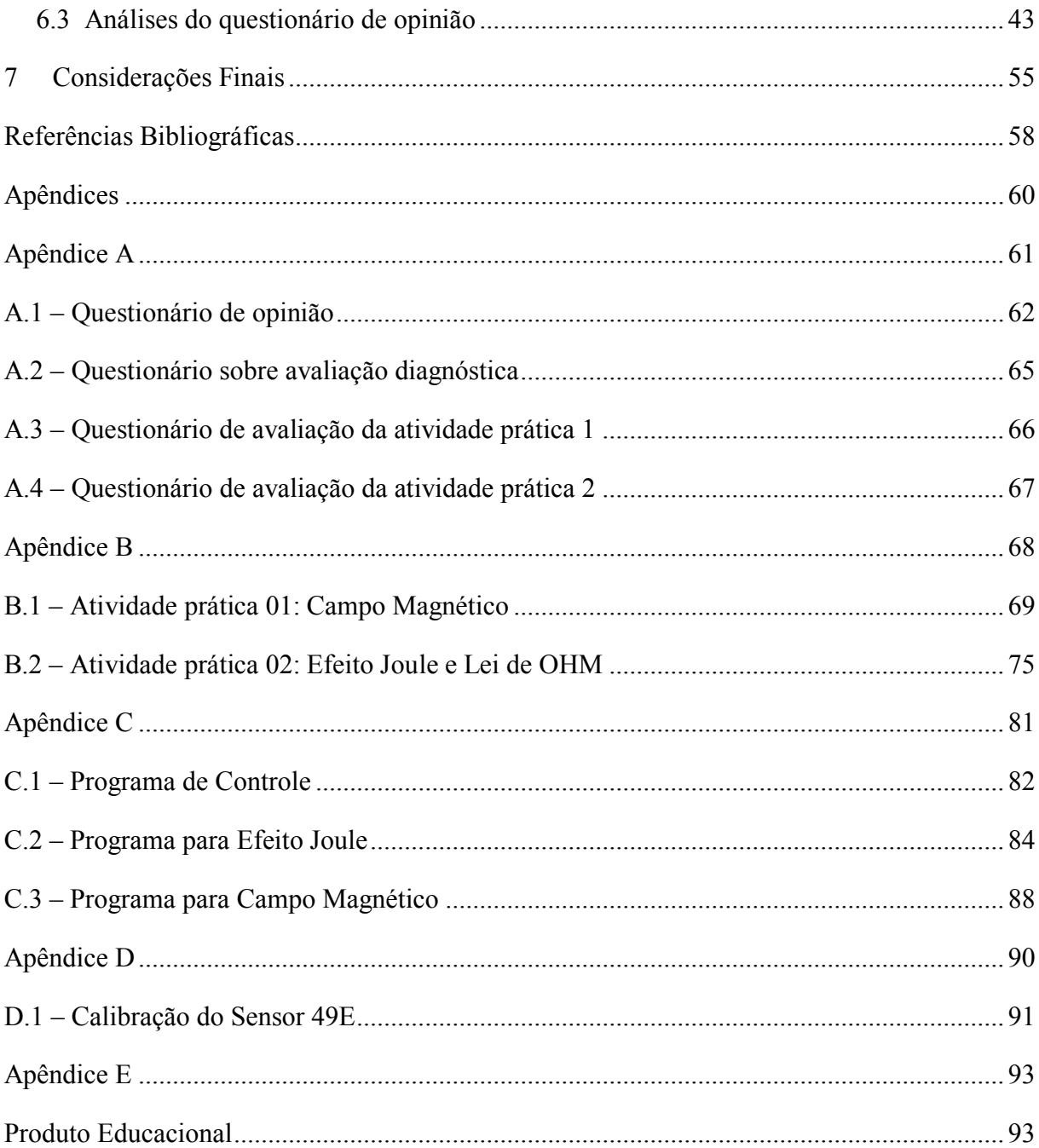

## <span id="page-13-0"></span>**1 Introdução**

 $\overline{a}$ 

A situação em que se encontra a educação científica no Brasil tem preocupado tanto a comunidade científica, bem como os Ministérios da Educação (MEC) e da Ciência, Tecnologia, Inovações e Comunicações (MCTIC), devido aos baixos indicadores de qualidade da educação como um todo. Dentre as soluções possíveis para a melhora desses indicadores perpassa a utilização de tecnologias instrucionais aplicadas a educação científica, pois sua compreensão garante tanto a formação de recursos humanos capazes de produzir novas tecnologias, quanto capacita o cidadão a compreender e tomar decisões em relação a seus avanços tecnológicos (BRASIL, 1999). Porém, o que se observa atualmente é que há uma ruptura epistemológica entre o conhecimento que é transmitido para o professor na Universidade e o que ele terá que ensinar no ensino médio. Nesse sentido, há pouca relação dos conteúdos, de forma qualitativa, com a realidade escolar, fato que leva o professor do ensino médio a ter como referência somente o livro didático. Diante deste cenário, a introdução de instrumentos facilitadores em sala de aula contribui para melhorar a aprendizagem dos conteúdos ministrados. Pois, do ponto de vista teórico científico, um bom ensino deve ser construtivista, promover a mudança conceitual e facilitar a aprendizagem significativa (Novak e Gowin, 1984; Pontes Neto, 2006).

Nesta perspectiva, apresentamos uma alternativa didática para trabalhar de forma mais interativa o conteúdo de eletromagnetismo em escolas do Ensino Médio, em que associamos experimentos didáticos à tecnologia com objetivo de melhorar o processo de ensino e aprendizagem.

De forma mais sucinta, apresentamos experimentos controlados pelo celular através de um software livre associado ao microcontrolador eletrônico, Arduino<sup>1</sup>. Esta plataforma foi utilizada na aquisição de dados a partir de experimentos didáticos via *software* instalado no celular.

Os preceitos utilizados para produção do material instrucional de apoio à aprendizagem desta proposta de trabalho são baseados em algumas ideias humanistas de Novak e na teoria de aprendizagem significativa na visão de Marco Antonio Moreira (MOREIRA, 1999). O material instrucional desenvolvido teve como objetivo despertar a

<sup>1</sup> Arduino é um microcontrolador eletrônico, isto é, um pequeno computador usado na aquisição automática de dados. Em que pode ser programado para controlar entradas e saídas eletrônicas entre o dispositivo e os componentes externos conectados a ele.

motivação, o interesse e a predisposição para aprender, nos estudantes, nas aulas de Eletromagnetismo, em que a metodologia empregada, foi dentro do contexto da aprendizagem significativa.

Conforme Moreira, a predisposição que o estudante tem para aprender e a aprendizagem significativa de novos conceitos, guardam entre si uma relação praticamente circular: a aprendizagem significativa requer predisposição para aprender e, ao mesmo tempo, gera esse tipo de experiência afetiva. (MOREIRA, 1999).

Para este trabalho, enfatizamos, no capítulo 2, a situação do Ensino de Física no Brasil e apresentamos uma proposta para o uso da tecnologia como subsídios para melhorar os processos de ensino e aprendizagem de Física, na qual discutimos, de forma sucinta, a importância do uso da experimentação no ensino de Física, o uso da tecnologia na educação, a fundamentação teórica sobre o Eletromagnetismo, a conotação humanista da teoria de educação de Novak e a teoria de Aprendizagem significativa de Marco Antonio Moreira.

No capítulo 3 são apresentadas a plataforma Arduino e a placa Arduino UNO (*hardware*). Destaca-se também, de forma resumida, o ambiente de desenvolvimento de programação (*software*) do Arduino.

No capítulo 4 apresentamos a plataforma educacional MIT App Inventor que foi utilizada para desenvolver o aplicativo, Ensino de Física, que foi associado ao kit experimental nas atividades práticas de Eletromagnetismo.

No capítulo 5 destacamos os procedimentos metodológicos aplicados no desenvolvimento da pesquisa desta dissertação.

No capítulo 6 apresentamos os resultados e discussões com base nas observações realizadas durante toda a aplicação do material instrucional desta pesquisa, sobre os dados coletados a partir dos questionários avaliativos (pré-teste e pós-teste) e questionário de opinião dos estudantes com relação à utilização da proposta didática, descrita nesta dissertação.

Apresentamos, no capítulo 7, as considerações finais e conclusões sobre a aplicação da proposta didática, desenvolvida para melhorar os processos de ensino e aprendizagem de Física, em especial o estudo do Eletromagnetismo.

2

## <span id="page-15-0"></span>**2 Fundamentação Teórica**

#### <span id="page-15-1"></span>2.1 A experimentação no ensino de Física

No Ensino Médio os alunos estão, geralmente, na adolescência, fase esta, em que são observadas muitas transformações no comportamento devido à ampliação do potencial de reflexão, pois o adolescente passa a construir teorias próprias ou até mesmo reconstruir teorias já existentes (PIAGET, 1976). Nessa direção, o professor se depara em sala de aula com alunos que necessitam de algo novo, de práticas pedagógicas diferentes das tradicionais, que geram motivação no grupo e que venham ao encontro das transformações características da fase que estão vivendo. Neste sentido, uma alternativa para se implementar o processo de ensino e aprendizagem é se utilizando de alguns princípios da teoria de ensino humanista e da aprendizagem significativa.

A prática pedagógica por meio de atividades experimentais é uma forma de conceber educação que envolve o aluno, o professor, o ambiente de aprendizagem e os recursos disponíveis, inclusive o uso de tecnologias como mediação dos processos de ensino e aprendizagem, e todas as interações que se estabelecem no ambiente. Este ambiente é criado para promover a interação entre todos os seus elementos, proporcionar o desenvolvimento da autonomia do aluno e a construção de conhecimentos de distintas áreas do saber, por meio da busca de informações significativas para a compreensão, representação e resolução de uma situação-problema. Entretanto, os conteúdos de Física, ainda, são ensinados hoje como um produto pronto. Fruto de uma mente genial, fazendo com que os alunos fiquem acomodados, se sentindo incapazes de fazer ciências ou que não existe mais nada a ser descoberto. Isso gera um grande desconforto e desinteresse por parte dos estudantes com relação ao estudo das ciências.

Diante desta problemática, surge como uma das melhores expectativas, a inserção de experimentos didáticos associados com o uso de tecnologias como intuito de se melhorar o processo de ensino e aprendizagem e, também, de se fornecer subsídios para a elaboração de propostas pedagógicas.

Com a utilização de experimentos didáticos associados à tecnologia, o professor pode trabalhar determinados aspectos puramente técnicos de uma aula com conteúdos sociais e culturais de uma determinada época. Fornecendo, também, informações importantes sobre as eventuais formulações teóricas e práticas para explicar determinados fenômenos físicos, tornando as aulas de Física mais interessantes, desafiadoras e reflexivas, permitindo, assim, o

3

desenvolvimento do pensamento crítico dos alunos. Neste contexto, os estudantes precisam de uma estimulação para que possam superar a falta de entendimento dos conceitos ensinados.

> [...] Um estudante está numa situação de aprendizagem, a estimulação física dos seus olhos, ouvidos e outros sentidos é transformada em certas "mensagens" neurais. Por sua vez, as mensagens neurais sofrem outras transformações no sistema nervoso, de tal forma que possam ser armazenadas e, mais tarde, lembradas. [...]. (GAGNÉ, 1980, p. 14).

A motivação dos alunos pode ser feita através de atividades experimentais que auxiliem o professor em determinados conteúdos. Segundo Gagné:

> [...] Para promoção da aprendizagem, precisamos lidar, primeiramente, com a *motivação por incentivo*, um tipo de motivação na qual o indivíduo se esforça por alcançar alguma meta e é, de alguma forma, recompensado ao alcança-la. [...] (GAGNÉ, 1980, p. 29).

A utilização da experimentação é imprescindível no processo de ensino e aprendizagem de Física. Segundo as orientações educacionais propostas pelos Parâmetros Curriculares Nacionais do Ensino Médio (PCNs) para o ensino de Física,

> "É indispensável que a experimentação esteja sempre presente ao longo de todo o processo de desenvolvimento das competências em Física, privilegiando-se o fazer, manusear, operar, agir, em diferentes formas e níveis. É dessa forma que se pode garantir a construção do conhecimento pelo próprio aluno, desenvolvendo sua curiosidade e o hábito de sempre indagar, evitando a aquisição do conhecimento científico como uma verdade estabelecida e inquestionável (BRASIL, 1999, p. 84)"

A experimentação associada à tecnologia é indispensável para estimulação, motivação e incentivo dos alunos na construção do conhecimento através do fazer, do manusear e do agir. Neste contexto, as práticas experimentais tecnológicas auxiliam o professor no desenvolvimento dos processos de ensino e aprendizagem de Física, deixando as aulas mais interativas e interessantes para os estudantes.

### <span id="page-16-0"></span>2.2 Uso da tecnologia na educação

A utilização das tecnologias digitais pelos estudantes nos dias atuais é muita intensa. Neste cenário, as tecnologias digitais estão cada vez mais presentes nas práticas do dia a dia, principalmente com o uso do celular para buscar informações na internet.

O celular também pode ser utilizado como ferramenta no processo de mediação do conhecimento entre o profissional da educação e o estudante, superando as práticas pedagógicas tradicionais, ainda tão presentes nas instituições escolares. Neste sentido.

> Os novos processos de interação e comunicação no ensino mediado pelas tecnologias visam ir além da relação entre ensinar e aprender. Orientam-se para a formação de um novo homem, autônomo, crítico, consciente da sua responsabilidade individual e social, enfim, um novo cidadão para uma nova sociedade. (KENSKI, 2003).

Na Física existem alguns conceitos que dificilmente são entendidos em uma aula puramente expositiva tradicional, deixando falhas nos processos de ensino e aprendizagem. Por este motivo, pretende-se utilizar a Tecnologia da Informação e Comunicação, as chamadas TIC's, para completar a prática do professor em sala de aula, isto é, para auxiliar de forma mais objetiva e eficiente as demonstrações experimentais no ensino dos conceitos e, as vezes, abstratos da Física.

#### <span id="page-17-0"></span>2.3 O Eletromagnetismo

Desde a época dos filósofos atomistas gregos já era observado que algumas pedras podiam atrair outras pedras e até mesmo o ferro. Essas pedras eram chamadas pelos gregos de magneto (pedra de magnetita). A magnetita, ímã natural permanente, é um minério naturalmente magnetizado, um tetróxido de triferro (Fe3O4), encontrado na Ásia Menor na antiga cidade grega Magnésia (BASSALO, 2007). Os ímãs são corpos de materiais ferromagnéticos. Eles têm a propriedade de atrair fortemente ou repelir outros materiais ferromagnéticos, como por exemplo: ferro, níquel, cobalto, neodímio (terras raras) e etc.

O físico inglês Michael Faraday (1791 – 1867) propôs o conceito de campo magnético, analisando as linhas formadas por limalhas de ferro em uma folha de papel colocada sobre um ímã. Faraday descreveu o campo magnético como sendo a região do espaço na qual se realiza a interação magnética entre objetos magnetizados, separados a certa distância.

No início do século XIX, eram grandes as expectativas sobre a relação entre a eletricidade e o magnetismo, muitas pesquisas foram feitas. Nesse contexto, em 1820 o físico dinamarquês Hans Christian Oersted (1777-1851) realizou várias experiências e durante uma aula noturna no curso de Eletricidade, Galvanismo e Magnetismo, na Universidade de Copenhague, Oersted ao colocar uma agulha magnética perpendicularmente ao fio condutor

de um circuito galvânico, percebeu uma pequena deflexão dessa agulha (BASSALO, 2007). Ele, então, concluiu que a relação entre eletricidade e magnetismo estava descoberta. Com isso dando início à unificação da eletricidade com o magnetismo, isto é, dando início ao eletromagnetismo. No experimento Oersted com uma agulha magnética (bússola) perpendicularmente a um fio condutor percorrido por uma corrente elétrica (Figura 1). Ele percebeu uma pequena deflexão da agulha causada por uma força magnética, quando colocada próxima a um fio energizado e ao interromper a passagem da corrente elétrica a agulha voltava para sua posição inicial. A experiência de Oersted mostrou que um fio condutor percorrido por uma corrente elétrica produz um campo magnético ao seu redor. Portanto podemos concluir que as cargas elétricas em movimento geram um campo magnético, *B*, próximo a elas e que os campos magnéticos, na prática, são mais fáceis de serem detectados.

Figura 1 - A experiência de Oersted.

<span id="page-18-0"></span>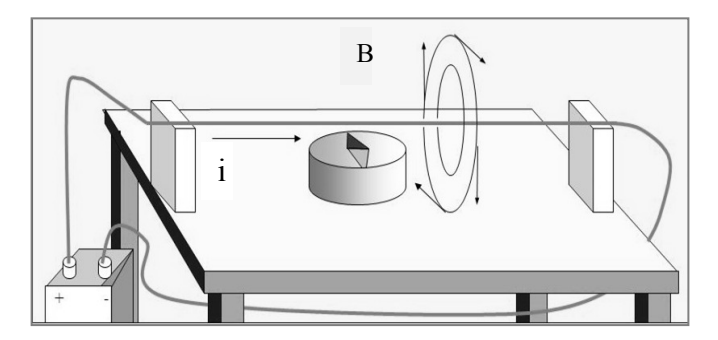

Fonte:Disponível em:< http://slideplayer.es/slide/135575/> Acesso em dez, 2017

Um fio condutor elétrico é um solido que contém muitos elétrons "livres" (elétrons na camada de valência). Estes elétrons podem se mover livremente no interior do material, mas não podem deixar sua superfície. Num metal existem tantos elétrons livres que qualquer campo elétrico colocará um grande número destes elétrons num movimento ordenado (FEYNMAN, 2008).

Os elétrons livres de um fio condutor metálico, de determinado comprimento, estão se movimentando de forma caótica, na ausência de um campo elétrico externo aplicado ao condutor. Quando uma fonte de energia elétrica (uma bateria) for ligada nas extremidades de um condutor metálico de comprimento, *l*, e for mantida uma diferença de potencial elétrico, nesse condutor, um campo elétrico *E* será criado dentro do condutor. Portanto esse campo elétrico atuará sobre cada elétron livre e uma força elétrica fará com que o movimento resultante desses elétrons livres seja no sentido oposto do campo elétrico *E*, no condutor. Esse

movimento resultante é chamado de intensidade de corrente elétrica (*i*) e representa um fluxo resultante de cargas que passam por unidade de área e por unidade de tempo através de um elemento de superfície perpendicular ao fluxo. A intensidade de corrente elétrica é definida por

$$
i = \frac{dQ}{dt},\tag{1}
$$

em que a unidade de corrente elétrica no Sistema Internacional de Unidades (SI) é o ampère (A) que resulta da unidade coulomb (C) por segundo (s).

O fluxo de cargas pode ser representado por um vetor (característico de um ponto interno ao condutor). Esse vetor é denominado de *densidade de corrente* e é representado por *J* (grandeza vetorial microscópica relacionada à corrente elétrica). A direção do vetor *J* será ao longo do movimento das cargas elétricas no condutor. (FEYNMAN, 2008).

Se definirmos um elemento infinitesimal de área,  $dA$ , de uma seção transversal de fio condutor (Figura 2), a corrente elétrica (*i*) poderá ser definida através da densidade de corrente da seguinte forma:

$$
i = \mathbf{j} \cdot \mathbf{n} dA, \tag{2}
$$

<span id="page-19-0"></span>em que  $n$  é o vetor unitário normal a área  $dA$ .

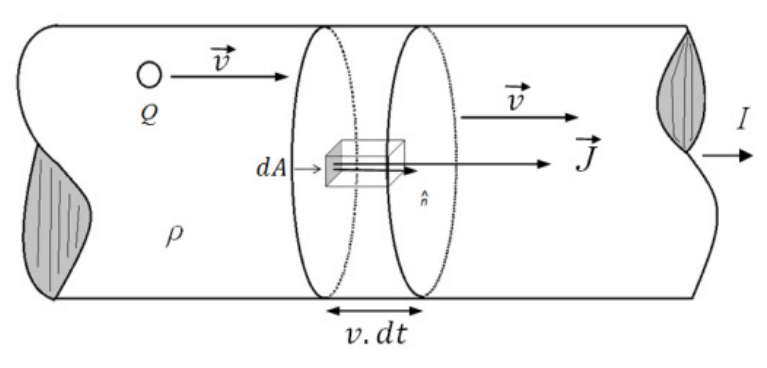

Figura 2 – Fio condutor cujas extremidades foram ligadas a uma bateria.

Fonte: Do próprio autor.

A densidade de corrente está relacionada com a velocidade de arrasto  $\nu$  dos portadores de carga no condutor. Suponhamos que exista uma distribuição de cargas cujo movimento médio é representado por uma corrente com velocidade  $v$ . Essa distribuição de carga passará através do elemento  $dA$  e uma quantidade de carga  $dQ$ , passará através do elemento  $dA$ , em um intervalo de tempo dt e será igual à carga contida em um elemento de volume (paralelepípedo) de base  $dA$  e altura  $v. dt$ , conforme a Figura 2. Se multiplicarmos o volume

do paralelepípedo (da Figura 2) pela densidade de carga *ρ* do material do fio condutor, a quantidade de carga  $dQ$  será definida da seguinte maneira:

$$
dQ = \mathbf{v} \cdot \mathbf{n} \rho A dt. \tag{3}
$$

Portanto a densidade de corrente será

$$
J = \rho v. \tag{4}
$$

Para uma distribuição de cargas constituídas por *N* elétrons movendo-se com uma velocidade media  $v$ , a densidade de corrente,  $J$ , será então:

$$
J = Nev. \tag{5}
$$

A corrente elétrica atravessando uma superfície *S* qualquer será definida através da integral da componente normal do fluxo sobre todos os elementos da superfície, tal que

$$
i = \oint \boldsymbol{J} \cdot \boldsymbol{n} dS. \tag{6}
$$

2.3.1 O efeito Joule

Quando uma voltagem,  $V$ , é estabelecida em um condutor metálico, o campo elétrico criado no seu interior faz com que um número muito elevado de elétrons livres tenha um movimento médio resultante em um sentido determinado nesse condutor, ou seja, uma corrente elétrica é estabelecida. Nesse movimento, os elétrons "colidem" entre si e também contra os átomos que constituem o material. Portanto, os elétrons encontram certa dificuldade para se deslocar, isto é, existe uma resistência à passagem da corrente elétrica no condutor. Nesse sentido, a resistência elétrica pode ser determinada pela *lei de Ohm*, e tem como unidade de medida, segundo o SI, o Ohm (Ω). Assim, defini-se resistência elétrica, *R*, pela razão:

$$
R = \frac{V}{i} \,. \tag{7}
$$

Na equação acima  $V$  é a voltagem estabelecida no condutor e  $i$  é a intensidade de corrente elétrica que o atravessa.

Os resistores elétricos são componentes que possuem uma resistência elétrica que limita a passagem de corrente elétrica nos circuitos elétricos. Com isso os resistores elétricos dissipam energia elétrica em calor. Na figura 3, temos alguns resistores comerciais.

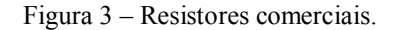

<span id="page-21-0"></span>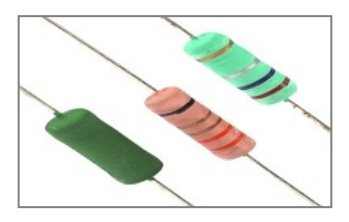

Fonte: < https://www.eletropecas.com/Produto/resistor-de-fio-5w-022 > Acesso em dez. 2017.

A passagem de corrente elétrica por um condutor gera calor esse fenômeno é conhecido como efeito Joule, que é causado pelos choques dos elétrons de condução com os átomos do condutor, aumentando a amplitude das vibrações térmicas da estrutura do material condutor, isto é, causando um aumento de temperatura. O efeito Joule pode ser evidenciado pela relação entre a potência elétrica dissipada, na transformação de energia elétrica em térmica, com o quadrado da intensidade de corrente elétrica que atravessa um condutor. Nesse sentido os movimentos dos portadores de carga elétrica (corrente elétrica), em um condutor, são causados por uma força elétrica,  $F$ , que age sobre uma quantidade de carga  $dQ$ , devido à presença do campo elétrico, *E*, no interior do condutor. A força elétrica transfere a quantidade de carga  $dQ$  através de um condutor de comprimento, l, realizando um trabalho  $dW$ . Isto é,

$$
dW = l dF, \tag{8}
$$

em que

$$
dF = EdQ. \tag{9}
$$

Substituindo a Eq. (9) em (8), teremos que

$$
dW = lEdQ. \tag{10}
$$

Para um condutor de comprimento l, o campo elétrico pode ser reescrito como

$$
E = \frac{V}{l} \tag{11}
$$

ou ainda

$$
V = lE. \tag{12}
$$

Assim, a variação trabalho pode ser definida por

$$
dW = VdQ, \tag{13}
$$

na qual podemos obter sua variação em relação ao tempo como sendo

$$
\frac{dW}{dt} = V\frac{dQ}{dt},\tag{14}
$$

que é a potência dissipada por um resistor, isto é,

$$
P = \frac{dW}{dt}.\tag{15}
$$

Dessa forma, substituindo as Eq. (1), (7) e (14) em (15), define-se a lei de Joule, que é dada por:

$$
P = Ri^2. \tag{16}
$$

#### 2.3.2 Campo magnético em um condutor elétrico

Em um fio condutor percorrido por uma corrente elétrica existirá uma força magnética atuando sobre uma carga em movimento. Essa força será definida por

$$
\mathbf{F} = q\mathbf{v} \times \mathbf{B}.\tag{17}
$$

As forças magnéticas, devido ao campo magnético produzido por um fio conduzindo corrente elétrica, podem ser verificadas através da deflexão da agulha magnética de uma bússola próxima ao fio. Já a intensidade do campo magnético próximo de um fio conduzindo corrente poderá ser determinada através da lei de Ampère:

$$
B = \frac{1}{4\pi\varepsilon_0} \frac{2I}{r},\tag{18}
$$

em que  $I$  é a corrente que passará pelo fio e  $r$  é distância do ponto de medição da intensidade do campo magnético até o eixo central do fio condutor.

Um solenoide é um elemento constituído de um fio condutor enrolado no formato de uma bobina em espiral (ver figura 4). O campo magnético em um solenoide pode ser determinado através da lei de Ampère, isto é,

$$
B = n\mu i,\tag{19}
$$

em que  $B$  é a intensidade do campo magnético,  $n$  é o número de espiras por unidade de comprimento, i é a intensidade de corrente elétrica que percorre o solenoide e  $\mu$  é a permeabilidade magnética do meio no interior do solenoide. Quando a permeabilidade magnética no interior do solenoide for o ar, seu valor será

$$
\mu_0 = 4\pi \times 10^{-7} \, \text{Tm/A.} \tag{20}
$$

A direção e o sentido do campo magnético no interior de um solenoide poderão ser obtidos através da regra da mão direita da seguinte forma: os dedos encurvados na mão direita, no sentido da corrente elétrica, indicarão o sentido das linhas de campo magnético e o polegar indicará a direção do campo magnético (polo norte magnético), conforme mostra na Figura 4.

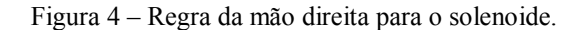

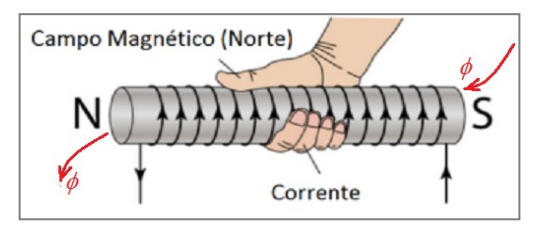

<span id="page-23-0"></span>Fonte: https://wiki.ifsc.edu.br/mediawiki/index.php/AULA\_13 - Circuitos\_2 - Engenharia

### <span id="page-23-1"></span>2.4 A teoria da educação de Novak

O empresário e educador Joseph Donald Novak nasceu nos Estados Unidos em 1932. Professor emérito na Universidade de Cornell, Novak é colaborador da teoria da aprendizagem significativa de Ausubel. Segundo Moreira (1999), para Ausubel a aprendizagem significativa representa um processo em que a informação nova é relacionada com um aspecto especificamente relevante da estrutura do conhecimento de cada indivíduo. Uma vez que, neste processo, a nova informação está relacionada com uma estrutura de conhecimento definida como *subsunçor*, ou seja, a nova informação está relacionada com uma estrutura de conhecimentos prévios dos indivíduos, que são representações sensoriais, já existentes na estrutura cognitiva. Para Ausubel.

> [...] A aprendizagem significativa ocorre quando a nova informação ancorase em *conceitos ou proposições relevantes*, preexistentes na estrutura cognitiva do aprendiz. Ausubel vê o armazenamento de informações no cérebro humano como sendo organizado, formando uma hierarquia conceitual, na qual elementos mais específicos de conhecimento são ligados (e assimilados) a conceitos mais gerais, mais inclusivos. *Estrutura cognitiva* significa, portanto, uma estrutura hierárquica de conceitos que são representações de experiências sensoriais do indivíduo. [...] (MOREIRA, 1999, p. 153).

Novak é colaborador de Ausubel e, também, coautor da segunda edição do livro básico sobre aprendizagem significativa (Ausubel, Novak e Hanesian, 1980). Nesta obra, Novak dá uma conotação humanista para a teoria da aprendizagem significativa, adotando a ideia de que educação representa um conjunto de experiências envolvendo os aspectos de aprendizagem cognitiva, afetiva e psicomotora, que conduz ao engrandecimento do indivíduo. Para Novak, quando a aprendizagem é significativa, o aprendiz cresce e tem predisposição para novas aprendizagens.

Na teoria de educação de Novak, os seres humanos realizam três coisas: pensam, sentem e atuam, isto é, fazem. Para ele uma teoria de educação deve considerar cada um destes elementos na explicação como os indivíduos pensam, sentem e atuam. Segundo Novak, qualquer evento educativo representa uma ação de troca de significados (pensar) e sentimentos entre o aluno e o professor (MOREIRA, 1999).

Assim, Novak ampliou a ideia de "lugares comuns" da educação, proposta pelo professor de educação e ciências naturais da Universidade de Chicago, Estados Unidos, Joseph J. Schwab (1909 – 1988) em 1973.

Segundo Moreira (1999), na teoria de Schwab qualquer fenômeno educativo envolve, de forma direta ou indiretamente quatro elementos que ele chama de "lugares comuns": Aprendiz (aprendizagem), professor (ensino), matéria de ensino (segundo Novak, corresponde a conhecimento) e matriz social (meio, contexto). E mais ainda, conforme Novak, um fenômeno educativo, de alguma maneira, o aluno aprende algo (adquire conhecimento) interagindo (trocando significados) com o professor, mediador do processo de ensino e aprendizagem. (MOREIRA, 1999, p. 168).

Novak acrescentou a esses quatros elementos o quinto, a avaliação, que deveria estar sempre presente nos eventos educacionais. Portanto, os cincos elementos de Novak são, então: aprendiz, professor, conhecimento, contexto e avaliação. Além do mais, qualquer atividade educativa que envolva esses cincos elementos será uma ação de trocar significados e sentimentos entre professor e estudante, ou seja, nessa atividade educativa ocorrerá a aprendizagem significativa de um novo conceito.

Aprendizagem significativa, na visão de Novak, envolve, portanto, atribuir significados ao novo conhecimento por envolvimentos com explicações claras, estáveis e diferenciadas, isto é, com os subsunçores do aluno. Para tanto, é necessário que o estudante apresente uma predisposição para aprender um determinado conceito, ou seja, apresente motivação e conhecimentos prévios necessários para a aprendizagem significativa e que o material seja potencialmente significativo, isto é, um material que tenha lógica para o estudante e que desperte um interesse para aprendizagem de novos conceitos.

> [...] Ao ensinar, o professor apresenta ao aluno significados que são aceitos como válidos em um certo contexto, que são compartilhados por uma certa comunidade de usuários. O aluno, de alguma maneira, externaliza os significados que está captando. [...] (MOREIRA, 1999, p. 169).

Nesse caso, na perspectiva de Novak, quando a aprendizagem é sempre mecânica o aluno acaba por desenvolver uma recusa ao aprendizado da matéria de ensino e não apresenta uma predisposição para aprendizagem significativa.

### <span id="page-25-0"></span>2.5 Aprendizagem significativa de Marco Antonio Moreira

Marco Antonio Moreira é professor titular, emérito, no instituto de Física da Universidade Federal do Rio Grande do sul (UFRGS), especialista em Teoria da Aprendizagem Significativa, desenvolvida por Ausebel. Segundo Moreira:

> Aprendizagem significativa é aquela em que ideias expressas simbolicamente interagem de maneira substantiva e não-arbitrária com aquilo que o aprendiz já sabe. Substantiva quer dizer não-literal, não ao péda-letra, e não-arbitrária significa que a interação não é com qualquer idéia prévia, mas sim com algum conhecimento especificamente relevante já existente na estrutura cognitiva do sujeito que aprende. (MOREIRA, 2012, p. 6)

Segundo Moreira (2012), os conhecimentos existentes na estrutura cognitiva do aprendiz, os subsunçores, isto é, conhecimentos prévios, na visão de Ausebel, são importantes para a aprendizagem significativa de novos conhecimentos.

Na visão de Moreira a aprendizagem significativa deve favorecer aos estudantes a aquisição de novos conhecimentos de maneira significativa e crítica. Nesse sentido, para que exista aprendizagem significativa, o professor deve trabalhar de forma mais elaborada os organizadores prévios, isto é, trabalhar com materiais introdutórios aplicados antes do material potencialmente significativo.

Para Ausebel os organizadores prévios têm como função servir de ponte entre os conhecimentos que o aprendiz já possui e o que ele deveria saber para que o novo material pudesse ser aprendido de maneira significativa. Os organizadores prévios são utilizados para facilitar a aprendizagem servindo como "pontes cognitivas". Um organizador prévio é um recurso instrucional que pode ser um enunciado, uma pergunta, um problema, uma demonstração, um filme, uma leitura introdutória, uma simulação ou uma aula que precede um conjunto de outras aulas. (MOREIRA, 2012,).

Para Moreira:

Os organizadores prévios podem tanto fornecer "ideias âncora" relevantes para a aprendizagem significativa do novo material, quanto estabelecer relações entre ideias, proposições e conceitos já existentes na estrutura cognitiva e aqueles contidos no material de aprendizagem, ou seja, para

explicitar a relacionabilidade entre os novos conhecimentos e aqueles que o aprendiz já tem mas não percebe que são relacionáveis aos novos (MOREIRA, 2012, p. 2)

Nessa direção, o professor deve identificar os conteúdos relevantes e explicar a importância dos mesmos para a aprendizagem do novo material. Além disso, ele precisa, também, fornecer uma visão geral do material destacando as relações importantes e providenciar um ambiente favorável para que o aprendiz possa assimilar de forma significativa novos conhecimentos. Na figura 5, temos um mapa conceitual para resumir a relação da proposta didática com as bases teóricas sobre a teoria da aprendizagem significativa. Conforme as ideias humanistas, o ensino é centrado no aluno e o professor, como mediador do conhecimento, faz o uso das tecnologias educacionais para buscar desenvolver as potencialidades cognitivas, sociais e afetivas do aluno, através de projetos educacionais e pesquisa científica, com o objetivo de fazer com que os estudantes aprendam de forma significativa os conceitos estudados no Eletromagnetismo.

<span id="page-26-0"></span>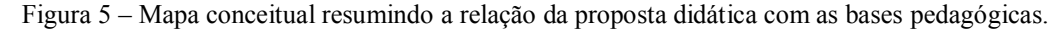

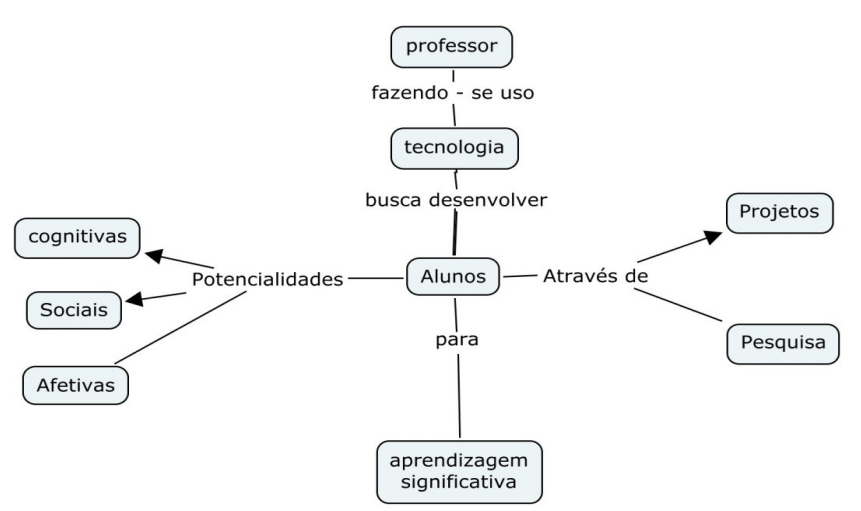

Fonte: Créditos: http://educapaubrasil.blogspot.com/2011/11/mapa-conceitual-e-educacao.html

## <span id="page-27-0"></span>**3 A Plataforma Arduino**

#### <span id="page-27-1"></span>3.1 O que é o Arduino

O Arduino é uma plataforma de prototipagem eletrônica de *hardware* e *software* de código aberto (*open source*) que oferece subsídios que permitem que profissionais e amadores sejam criativos com a tecnologia de forma mais fácil e flexível. Nesse sentido, o Arduino é uma ferramenta muito utilizada por designers, engenheiros, estudantes, artistas, desenvolvedores e entre outros em todo o mundo. O Arduino é utilizado para inovar em músicas, jogos, brinquedos, automação residencial, agricultura, veículos autônomos, na educação e muito mais. O seu uso começou com um projeto de pesquisa de Massimo Banzi, David Cuartielles, Tom Igoe, Gianluca Martino e David Mellis no *Interaction Design Institute* (Instituto de Designe de Interação) da cidade de Ivrea no início do ano 2000, destinada a estudantes sem experiências em eletrônica e programação (ARDUINO, 2017).

 O nome Arduino, deve-se ao local de encontro, na cidade de Ivrea na Itália, que os idealizadores utilizavam para discutir o projeto da criação da placa e do software. Das muitas potencialidades desta plataforma eletrônica, professores e alunos podem utiliza-la para construir instrumentos científicos de baixo custo, para provar princípios de Química e Física, ou para iniciar atividades que envolvam programação e robótica.

> A maior vantagem do Arduino sobre outras plataformas de desenvolvimento de microcontroladores é a facilidade de sua utilização; pessoas que não são da área técnica podem, rapidamente, aprender o básico e criar seus próprios projetos em um intervalo de tempo relativamente curto. Artistas, mais especificamente, parecem considerá-lo a forma perfeita de criar obras de arte interativas rapidamente, e sem conhecimento especializado em eletrônica. Há uma grande comunidade de pessoas utilizando Arduinos, compartilhando seus códigos e diagramas de circuito para que outros os copiem e modifiquem. A maioria dessa comunidade também está muito disposta a auxiliar outros desenvolvedores. Você descobrirá que o Fórum do Arduino é o melhor local para buscar por respostas rápidas (MCROBERTS, 2011, p 20).

O *hardware* do Arduino, que pode interagir com o ambiente, é representado por uma placa eletrônica que utiliza um microcontrolador programável Atmega AVR da empresa Atmel. O microcontrolador Atmega AVR apresenta suporte para I/O (entra/saída) digitais e analógicas para receber sinais de sensores e acionar atuadores eletroeletrônicos. O *hardware* pode trabalhar de forma independente ou associado a um computador, que pode ser um *smartphone* ou *tablet*. Ele também utiliza um software baseado na linguagem programação

*Processing*, instalado em um PC que representa a IDE (ambiente de desenvolvimento integrado), o que trona possível escrever o código (sketch) em uma linguagem de programação baseada em *Wiring,* que se parece com linguagem C/C++. O código escrito será processado e depois transferido do PC para o microcontrolador Atmega, no Arduino, através da comunicação serial USB. Por fim e não menos importante, temos outro *software* chamado de *bootloader*, que roda no microcontrolador Atmega AVR, grava o sketch enviado pela IDE.

Segundo McRoberts (2011), o Arduino é um pequeno computador que pode ser programado para processar entradas e saídas digitais e analógicas entre o dispositivo e os diversos componentes externos conectados a ele. Na Figura 6 mostramos uma placa do Arduino UNO.

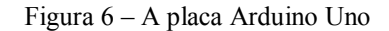

<span id="page-28-0"></span>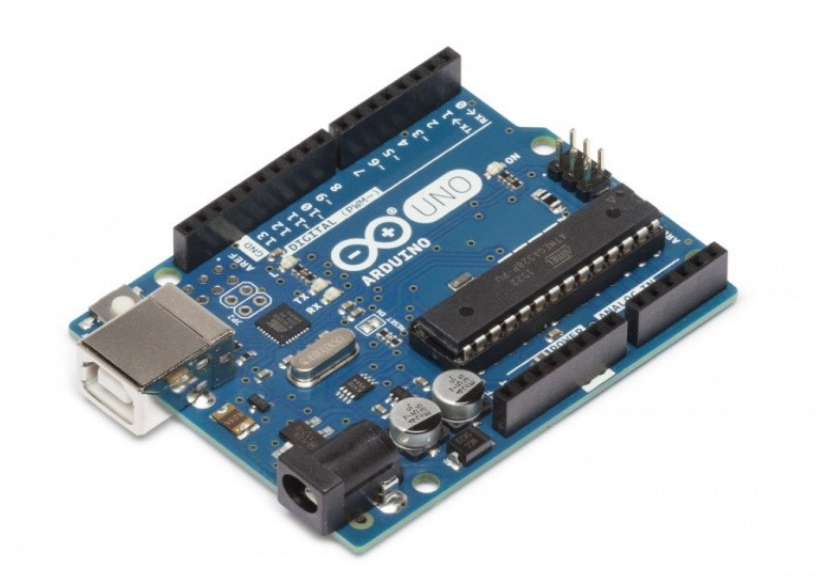

Fonte: https://store.arduino.cc/usa/arduino-uno-rev3

#### <span id="page-28-1"></span>3.2 A IDE Arduino

A criação de uma programação que será executada pela placa Arduino é desenvolvida na interface IDE (*Integrated Development Environment*, de tradução Ambiente de desenvolvimento integrado). Também chamada de IDE Arduino, disponível para os sistemas operacionais (Mac, Windows e Linux) de forma gratuita no site oficial do Arduino (ARDUINO, 2017).

Na Figura 7 mostramos um exemplo, disponível na IDE Arduino, de um código (sketch) do programa *AnologReadSerial* onde é possível ler valores analógicos a partir de um sensor ligado a placa Arduino.

<span id="page-29-0"></span>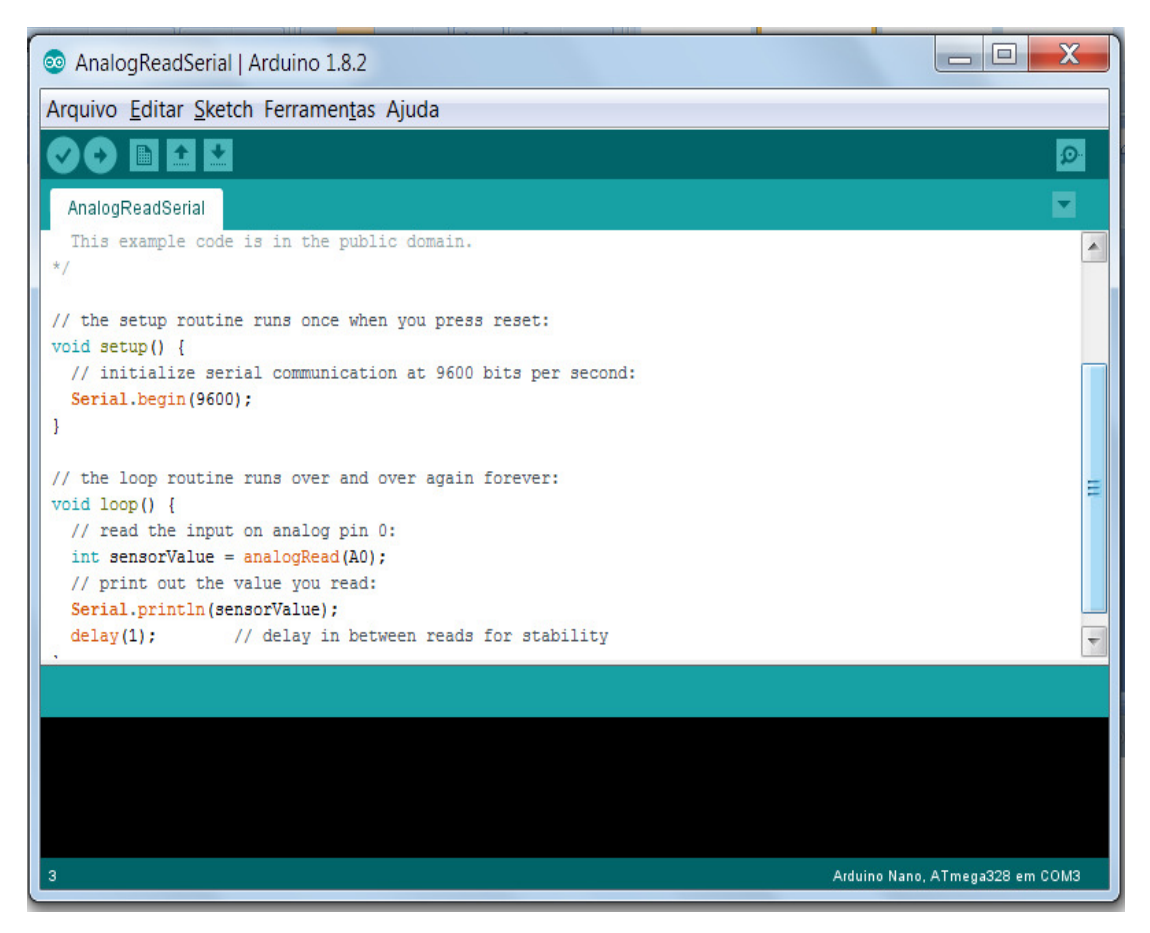

Figura 7 – IDE Arduino com exemplo de programação de leitura analógica.

Fonte: Do próprio autor.

## <span id="page-30-0"></span>**4 A plataforma MIT App Inventor**

O App Inventor é uma ferramenta de programação que foi desenvolvida inicialmente pela Google em 2009 e atualmente é mantida e gerenciada pelo *[Massachusetts Institute of](https://pt.wikipedia.org/wiki/Instituto_de_Tecnologia_de_Massachusetts)  [Technology](https://pt.wikipedia.org/wiki/Instituto_de_Tecnologia_de_Massachusetts)* (MIT) que passou a ser conhecido como MIT App Inventor 2 ou App Inventor 2 (AI2). O AI2 representa uma atualização do App Inventor, fruto de um projeto desenvolvido pela união do Laboratório de Mídia (LM) e Laboratório de Informática e Inteligência Artificial do MIT (CLARK, 2013).

O MIT App Inventor 2 é uma plataforma educacional de programação visual *online* intuitiva de código aberto que permite a seus usuários criarem aplicativos totalmente funcionais para *smartphones* e *tablets* que utilizam o sistema operacional Android. Atualmente, é o sistema operacional mais utilizado nos dispositivos móveis no Brasil e no mundo. A criação de aplicativos no MIT App Inventor 2 é baseada na montagem de blocos de comandos codificados com cores variadas. Por exemplo, para adicionar um botão, o usuário arrasta o bloco e solta na área de trabalho do AI2 (HARDESTY, 2010).

O ambiente de programação visual do MIT App Inventor 2 permite que qualquer pessoa que tenha conhecimentos básicos de programação, desenvolva aplicativos de forma mais rápida e muito mais fácil do que qualquer outro ambiente de criação de software. Segundo o MIT (2017), o AI2 busca democratizar o desenvolvimento de aplicativos para dispositivos móveis, capacitando todos os usuários para passarem de simples consumidores de tecnologia para se tornarem criadores de aplicativos.

Uma pequena equipe formada pelo professor Hall Abelson, um dos desenvolvedores do App Inventor, e um grupo de estudantes foi montada para trabalhar na realização de pesquisas para manter o ambiente *online* de desenvolvimento gratuito de aplicativos e fazer a divulgação educacional do MIT App Inventor 2 que atende a mais de 6 milhões de pessoas cadastradas (MIT, 2017).

Para utilizar à plataforma AI2 o usuário precisa acessar a página de internet: http://ai2.appinventor.mit.edu/ e fazer *login* através de uma conta *Gmail* e, também, ter um emulador Android virtual no computador ou *MIT AI2 Companion* instalado em um dispositivo Android conectado na mesma rede para testar o progresso da construção do aplicativo. O emulador *MIT AI2 Companion* foi desenvolvido pelo MIT e está disponível no *Play Store* do Google. O aceso da plataforma AI2 pode ser feito através de qualquer um dos navegadores: *Google Chrome* 29 ou superior; *Apple Safari* 5 ou superior; *Mozilla Firefox* 23

ou superior. O navegador *Microsoft Internet Explorer* não é suportado. A construção de um aplicativo na plataforma *online* AI2 é feita em dois ambientes diferentes: o de *Designer* e o de *Blocos*.

No ambiente de *Designer* é feito a aparência do aplicativo, isto é, o *layout* da tela (*Screen*) que aparecerá para o usuário de dispositivos com Android, contendo botões, imagens e informações necessárias do aplicativo que será instalado nos dispositivos móveis. Enquanto que no ambiente de *Blocos*, todo o algoritmo de programação é desenvolvido através da montagem de blocos lógicos que encaixam de forma apropriada. A interface gráfica de desenvolvimento de aplicações no AI2 apresenta o ambiente de *Designer* (Figura 8) e o ambiente de *Blocos* (Figura 9).

O ambiente de Designer, mostrado na Figura 8, apresenta quatro partes: Paleta, Visualizador, Componentes e Propriedades.

- Paleta A paleta é composta pelas divisões: *Interface Usuário*, *Organização*, *Mídia*, *Desenho e Animação*, *Sensores*, *Social*, *Armazenamento*, *Conectividade* e outros. Cada divisão contém os componentes que serão utilizados na construção da interface do aplicativo. Para usar um componente, precisa-se clicar sobre o mesmo e arrasta-lo para a área de visualização de construção do aplicativo;
- Visualizador Local de construção da aparência do aplicativo, onde o usuário organiza os componentes arrastados da Paleta e visualiza a forma mais interessante para o *layout* da tela (*Screen*) do aplicativo;

<span id="page-31-0"></span>

| <b>LMIT</b><br>APP INVENTOR                                                             | Meus Projetos Galeria Guia<br>Projetos -<br>Conectar -<br>Compilar -<br>Ajuda - | Reportar um problema<br>Português do Brasil * | heberval.nunes@gmail.com *        |
|-----------------------------------------------------------------------------------------|---------------------------------------------------------------------------------|-----------------------------------------------|-----------------------------------|
| <b>Mestrado_Exemplo</b>                                                                 | Adicionar Tela<br><b>Remover Tela</b><br>Screen1 ·                              |                                               | Designer<br>Blocos                |
| Paleta                                                                                  | Visualizador                                                                    | <b>Componentes</b>                            | <b>Propriedades</b>               |
| Interface de Usuário                                                                    | Mostrar os componentes ocultos no Visualizador                                  | $\Theta$<br>Screen1                           | Botão1                            |
| Botão<br>(2)<br>國                                                                       | Marque para Previsualização no tamanho de um Tablet.<br>→ 1 图 9:48              | $\Theta$<br>HorizontalScrollArrangem          | CorDeFundo                        |
| CaixaDeSeleção<br>$\left( 2\right)$<br>$\checkmark$                                     | <b>Screen1</b>                                                                  | A Legendal<br>Botão1                          | Padrão<br>Ativado                 |
| <b>EscolheData</b><br>(2)<br>2011                                                       | Ensino de Física                                                                |                                               | $\overline{\mathbf{v}}$           |
| $\circledcirc$<br>$\sim$<br>Imagem                                                      | Conectar                                                                        |                                               | FonteNegrito<br>$\Box$            |
| $\circledR$<br>$\mathbf{A}$<br>Legenda                                                  |                                                                                 |                                               | Fonteltálico                      |
| EscolheLista<br>田<br>$\bf{2)}$                                                          |                                                                                 |                                               | m                                 |
| VisualizadorDeListas<br>(2)<br>≡                                                        |                                                                                 |                                               | TamanhoDaFonte                    |
| Notificador<br>(2)<br>А                                                                 |                                                                                 |                                               | 16<br><b>FamíliaDaFonte</b>       |
| CaixaDeSenha<br>(2)<br>$\frac{1}{2}$                                                    |                                                                                 |                                               | padrão ·                          |
| $\begin{matrix} \begin{pmatrix} 2 \end{pmatrix} \end{matrix}$<br><b>Deslizador</b><br>職 |                                                                                 |                                               | Altura                            |
| $\circ$<br>ListaSuspensa<br>冒                                                           |                                                                                 |                                               | Automático                        |
| CaixaDeTexto<br>$\circledcirc$<br>T                                                     |                                                                                 |                                               | Largura<br>Preencher principal    |
| (2)<br>630<br>EscolheHora                                                               |                                                                                 | $\rightarrow$<br>m.<br>٠                      |                                   |
| NavegadorWeb<br>$^\circledR$<br>$\bullet$                                               |                                                                                 | Apagar<br>Renomear                            | Imagem<br>Nenhum                  |
| Organização                                                                             | $\bigcirc$<br>Ū<br>$\bigoplus$                                                  | Mídia                                         | Forma                             |
| Midia                                                                                   |                                                                                 | Enviar Arquivo                                | arredondado +                     |
| Desenho e Animação                                                                      |                                                                                 |                                               | MostrarFeedback<br>$\overline{v}$ |

Figura 8 - Ambiente de Designer do AI2.

Fonte: http://ai2.appinventor.mit.edu/

- Componentes Contém a lista dos componentes que foram adicionados no aplicativo. Nessa parte é possível deletar ou renomear um componente;
- Propriedades Local de edição das propriedades de um componente selecionado na área de visualização, onde é possível alterar o tamanho da fonte, a cor de um texto, o formato de um botão entre outros.

<span id="page-32-0"></span>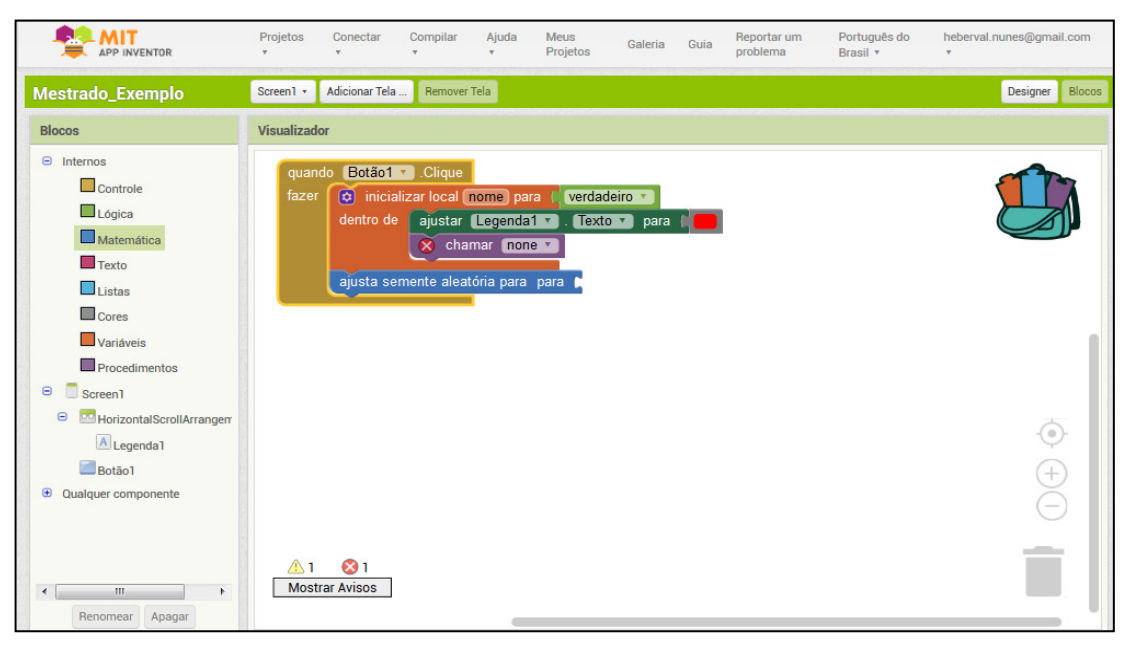

Figura 9 - Ambiente de Blocos do (AI2).

Fonte: http://ai2.appinventor.mit.edu/

O ambiente de Blocos do MIT App Inventor, mostrado na Figura 9, representa a área da lógica de programação dos componentes adicionados no ambiente de *Designer*. Nesse local é possível, também, acessar todos os blocos dos componentes internos adicionados no *layout* do aplicativo.

O ambiente de Blocos é dividido em duas partes: Blocos e Visualizador.

- Blocos Local contendo os blocos de comandos internos: *Controle*; *Lógica*; *Matemática*; *Texto*; *Listas*; *Cores*; *Variáveis* e *Procedimentos*. E, também, os blocos específicos dos componentes adicionados na tela de *Designer* de aplicativo. Para usar um bloco de um componente, precisa-se clicar sobre o mesmo e arrasta-lo para a área de visualização de construção da lógica de programação, através do encaixe parecido com um quebra-cabeça, como no exemplo mostrado na Figura 10.
- Visualizador Local de construção de montagem da lógica de programação do aplicativo. Para usar um bloco específico de um componente, precisa-se clicar sobre o mesmo e arrasta-lo para a área de visualização.

<span id="page-33-0"></span>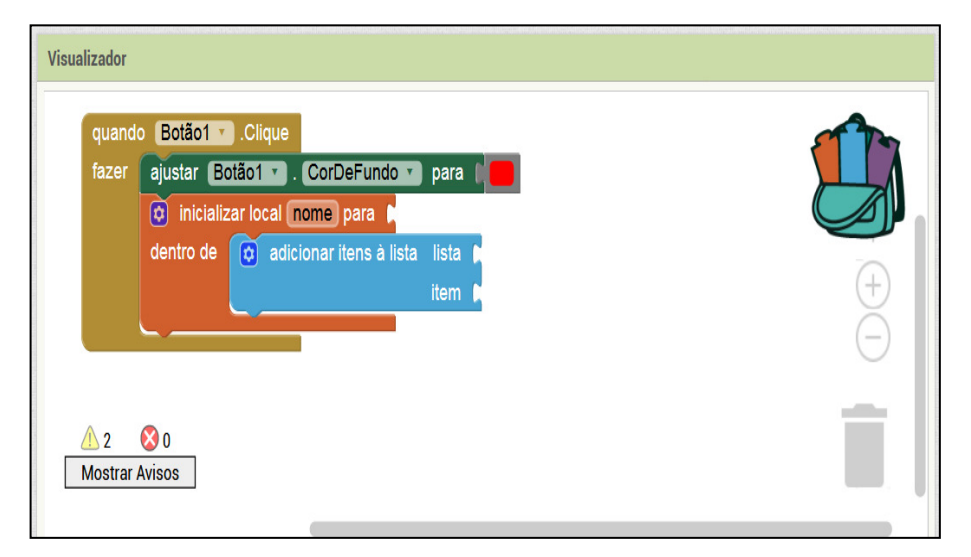

Figura 10 – Visualizador do ambiente de Blocos do (AI2).

Fonte: http://ai2.appinventor.mit.edu/

Para testar em tempo real as aplicações desenvolvidas na plataforma AI2, basta utiliza o emulador *MIT AI2 Companion*, mostrado na Figura 11, instalado em um dispositivo *smartphone* ou *tablet*, conectados na mesma rede *Wi-Fi* que está sendo usada para construir o aplicativo. Para fazer a conexão com o dispositivo é preciso entrar no menu *conectar* e depois no *Assistente AI*, localizado na parte superior da plataforma *online*.

<span id="page-33-1"></span>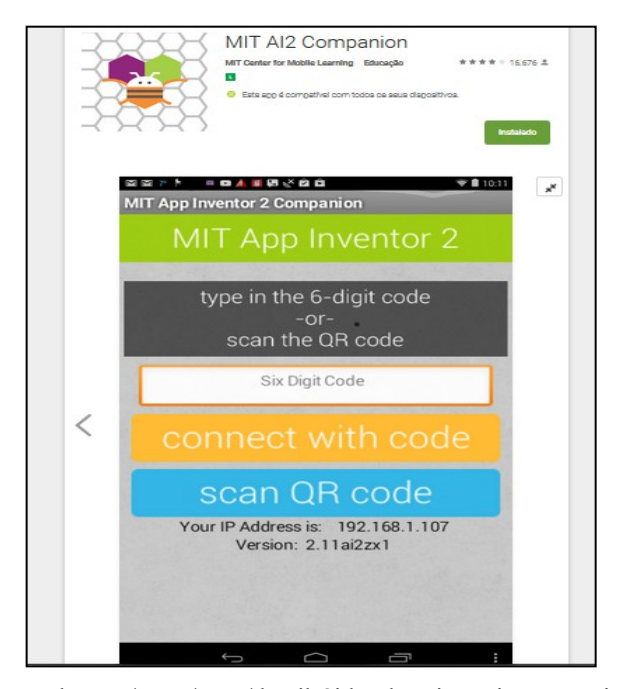

Figura 11 – Emulador Android *MIT AI2 Companion*

Fonte: https://play.google.com/store/apps/details?id=edu.mit.appinventor.aicompanion3&hl=pt

#### <span id="page-34-0"></span>4.1 Aplicativo desenvolvido no MIT App Inventor 2

A escolha da criação do aplicativo na plataforma MIT App Inventor 2 para integração com a plataforma Arduino foi feita com base na grande utilização de dispositivos móveis pela maioria dos estudantes no Brasil. O aplicativo foi desenvolvido no AI2 porque apresenta o recurso de aplicação *Bluetooth* para conectividade com Arduino, que será utilizado para aquisição automática de dados através de sensores eletrônicos, assim como o controle de dispositivos transdutores eletroeletrônicos. Dentro da nossa proposta de trabalho, o Arduino foi utilizado para atividades práticas e demonstrações experimentais de Eletromagnetismo, em sala de aula, com base na fundamentação teórica da Aprendizagem Significativa.

Para fazer o controle do Arduino através do aplicativo, utilizamos *controles digitais* e *lineares*. As elaborações do *layout* e programação de conectividade do aplicativo com o Arduino foram feitas a partir de alguns tutoriais referentes ao uso do AI2, disponíveis na internet no site *https://www.youtube.com/*. Neste contexto, Graças (2016) descreve como a integração da plataforma Arduino com um dispositivo Android pode ser feita através da comunicação via *Bluetooth*, utilizando a plataforma educacional AI2.

### <span id="page-34-1"></span>4.2 Layout do aplicativo desenvolvido no AI2

Depois de analisar vários tutoriais de como utilizar a plataforma online do MIT App Inventor 2, a aparência do nosso aplicativo foi desenvolvida começando pela elaboração da conectividade através da comunicação via Bluetooth.

Na figura 12 destacamos, no ambiente de *Designer* do AI2, o título do aplicativo e o Layout de conectividade com os botões de Conectar e Desconectar, mostrados no visualizador. Nessa etapa, a utilização do emulador MIT AI2 *Companion* foi de grande importância porque, na ocasião, foi possível fazer o acompanhamento online do comportamento e da disposição gráfica dos textos e dos botões na tela do celular usado na aplicação.

Após ter concluído a primeira etapa, que foi a construção do *layout* da parte de conectividade via Bluetooth, passamos para o ambiente de *Blocos* do AI2 para desenvolver a parte lógica de programação dos botões Conectar e Desconectar do aplicativo.

Após ter concluído a primeira etapa, que foi a construção do *layout* da parte de conectividade via Bluetooth, passamos para o ambiente de *Blocos* do AI2 para desenvolver a parte lógica de programação dos botões Conectar e Desconectar do aplicativo.

<span id="page-35-0"></span>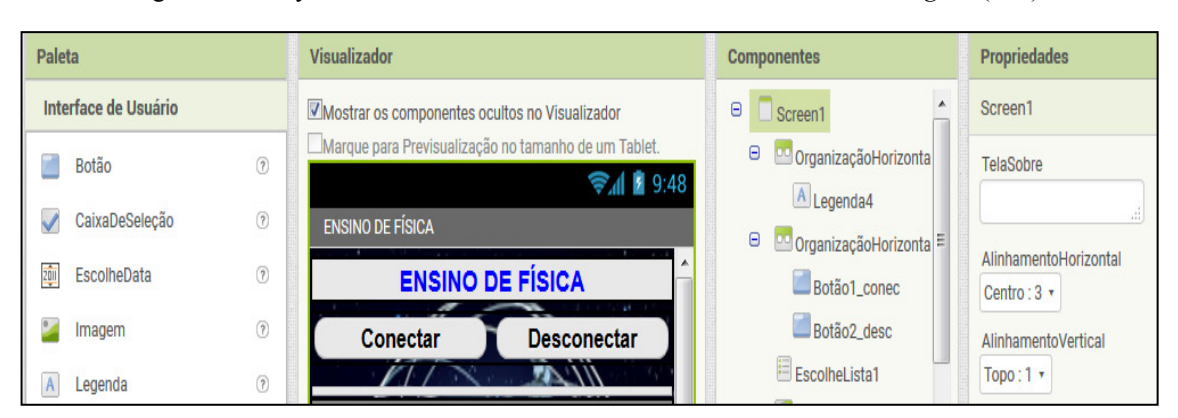

Figura 12 – Layout de conectividade no visualizador do ambiente de *Designer* (AI2).

Fonte: http://ai2.appinventor.mit.edu/

Na Figura 13, por exemplo, destacamos a programação de inicialização do aplicativo para dispositivos com Android, em que os blocos mostrados na área do visualizador representam a lógica de início do aplicativo, Depois que o aplicativo for aberto pelo usuário, isto é, depois de inicializado aparecerá na tela (Screen1) com o titulo "*Controlando o Arduino*" e a mensagens de texto e de voz "Por favor, ative o Bluetooth" se o mesmo não estiver ligado no dispositivo.

Figura 13 – Blocos da lógica de inicialização visualizador do ambiente de *Blocos* (AI2).

<span id="page-35-1"></span>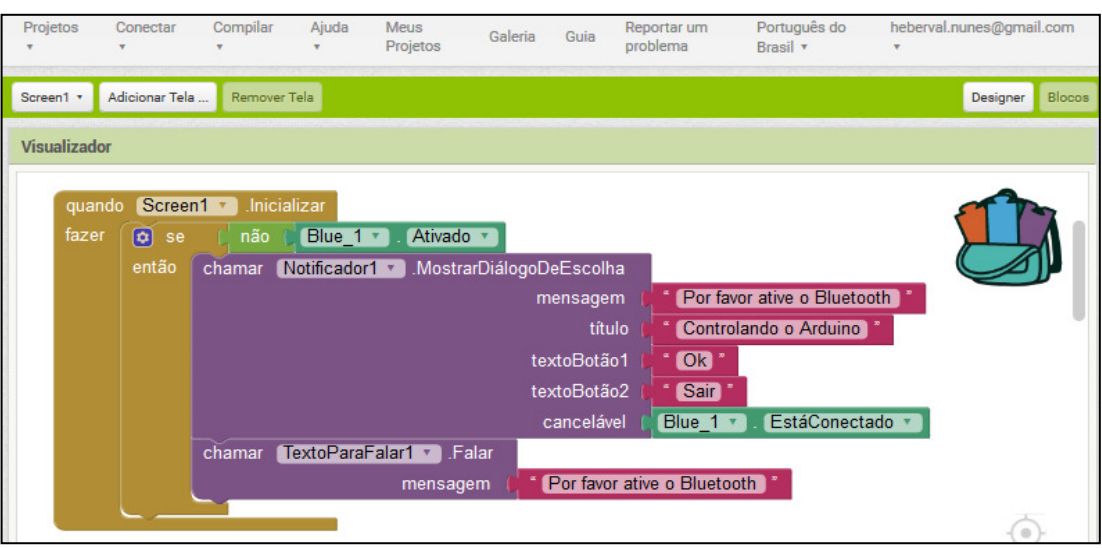

Fonte: http://ai2.appinventor.mit.edu/

Na Figura 14 destacamos, um exemplo, da lógica de programação para escolha do pareamento entre dispositivos via Bluetooth, disponível no kit experimental. Nessa lógica, se o Bluetooth do dispositivo estiver ativado e o usuário tocar no botão "conectar", no aplicativo, uma lista de todos os dispositivos pareados aparecerá na tela do celular ou tablet.
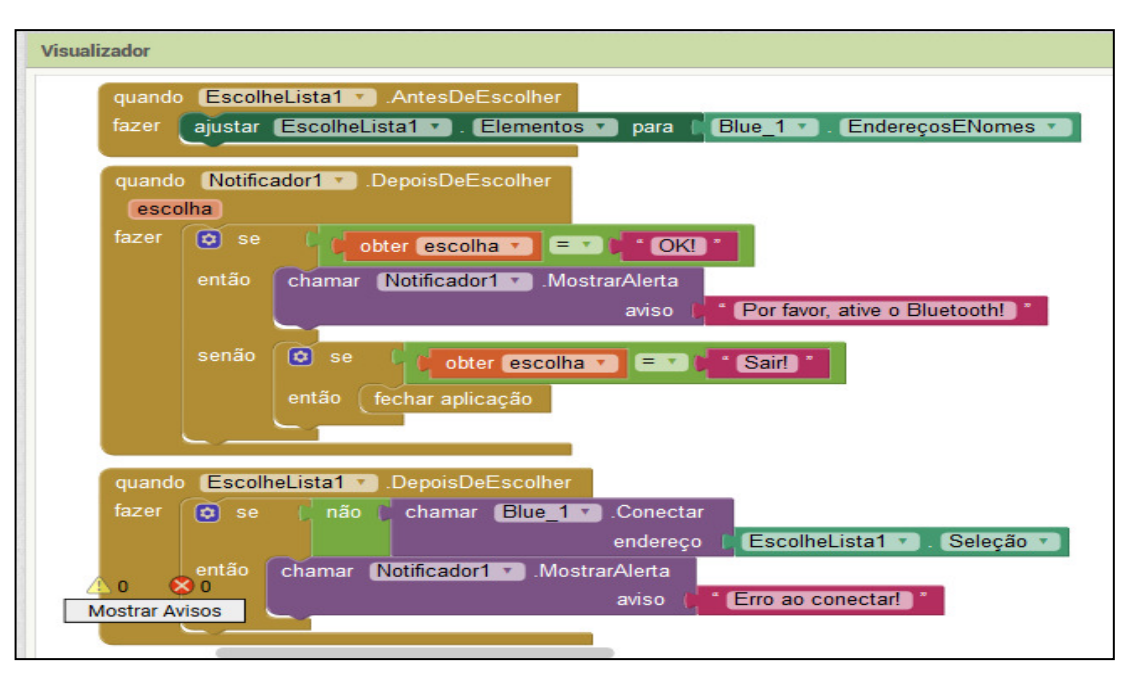

Figura 14 – Lógica de conectividade via Bluetooth, no visualizador do ambiente de Blocos (AI2).

Fonte: http://ai2.appinventor.mit.edu/

Ainda sobre a lógica dos blocos de programação de conectividade do aplicativo, foi adicionado uma linha comando interativo (ver Figura 15), em que se o usuário tocar no botão "conectar" e se o Bluetooth do dispositivo não estiver conectado, o aplicativo emitirá a seguinte mensagem: "por favor, ative o Bluetooth".

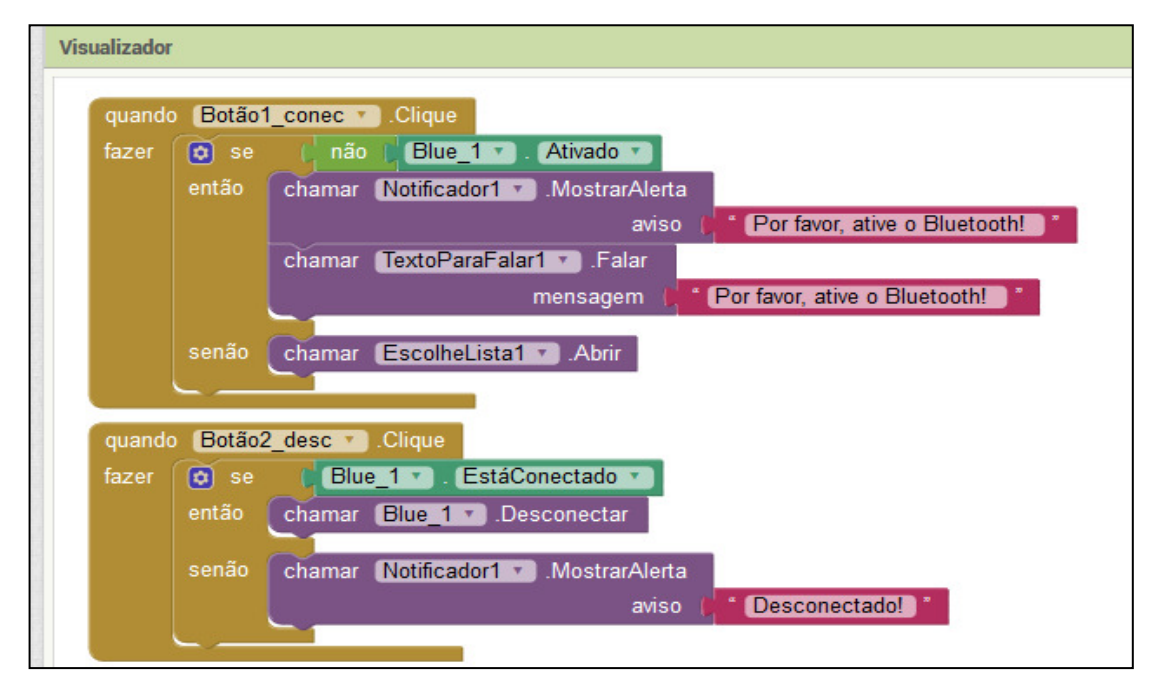

Figura 15 – Botões de conectividade via Bluetooth no ambiente de *Blocos* (AI2).

Fonte: http://ai2.appinventor.mit.edu/

## **5 Aplicação da proposta didática**

De forma geral, a combinação de experimentos didáticos associados à tecnologia possuem o objetivo de aperfeiçoar o processo de ensino e aprendizagem de conteúdos, que para este trabalho, utilizamo-nos de tal combinação para propor um experimento didático controlado, via celular, associado a uma placa eletrônica, Arduino, que auxilie na observação de fenômenos derivados da propagação de ondas eletromagnéticas. Portanto, neste capítulo apresentamos a metodologia sistemática de aplicação da proposta didática, produto da pesquisa desta dissertação.

#### 5.1 O local de aplicação da proposta didática

A aplicação da proposta didática ocorreu na escola pública estadual de Ensino Médio Professor Ignácio Rangel, localizada na cidade de São Luís, município do Maranhão. Esta escola dispõe atualmente de duas turmas de Ensino Fundamental e três turmas de Ensino Médio, no turno matutino, e três turmas de Ensino Médio no turno vespertino, todas bastante amplas, além de uma pequena biblioteca, uma quadra poliesportiva, um pátio, um refeitório, uma sala de informática, um laboratório de ciência e outros ambientes.

Das possíveis turmas disponíveis, escolheram-se para aplicação do produto educacional proposto, as de terceiro ano do Ensino Médio nos turnos matutino e vespertino, devido ao conteúdo a ser trabalhado, que é eletromagnetismo.

#### 5.2 A preparação das aulas

Inicialmente, fizemos algumas aulas expositivas introdutórias em que debatemos sobre o ensino de Física usando as tecnologias atuais disponíveis no âmbito escolar. Nesse contexto, alguns alunos foram questionados sobre seus interesses em relação a realização de atividades experimentais na própria sala de aula, usando o celular e outras tecnologias.

Numa etapa seguinte, com a pretensão de fazer com que os alunos aprendessem de forma significativa alguns conceitos elementares da Física do eletromagnetismo, foram preparadas aulas com informações sobre os subsunçores de aprendizagem necessários para que eles pudessem relacionar nossa proposta didática com seus conhecimentos prévios. Nesta etapa, utilizamos-nos de algumas simulações de Física disponíveis no site de simulações

interativas da Universidade de Colorado (EUA) denominado PhET (do inglês, *Physics Education Technology Project*) sobre os assuntos: Lei de Ohm e Lei de Faraday.

As simulações mostradas em sala de aula foram usadas para revisar os conceitos de voltagem, corrente elétrica, resistência elétricas e campo magnético, objetivando trabalhar os conhecimentos prévios dos estudantes, cujo principal justificativa era tornar o material, fruto desta pesquisa, potencialmente significativo. Na oportunidade, o professor apresentou aos alunos as potencialidades da placa Arduino, destacando o seu módulo de comunicação Bluetooth, os sensores utilizados pelo microcontrolador e o funcionamento dos dispositivos eletrônicos que podem se associar a ela. Realizou-se ainda discussões relacionadas à práticas que façam uso do celular em sala de aula.

A partir das discussões sobre os subsunçores a serem trabalhos para a compreensão do conteúdo, foi apresentado aos alunos um aplicativo desenvolvido para rodar no sistema operacional Android denominado "Ensino de Física". Após instalado este aplicativo, os alunos foram orientados a o manusear e a observar suas respostas através microcontrolador eletrônico Arduino. Na ocasião, o monitoramento pelo celular permitia o acendimento de uma lâmpada de LED (do inglês, *Light Emitting Diode*) e o acionamento de um pequeno ventilador (*cooler*), utilizando-se de um comando de voz disponível no aplicativo*.*

### 5.3 A aplicação da proposta didática

A proposta didática foi aplicada no quarto bimestre do ano letivo de 2017 em duas turmas de terceiro ano do Ensino Médio, uma com 24 (vinte e quatro) alunos no turno matutino e a outra com 10 (dez) alunos no turno vespertino. Sua aplicação se deu na sala de aula porque o laboratório de ciências da escola não tinha condições necessárias para funcionamento. Com a finalidade de otimizar o uso da proposta didática, construiu-se 3 (três) kits experimentais chamados "Eletroduinos", em que dois deles demonstravam os experimentos de campo magnético e um outro de efeito Joule, ambos descritos no produto educacional, desenvolvido através desta pesquisa, do Mestrado Profissional em Ensino de Física (MNPEF).

Como aplicação da proposta didática, ministrou-se cinco aulas de 50 minutos sobre os conceitos de campo magnético, voltagem, resistência elétrica, corrente elétrica e transformação de energia elétrica em energia térmica.

26

A primeira aula se restringiu a uma abordagem teórica expositiva sobre campo magnético, na qual destacamos suas manifestações no cotidiano. Em seguida fizemos a apresentação e demonstração do kit experimental (Eletroduino). Para a demonstração, utilizamos um ímã no formato de barra e uma bobina solenoide.

Na segunda aula, o professor apresentou os materiais que foram utilizados nos experimentos de campo magnético e realizou mais demonstrações usando o kit experimental Eletroduino. Em seguida, dividiu-se a turma em equipes de 5 alunos, em que cada equipe recebeu um guia com atividades experimentais a serem realizadas, um kit para os experimentos, além de dois aparelhos celulares com o aplicativo Ensino de Física instalado, um para fazer a leitura dos dados experimentais obtidos e o outro para fazer o controle do experimento.

O primeiro experimento a ser trabalhado pelos alunos foi o intitulado de Campo Magnético. Este experimento foi dividido em duas partes devido as diferentes simetrias da bobina estudadas. Na primeira, os alunos fizeram a identificação das figuras formadas pelas limalhas de ferro dentro de uma caixa de acrílico, utilizando ímãs de diversos formatos, conforme descrito no guia de atividades experimentais (Apêndices B). Na outra etapa, foi utilizada uma bobina solenoide com núcleos metálicos.

Na terceira aula, continuamos o experimento Campo Magnético com as equipes que não realizaram na aula anterior e fizemos, também, o experimento intitulado de Efeito Joule.

Para quarta aula, mudamos a configuração de um dos kits experimentais Eletroduino e trocamos o código de campo magnético para efeito Joule no Arduino, (Apêndices C). Assim, pudemos realizar os experimentos Efeito Joule conforme descrito no guia de atividades experimentais (Apêndice B.2). Dessa maneira, todos os alunos tiveram a oportunidade de realizar as atividades dos experimentos propostos.

Na quinta aula, depois que todas as equipes, já tinham concluído os experimentos, aplicamos os questionários (Apêndices A.3 e A.4), sobre os experimentos, como forma de se verificar a aprendizagem referente a fenomenologia do que nos propomos a investigar.

#### 5.4 Instrumento de coleta de dados

Como forma de gerar os dados necessários para verificar qualitativamente se houve indícios de aprendizagem significativa através da proposta de utilização do kit experimental Eletroduino, foram aplicados questionários avaliativos (Apêndices A) aos alunos como

instrumento de pesquisa, além de observações feitas pelo professor durante toda a aplicação da proposta didática em sala de aula.

### **6 Resultados e Discussões**

As análises realizadas neste capítulo tratam da aplicação da proposta didática descrita nesta dissertação, na qual sua investigação se baseia nos relatos dos alunos em entrevistas sobre o uso de atividades experimentais e tecnologias em sala de aula, observações das atividades experimentais, questionários avaliativos sobre os assuntos abordados na prática e questionário de opinião sobre o material instrucional desta pesquisa.

Antes da realização das atividades experimentais, aplicou-se um pré-teste, com os estudantes, para levantar os conhecimentos prévios (subsunçores) necessários para a aprendizagem significativa de alguns conceitos estudados em Física. O pré-teste iniciou-se com um debate sobre alguns conceitos físicos presentes na eletricidade e no magnetismo. Depois, foi aplicado um questionário diagnóstico para fazer uma investigação das concepções iniciais dos estudantes sobre determinados conceitos.

A avaliação da proposta pedagógica desenvolvida nesta pesquisa foi realizada por meio de comparações das análises dos resultados antes e depois da aplicação do material instrucional. Nessa perspectiva, conforme Oliveira (2015),

> A avaliação, como processo educacional, permite delinear, obter e fornecer informações úteis para a tomada de decisões com vistas a atingir níveis mais aprimorados de realizações. A avaliação de aprendizagem dos alunos se fundamentará não simplesmente na ação de julgar a reprodução dos conteúdos aprendidos, mas no nível de interatividade com o objeto de estudo, no processo de construção de conceitos e na aplicabilidade destes conhecimentos na resolução de problemas, bem como na resposta observada após experimentação e prática (OLIVEIRA, 2015, p. 94).

Para Moreira (2012), o que se deve avaliar, dentro do enfoque aprendizagem significativa, é a compreensão, a captação de significados, capacidade de transferência do conhecimento à situações novas de forma progressiva, ao longo do processo instrucional.

6.1 Questionário investigativo sobre as concepções iniciais dos alunos

O questionário para investigação dos conhecimentos prévios dos alunos sobre determinados conceitos estudados em sala de aula de forma tradicional, utilizando somente o quadro branco e o livro didático, foi aplicado em duas turmas de 3º ano do Ensino Médio, publico alvo desta pesquisa, com um total de 34 alunos. O questionário contemplou 10 questões abertas sobre alguns conceitos presentes no Eletromagnetismo.

O resultado das análises desse questionário direcionou as abordagens de como trabalhar os organizadores prévios necessários para que os estudantes disponham de subsunçores adequados que lhe permitem uma aprendizagem significativa de alguns conceitos abordados nas práticas experimentais, realizadas em sala de aula. Para Moreira (2012),

> Organizador prévio é um recurso instrucional apresentado em um nível mais alto de abstração, generalidade e inclusividade em relação ao material de aprendizagem. Não é uma visão geral, um sumário ou um resumo que geralmente estão no mesmo nível de abstração do material a ser aprendido. Pode ser um enunciado, uma pergunta, uma situação-problema, uma demonstração, um filme, uma leitura introdutória, uma simulação. Pode ser também uma aula que precede um conjunto de outras aulas. [...].(MOREIRA, 2012, p. 14).

Para fazer as análises das respostas do questionário diagnóstico, levamos em consideração os conceitos cientificamente aceitos. Nas figuras representativas de cada questão, as legendas significam: "Certo", representa uma resposta coerente com os conceitos cientificamente aceitos, "Errado", resposta equivocada, "Em parte", resposta parcialmente certa, "Em branco", sem resposta. A tabela 1 apresenta de forma resumida as questões formuladas no questionário (diagnóstico) de investigação dos conhecimentos prévios dos alunos.

| Questões                                       | Certo | Errado | Em parte | Em branco |
|------------------------------------------------|-------|--------|----------|-----------|
| Conceitos e tipos de carga elétrica.           | 71%   | 6%     | 23%      | $0\%$     |
| O conceito de corrente elétrica.               | 6%    | 65%    | 6%       | 23%       |
| Diferença entre voltagem e corrente.           | 6%    | 53%    | 9%       | 32%       |
| Relação entre corrente e resistência elétrica. | 65%   | $12\%$ | $0\%$    | 23%       |
| Aquecimento de fios metálicos                  | 3%    | 59%    | 38%      | $0\%$     |
| Potência elétrica e consumo de energia.        | $6\%$ | 62%    | 15%      | 17%       |
| O que são ímãs natural e artificial.           | 91%   | 3%     | 6%       | $0\%$     |
| Polos magnéticos de um ímã.                    | 15%   | 44%    | 23%      | 18%       |
| Campo magnético em uma região no espaço.       | 21%   | 50%    | 18%      | 11%       |
| O que é um eletroímã.                          | 24%   | 41%    | 29%      | 6%        |

Tabela 1 – Dados referentes ao questionário diagnóstico.

Questão 1 – Quantos tipos de carga elétrica existem na natureza? Por que alguns elétrons recebem a denominação de elétrons livres?

Na primeira questão, com relação ao conceito e os tipos de carga elétrica existentes na natureza, observa-se que 71% dos alunos conseguiram conceituar carga elétrica e elétrons livres de forma aceitável, 23% de forma parcial e apenas 6% responderam de forma equivocada.

Questão 2 – Diga, com suas palavras, o que é corrente elétrica?

Nesta questão 2, somente 6% dos estudantes responderam o que é corrente elétrica de acordo com o conceito cientificamente aceito, outros 6% responderam de forma parcial, 23% não souberam ou não quiseram responder e 65% dos alunos responderam de forma equivocada o conceito de corrente elétrica.

Questão 3 – Qual a diferença entre voltagem e corrente elétrica?

Para questão 3 apenas 6% dos alunos responderam de forma coerente qual seria a diferença entre voltagem e corrente elétrica. Já 9% responderam de forma parcial, 32% não souberam ou não quiseram responder. E a maior parte dos alunos, cerca de 53%, responderam de forma equivocada a pergunta.

Questão 4 – Como relacionar corrente elétrica e resistência elétrica?

Nesta questão, percebe-se que a maioria dos estudantes (65%) conseguiram relacionar resistência elétrica e corrente elétrica, porém, 12% apresentaram tiveram dúvidas e 23% não souberam ou não quiseram responder.

Questão 5 – Como você explica o aquecimento de fios metálicos, quando uma corrente elétrica passa por eles?

Na quinta questão 5, observa-se que somente 3% dos alunos conseguiram explicar de forma satisfatória com a relação à definição cientificamente aceita para o efeito Joule, como podemos perceber na transcrição de alguns alunos.

- Aluno A1: *"Quando uma intensidade de corrente elétrica passa pelo fio, a energia elétrica será consequentemente transformada em calor. Esse fenômeno é conhecido como efeito joule"*

- Aluno A33: *"Por que com a passagem de corrente elétrica, os fios geram calor, esse fenômeno é mais conhecido como efeito Joule"*.

Outra observação importante é que 38% explicaram de forma parcial. A19 deduziu que é *"porque tem aparelhos que tem como objetivo dissipar toda energia elétrica e transforma-la em energia termica e na maioria das vezes esses aparelhos são providos de resistores e os mesmos são, capazes de transformar integralmente energia elétrica em térmica"*.

Já 59% explicaram de forma equivocada. Isso pode ser visto na transcrição dos alunos A17 e A22 que afirmam que é *"porque a resistência é baixa voltagem"* e *"por que vai aumentando a voltagem e a temperatura e com isso faz esquentar"*, respectivamente.

Questão 6 – Diga, com suas palavras, o que é potência elétrica? Como calcular o consumo de energia elétrica?

Na questão 6, conforme mostrado na tabela 1, apensa 6% dos alunos responderam de acordo com conceito cientificamente aceito para potência elétrica e como calcular o consumo de energia elétrica, 15% responderam de forma parcial o conceito de potência elétrica, porém souberam mostrar como calcular o consumo de energia elétrica. Verifica-se também que 17% não souberam ou não quiseram responder e que 62% dos alunos não seguiram conceituar potência elétrica. Esse último percentual pode ser identificado nas transcrições dos alunos A19 e A33. Eles erradamente afirmam que *"potência elétrica é a energia elétrica fornecida por um aparelho" e que "potência elétrica é a quantidade de energia fornecida".*

Questão 7 – O que você entende por um ímã natural? E por um ímã artificial?

O resultado da questão 7 mostra que 91% dos alunos explicaram acertadamente a diferença entre um ímã natural e um ímã artificial. No entanto, 6% explicaram de forma parcial. e 3% responderam erradamente, conforme descrito na transcrição do aluno A2 ao afirmar que *"O ímã artificial possui um campo magnético mais forte do que o do ímã natural"*.

Questão 8 – O que é o polo norte de um ímã? E o polo sul?

O resultado obtido dessa questão esclarece que 44% dos alunos responderam de forma equivocada, 23% responderam parcialmente, 18% não souberam ou não quiseram responder. Já 15% responderam satisfatoriamente.

A avaliação da questão 8 retrata a dificuldade de aprendizado dos alunos em relação aos conceitos estudados na Física. Pois, a descrição do comportamento magnético dos materiais envolve fundamentalmente conhecimentos sobre sua estrutura eletrônica.

Os resultados obtidos das questões 9 e 10 demonstraram diagnóstico semelhante a da questão 8 e estão representados na tabela 1.

#### 6.1.1 Análise qualitativa sobre as concepções iniciais dos alunos

Através das análises das questões da atividade diagnóstica, percebemos que a maioria, dos alunos, não apresentou um entendimento sobre os conceitos: voltagem, resistência elétrica, intensidade de corrente elétrica, consumo de energia elétrica, polos magnéticos e campo magnético em condutores percorridos por corrente elétrica. Nesse sentido, buscamos trabalhar os organizadores prévios necessários para que os estudantes disponham de subsunçores dos conceitos selecionados anteriormente.

Neste caso, como organizadores prévios, realizamos uma aula expositiva sobre a existência do Eletromagnetismo no cotidiano, na qual utilizamos como recurso didático simulações sobre a Lei de Ohm e Lei de Faraday, disponíveis no site de simulações interativas em ciências e matemática da Universidade de Colorado, PhET. Na ocasião, essas simulações foram utilizadas para trabalhar os conceitos de voltagem, corrente elétrica, resistência elétricas e campo.

#### 6.2 Questionários aplicados após as práticas experimentais

Após a aplicação do material instrucional, desenvolvido nesta pesquisa, aplicamos dois questionários avaliativos para verificar o nível de compreensão dos conceitos trabalhados com os trinta e quatro alunos participantes da pesquisa.

6.2.1 Questionário aplicado após a atividade prática "Efeito Joule"

<span id="page-46-0"></span>Questão 1 – Explique com suas próprias palavras o efeito observado na prática realizada em sala de aula, usando resistores.

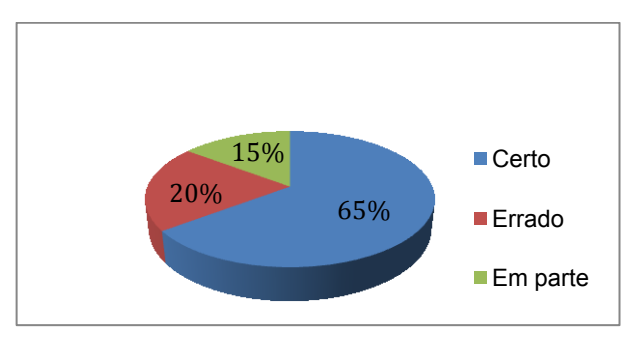

Gráfico 1 – Efeito observado na prática experimental.

Nesta questão [\(Gráfico 1](#page-46-0) ), observa-se que 15% dos alunos explicaram de forma parcial, 65% conseguiram explicar de forma satisfatória a relação entre resistência e corrente elétrica. As respostas dos alunos A3, A2 e A1 retratam o que foi verificado pela maioria. A3 afirmar que *"o efeito Joule, onde a energia é transformada em calor. No experimento quanto menor o valor do resistor, maior a intensidade da corrente"*, A2 menciona que *"quanto menor o valor da resistência, maior a intensidade de calor"* e que A1 foi ainda mais especifico ao mencionar que *"os resistores de menor resistência sofreram aumento de temperatura mais rapidamente em relação aos de menor resistência, quando a voltagem não mudava"*. Porém, 20% dos entrevistados responderam de forma equivocada, como podemos perceber na transcrição do aluno A17 que descreve: *"Os resistores de maior voltagem esquentaram menos do que os resistores de baixa voltagem"* e do aluno A19 que afirma: *"Quanto menor a potência da resistência, maior a intensidade de calor".*

Questão 2 – Com base no observado na prática experimental, o que aconteceu com o valor da temperatura do resistor quando se aumentava a voltagem?

Nós podemos verificar no Gráfico 2 que 18% dos alunos responderam de forma equivocada e 82% conseguiram explicar a relação entre a voltagem e intensidade de elétrica de forma satisfatória. A4, por exemplo, foi um dos alunos que obteve êxito ao detalhar que

Fonte: Do próprio autor.

"quando a voltagem aumentava a intensidade da corrente aumentava e consequentemente a temperatura aumentava".

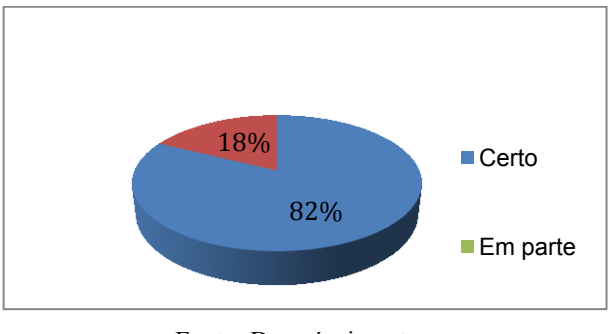

Gráfico 2 – Valor da temperatura do resistor.

Questão 3 – O que aconteceu com os valores da temperatura quando se diminuía a resistência elétrica dos resistores no experimento?

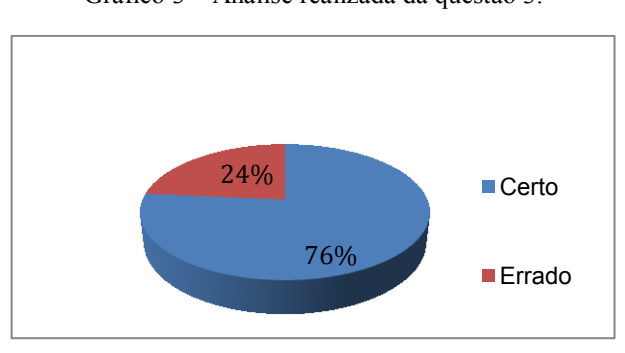

Gráfico 3 – Análise realizada da questão 3.

Para esta questão, relatos semelhantes ao do aluno A15, que descreve satisfatoriamente a propriedade dos resistores de limitar a intensidade de corrente elétrica ao deduzir que "quanto menor o valor da resistência, maior a intensidade da corrente e maior a temperatura", foram comuns para 76% dos entrevistados. Este resultado mostra claramente a importância das atividades práticas em sala de aula.

Questão 4 – Com base no observado na prática experimental, quais as consequências da utilização de muitos aparelhos elétricos ligados em uma única extensão elétrica?

O objetivo dessa questão foi de conscientizar os alunos dos riscos provocados em se ligar vários aparelhos através de um multiplicador de tomadas em uma única tomada, pois a

Fonte: Do próprio autor.

Fonte: Do próprio autor.

soma das correntes consumidas por cada aparelho ligado não pode ultrapassar o limite de corrente da tomada.

Dos entrevistados, 82% responderam satisfatoriamente a pergunta, 3% dos alunos não souberam ou não quiseram responder, 6% responderam parcialmente, 9% responderam de forma equivocada (ver Gráfico 4). Os relatos dos alunos A1 e A26 representam bem a compreensão dos alunos quanto a necessidade de se ligar um único aparelho a uma tomada. A1 disse que *"a sobrecarga da extensão elétrica e, por consequência, o aumento da temperatura, ou seja: o efeito joule",* enquanto que A26 respondeu *"[...] pode gerar uma alta temperatura por causa do efeito joule e corre o risco de queimar os aparelhos conectados na extensão".*

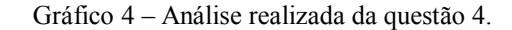

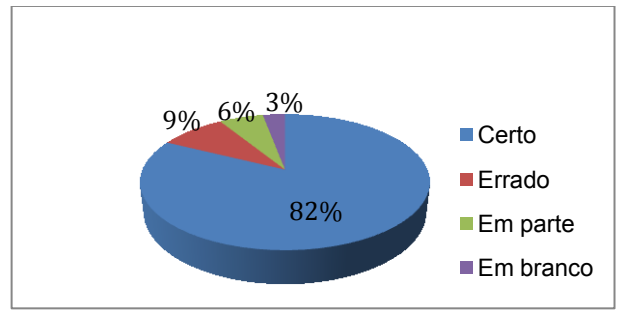

Fonte: Do próprio autor.

Questão 5 – Por que os fios das ligações elétricas esquentam quando são percorridos por corrente elétrica?

Nesta questão, observa-se que 6% dos alunos não souberam ou não quiseram responder, 26% explicaram de forma parcial e que 65% conseguiram explicar de forma satisfatória o aquecimento dos fios condutores percorridos pela corrente elétrica (Gráfico 5). Dos que responderam satisfatoriamente, destacamos os relatos dos alunos A1 e A15, que comentaram que *"com o aumento da intensidade de corrente elétrica passando pelo fio, a energia elétrica será consequentemente transformada em calor. Esse fenômeno é conhecido como efeito joule"* e *"por que a resistência dele não é compatível com a voltagem que está percorrendo dentro dele"*, respectivamente.

Para esta questão, explicou-se posteriormente que a instalação elétrica para os aparelhos domésticos é feita em paralelo, ou seja, que todos os aparelhos possuem a mesma tensão de alimentação e que, portanto, suas potências dissipadas são inversamente proporcionais à resistência.

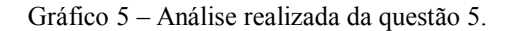

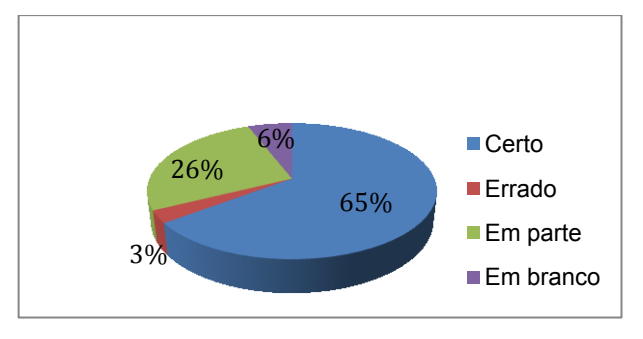

Fonte: Do próprio autor.

Questão 6 – Utilize os valores obtidos, através do experimento, para calcular a potência dissipada em cada resistor.

Gráfico 6 – Cálculo da potência elétrica dissipada pelos resistores na prática.

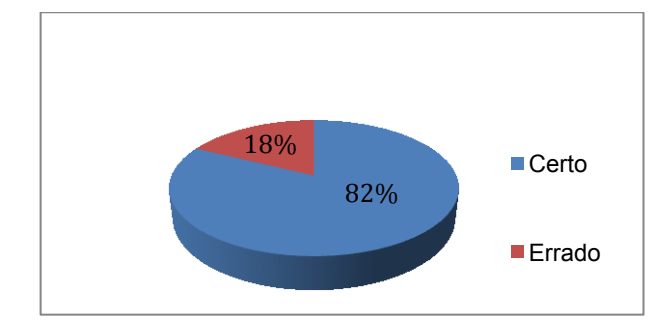

Fonte: Do próprio autor.

Como os resistores são dispositivos fabricados para dissipar calor de forma eficiente, torna-se extremamente relevante compreender a importância de sua especificação de potência. A avaliação feita através da pergunta 6 mostra que 82% dos alunos conseguiram calcular a potência dissipada, utilizando de forma correta a lei de Ohm, para cada um dos resistores usados na prática experimental. No entanto, 18% não coseguiram relacionar de forma correta a intensidade de corrente elétrica com a resistência elétrica dos resistores utilizados no experimento (ver Gráfico 6).

Questão 7 – Utilizando os valores obtidos, através das práticas experimentais, determine a energia elétrica consumida por cada resistor.

Na questão 7 obtivemos um resultado satisfatório, conforme a expectativa prevista de aprendizado, em que, 76% dos alunos coseguiram calcular de forma correta a energia elétrica consumida dos resistores utilizados no experimento ( ver Gráfico 7).

Na prática, o que se objetivava principalmente nessa questão era estimar o consumo de energia de uma resistência. Esta verificação é ainda mais importante porque auxilia os alunos a calcularem a energia de cada dispositivo eletroeletrônico doméstico, de maneira que possam se conscientizar da necessidade de economizar no seu consumo.

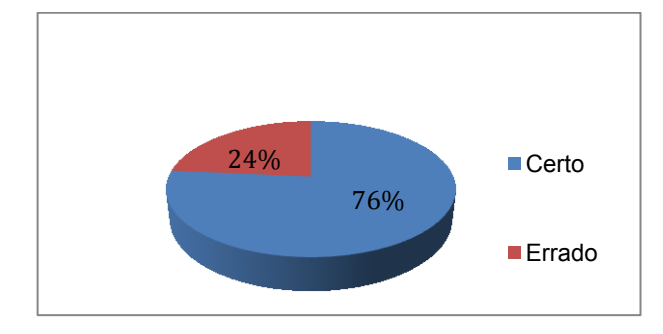

Gráfico 7 – Cálculo de consumo de corrente elétrica na prática experimental.

#### 6.2.2 Questionário Aplicado Após a Atividade "Campo Magnético"

A agulha de uma bússola é feita de um material magnético, que se move devido a ação do campo magnético da Terra e é utilizada, principalmente, como mecanismo de orientação. A fim de mostrar que um campo magnético é gerado ao redor de um condutor quando uma corrente elétrica passa por ele, conforme eletroímã proposto por Oersted, ligamos o Eletroduino a uma espira retangular e colocamos uma bússola próxima. No momento de observação desta prática experimental foram propostas algumas discussões, cujos resultados são apresentados a seguir.

Questão 1 – O que aconteceu com a agulha da bússola no experimento com o fio reto?

A questão 1 avalia as observações realizadas sobre a movimentação da agulha indicando o sul magnético, na qual podemos verificar que 65% dos estudantes explicaram de forma parcial, conseguindo associar o movimento da agulha da bússola com o campo magnético produzido pelo fio reto percorrido pela corrente elétrica e 35% dos alunos explicaram o fenômeno de forma satisfatória (ver Gráfico 8). A33 e A15 deixam evidente tal entendimento ao descreverem que *"uma pequena deflexão da agulha causada por uma força magnética, quando colocada próxima ao fio energizado e ao interromper a corrente a agulha volta para sua posição inicial"* e que *"a agulha da bússola se movimentou por causa da interação do campo magnético produzido pelo fio energizado"*, respectivamente.

Fonte: Do próprio autor.

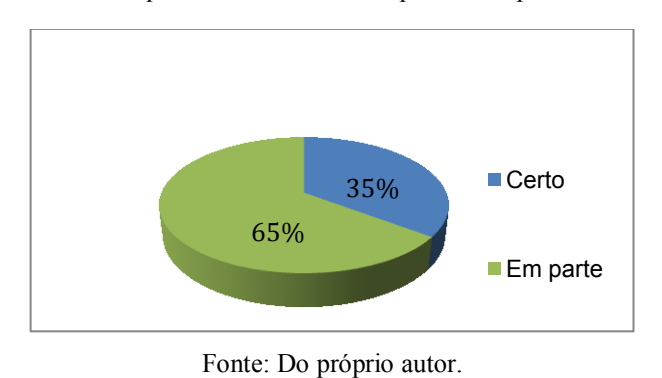

Gráfico 8 – Bússola próxima de um fio reto percorrido por corrente elétrica.

#### Questão 2 – O que aconteceu, no experimento, quando o sensor era aproximado de um ímã?

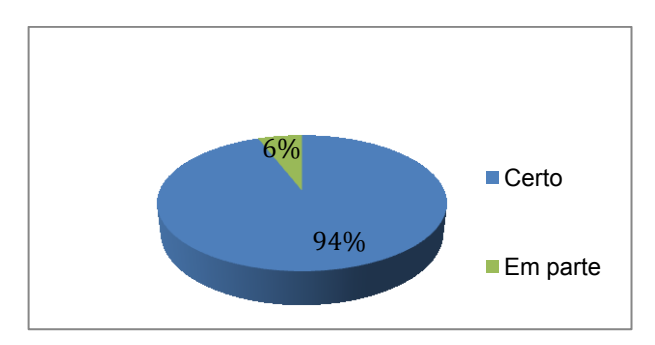

Gráfico 9 – Intensidade do campo magnético produzido por ímã.

Na questão 2, Gráfico 9, verifica-se que 6% dos alunos responderam de forma parcial, como se percebe na transcrição do aluno A22 ao comentar que *"a intensidade do campo magnético se concentra mais nas laterais do ímã"* e que 94% dos alunos perceberam um aumento na intensidade de campo magnético perto de um ímã, quando o sensor era aproximado. Como podemos verificar nas transcrições dos alunos a baixo:

- *"A intensidade do campo magnético aumenta"* - Aluno A31;

- *"A intensidade do campo magnético aumentou"* - Aluno A1;

- *"O campo magnético aumentou, esse aumento foi maior no polo norte e no polo sul"* - Aluno A2;

- *"A intensidade do campo magnético era cada vez maior quando o sensor era aproximado"* - Aluno A19.

Fonte: Do próprio autor.

Questão 3 – O que aconteceu, no experimento, quando o sensor era aproximado de uma bobina solenoide energizada e desenergizada?

Nesta questão 100% dos alunos perceberam o surgimento de um campo magnético quando a bobina solenoide era energizada durante o experimento. Este resultado implica que a utilização do kit Eletroduino se mostrou eficiente. Para explorar ainda mais as potencialidades do kit, os alunos se utilizaram do comando de voz do aplicativo *Ensino de Física* para energizar e desenergizar a bobina solenoide.

A seguir algumas explicações de alunos sobre a demonstração proposta:

- *"A bobina solenoide quando era energizada se transformava em um eletroímã"* - Aluno A4;

- *"Quando o sensor era aproximado da bobina solenoide energizada tinha campo magnético, quando a mesma era desenergizada o campo magnético desaparecia"* - Aluno A15.

Questão 4 – O que aconteceu, no experimento, quando o sensor era aproximado de uma bobina solenoide (energizada) com e sem um núcleo metálico?

Nesta questão, observou-se que 91% dos alunos entenderam que a intensidade do campo magnético era mais intensa quando se tinha um núcleo de ferro no interior da bobina solenoide (Gráfico 10).

Das respostas sobre essa questão, destacamos as descritas acertadamente:

- *"A intensidade do campo magnético com o núcleo de ferro é maior (0,06 T) e sem o núcleo é de apenas (0,01 T)"* - Aluno A15;

- *"Quando o ferro estava no interior da bobina a presença do campo magnético era intenso, quando tirava o ferro a presença ficava menor"* - Aluno A24;

- *"Sem o núcleo, o campo magnético é mais fraco e com o núcleo, ele fica mais forte"* - Aluno A1;

- *"Acontece que sem o núcleo de ferro a intensidade do campo magnético é fraco. Já com o núcleo de ferro a intensidade do campo magnético fica forte"* - Aluno A32;

- *"Quando o ferro estava no interior da bobina a presença do campo magnético era com mais intensidade. Quando tirava o ferro ficava menor"* - Aluno A30.

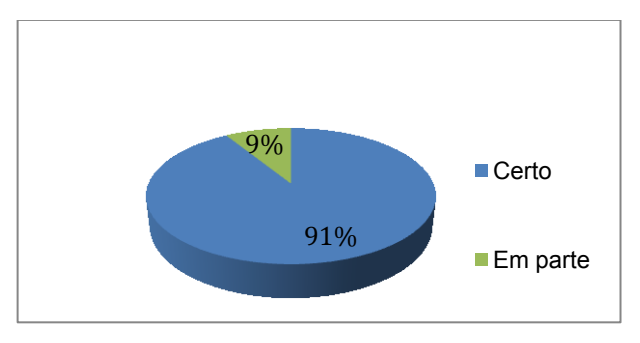

Gráfico 10 – Intensidade do campo magnético produzido por uma bobina solenoide

Ainda no Gráfico 10, entre os 9% que responderam de forma parcial, destacamos as seguintes respostas.

- *"Do lado sul fica 0,01 sem a presença do núcleo e com a presença do núcleo, do lado norte fica 0,06, o valor so fica maior quando o núcleo e bobina ficam juntos"* - Aluno A22;

- *"Acontece que quando não tem núcleo não tem valores, e quando bota um núcleo e aproxima o sensor perto do núcleo os valores aumenta"* - Aluno A5;

- *"Sem a presença de um núcleo a intensidade fica oscilando e com a presença de um núcleo as intensidades vão aumentando"* - Aluno A14.

Questão 5 – No experimento, o que aconteceu quando se invertia a polaridade (ligação elétrica) da bobina solenoide?

Mais uma vez, a maior parte dos alunos respondeu acertadamente o questionamento, pois 74% (Gráfico 11) conseguiram observar que ocorria uma inversão da polaridade magnética quando se invertia a ligação dos terminais da bobina solenoide na saída do Eletroduino. Porém, ressalta-se que eles não verificaram que o eixo central do solenoide como sendo o local de maior intensidade de campo magnético. Desta porcentagem de acertos, destacamos os relacionados abaixo:

- *"Muda os polos magnéticos"* - Aluno A13;

- *"O polo sul passa a ser norte e vice-versa"* - Aluno A1;

- *"O polo mudava conforme se invertia, o campo magnético também"* - Aluno A2;

- *"Os polos norte e sul mudavam conforme eram invertidos"* - Aluno A19;

- *"Alterna os polos. Como polo sul fica norte e norte fica e muda a intensidade"* - Aluno A27.

Fonte: Do próprio autor.

Para representar a porcentagem de 26% dos que apresentaram dúvidas na questão, destaca-se a resposta do aluno A7 ao afirmar que *"a intensidade do campo vai alternando"*.

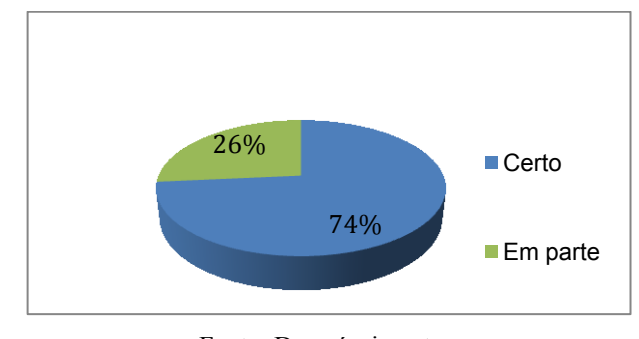

Gráfico 11 – Inversão do campo magnético produzido por uma bobina solenoide.

Questão 6 – Por que o campo magnético nas extremidades dos ímãs é mais forte que nas outras partes?

O Gráfico 12 mostra que 9% dos alunos não souberam ou não quiseram responder, 12% responderam de forma parcial e 73% conseguiram identificar que o campo magnético é mais intenso nas extremidades magnéticas do eletroímã, isto é, na região que compreende os polos magnéticos do ímã. Comprovando, assim, o fenômeno observado, prática experimental, com a limalha de ferro em uma caixa de acrílico.

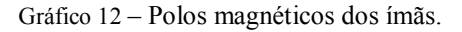

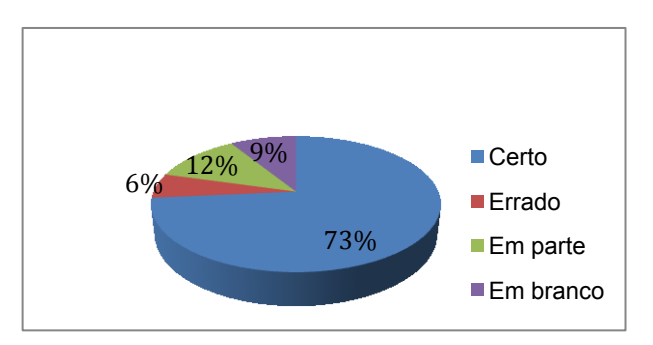

Fonte: Do próprio autor.

A explicação dada pelo aluno A15 se assemelha à maioria. A15 respondeu *"porque nas extremidades que se encontra os polos, e nos polos o campo magnético é maior"*.

Já dos 6% dos alunos que responderam de forma equivocada, destacamos as explicações dos alunos A26, A20 e A13, respectivamente:

- *"Por causa do domínio magnético localizados somente nas extremidades"*;

- *"Por que o meio fica o campo magnético mais forte, que nas laterais"*;

Fonte: Do próprio autor.

-*"Por que a área nas extremidades é maior e se pode ter maior campo magnético"*.

Questão 7 – Por que o campo magnético no eixo central do solenoide é mais forte que nas laterais?

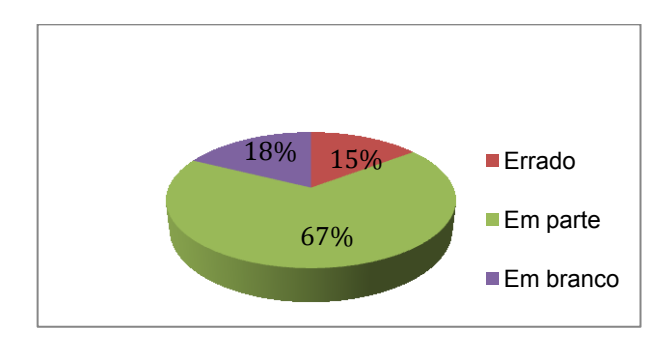

Gráfico 13 – Local dos polos magnéticos de uma bobina solenoide.

No Gráfico 13 se observa que 18% dos alunos não souberam ou não quiseram responder, 15% responderam de forma equivocada e 67% explicaram que o eixo central no solenoide é o local de maior intensidade de campo magnético.

A maior dificuldade que os alunos apresentaram nesta questão foi o fato deles não conseguirem compreender qual seria o local exato em que se encontram os polos magnéticos no eletroímã, mesmo com a informação sendo repassada pelo aplicativo Ensino de Física quando o sensor era aproximado do eixo central da bobina com um núcleo de ferrite.

Os alunos A3 e A22, por exemplo, responderam que é porque *"[...] é onde se encontra o ponto com maior intensidade"* e é *"por causa do núcleo de ferro que deixa maior a intensidade do campo magnético"*.

#### 6.3 Análises do questionário de opinião

A proposta didática foi avaliada através da coleta de dados a partir de um questionário de opinião em que tratamos sobre: os roteiros das atividades experimentais, aplicação das atividades experimentais em sala de aula, as orientações do professor, o uso do aplicativo *Ensino de Física* e da placa eletrônica Arduino. O questionário foi aplicado nas turmas de terceiro ano do Ensino Médio, público alvo desta pesquisa, num total de 34 alunos.

A seguir apresentamos as análises das respostas das quinze questões fechadas e uma questão aberta sobre a aplicação das atividades desenvolvidas em sala de aula. As questões fechadas continham as seguintes respostas: sim, não e em parte, todas acompanhadas de uma possível justificativa.

Fonte: Do próprio autor.

Questão 01: Na sua opinião, os guias de atividades experimentais distribuídos pelo professor apresentam uma linguagem objetiva e fácil de entender?

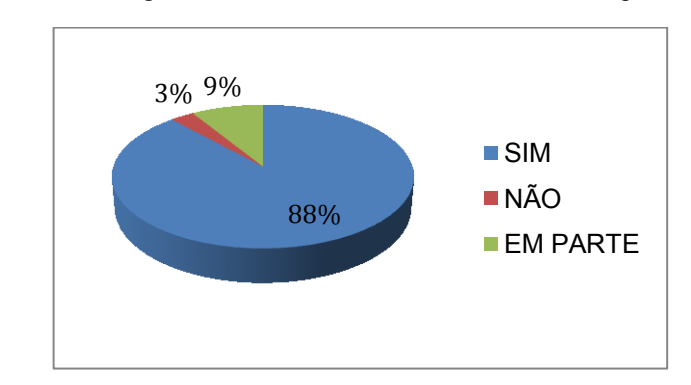

Gráfico 14 – Os guias das atividades usados nas atividades experimentais.

Na primeira questão, conforme Gráfico 14, observa-se que os guias de atividades experimentais tiveram uma compreensão de 88% (Sim) por parte dos estudantes, o que facilita o desenvolvimento das práticas experimentais. Apenas 3% (Não) dos alunos tiveram dificuldades de interpretação e somente 9% (Em parte) tiveram algumas dúvidas com relação aos procedimentos experimentais. Portanto, os guias de atividades experimentais apresentam uma linguagem clara para a maioria dos estudantes, conforme as justificativas, descritas nas transcrições de alguns alunos. A16 afirma: *"porque é bem fácil de entender e trabalhar"*. No mesmo sentido A16 e A9 relatam que *"*[...] *estava bem esclarecidos cada ponto"* e que *"*[...] *facilita melhor o nosso entendimento, para que possamos aprender de uma forma divertida"*, respectivamente.

Questão 02: Através do material distribuído pelo professor foi possível montar o aparato experimental?

Na segunda questão, Gráfico 15, observa-se que 94% (Sim) dos alunos coseguiram montar o aparato experimental com base no material distribuído. Apenas 6% (Em parte) tiveram algumas dificuldades na hora da montagem. Na ocasião, foram necessárias algumas orientações durante a montagem do experimento. A5, por exemplo, respondeu: *"Sim. Pois foi distribuído todos os materiais necessário"*.

Fonte: Do próprio autor.

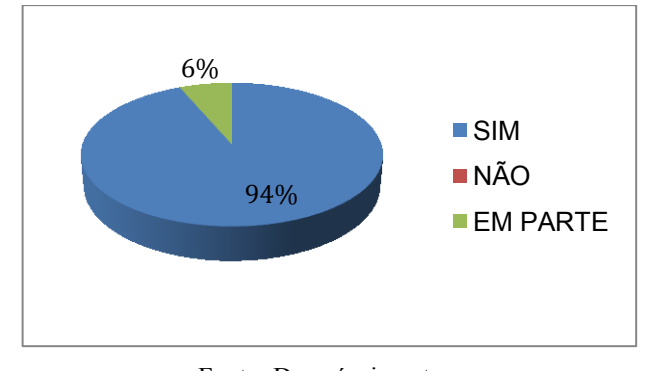

Gráfico 15 – Materiais distribuídos para montar as atividades experimentais.

Questão 03: Além do material distribuído, foi preciso outras orientações para a montagem do equipamento experimental?

No Gráfico 16 observamos que 23% (Não) dos alunos não apresentaram dificuldades para montar os aparatos experimentais. Já 68% (Sim) dos estudantes precisaram de outras informações durante a montagem dos experimentos. Isso pode ser percebido nas transcrições a seguir. A1: *"Tivemos algumas dúvidas em alguns procedimentos, daí precisamos das orientações do professor."*; A10: *"Porque surgiu dúvidas de como ocorria o processo do equipamento que tivemos em sala de aula."*; A7 *"Pois nem tudo nós sabíamos"*.

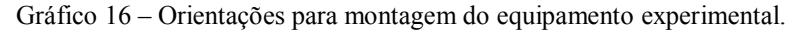

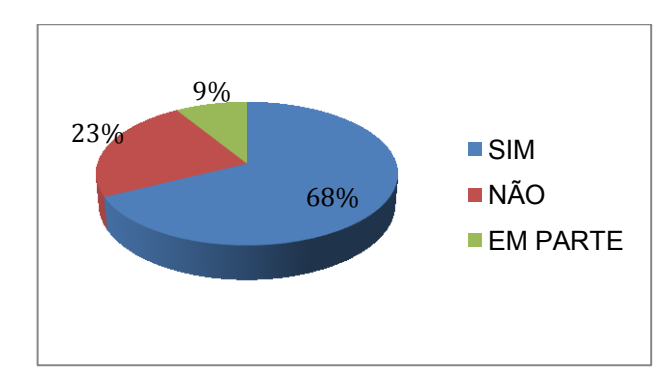

Fonte: Do próprio autor.

Mesmo com todo o material distribuído, percebemos que alguns alunos tiveram dúvidas no processo de montagem do aparato experimental. Esse fato pode ser destacado conforme a justificativa do aluno A8, que evidenciou a necessidade do acompanhamento pelo professor *"para esclarecer como se montava cada fio"* ou por A16, que justifica, *"*[...] *porque precisamos usar energia elétrica"*.

Fonte: Do próprio autor.

Questão 04: Na sua opinião, as explicações do professor facilitaram o entendimento do experimento?

Com relação às explicações do professor durante as atividades experimentais, verificamos que 100% (Sim) dos estudantes se sentiram mais confortáveis na realização dos experimentos. Essa questão só reforça o papel do professor como mediador no processo de ensino aprendizagem, pois está comprovado que a presença do professor em sala de aula é indispensável na realização deste tipo de atividade que busca associar a teoria com a prática, fazendo com que os alunos aprendam de forma significativa os conceitos estudados teoricamente. A7 e A10 relatam que *"com as explicações do professor ficava mais fácil de entender"* e *"porque ele foi bem específico, quando surgia dúvidas"*, respectivamente.

Nas aulas utilizando atividades experimentais, percebemos que houve uma ação para trocas de significados e sentimentos entre aluno e professor. Fato estes que, na visão do teórico Novak, contribuem para uma aprendizagem significativa.

Questão 05: Na sua opinião, o experimento proposto foi de fácil realização?

Gráfico 17 – A realização do experimento proposto.

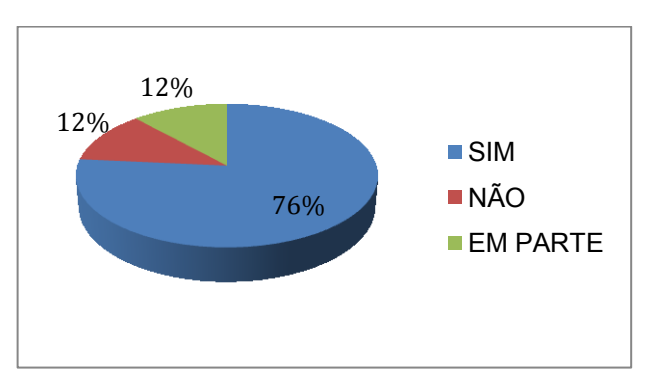

Fonte: Do próprio autor.

A quinta questão refere-se à facilidade na realização do experimento. No Gráfico 17, observamos que 76% (sim) dos alunos disseram que a atividade experimental foi fácil e 12% (Não) acharam o experimento difícil, necessitando, portanto, de acompanhamento do professor. Essa conclusão está baseada nas respostas dos 12% de estudantes que realizaram os experimentos depois da mediação do professor. Os alunos argumentaram algo semelhante à resposta de A28: *"porque foram muitas realizações, por isso não conseguir compreendelas".*

Questão 06: Na sua opinião, o aplicativo de celular utilizado nos experimentos é de fácil instalação e manipulação?

Com relação à instalação e manipulação do aplicativo, Ensino de Física, utilizado nas atividades experimentais, percebe-se no Gráfico 18 que 9% dos alunos responderam negativamente. Esses estudantes tiveram algumas dificuldades na instalação e manuseio do aplicativo. A seguir os relatos de alguns alunos com relação aos problemas de utilização do aplicativo em atividades experimentais: A7 justifica *"por que não pegou em alguns celular"* e A1 que *"precisa melhorar a manipulação"*.

Os problemas de instalação do aplicativo se deram porque alguns aparelhos dos alunos estavam sem espaço de armazenamento. Já os problemas de manuseio foram por causa de pequenos travamentos de hardware ou pouca memória disponível no celular. Fatos que foram resolvidos sem muitas dificuldades.

Na questão 06, observa-se também que 91% (Sim) dos alunos tiveram facilidade na utilização do aplicativo *Ensino de Física*, conforme mostrado na Gráfico 18. Essa porcentagem expressiva é evidenciada nos relatos de A24 e A8, que o descrevem como sendo *"*[...] *fácil fazer a utilização do app"* e *"bem fácil e divertido RSRSRSRS"*, respectivamente. Ainda sobre a questão 06, um aluno, A10, aproveitou para elogiar a aula prática utilizando o aplicativo nas atividades experimentais. Segundo ele, *"*[...] *foi a aula que todos gostaram e foi interessante saber como tudo aquilo funcionava"*.

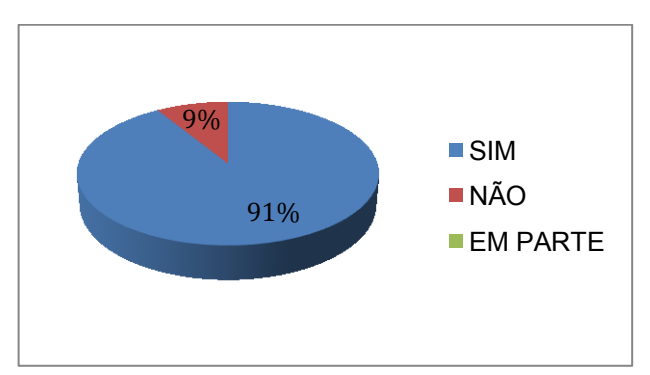

Gráfico 18 – O aplicativo de celular utilizado nos experimentos.

Fonte: Do próprio autor.

Questão 07: Com o uso do aplicativo e do equipamento desenvolvido com o Arduino, foi possível observar, de forma clara, os fenômenos físicos propostos nos experimentos?

Na questão 7, verificamos que 100% (Sim) dos alunos conseguiram visualizar de forma clara os fenômenos físicos propostos nas atividades experimentais em sala de aula, utilizando o aplicativo Ensino de Física associado ao kit experimental construído com Arduino. A seguir algumas opiniões dos alunos. A26: *"foi fácil identificar os fenômenos"*; A1: *"em equipe foi fácil para mim o uso do app. Sem equipe, provavelmente eu teria mais dificuldade. Mas a compreensão da física na atividade foi ótima"*; A6: *"sim, pois esse era o objetivo do aplicativo, facilitar a observação dos acontecimentos"*; A4: *"Pois o aplicativo nos informava os dados"*.

Questão 08: O experimento funcionou satisfatoriamente como descrito no guia de atividades experimentais?

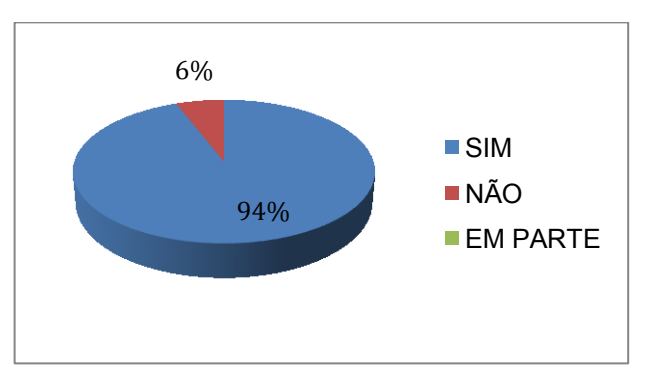

Gráfico 19 – Funcionamento do aparato experimental.

O Gráfico 19 evidencia que 6% (Não) dos alunos acharam que os experimentos não funcionaram de forma satisfatória. Isso pode ser percebido na justificativa do aluno A20 sobre a primeira prática em sala de aula, ao mencionar que *"faltou coisas"*.

No primeiro experimento que foi realizado, tivemos alguns problemas na montagem e na realização das atividades práticas, tais como: alguns alunos desinstalaram o aplicativo *Ensino de Física* para liberação de memória interna dos aparelhos com a finalidade usar outros aplicativos de rede social; alguns alunos não levaram o celular no dia da atividade experimental; a falta de mais kits experimentais para todas as equipes.

Ainda sobre essa questão, verifica-se também que 94% (Sim) dos estudantes acharam que os experimentos funcionaram de maneira satisfatória conforme os guias de atividades

Fonte: Do próprio autor.

experimentais. A3 disse que *"*[...] *foi possível concluir a atividade"* e A6 escreveu que *"sim, pois foi possível concluir todas as atividades descritas no guia"*.

As práticas usando os recursos tecnológicos contribuíram muito para a motivação e interesse dos alunos em aprender Física. Isso pode ser percebido nas opiniões de alguns alunos: A11 afirma que *"foi bem interessante esse experimento"* e principalmente por A10 ao descrever que *"até de mais. Particularmente queria ter aulas assim o tempo todo"*.

Questão 09: Na sua equipe, você interagiu com o experimento?

Para esta questão, verifica-se que 100% dos estudantes gostaram de interagir através das práticas experimentais realizadas em equipes. Nesse sentido a interação social dos alunos contribuiu de forma humanista para o favorecimento da aprendizagem significativa como descrito na fundamentação teórica de ensino e aprendizagem prevista por Novak. A seguir a opinião de alguns alunos com relação à interação social nas práticas experimentais desenvolvidas em sala de aula:

- *"Foi otimo quero de novo muito bom"* Aluno A27;
- *"Pois ficamos mais interessados"* Aluno A3;
- *"Por ver a olho nu de como tudo acontecia"* Aluno A29;
- *"Todos ficaram bem avontade e dinâmicos"* Aluno A10;
- *"De diversas formas"* Aluno A25;
- *"Ajudando o grupo a realizar a atividade"* Aluno A21;
- *"Todos da equipe tiveram oportunidade"* Aluno A2;
- *"Por que tive ajuda com o grupo do aplicativo e do professor"* Aluno a28;
- *"Cada componente pôde interagir com o experimento."* Aluno A11;
- *"Sim precisei para concluir minha tarefa."* Aluno A6;
- *"Cada membro teve um momento de interação"* Aluno A4.

Questão 10: O experimento tem clara relação com os conteúdos estudados em sala de aula?

No Gráfico 20, destaca-se que apenas 3% (Não) dos alunos não perceberam uma clara relação dos experimentos com os conteúdos estudados em sala de aula. Porém, 97% (Sim) dos estudantes acharam que existe relação entre os experimentos realizados em equipes com os conteúdos estudados em sala de aula. Um exemplo claro dessa perspectiva é o que afirmar A11 ao mencionar que *"era mais fácil de entender determinado assunto"*.

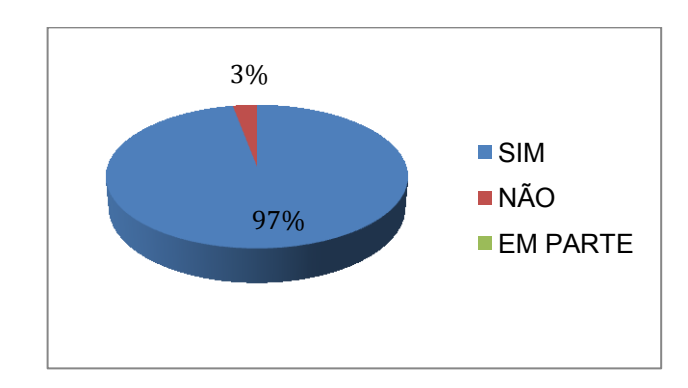

Gráfico 20 – A relação do experimento com os conteúdos em sala de aula.

Questão 11: Na sua opinião, você entendeu de forma mais clara os conceitos físicos propostos nas atividades experimentais?

O número expressivo de 94% (Sim) de alunos que compreenderam de forma mais clara os conceitos físicos abordados nas práticas experimentais mostra claramente a importância da proposta didática aplicada na sala de aula. A5 informa que *"na prática é mais fácil a compreensão"*, nessa mesma linha seguiu A5 ao declarara que *"pois conseguimos observar, claramente aonde havia campo magnético entre outros"*.

No Gráfico 21 também é observado que 6% (Não) responderam que não aprenderam de forma clara os conceitos físicos propostos nas atividades experimentais. Dentre as justificativas, a de A27 nos mostrou preocupação, pois denuncia um cenário recorrente. Ele menciona que sua aprendizagem foi deficiente *"porque eu faltava muito nas aulas"*.

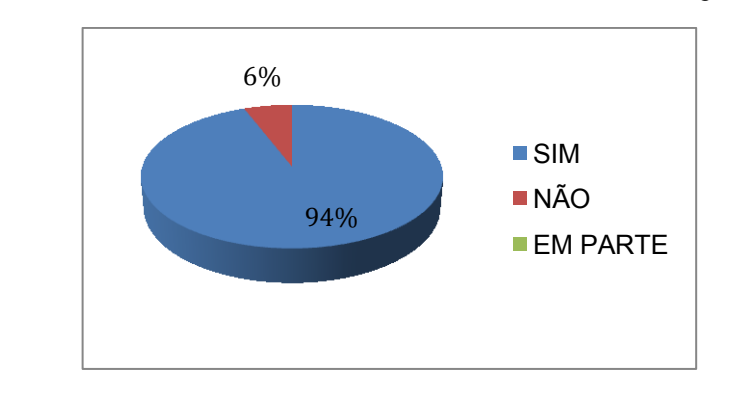

Gráfico 21– O entendimento dos conceitos físicos com as atividades experimentais.

Fonte: Do próprio autor.

Fonte: Do próprio autor.

Questão 12: Esta nova forma de ensino, utilizando o celular, despertou maior interesse pelas aulas de Física?

Na questão 12, podemos verificar que 100% dos estudantes aprovaram a utilização do celular como tecnologia educacional para se estudar Física. Esse fato mostrou que a utilização do celular, como recurso didático, engrandeceu muito a prática pedagógica que teve como objetivo à melhoria do processo ensino e aprendizagem. A seguir a opinião de alguns alunos com relação ao uso do celular nas práticas experimentais desenvolvidas em sala de aula:

- *"Um conteúdo inovador para todos"* - Aluno A32;

- *"Pois o celular está no nosso cotidiano e despertou interesse"* - Aluno A3;

- *"Pois chamou a atenção de todos, principalmente pelo manuseio do celular"* - Aluno A4;

- *"Claro, pois observamos como utilizar a tecnologia na física"* - Aluno A11;

- *"Não apenas em mim, mas nos outros membros da minha equipe"* - Aluno A1;

- *"Foi algo novo e dinâmico"* - Aluno A2;

- *"Tem bastante coisas curiosas, deu para entender que a física não é somente cálculos"* - Aluno A8;

- *"Com certeza sim, inclusive ninguém tinha mais vontade faltar, por ser tão interessante"* - Aluno A10;

- *"Sim, por ser uma nova forma de aprender"* - Aluno A18;

- *"Pois de forma mais fácil e descontraída, despertou o interesse da classe"* - Aluno

A6;

- *"Por que apresentou a tecnologia avançada"* - Aluno A21;

- *"Achei uma ótima ideia, gostei muito"* - Aluno A22;

- *"É um bom incentivo"* - Aluno A26;

- *"A pessoa interage mais"* - Aluno A25;

- *"Sim, para utilizar algo que já usamos para algo mais específico como a física"* - Aluno A15;

- *"Por que foi um modo mais fácil"* - Aluno A28.

Questão 13: As aulas ficaram mais interativas e interessantes com o uso do aplicativo e do equipamento feito com Arduino?

Nessa questão foi observado que 100% dos alunos acharam que as aulas de Física ficaram mais interativas e interessantes com o uso das atividades experimentais tecnológicas.

Isso mostra que os estudantes projetam que as aulas de Física seriam muito mais produtivas se o professor fizesse uso de um aplicativo de celular associado a um dispositivo eletrônico tipo Arduino. Nesse sentido fica evidente a importância do uso da experimentação associada à tecnologia, como recurso didático, para melhorar o processo de ensino e aprendizagem, uma vez que os alunos se mostraram mais entusiasmados e envolvidos na sala de aula.

 As respostas abaixo descrevem o nível de satisfação dos alunos em relação a dinâmica da aula:

- *"Houve mais interação dos alunos nas aulas práticas"* Aluno A5;
- *"Atiça a vontade de querer saber mais"* Aluno A29;
- *"Conseguimos entender melhor, do que só na teoria"* Aluno A4;
- *"Pois tinha uma motivação"* Aluno A3;
- *"Sim, ficou bem mais descontraído"* Aluno A6;
- *"Pois é mais lúdico"* Aluno A7;
- *"Muito boa todos interagiram"* Aluno A10;
- *"Tivemos mais noções de aprendizado"* Aluno A21;
- *"Teve mais atenção dos alunos"* Aluno A32.

Questão 14: Você se sentiu motivado em aprender Física utilizando o aplicativo e o equipamento feito com Arduino?

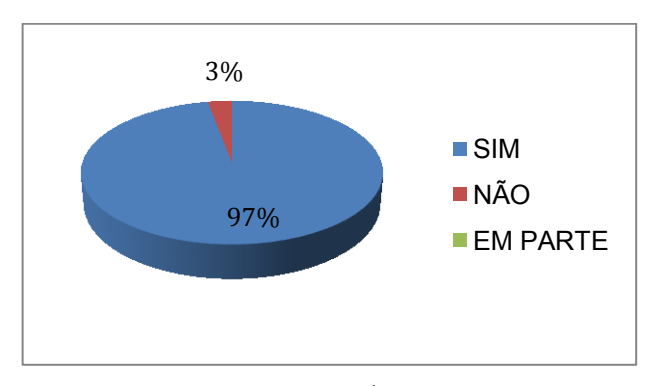

Gráfico 22 – Motivação em aprender Física utilizando o aplicativo e o Arduino.

Nesta questão, apenas 3% dos alunos não se sentiram motivados em aprender Física usando os experimentos tecnológicos. Porém, a maioria dos estudantes (97%) se mostrou entusiasmada com a utilização do aplicativo e do Eletroduino (ver Gráfico 22). Neste âmbito, há uma preocupação em particular que precisa estar evidente, que para se aprimorar o mecanismo de aprendizagem, torna-se necessário, segundo teórico GAGNÉ, trabalhar

Fonte: Do próprio autor.

primeiramente com a motivação por incentivo na qual o individuo se esforça por alcançar alguma meta e é, de alguma forma, recompensado ao alcança-la.

A seguir a opinião de alguns estudantes com relação ao papel motivador das atividades experimentais que se utilizem de tecnologias:

- *"É sempre bom ter novas experiências no aprendizado"* Aluno A32;
- *"Fácil, em grupo cada descoberta um aprendizado"* Aluno A2;
- *"Muito motivado"* Aluno A26;
- *"Senti uma curiosidade a partir do Arduino"* Aluno A34;
- *"Sim porque é muito interessante"* Aluno A31;
- *"Até veio o sentimento de fazer faculdade de física!"* Aluno A10;
- *"Sim, mas eu já gostava"* Aluno A15;
- *"Pois chama muito atenção"* Aluno A7;
- *"Sim, pois se tornou bem mais fácil e interessante"* Aluno A6;
- *"Foi muito interessante"* Aluno A4.

Questão 15: Você se sentiu menos tímido para tirar dúvidas com o professor na realização do experimento?

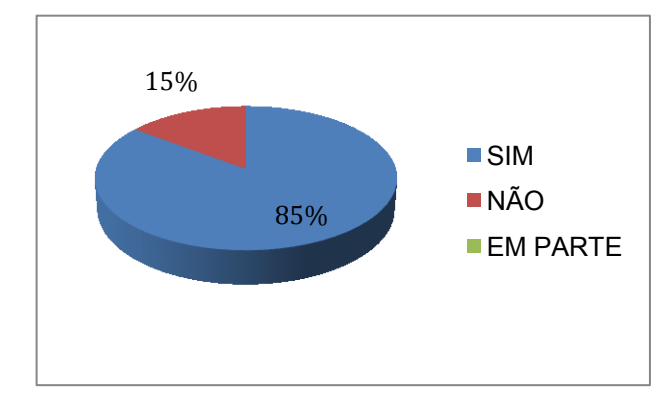

Gráfico 23 – Interatividade com o professor na realização do experimento.

Fonte: Do próprio autor.

Dos entrevistados (ver Gráfico 23) 15% responderam que não interagiram com o professor (pesquisador) durante a realização das atividades experimentais. Porém, 85% dos estudantes se sentiram mais a vontade na hora de tirar dúvidas durante as atividades experimentais Este resultado deixa claro o caráter humanista da aprendizagem significativa, segundo Novak, que buscamos evidenciar, nesta pesquisa, através das práticas experimentais em sala de aula. As respostas de alguns alunos são verificadas abaixo:

- *"Sim, pois a interação em grupo, facilitou a comunicação"* - Aluno A5;

- *"Sim, Não sou mais tímido com o professor e alguns colegas"* - Aluno A29;

- *"Sim, o professor explicava e interagia perfeitamente."* - Aluno A4;

- *"O professor explicava muito bem"* - Aluno A3;

- *"Sim, pois foi uma aula bem descontraída e interessante devido as curiosidades do experimento"* - Aluno A6;

- *"Me interagi melhor, até mesmo em perguntar as dúvidas"* - Aluno A10;

- *"Sim porque eu estava entendendo com facilidade e minha dúvida era pouca"* - Aluno A7;

- *"Sim, pois com os experimentos pude me descontrair mais"* - Aluno A15;

Questão 16: Você têm sugestões para melhorar o experimento?

O objetivo desta questão foi fazer o levantamento dos pontos positivos e negativos para melhorar os equipamentos experimentais e buscar subsídios necessários para evidenciar mais as práticas em sala de aula, visando à aprendizagem significativa de conceitos a serem estudados na Física. Como pontos negativos do experimento, o aluno A1 comenta sobre a manipulação do aplicativo, em que sugere que *"só melhorar mais a manipulação do app mesmo. Torná-lo mais dinâmico"*, e o aluno A18 fala sobre a quantidade de kits experimentais disponíveis para realização das aulas práticas (montamos um total de três kits), descrevendo que *"Mais tempo e mais equipamento facilitaria o ensino."*. Como sugestão para futuras implementações das práticas experimentais em sala de aula, no sentido de melhorar o processo de ensino e aprendizagem, destacamos os comentários de alguns alunos, a seguir:

- *"Mais conteúdos, experimentos na sala de aula e também o uso e mais tecnologia na sala ira proporcionar um melhor ensino"* - Aluno A32;

- *"Mais tempo e mais equipamento facilitaria o ensino"* - Aluno A18;

- *"Sim, como trazer os materiais para a sala de aula e montar com os alunos. Para que em prática seja mais fácil saber o funcionamento de cada peça"* - Aluno A10;

- *"Só melhorar mais a manipulação do app mesmo. Torná-lo mais dinâmico"* - Aluno  $A1$ ;

- *"Levar cada vez mais experimentos tecnológicos para sala de aula"* - Aluno A11.

## **7 Considerações Finais**

O ensino centrado somente no conteúdo e que não engloba estratégias metodológicas é uma prática comum na educação brasileira e têm perdido espaço frente às novas tecnologias. Por isso, a inclusão de recursos tecnológicos que auxiliem a desenvolver atividades interativas em sala de aula surge como uma possível ação para contribuir para o processo de aprendizagem, pois estes recursos tecnológicos favorecem para que os alunos se tornem protagonistas e autônomos.

Com o objetivo de contribuir para o desenvolvimento do processo de ensino e aprendizagem dos conteúdos de Física, apresentamos, neste trabalho, uma proposta didática contextualizada, envolvente e que se utilize de tecnologias educacionais disponíveis para sala de aula. Para tal proposta, foi desenvolvido um produto instrucional denominado kit Eletroduino. Este kit é composto por uma programação para um *hardware* Arduino, um aplicativo para celular (app Ensino de Física) e experimentos de verificação de efeitos observados no Eletromagnetismo.

Após a construção do kit Eletroduino, realizamos atividades práticas investigativas, em sala de aula, e avaliamos o interesse e o aprendizado dos alunos participantes desta pesquisa através de questionários e observações. Nesse sentido, com a intenção de fazer com que os estudantes aprendessem de forma significativa, os conceitos, selecionados através do questionário utilizado para fazer o levantamento das concepções iniciais (atividade diagnóstica), trabalhamos os organizadores prévios necessários para que os alunos disponham de subsunçores adequados para uma aprendizagem significativa.

Através das análises do questionário da primeira prática (efeito Joule), utilizando resistores para contextualizar o efeito Joule e o consumo de energia elétrica no cotidiano dos alunos, verificamos que a maioria, dos estudantes, apresentou um entendimento satisfatório, sobre o efeito observado na prática, conforme podemos perceber, na questão sobre a relação entre resistência elétrica e corrente elétrica. Isso ficou evidente nas explicações dos alunos a seguir. A3 afirmou que *"o efeito Joule, onde a energia é transformada em calor. No experimento quanto menor o valor do resistor, maior a intensidade da corrente"*, A2 mencionou que *"quanto menor o valor da resistência, maior a intensidade de calor"* e que A1 foi ainda mais especifico ao mencionar que *"os resistores de menor resistência sofreram aumento de temperatura mais rapidamente em relação aos de menor resistência, quando a voltagem não mudava"*. Nessa prática, o efeito Joule foi cotextualizado na questão que tratava sobre o uso de vários aparelhos elétricos ligados através de um multiplicador de tomadas

55

(extensão elétrica), conectado em uma única tomada. Segundo os relatos dos alunos, a compreensão dos riscos ficou clara. A1 disse que ocorreria *"a sobrecarga da extensão elétrica e, por consequência, o aumento da temperatura, ou seja: o efeito joule",* enquanto que A26 respondeu *"[...] pode gerar uma alta temperatura por causa do efeito joule e corre o risco de queimar os aparelhos conectados na extensão"*. E ainda mais, na primeira prática, os estudantes conseguiram aprender de forma significativa como calcular e estimar o consumo de energia elétrica de uma resistência. Esta atividade auxiliou os alunos a calcularem a energia consumida por cada dispositivo eletroeletrônico doméstico e se conscientizaram da necessidade de economizar evitando a desperdício de energia elétrica.

Na segunda atividade prática (campo magnético), constatamos, através das análises (Capítulo 6) que a maioria dos estudantes conseguiu entender de forma qualitativa o conceito de campo magnético, utilizando o kit experimental (Eletroduino) para detectar a intensidade, a polaridade e a presença de campo magnético em: ímãs de diversos formatos, fios metálicos conduzindo corrente elétrica e em uma bobina solenoide (eletroímã).

A partir das análises do questionário de opinião sobre a aplicação do material instrucional, desta pesquisa, verificamos que os guias de atividades experimentais utilizados nas atividades práticas apresentaram uma linguagem clara e fácil de entender para a maioria dos alunos. Com relação às orientações, no momento da realização das atividades experimentais, concluímos que o professor possui uma importância fundamental, como mediador e facilitador, no processo de ensino aprendizagem, sendo indispensável na realização deste tipo de atividade que busca associar a teoria com a prática, fazendo com que os alunos aprendam de forma significativa os conceitos estudados teoricamente. Nesse sentido, os alunos A7 e A10 relataram, respectivamente, que *"com as explicações do professor ficava mais fácil de entender"* e *"porque ele foi bem específico, quando surgia dúvidas"*. Com relação à utilização do aplicativo de celular, *app Ensino de Física*, verificamos que a maioria dos estudantes não apresentaram dificuldades na manipulação durante as práticas experimentais, conforme opinaram, respectivamente, os alunos A24 e A8, *"*[...] *fácil fazer a utilização do app"* e *"bem fácil e divertido* [risos]*"*. Ainda sobre o aplicativo, um aluno, A10, aproveitou para elogiar a aula prática relatando que *"*[...] *foi a aula que todos gostaram e foi interessante saber como tudo aquilo funcionava"*. Com relação ao uso dos experimentos tecnológicos, construídos com o Arduino, constatamos que o kit experimental Eletroduino, representou um material potencialmente significativo para os alunos. Como podemos perceber nas opiniões dos alunos: A11 afirmou que *"foi bem* 

56

*interessante esse experimento"* e principalmente por A10 ao descrever que *"até de mais. Particularmente queria ter aulas assim o tempo todo"*. Verificamos, também, que as aulas de Física, ficaram mais interativas e interessantes com o uso do aplicativo e do equipamento feito com Arduino e a aplicação do material instrucional, despertou nos estudantes uma predisposição ou motivação para aprender os novos conhecimentos.

Depois de analisar os dados obtidos com a aplicação das atividades experimentais tecnológicas, como recursos didáticos, em sala de aula, percebemos que o celular pode ser utilizado em sala de aula, como ferramenta mediadora, para melhorar o processo de ensino e aprendizagem de Física, em particular, o estudo do Eletromagnetismo. Nesta perspectiva, a utilização do aplicativo *Ensino de Física* associado ao Arduino se mostrou ser interessante. Durante todo o processo de aplicação do produto instrucional desta pesquisa, observamos que os estudantes participaram mais ativamente das aulas, interagiram mais com o pesquisador (professor). Pois, com a aplicação dos experimentos tecnológicos em sala de aula, observamos que os alunos interagiram melhor entre si e que provocaram discussões a respeito do conteúdo proposto sobre o conteúdo da pesquisa, portanto, concluímos que houve um indício de uma aprendizagem significativa.

Pelo sucesso desta pesquisa, pensa-se como perspectiva, utilizar aplicativos desenvolvidos pela plataforma MIT App Inventor para controlar dispositivos robóticos feitos a partir do Arduino com o objetivo de ensinar a Física através da robótica educacional.

# **Referências Bibliográficas**

ARDUINO. **Arduino**. Disponível em: < https://www.arduino.cc >. Acesso em: 17/08/2017.

ASSIS, Andre Koch Torres. **Os Fundamentos Experimentais e Históricos da Eletricidade**. São Paulo: Apeiron Montreal, 2010.

AUSUBEL, D. P.; NOVAK, J. D.; HANESIAN, H. **Psicologia educacional**. 2.ed. Rio de Janeiro: Interamericana, 1980. 625p.

BASSALO, José Maria Filardo. **ELETRODINÂMICA CLÁSSICA**. 1.ed. São Paulo: Editora Livraria da Física, 2007.

BLUM, Jeremy. **Explorando o Arduino:** Técnicas e ferramentas para mágicas de engenharia. Rio de Janeiro: Alta Books, 2016.

BRASIL, Ministério da Educação, Secretaria de Educação Média e Tecnológica **Parâmetros Curriculares Nacionais para o Ensino médio**. Brasília, DF, 1999. Disponível em: http://portal.mec.gov.br/seb/arquivos/pdf/ciencian.pdf. Acesso em: 22/01/2017.

CLARK, Andrew. **App Inventor launches second iteration.** MIT News correspondent, 2013. Disponível em: < http://news.mit.edu/2013/app-inventor-launches-second-iteration>. Acesso em: 30/07/2017.

FEYNMAN, Richard P. **Lições de Física de Feynman**. Porto Alegre. V.2. Editora Bookman, 2008.

FRY, *Ben;* REAS, *Casey* **Processing Overview**. Processing. Disponivel em: < https://processing.org/tutorials/overview/>. Acesso em: 07/04/2018

GAGNÉ, Robert Mills. **Princípios essenciais da aprendizagem para o ensino.** Porto Alegre: Globo, 1980, p. 1 a 45 (cap.1 e 2);

GRIFFITHS, David J. **ELETRODINÂMICA**. 3 ed. São Paulo: Pearson, 2011.

GRAÇAS, Sergio. **Integração de Arduino, Bluetooth, Android com AppInventor**. Disponível em: < <https://www.youtube.com/watch?v=blvkJBAcGY0>>.Acesso em:21/09/2016.

Guerra, Andreia; REIS, José Claudio, et al. **UMA ABORDAGEM HISTÓRICO-FILOSÓFICA PARA O ELETROMAGNETISMO NO ENSINO MÉDIO**. Disponível em: < http: www.ppge.ufpr.br/teses/teses/M07 cristianocarvalho.pdf. > Acesso em: 06/01/2017.

HARDESTY, Larry. **The MIT roots of Google's new software**. MIT News correspondent, 2010. Disponível em: < http://news.mit.edu>.Acesso em: 30/07/2017.

ISOLA, Vinicius. **A História do Eletromagnetismo**. Disponível em: <ttp://sites.ifi.unicamp.br/lunazzi/files/2014/03/992558ViniciusIsola-RMartins F809 RF09 0-1.pdf >. Acesso em: 07/01/2017.

KENSKI, Vani Moreira. **Aprendizagem Mediada pela Tecnologia**. Revista Diálogo Educacional. Curitiba, 2003.

MCROBERTS, Michael. **Arduino Básico**. São Paulo: Novatec, 2011.

MIT – Massachusetts Institute of Technology. **MIT App Inventor – about us**. Disponível em: http://appinventor.mit.edu/explore/about-us.html. Acesso em: 30/07/2017.

MOREIRA, Marco Antonio. **Teorias da aprendizagem.** São Paulo: EPU, 1999.

MOREIRA, Marco. Antonio. (2012). **¿Al final qué es aprendizaje significativo?** *Revista Qurriculum*, La Laguna, *25*: 29-56. Disponível em: < http://www.lume.ufrgs.br/handle/10183/96956 >. Acesso em: 30/07/2017.

MOREIRA, Marco. Antonio. (2012). **ORGANIZADORES PRÉVIOS E APRENDIZAGEM SIGNIFICATIVA** *Revista Chilena de Educación Científica*, ISSN 0717-9618, Vol. 7, Nº. 2, 2008 , p. 23-30. Revisado em 2012. Disponível em: < http://moreira.if.ufrgs.br/ORGANIZADORESport.pdf >. Acesso em: 30/07/2017.

NOVAK, Joseph D; GOWIN, D. Bob. **Aprender a aprender.** Lisboa: Paralelo Editora, 1984.

OLIVEIRA, Cláudio; ZANETTI, Humberto. **Arduino Descomplicado**: Como elaborar projetos de eletrônica. 1 ed. São Paulo: Érica / Saraiva, 2015.

PIAGET, Jean. **A Equilibração das Estruturas Cognitivas**: Problema central do desenvolvimento. Trad. Álvaro Cabral. Rio de Janeiro: Zahar, 1976.

PONTES-NETO, J. A. S. **Teoria da aprendizagem significativa de David Ausubel: perguntas e respostas**. Série Estudos – Periódico do Mestrado em Educação da UCDB, n. 21, p. 117-130, 2006.

ROGERS, Carl. Textos selecionados. In: Zimring, Fred. **Carl Rogers**. Recife: Fundação Joaquim Nabuco, Editora Massangana, 2010.

ROVAI, Marcelo. Tutorial: **[Controlando o Arduino via Bluetooth](http://labdegaragem.com/profile/MarceloRovai)**. Em 31 janeiros 2016. Disponível em: < [http://labdegaragem.com/forum/topics/tutorial-controlando-o-arduino-via](http://labdegaragem.com/forum/topics/tutorial-controlando-o-arduino-via-bluetooth)[bluetooth](http://labdegaragem.com/forum/topics/tutorial-controlando-o-arduino-via-bluetooth) >. Acesso em: 01/05/2017.

SEC:Eletronics INC. IN: **Datasheet Do Sensor Ss49e**. v2. Mar, 2008 Disponível em: <http://files.amperka.ru/store-media/products/troyka-hallsensor/media/SS49e\_Hall\_Sensor\_Datasheet.pdf >. Acesso em: 13/01/2018.

SILVEIRA, Sérgio. **Desenvolvimento de um kit experimental com arduino para o ensino de física moderna no ensino médio**. Disponível em: < [http://www1.fisica.org.br/mnpef/sites/default/files/dissertacao\\_sergio.pdf](http://www1.fisica.org.br/mnpef/sites/default/files/dissertacao_sergio.pdf) >. Acesso em: 22/06/2017.

TEXAS INSTRUNETS. IN: **DATASHEET DO SENSOR DO LM35**. Disponivel em: <http://www.ti.com/lit/ds/symlink/lm35.pdf > Acesso em: 13/01/2018.
Apêndices

Apêndice A Questionários e testes

#### **A.1 – Questionário de opinião**

Com base nos materiais que você recebeu e nas atividades experimentais realizadas, responda as questões abaixo.

1. Na sua opinião, os guias de atividades experimentais distribuídos pelo professor apresentam uma linguagem objetiva e fácil de entender?

a) ( ) Sim;

b) ( ) Não;

c) ( ) Em parte.

Justificativa:

2. Através do material distribuído pelo professor foi possível montar o aparato experimental?

a) ( ) Sim;

b) ( ) Não;

c) ( ) Em parte.

Justificativa:

3. Além do material distribuído, foi preciso outras orientações para a montagem do equipamento experimental?

a) ( ) Sim;

b) ( ) Não;

c) ( ) Em parte.

Justificativa:

4. Na sua opinião, as explicações do professor facilitaram o entendimento do experimento?

- a) ( ) Sim;
- b) ( ) Não;
- c) ( ) Em parte.

Justificativa:

5. Na sua opinião, o experimento proposto foi de fácil realização?

a) ( ) Sim;

b) ( ) Não;

c) ( ) Em parte.

Justificativa: \_\_\_\_\_\_\_\_\_\_\_\_\_\_\_\_\_\_\_\_\_\_\_\_\_\_\_\_\_\_\_\_\_\_\_\_\_\_\_\_\_\_\_\_\_\_\_\_\_\_\_\_\_\_\_\_\_\_\_\_

6. Na sua opinião, o aplicativo de celular utilizado nos experimentos é de fácil instalação e manipulação?

- a) ( ) Sim;
- b) ( ) Não;
- c) ( ) Em parte.

Justificativa:

7. Com o uso do aplicativo e do equipamento desenvolvido com o Arduino, foi possível observar, de forma clara, os fenômenos físicos propostos nos experimentos?

- a) ( ) Sim;
- b) ( ) Não;
- c) ( ) Em parte.

Justificativa:

8. O experimento funcionou satisfatoriamente como descrito no guia de atividades experimentais?

a) ( ) Sim;

b) ( ) Não;

c) ( ) Em parte.

Justificativa:

9. Na sua equipe, você interagiu com o experimento?

a) ( ) Sim;

b) ( ) Não;

c) ( ) Em parte.

Justificativa: \_\_\_\_\_\_\_\_\_\_\_\_\_\_\_\_\_\_\_\_\_\_\_\_\_\_\_\_\_\_\_\_\_\_\_\_\_\_\_\_\_\_\_\_\_\_\_\_\_\_\_\_\_\_\_\_\_\_\_

10. O experimento tem clara relação com os conteúdos estudados em sala de aula?

- a)  $() Sim:$
- b) ( ) Não;

c) ( ) Em parte.

Justificativa:

11. Na sua opinião, você entendeu de forma mais clara os conceitos físicos propostos nas atividades experimentais?

- a) ( ) Sim;
- b) ( ) Não;
- c) ( ) Em parte.

Justificativa: \_\_\_\_\_\_\_\_\_\_\_\_\_\_\_\_\_\_\_\_\_\_\_\_\_\_\_\_\_\_\_\_\_\_\_\_\_\_\_\_\_\_\_\_\_\_\_\_\_\_\_\_\_\_\_\_\_\_\_\_

12. Esta nova forma de ensino, utilizando o celular, despertou maior interesse pelas aulas de Física?

a) ( ) Sim;

b) ( ) Não;

c) ( ) Em parte.

Justificativa:

13. As aulas ficaram mais interativas e interessantes com o uso do aplicativo e do equipamento feito com Arduino?

a) ( ) Sim;

b) ( ) Não.

Justificativa:

14. Você se sentiu motivado em aprender Física utilizando o aplicativo e o equipamento feito com Arduino?

a) ( ) Sim;

- b) ( ) Não;
- c) ( ) Em parte.

Justificativa: \_\_\_\_\_\_\_\_\_\_\_\_\_\_\_\_\_\_\_\_\_\_\_\_\_\_\_\_\_\_\_\_\_\_\_\_\_\_\_\_\_\_\_\_\_\_\_\_\_\_\_\_\_\_\_\_\_\_\_\_

15. Você se sentiu menos tímido para tirar dúvidas com o professor na realização do experimento?

<u> 1989 - Johann John Stein, mars an deus Amerikaansk kommunister (\* 1958)</u>

- a) ( ) Sim;
- b)  $()$  Não;
- c) ( ) Em parte.

16. Você têm sugestões para melhorar o experimento?

## **A.2 – Questionário sobre avaliação diagnóstica**

Questão 1 – Quantos tipos de carga elétrica existem na natureza? Por que alguns elétrons recebem a denominação de elétrons livres?

Questão 2 – Diga, com suas palavras, o que é corrente elétrica?

Questão 3 – Qual a diferença entre voltagem e corrente elétrica?

Questão 4 – Como relacionar corrente elétrica e resistência elétrica?

Questão 5 – Como você explica o aquecimento de fios metálicos, quando uma corrente elétrica passa por eles?

Questão 6 – Diga, com suas palavras, o que é potência elétrica? Como calcular o consumo de energia elétrica?

Questão 7 – O que você entende por um ímã natural? E por um ímã artificial?

Questão 8 – O que é o polo norte de um ímã? E o polo sul?

Questão 9 – Como se deve proceder para criar um campo magnético em uma região do espaço?

Questão 10 – O que é um eletroímã?

#### **A.3 – Questionário de avaliação da atividade prática 1**

Questão 1 – O que aconteceu com a agulha da bússola no experimento com o fio reto?

Questão 2 – O que aconteceu, no experimento, quando o sensor era aproximado de um ímã?

Questão 3 – O que aconteceu, no experimento, quando o sensor era aproximado de uma bobina solenoide energizada e desenergizada?

Questão 4 – O que aconteceu, no experimento, quando o sensor era aproximado de uma bobina solenoide (energizada) com e sem um núcleo metálico?

Questão 5 – No experimento, o que aconteceu quando se invertia a polaridade (ligação elétrica) da bobina solenoide?

Questão 6 – Por que o campo magnético nas extremidades dos ímãs é mais forte que nas outras partes?

Questão 7 – Por que o campo magnético no eixo central do solenoide é mais forte que nas laterais?

Questão 8 – Na bobina solenoide do experimento a corrente elétrica que circulava era de 0,7A. Use a equação da lei de Ampère para determinar o número de espiras por unidade de comprimento do solenoide sem o núcleo. Use o valor campo magnético medido no experimento (B =  $\_\_\_\_$ ) e a permeabilidade magnética do ar  $\mu_0 = 4\pi .10^{-7}T.m/A$ .

### **A.4 – Questionário de avaliação da atividade prática 2**

Questão 1 – Explique com suas próprias palavras o efeito observado na prática realizada em sala de aula, usando resistores.

Questão 2 – Com base no observado na prática experimental, o que aconteceu com o valor da temperatura do resistor quando se aumentava a voltagem?

Questão 3 – O que aconteceu com os valores da temperatura quando se diminuía a resistência elétrica dos resistores no experimento?

Questão 4 – Com base no observado na prática experimental, quais as consequências da utilização de muitos aparelhos elétricos ligados em uma única extensão elétrica?

Questão 5 – Por que os fios das ligações elétricas esquentam quando são percorridos por corrente elétrica?

Questão 6 – Utilize os valores obtidos, através do experimento, para calcular a potência dissipada em cada resistor.

Questão 7 – Utilizando os valores obtidos, através das práticas experimentais, determine a energia elétrica consumida por cada resistor.

# **Apêndice B**

**Guia de atividades experimentais** 

# **B.1 – Atividade prática 01: Campo Magnético**

As atividades experimentais serão realizadas em grupo com a orientação do professor.

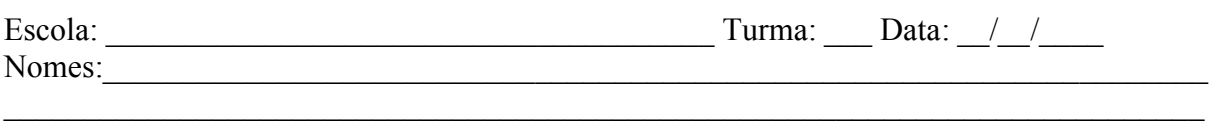

#### **Objetivos**

Objetivo geral

Compreender o que é campo magnético

#### Objetivos específicos

- Observar as regiões de maiores interações dos campos magnéticos produzidos por: ímãs e por uma bobina solenoide.
- Identificar os polos magnéticos de ímãs e de um solenoide.
- Medir as intensidades dos campos magnéticos produzidos por ímãs e por uma bobina solenoide.
- Calcular o valor teórico do número de espiras por unidade de comprimento de uma bobina solenoide.

### Materiais

- *Eletroduino*: equipamento de aquisição automática de dados experimentais.
- App "*Ensino de Física*": Aplicativo de celular para controle do experimento.
- Fonte de alimentação de  $12v_{\text{cc}}$ .
- Ponteira com sensor de campo magnético.
- $\bullet$  Ímãs de ferrite de diversos formatos.
- Ímãs de neodímio
- Bobina solenoide.
- Núcleo de ferro.
- Núcleo de ferrite.
- Caixa de acrílico com limalha de ferro.
- Bússola.
- Circuito de um fio reto.

#### Resumo Teórico

Desde a época dos filósofos atomistas gregos já era observado que algumas pedras podiam atrair outras pedras e até mesmo o ferro. Essas pedras eram chamadas pelos gregos de magneto (pedra de magnetita). A magnetita, ímã natural permanente, é um minério naturalmente magnetizado, um tetróxido de triferro (Fe3O4), encontrado na Ásia Menor na antiga cidade grega Magnésia. Os ímãs são corpos de materiais ferromagnéticos. Eles têm a propriedade de atrair fortemente ou repelir outros materiais ferromagnéticos, como por exemplo: ferro, níquel, cobalto, neodímio (terras raras) e etc.

O físico inglês Michael Faraday (1791 – 1867) propôs o conceito de campo magnético, analisando as linhas formadas por limalhas de ferro em uma folha de papel colocada sobre um ímã. Faraday descreveu o campo magnético como sendo a região do espaço na qual se realiza a interação magnética entre objetos magnetizados, separados a certa distância.

Em 1820 o físico dinamarquês Hans Christian Oersted (1777-1851) realizou um experimento com uma agulha magnética (bússola) perpendicularmente a um fio condutor percorrido por uma corrente elétrica. Figura 1. Ele percebeu uma pequena deflexão da agulha causada por uma força magnética, quando colocada próxima a um fio energizado e ao interromper a passagem da corrente elétrica a agulha voltava para sua posição inicial. A experiência de Oersted mostrou que um fio condutor percorrido por uma corrente elétrica produz um campo magnético ao seu redor. Portanto podemos concluir que as cargas elétricas em movimento geram um campo magnético próximo a elas.

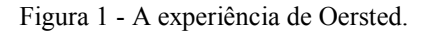

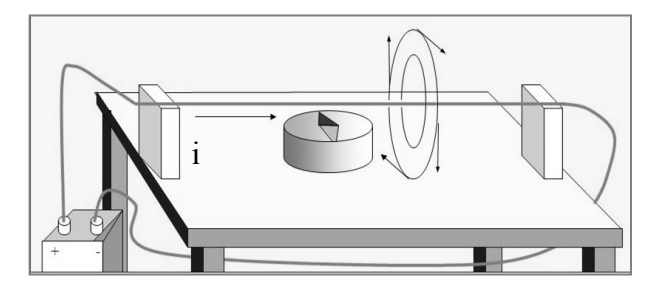

Fonte:Disponível em:< http://slideplayer.es/slide/135575/> Acesso em dez, 2017

Campo magnético em um solenoide pode ser determinado através da lei de Ampère (equação 01).

$$
B = \mu n \cdot i \tag{01}
$$

Onde: B é a intensidade do campo magnético;  $n$  é o número de espiras por unidade de comprimento; *i* é a intensidade de corrente elétrica que percorre o solenoide e  $\mu$  (02) é a permeabilidade magnética do meio no interior do solenoide, no ar

$$
\mu_0 = 4\pi \cdot 10^{-7} T \cdot m/A. \tag{02}
$$

O sentido do vetor campo magnético pode ser determinado pela regra da mão direita, em os dedos envolvendo o solenoide indicam o sentido da corrente elétrica e o polegar indica o sentido do fluxo magnético, figura 2.

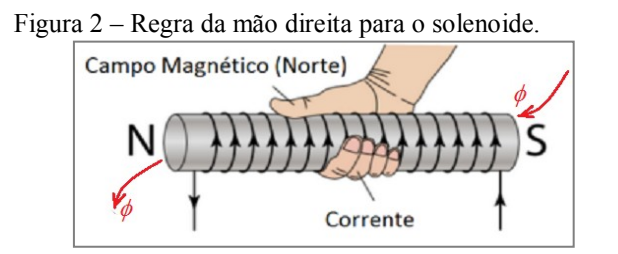

Fonte: https://wiki.ifsc.edu.br/mediawiki/index.php/AULA\_13\_-\_Circuitos\_2\_-\_Engenharia

## Procedimentos Experimentais

1º passo - Conectar a ponteira do sensor (figura 3) de campo magnético na entrada do equipamento *Eletroduino*, figura 4;

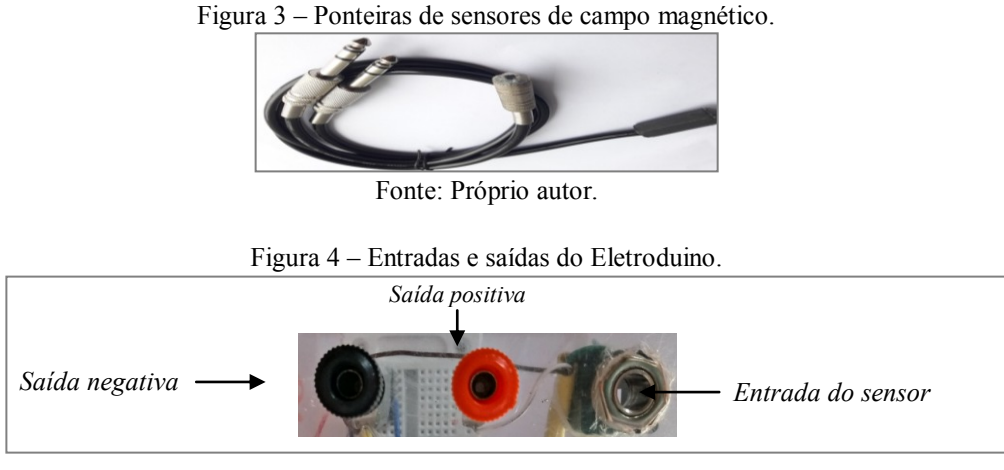

Fonte: Próprio autor.

 $2^{\circ}$  passo - Conectar a fonte de  $12v_{cc}$  (figura 5) na entrada de alimentação do equipamento *Eletroduino* e depois ligar a chave (botão liga / desliga), figura 6;

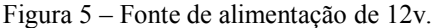

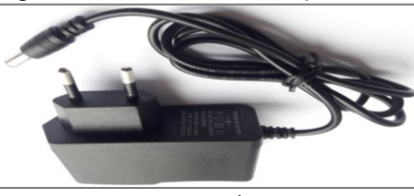

Fonte: Próprio autor.

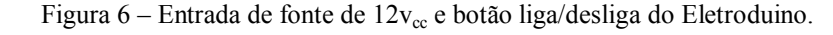

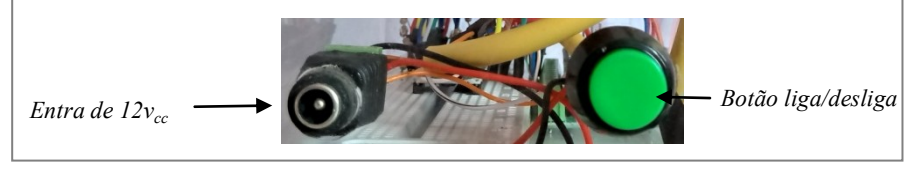

Fonte: Próprio autor

3º passo - Abrir o aplicativo *Ensino de Física* no celular e aperte o botão *OK* e em seguida, ative o Bluetooth do celular se não estiver ligado.

4º passo - Aperte o botão *conectar* e em seguida, na lista de módulos Bluetooth pareados, selecione o módulo Bluetooth indicado na atividade experimental.

5º passo – Conectar com os módulos Bluetooth 01 e 04 (grupo 01), com os módulos Bluetooth 03 e 06 (grupo 02) e com os módulos Bluetooth 02 e 08 (grupo 03).

6º passo - Verificar a manifestação do campo magnético produzido por: um fio reto, por um ímã e por uma bobina solenoide.

- 1. Verificar a manifestação do campo magnético produzido por diversos ímãs, utilizando a caixa de acrílico com limalha de ferro.
- 2. Conectar o circuito do fio reto nas saídas positiva e negativa e em seguida posicionar a bússola para verificar o comportamento da agulha magnética, conforme a figura 01. Depois ativar o "*Botão 1*" do aplicativo de controle para energizar o fio reto. Observar e anotar o resultado.
- 3. Apertar o botão "*Ir para tela 2*" do aplicativo e em seguida aproximar o sensor de um ímã. Observar e anotar.
- 4. Conectar os terminais da bobina solenoide, sem núcleo, nas saídas positiva e negativas. Depois apertar o "*botão 1*" do aplicativo ou apertar o botão "*Ir para tela 2*" e escrever na caixa de texto "Ligar campo magnético" para energizar a bobina. Observar e anotar o resultado quando o sensor estiver bem próximo do centro da bobina.
- 5. Repetir o procedimento anterior (3) com a bobina solenoide com núcleo de ferro. Observar e anotar o resultado.
- 6. Inverter as polaridades da bonina solenoide e em seguida apertar o "B*otão 1*" do aplicativo de controle. Depois com o aplicativo na tela 2, aproximar o sensor da bobina e observar e anotar os resultados.

# REFERÊNCIAS

FILHO, Aurélio Gonçalves; TOSCANO, Carlos. **Física e Realidade**. 1 ed. São Paulo: Scipione, v 3, 2011.

GASPAR, Alberto. **Compreendendo a Física**. 1. ed 1. São Paulo:Ática, v 3, 2011. MÁXIMO, Antonio; ALVARENGA, Beatriz. **Curso de Física**. Ed. 1. São Paulo: Scipione, v 3, 2011.

KANTOR, Carlos A; et al. **Coleção Quanta Física**. 1 ed. São Paulo: Editora PD, v 3, 2010.

POGIBIN, Alexander; ANDRADE, Renata de; ROMERO, Talita Raquel. **Física em Contextos**. 1 ed. São Paulo: FTD, v 3, 2011.

SANT'ANNA,Blaidi; et al. **Conexões com a Físca**. 1 ed. São Paulo: Moderna, v 3, 2011.

## **B.2 – Atividade prática 02: Efeito Joule e Lei de OHM**

As atividades experimentais serão realizadas em grupo com a orientação do professor.

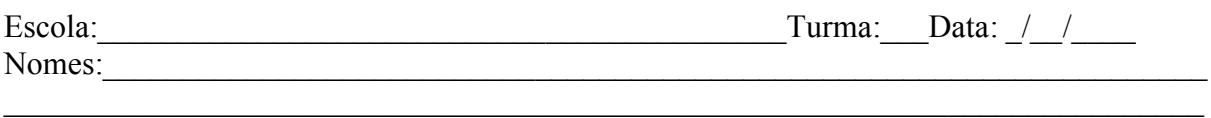

#### **Objetivos**

Objetivo geral

Compreender a transformação energia elétrica em energia térmica

Objetivos específicos

- Observar as variações de temperatura nos elementos resistivos quando submetidos a uma determinada voltagem;
- Verificar as transformações de energia elétrica em energia térmica;
- Calcular as energias dissipadas nos circuitos elétricos.

#### Materiais

- *Eletroduino*: equipamento de aquisição automática de dados experimentais;
- App "*Ensino de Física*": Aplicativo de celular para controle do experimento;
- Fonte de alimentação de  $12v_{\text{cc}}$ ;
- Ponteira com sensor de temperatura;
- Resistores de diversos valores.

### Resumo Teórico

Quando uma voltagem é estabelecida em um [condutor](https://pt.wikipedia.org/wiki/Condutor_el%C3%A9trico) [metálico,](https://pt.wikipedia.org/wiki/Metal) o campo elétrico criado no seu interior faz com que um número muito elevado de [elétrons](https://pt.wikipedia.org/wiki/El%C3%A9tron) livres tenha um movimento médio resultante em um sentido determinado nesse condutor, ou seja, uma corrente elétrica é estabelecida. Nesse movimento, os elétrons colidem entre si e também contra os [átomos](https://pt.wikipedia.org/wiki/%C3%81tomo) que constituem o material. Portanto, os elétrons encontram certa dificuldade para se deslocar, isto é, existe uma resistência à passagem da [corrente](https://pt.wikipedia.org/wiki/Corrente_el%C3%A9trica) elétrica no condutor. Nesse sentido, a resistência elétrica pode ser determinada pela [lei de Ohm](https://pt.wikipedia.org/wiki/Lei_de_Ohm) (equação 01), e tem

como unidade de medida, segundo o [Sistema Internacional de Unidades](https://pt.wikipedia.org/wiki/Sistema_Internacional_de_Unidades) (SI), o Ohm (Ω). Assim, defini-se resistência elétrica  $R$  pela razão:

$$
R = \frac{V}{i} \tag{01}
$$

Na equação acima  $V$  é a voltagem estabelecida no condutor e  $i$  é a intensidade de corrente elétrica que o atravessa.

A passagem de corrente elétrica por um condutor gera calor esse fenômeno é conhecido como *efeito Joule*, que é causado pelos "choques" dos elétrons de condução com os átomos do condutor, aumentando a amplitude das vibrações térmicas da estrutura do material condutor, isto é, causando um aumento de temperatura. O *efeito joule* pode ser evidenciado pela relação entre a potência elétrica dissipada, na transformação de energia elétrica em térmica, com o quadrado da intensidade de corrente elétrica que atravessa um condutor. Dessa forma, define-se a lei de Joule por:

$$
P = R \cdot i^2 \tag{02}
$$

Os resistores elétricos são componentes destinados a limitação de corrente nos circuitos elétricos com a dissipação de energia em calor. Na figura 1, temos alguns resistores comerciais. E na tabela 1, um código de cores para determinação de valores da resistência elétrica de resistores.

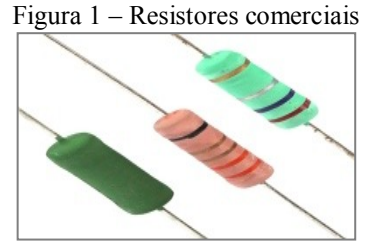

Fonte: < https://www.eletropecas.com/Produto/resistor-de-fio-5w-022 > Acesso em dez. 2017.

|                 | <sup>1</sup> FAIXA  | $2$ <sup>*</sup> FAIXA | 3° FAIXA           | $+4$ FAIXA        |  |  |
|-----------------|---------------------|------------------------|--------------------|-------------------|--|--|
| $_{\rm coR}$    | NÚMERO              | NÚMERO                 | <b>ZEROS</b>       | <b>TOLERÂNCIA</b> |  |  |
| <b>PRETO</b>    |                     | $\mathbf o$            |                    |                   |  |  |
| MARROM          | ı                   | ı                      | 0                  | 1%                |  |  |
| <b>VERMELHO</b> | 2                   | 2                      | 00                 | 2%                |  |  |
| <b>LARANJA</b>  | 3                   | з                      | 000                |                   |  |  |
| <b>AMARELO</b>  | $\overline{\bf{4}}$ | 4                      | 0000               |                   |  |  |
| <b>VERDE</b>    | 5                   | 5                      | 00000              |                   |  |  |
| <b>AZUL</b>     | 6                   | 6                      | 000000             |                   |  |  |
| <b>VIOLETA</b>  | 7                   | 7                      |                    |                   |  |  |
| <b>CINZA</b>    | 8                   | 8                      |                    |                   |  |  |
| <b>BRANCO</b>   | 9                   | 9                      |                    |                   |  |  |
| <b>OURO</b>     |                     |                        | $X$ <sub>0,1</sub> | 5%                |  |  |
| <b>PRATA</b>    |                     |                        | X0,01              | 10%               |  |  |

Tabela 1 – Código de cores para determinação da resistência elétrica de um resistor.

Fonte: Disponível em: < https://mmalondrina.wordpress.com/2014/09/05/codigo-de-cores-e-leitura-deresistores/ > Acesso em: dez. 2017.

No exemplo da figura a cima as cores do resistor são: verde que representa o número "5", a segunda cor é o azul que representa o número "6" a terceira faixa de cor é a vermelha que vale "00" e a quarta faixa é a cor ouro que corresponde ao erro de leitura. Portanto o valor do resistor é 5600Ω ou 5,6KΩ com erro de leitura de  $±$  5%.

#### Procedimentos Experimentais

1º passo - Conectar a ponteira do sensor de temperatura na entrada do equipamento Eletroduino, figura 2;

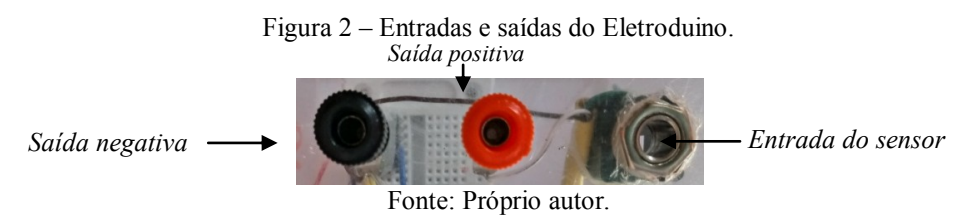

 $2^{\circ}$  passo - Conectar a fonte de  $12v_{cc}$  na entrada de alimentação do equipamento Eletroduino e depois ligar a chave, figura 3;

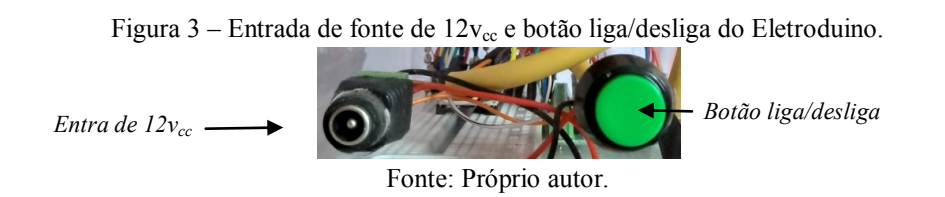

3º passo - Abrir o aplicativo *Ensino de Física* no celular e aperte o botão *OK* e em seguida, ative o Bluetooth do celular se não estiver ligado.

4º passo - Aperte o botão *conectar* e em seguida, na lista de módulos Bluetooth pareados, selecione o módulo Bluetooth indicado na atividade experimental.

5º passo – Conectar com os módulos Bluetooth 02 (controle) e Bluetooth 08 (leitura).

6º passo - Verificar o efeito térmico nos resistores com o aumento da voltagem e analisar a potência dissipada e a energia consumida no processo de transformação de energia elétrica em térmica.

- 1. Conectar um resistor nas saídas positiva e negativa, e em seguida posicionar o sensor de temperatura colado no resistor.
- 2. Depois apertar o botão "*Ir para tela 2*" no aplicativo de leitura, em seguida ativar o "*botão 2*" no aplicativo de controle para energizar o resistor.
- 3. Observar os valores e temperatura. Atenção, depois que a temperatura do resistor atingir 40ºC, por favor, desligue o "*botão 2*" no aplicativo de controle, sem tocar no resistor e em seguida aperte o botão "Desconectar" no aplicativo de leitura para fazer as anotações na tabela 2.
- 4. Conectar outro resistor nas saídas positiva e negativa e em seguida, deslizar o botão "*Slider 2*" no aplicativo de controle para variar os valores de voltagem no resistor. Atenção, depois que a temperatura do resistor atingir 40ºC (quarenta graus Celsius), por favor, desligue o "*botão 2*" no aplicativo de controle, sem tocar no resistor. Fazer as anotações na tabela 3, durante as observações.
- 5. Anotar os valores de temperatura, voltagem e de tempo para cada resistor nas tabelas.

| Resistor $(\Omega)$ | Voltagem $(v)$ | Temperatura $(^{\circ}C)$ | Tempo(s) |
|---------------------|----------------|---------------------------|----------|
|                     |                |                           |          |
|                     |                |                           |          |
|                     |                |                           |          |
|                     |                |                           |          |
|                     |                |                           |          |
|                     |                |                           |          |

Tabela 2 – Anotações dos valores obtidos no procedimento 3.

| Resistor: | Voltagem (v) | Temperatura (°C) |
|-----------|--------------|------------------|
|           |              |                  |
|           |              |                  |
|           |              |                  |
|           |              |                  |
|           |              |                  |
| Tempo (s) |              |                  |

Tabela 3 – Anotações dos valores obtidos no procedimento 4.

# REFERÊNCIAS

FILHO, Aurélio Gonçalves; TOSCANO, Carlos. **Física e Realidade**. 1 ed. São Paulo: Scipione, v 3, 2011.

GASPAR, Alberto. **Compreendendo a Física**. 1. ed 1. São Paulo:Ática, v 3, 2011. MÁXIMO, Antonio; ALVARENGA, Beatriz. **Curso de Física**. Ed. 1. São Paulo: Scipione, v 3, 2011.

KANTOR, Carlos A; et al. **Coleção Quanta Física**. 1 ed. São Paulo: Editora PD, v 3, 2010.

POGIBIN, Alexander; ANDRADE, Renata de; ROMERO, Talita Raquel. **Física em Contextos**. 1 ed. São Paulo: FTD, v 3, 2011.

SANT'ANNA,Blaidi; et al. **Conexões com a Físca**. 1 ed. São Paulo: Moderna, v 3, 2011.

# Apêndice C

Códigos dos Programas para o Arduino

#### **C.1 – Programa de Controle**

O programa de controle deverá ser copiado para o ambiente de desenvolvimento de programas do Arduino (o IDE Arduino). O programa (código) abaixo será utilizado para controle dos experimentos de Física. As portas 3, 5, 6, e 11 (no Arduino Nano), possuem a função PWM. A porta 11 pode ser usada para controle de liga/Desliga em futuros projetos. O código deverá ser copilado para a placa Arduino Nano, no Eletroduino, que fará o controle nas atividades experimentais.

```
// PROGRAMA DE CONTROLE
#include <SoftwareSerial.h> 
String controle; 
int controle1 = 3;
int controle2 = 5;
int controle3 = 6;
int controle4 = 9;
int controle5 = 11;
void setup () { 
 Serial.begin(9600);
  pinMode(controle1, OUTPUT); 
  pinMode(controle2, OUTPUT); 
  pinMode(controle3, OUTPUT); 
  pinMode(controle4, OUTPUT); 
  pinMode(controle5, OUTPUT);//Controle só por voz 
} 
void loop() 
{ 
 while (Serial.available()) //Verifique se há um byte disponível para ser lido.
\{ delay(10); //Atraso adicionado para tornar o programa estável. 
   char c = Serial.read(); //Armazenar uma leitura em série 
  controle += c; //Construir a string.
 } 
 if (controle.length() > 0)
\{ Serial.println(controle); 
   // Controle dos botões: 
      if (controle == "x"){digitalWrite(controle1, HIGH);}
   else if (controle == "X"){digitalWrite(controle1, LOW);}
    else if (controle == "y"){digitalWrite(controle2, HIGH);} 
   else if (controle == "Y"){digitalWrite(controle2, LOW);}
    else if (controle == "z"){digitalWrite(controle3, HIGH);}
```

```
else if (controle == "Z"){digitalWrite(controle3, LOW);}
else if (controle == "w"){digitalWrite(controle4, HIGH);}
else if (controle == "W"){digitalWrite(controle4, LOW);} /*Controle só por voz */
```
// Controle liga/desliga por voz:

```
else if (controle = "Ligar campo magnético" \parallel controle = "ligar campo magnético")
 {digitalWrite(controle1, HIGH);} 
    else if (controle = "desligar campo magnético" \parallel controle = "Desligar campo
 magnético") {digitalWrite(controle1, LOW);} 
    else if (controle = "ligar resistor" \parallel controle = "Ligar resistor")
 {digitalWrite(controle2, HIGH);} 
    else if (controle = "desligar resistor" || controle = "Desligar resistor")
 {digitalWrite(controle2, LOW);} 
    else if (controle == "ligar sensor" || controle == "Ligar sensor") {digitalWrite(controle3,
 HIGH); \}else if (controle == "desligar sensor" \parallel controle == "Desligar sensor")
 {digitalWrite(controle3, LOW);} 
    else if (controle == "Ligar motor" || controle == "Ligar motor") {digitalWrite(controle4,
 HIGH);else if (controle = "Desligar motor" \parallel controle = "desligar motor")
 {digitalWrite(controle4, LOW);} 
    else if (controle = "Ligar som" || controle = "Ligar som") {digitalWrite(controle5,
 HIGH); \}else if (controle = "Desigar som" || controle = "desligar som") {digitalWrite(controle5,
 LOW; }
   /* Controle dos botões deslizantes. Controla a intensidade das portas 3, 5, 6, e 11 (no 
Arduino UNO ou Arduino Nano).*/
```

```
char slider = controle[0];
int value = controle[2];
Serial.print(" ");
Serial.println(value); 
if ( slider == 'm')
\{ analogWrite(controle1, value); 
 } 
if ( slider == 'h')
\{ analogWrite(controle2, value); 
 } 
if ( slider == 'q')
\{ analogWrite(controle3, value); 
 } 
if ( slider == 'n')
\{ analogWrite(controle4, value); 
 }
```

```
 controle=""; //Redefinir a variável. 
  } 
}
```
### **C.2 – Programa para Efeito Joule**

O programa para o experimento "Efeito Joule" deverá ser copiado para o ambiente de desenvolvimento de programas do Arduino (o IDE Arduino). O programa (código) abaixo será utilizado para aquisição automática de dados dos experimentos: Lei Ohm; Efeito Joule e Consumo de energia elétrica.

O código deverá ser copilado para a placa Arduino Nano no adaptador, no Eletroduino. A mesma que utilizará o sensor LM35 (sensor de temperatura).

```
// Sketch para o Eletroduino. 
// PROGRAMA EFEITO JOULE 
// Temperatura e voltagem no resistor do experimento 
#include <Wire.h> 
const int LM35 = A1; // pino A1 ligado ao sensor LM35
float Temp = 0;
int valor temp = 0;
int entradaPWM = 9; /* O pino 9 recebe o valor do PWM da outra placa Arduino que controla 
o experimento */ 
int valorPWM; 
unsigned int tempo1, tempo2; 
void setup() { 
 Serial.begin (9600);
  analogReference(INTERNAL); 
         } 
void loop() { 
  // Leitura de tensão PWM 
 valorPWM = pulseIn(entradaPWM, HIGH); 
 /* Para calibração do valor da voltagem, retire as // nas duas linhas abaixo. */ 
 //Serial.print("Valor do PWM = ");
 //Serial.println(valorPWM); 
 int voltagem = map(valorPWM,0,1970,0,12);
 Serial.print("Voltagem = "); 
 Serial.print(voltagem,1);
 Serial.println(" v");
 delay(300);
 //Leitura do Tempo que o resistor permanece energizado. 
 if (valorPWM \leq=12){
    tempo1 = millis();
     } 
 else { tempo2 = millis()-tempo1;
 Serial.print("Tempo = ");
```

```
Serial.print (tempo2/1000);
 Serial.println("s"); 
} 
// Leitura da Temperatura 
 valor temp = analogRead (LM35);Temp = valor temp*0.1075268817204301;
  Serial.print("TEMPERATURA DO RESISTOR = "); 
  Serial.print(Temp,1); 
 Serial.println(" °C");
}
```
Programa Para Efeito Joule Usando um Kit com placa BarGraf\_bip

O programa para o experimento "Efeito Joule" deverá ser copiado para o ambiente de desenvolvimento de programas do Arduino (o IDE Arduino). O programa (código) abaixo será utilizado para aquisição automática de dados dos experimentos: Lei Ohm; Efeito Joule e Consumo de energia elétrica.

O código deverá ser copilado para a placa Arduino Nano no adaptador, no Eletroduino. A mesma que utilizará o sensor LM35 (sensor de temperatura).

```
// Sketch para o Eletroduino. 
// NewTone(Pinofalante, frequencia, tempo) 
# include <NewTone.h> 
\#include \ltWire h>float Temp = 0;
int valor temp = 0;
int entradaPWM = 9;
int valorPWM; 
unsigned int tempo1, tempo2; 
const int Buzzer = 8;
int sensorReading = 0;
int frequencia = 3000;
 int Tempo; 
const int analogPin = A1; \frac{1}{1} the pin that the potentiometer is attached to
const int ledCount = 6; \frac{1}{1} the number of LEDs in the bar graph
int ledPins[] = \{ 2, 3, 4, 5, 6, 7, 
\}; // an array of pin numbers to which LEDs are attached
void setup() { 
   pinMode(Buzzer, OUTPUT); 
   pinMode(analogPin,INPUT); 
  Serial.begin(9600);
   analogReference(INTERNAL); 
  // loop over the pin array and set them all to output:
```

```
for (int this Led = 0; this Led < ledCount; this Led + +) {
   pinMode(ledPins[thisLed], OUTPUT); 
  } 
} 
void loop() { 
  // read the potentiometer: 
  int sensorReading = analogRead(analogPin); 
  // map the result to a range from 0 to the number of LEDs: 
  int ledLevel = map(sensorReading, 270, 370, 0, ledCount); 
  // loop over the LED array: 
 for (int this Led = 0; this Led < ledCount; this Led + + \} {
   // if the array element's index is less than ledLevel, 
   // turn the pin for this element on: 
   if (thisLed < ledLevel) { 
    digitalWrite(ledPins[thisLed], HIGH);
 } 
   // turn off all pins higher than the ledLevel: 
   else { 
     digitalWrite(ledPins[thisLed], LOW); 
   } 
 } 
if (Tempo = map(sensorReading, 270,370,0,200)){
  NewTone(Buzzer,frequencia, Tempo); 
  delay(100); 
  } 
  valorPWM = pulseIn(entradaPWM, HIGH); 
  //Serial.print("Valor do PWM = ");
   //Serial.println(valorPWM); 
  int voltagem = map(valorPWM,0,1970,0,12);
   Serial.print("Voltagem = "); 
  Serial.print(voltagem,1);
   Serial.println(" v");
   delay(300); 
  //Leitura do Tempo 
  if (valorPWM \leq=12){
   tempo1 = millis();
 } 
 else \{ tempo2 = millis()-tempo1;
  Serial.print("Tempo = ");
  Serial.print (tempo2/1000);
   Serial.println("s"); 
 } 
//Leitura da temperatura através do sensor LM35 
//O Sensor LM35 enviará valores para a placa Arduino através do pino A_1// Leitura da Temperatura 
 valor temp = analogRead (analogPin);Temp = valor temp*0.1075268817204301;
  Serial.print("TEMPERATURA DO RESISTOR = ");
```

```
 Serial.print(Temp,1); 
Serial.println(" °C");
//Serial.print("Leitura do LM35 = ");
 //Serial.println(valor_temp); 
 }
```
#### **C.3 – Programa para Campo Magnético**

O programa para o experimento "Campo Magnético" deve ser copiado para o ambiente de desenvolvimento de programas do Arduino (o IDE Arduino). O programa (código) abaixo será utilizado para: detectar e medir a intensidade de campo magnético nos experimentos de Física; Identificar os polos magnéticos de ímãs de diversos formatos e bobinas solenoides. O programa deverá ser copilado para a placa Arduino Nano, no Eletroduino. A mesma placa Arduino Nano que utilizará um sensor 49E (sensor de campo magnético).

```
// PROGRAMA PARA CAMPO MAGNÉTICO 
// NewTone(Pinofalante, frequencia, tempo) 
# include <NewTone.h> 
const int Buzzer = 8;
int sensorReading = 0;
 int frequencia = 3000; 
 int Tempo; 
const int analogPin = A1; /* Pino em que o sensor está ligado ao número de LEDs no gráfico 
de barras */ 
const int ledCount = 6;
int ledPins[] = \{ 2, 3, 4, 5, 6, 7, 
}; // Sequência de pinos ligados aos LEDs. 
void setup() { 
  pinMode(Buzzer, OUTPUT); 
  pinMode(analogPin,INPUT); 
 Serial.begin(9600);
  // Loop sobre a matriz de pinos e definição de todos como saída: 
 for (int this Led = 0; this Led < ledCount; this Led + + \} {
   pinMode(ledPins[thisLed], OUTPUT); 
  } 
} 
void loop() { 
     int sensorReading = analogRead(analogPin); 
     // Para calibração do sensor, retire as // nas duas linhas abaixo. 
    //Serial.print(" Leitura do sensor = ");
     //Serial.println(sensorReading); 
    if (sensorReading > 535) {
     Serial.println("POLO SUL"); 
  } 
   if (sensorReading <500){ 
   Serial.println("POLO NORTE"); 
 } 
 int ledLevel = map(sensorReading, 535, 650, 0, ledCount); 
 for (int this Led = 0; this Led < ledCount; this Led + + ) {
```

```
 if (thisLed < ledLevel) { 
   digitalWrite(ledPins[thisLed], HIGH);
   } 
   else { 
    digitalWrite(ledPins[thisLed], LOW); 
   } 
  } 
  if (Tempo = map(sensorReading, 535,680,0,200)){
    NewTone(Buzzer,frequencia, Tempo); 
    delay(100); 
  } 
  //media de 10 medidas para filtrar ruídos. 
 long measure = 0;
 for(int i = 0; i < 10; i++){
   measure += analogRead(analogPin);//value = measure; } 
 measure /= 10;
  //calculo da voltagem em V 
 float Voltagem = measure * 5.0 / 1023; /* Voltagem de leitura do sensor (V_L) */
 // Para calibração do sensor, retire as // nas três linhas abaixo para encontrar a equação para 
"B". 
//Serial.print("Voltagem = ");
 //Serial.print(Voltagem,2); 
//Serial.println("V ");
//Campo Magnético para voltagem de V = 2,52v, sensor sem campo.
float B = ((Voltagem * 0.088757396) - (0.223668639)); /* Equação "B", para medir 
intensidade de campo magnético */ 
Serial.print(" Campo Magnético = ");
Serial.print(B,2);
Serial.println(" Tesla"); 
delay(50);
}
```
# Apêndice D Informações adicionais

#### **D.1 – Calibração do Sensor 49E**

Segundo as informações contidas no *datasheet* do sensor 49E, na ausência de campo magnético a voltagem no pino de saída do sensor é de 2,5v e 4.21v quando o campo magnético detectado for 1500 Gauss ou 0,15 Tesla.

A equação para medir a intensidade de campo magnético, foi obtida utilizando a leitura da voltagem do sensor do experimento e as informações contidas no datasheet do sensor 49E. Para calibração e determinação da equação para medir a intensidade de campo magnético, utiliza-se o valor da voltagem do sensor, na ausência de campo magnético, obtida no monitor serial (Tela 2) do aplicativo Ensino de Física.

A equação do experimento foi determina da seguinte forma:

Figura 1 – Relação entre a voltagem e a intensidades de campo magnético do sensor.

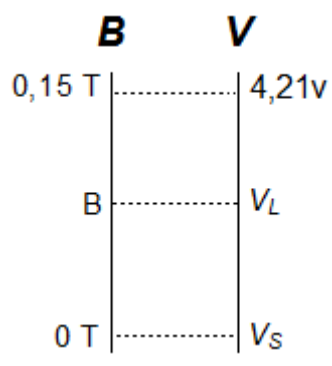

Fonte: Elaborada pelo autor.

Na figura o termo *VL* é a voltagem medida na saída do sensor 49E, *VS* é a voltagem de referência do sensor na ausência de campo magnético e B é a intensidade do campo magnético. Portanto,

$$
\frac{B}{0.15} = \frac{V_L - V_S}{4.21 - V_S} \tag{1}
$$

Logo,

$$
B = \frac{0.15V_L}{4.21 - V_S} - \frac{0.15V_L}{4.21 - V_S} \tag{2}
$$

O valor de  $V_s$  será obtido, diretamente, na tela do celular, para ser usado na calibração do sensor. Por exemplo, para  $V_s = 2.52v$ , obtido do monitor serial do aplicativo, sensor na

ausência de campo magnético, temos a equação (3) para medir a intensidade do campo magnético com o Arduino e o sensor 49E:

$$
B = 0.0887573964VL - 0.2236686391
$$
 (3)

Apêndice E

**Produto Educacional** 

Heberval M. Nunes Edson F. V. de Carvalho

# ELETRODUINO: UM KIT EXPERIMENTAL PARA O ENSINO DO ELETROMAGNETISMO

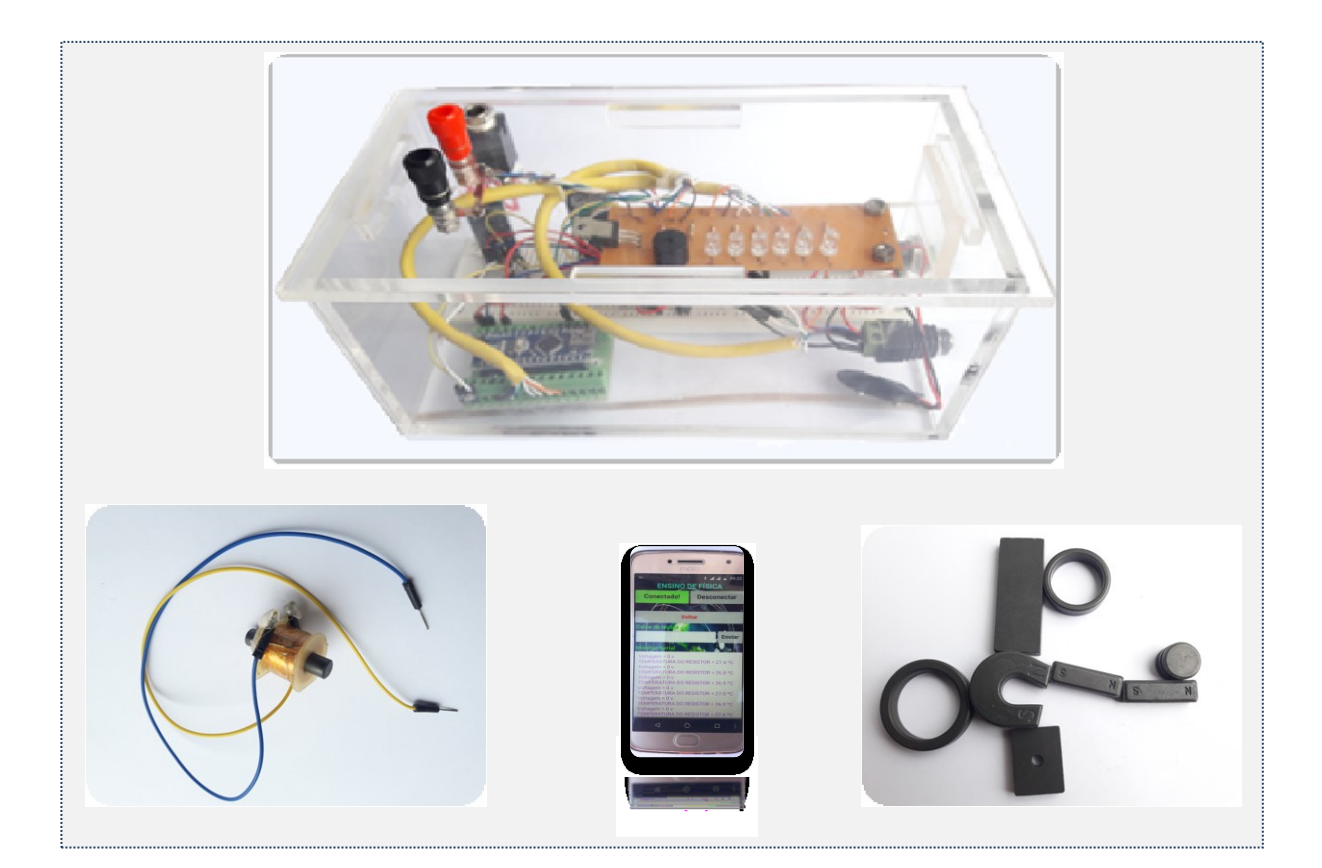

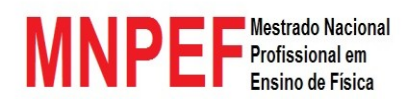

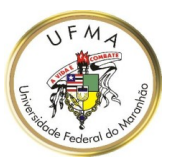

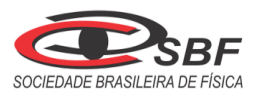

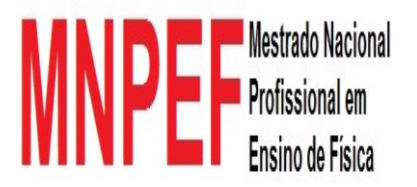

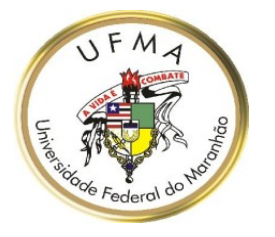

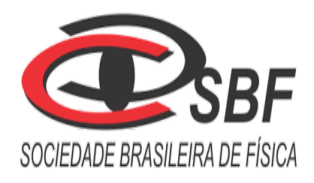

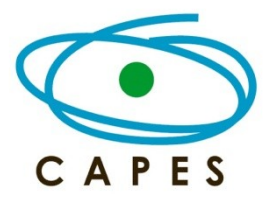

# **ELETRODUINO: UM KIT EXPERIMENTAL PARA O ENSINO DO ELETROMAGNETISMO**

Autor: **Heberval Moreira Nunes** 

Orientador: **Prof. Dr. Edson Firmino Viana de Carvalho** 

UNIVERSIDADE FEDERAL DO MARANHÃO - UFMA MESTRADO NACIONAL PROFISSIONAL EM ENSINO DE FÍSICA - MNPEF

Foto de capa: **Heberval Moreira Nunes**

> São Luís – MA 2018
© Heberval Moreira Nunes e Edson Firmino Viana de Carvalho – 2018.

O material apresentado neste documento pode ser reproduzido livremente desde que citada a fonte. As imagens apresentadas são de propriedades dos respectivos autores e utilizadas para fins didáticos. Este documento é veiculado gratuitamente, sem nenhum tipo de retorno comercial a nenhum dos autores, e visa apenas a divulgação do conhecimento científico.

## **APRESENTAÇÃO**

Prezado Professor,

 $\overline{a}$ 

O presente material contém um produto instrucional didático, fruto do trabalho no curso de Mestrado Nacional Profissional em Ensino de Física (MNPEF), sob a orientação do Prof. Dr. Edson Firmino Viana de Carvalho, no Polo da Universidade Federal do Maranhão. O presente documento foi desenvolvido para auxiliar o professor do Ensino Médio em suas aulas teóricas através das práticas experimentais. Este material instrucional didático tem como objetivo contribuir para o desenvolvimento do processo de ensino e aprendizagem dos conteúdos de Eletromagnetismo, em que o professor poderá utilizar como base pedagógica a teoria da aprendizagem significativa. Todos os detalhes da aplicação deste produto educacional podem ser encontrados na dissertação, de Heberval Moreira Nunes, apresentando o seguinte título: Desenvolvimento e aplicação de um kit experimental com Arduino para o ensino do Eletromagnetismo.

Neste material será apresentado um produto instrucional didático denominado kit Eletroduino. O Eletroduino é um kit experimental envolvente que utiliza tecnologias educacionais, de baixo custo, disponíveis para o ambiente de sala de aula. O kit é composto por: uma programação para um *hardware*; um aplicativo para celular, com sistema operacional Android, denominado de *Ensino de Física* e experimentos de verificação de efeitos observados na Física. O kit experimental Eletroduino poderá ser utilizado para implementar, juntamente com o aplicativo, o estudo qualitativo e quantitativo do eletromagnetismo. Será apresentado, também, um manual para orientá-lo na criação do aplicativo *Ensino de Física* desenvolvido para smartphone ou tablet que poderá ser utilizado nas atividades práticas experimentais no laboratório ou em sala de aula, e traz ainda todas as orientações para ajudá-lo a montar um kit experimental Eletroduino, desenvolvido com o microcontrolador eletrônico Arduino<sup>1</sup> para aquisição de dados experimentais obtidos de forma automática. Este material trás ainda, códigos Arduino para os experimentos; calibração do sensor de campo magnético utilizados nos experimentos. Apresentará também: guias experimentais para os alunos, envolvendo os conceitos de campo magnético, lei de Ohm, efeito Joule em resistores elétricos e outros e, ainda, questionários dos experimentos referentes às atividades práticas utilizando o kit Eletroduino.

<sup>&</sup>lt;sup>1</sup> O Arduino é um pequeno computador usado na aquisição automática de dados. Em que pode ser programado para controlar entradas e saídas eletrônicas entre o dispositivo e os componentes externos conectados a ele.

# Sumário

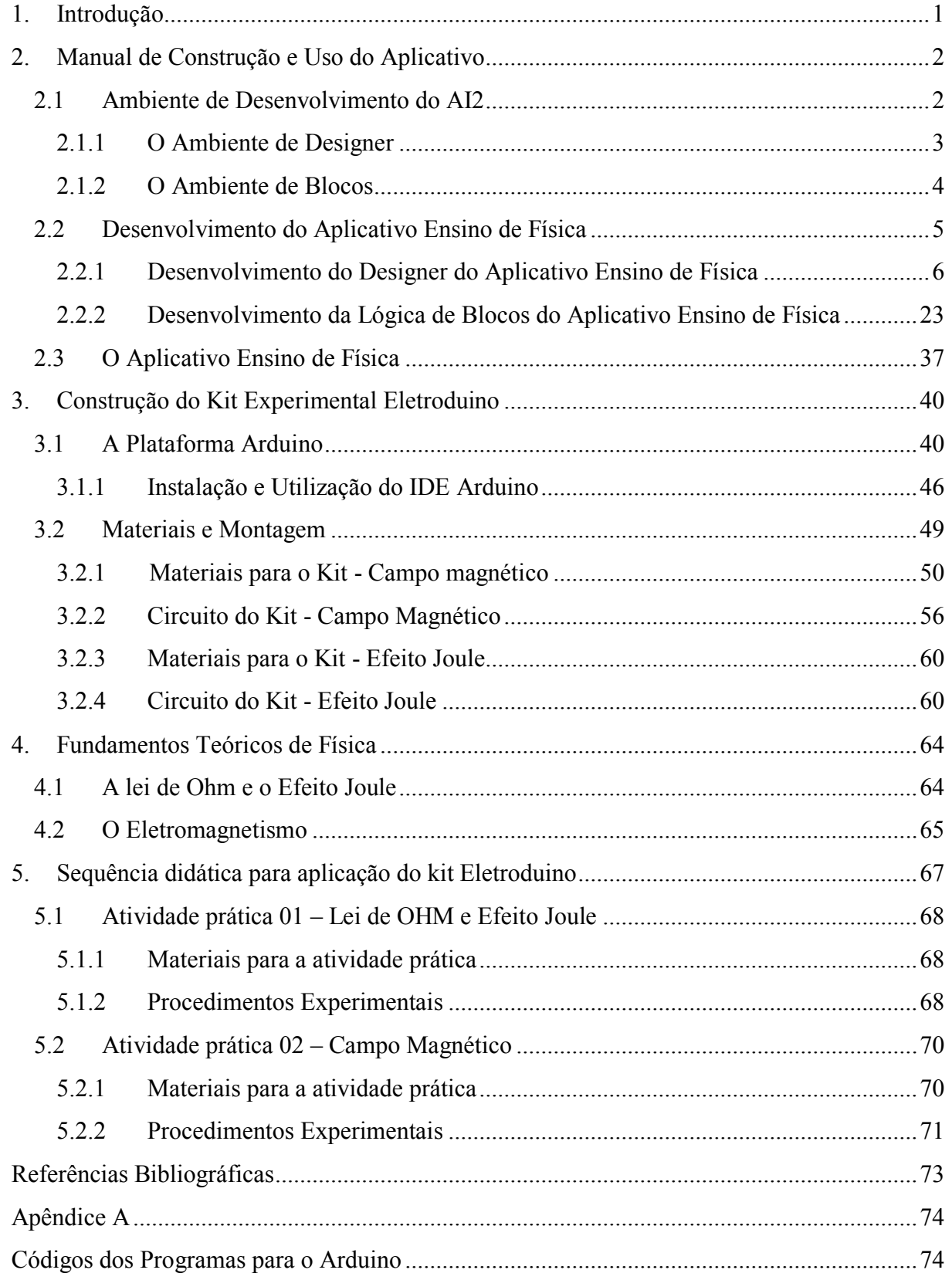

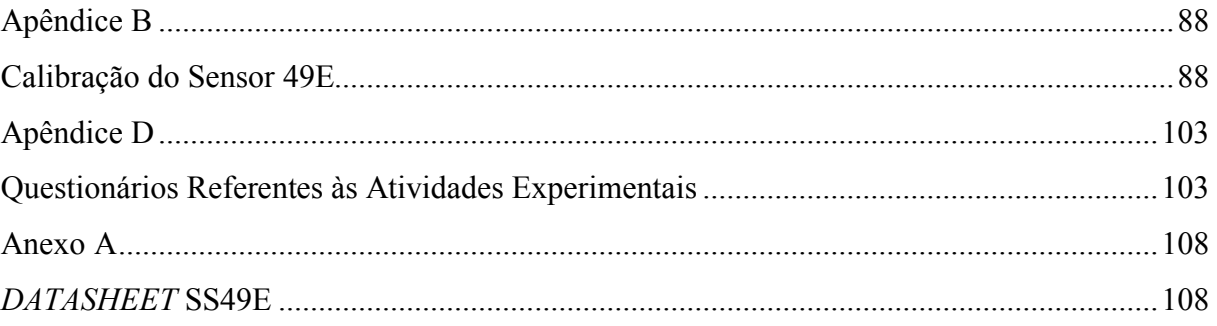

## <span id="page-112-0"></span>**1. Introdução**

Qual a situação do ensino de Física no Brasil? A situação é preocupante. No Ensino Médio o professor se depara em sala de aula com alunos que necessitam de práticas pedagógicas novas, diferentes das tradicionais, que geram motivação e despertem nos alunos interesse em querer aprender Física.

O que fazer para motivar os estudantes e tornar as aulas de Física mais atrativas e interessantes? Atualmente, observa-se cada vez mais o uso de tecnologias nas salas de aulas de escolas do Ensino Médio, como recursos didáticos, para auxiliar no desenvolvimento dos processos de ensino e aprendizagem. Isso se deve, principalmente, a disseminação de computadores e programas interativos. Portanto, de maneira geral, as combinações de experimentos didáticos associados à tecnologia têm como objetivos, deixar as aulas de Física mais atrativas e interessantes e melhorar os processos de ensino e aprendizagem de conteúdos, que para este material instrucional, utilizamo-nos de tal combinação para que, o professor, utilize um experimento didático controlado, via celular, associado a uma placa eletrônica, Arduino, que o auxilie nas observações de fenômenos físicos, do Eletromagnetismo, trabalhados nas turmas de terceiro ano do Ensino Médio.

### <span id="page-113-0"></span>**2. Manual de Construção e Uso do Aplicativo**

O aplicativo utilizado na pesquisa do Mestrado Nacional Profissional em Ensino de Física foi desenvolvido na plataforma MIT App Inventor 2 ou App Inventor 2 (AI2). A plataforma AI2 é um ambiente de programação visual online de código aberto.

O AI2 é uma plataforma educacional atualmente mantida e gerenciada pelo Instituto de Tecnologia de Massachusetts (MIT - *[Massachusetts Institute of Technology](https://pt.wikipedia.org/wiki/Instituto_de_Tecnologia_de_Massachusetts)*).

Para desenvolver um aplicativo na plataforma AI2 o usuário precisa acessar a página de internet: [http://ai2.appinventor.mit.edu/,](http://ai2.appinventor.mit.edu/) usando qualquer um dos navegadores: *Google Chrome* 29 ou superior; *Apple Safari* 5 ou superior; *Mozilla Firefox* 23 ou superior. O navegador *Microsoft Internet Explorer* não é suportado. Depois que o usuário fizer *login* através de uma conta *Gmail*, poderá criar um aplicativo para *Smartphone* ou tablet com sistema operacional Android.

## <span id="page-113-1"></span>**2.1 Ambiente de Desenvolvimento do AI2**

O desenvolvimento de um aplicativo no AI2 é feita em dois ambientes diferentes: o de Designer e o de Blocos.

Para acompanhar o progresso do desenvolvimento do aplicativo em tempo real, o usuário precisará de um emulador virtual instalado no computador ou do aplicativo *MIT AI2 Companion*, figura 1, instalado em um dispositivo com Android conectado na mesma rede. O emulador virtual para Android está disponível no *site* do MIT App Inventor.

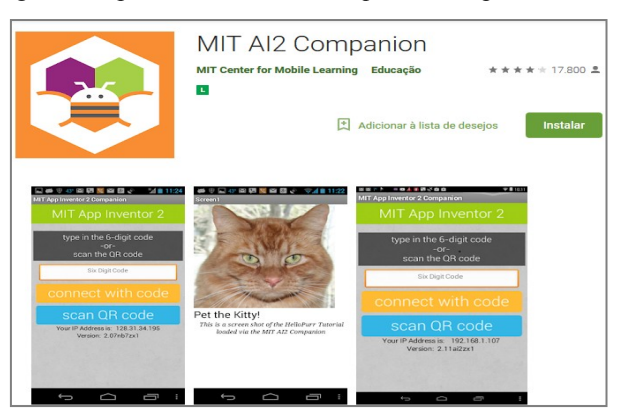

Figura 1: Imagens do aplicativo *MIT AI2 Companion*, disponível no *Google Play*.

Fonte: *Google Play*, *MIT AI2 Companion*. Disponível em:

<https://play.google.com/store/apps/details?id=edu.mit.appinventor.aicompanion3&hl=pt\_BR>

O aplicativo *MIT AI2 Companion* está disponível na loja virtual, Play Store, presente em dispositivos com sistema operacional Andoird ou no *Google Play* na internet.

Para acompanhar o desenvolvimento do designer do aplicativo em tempo real, sugerimos o uso do emulador *MIT AI2 Companion* por causa da sua praticidade.

# <span id="page-114-0"></span>**2.1.1 O Ambiente de Designer**

A área de desenvolvimento da aparência (designer) do aplicativo na plataforma AI2, mostrada em destaque na figura 2, é dividida em quatro partes:

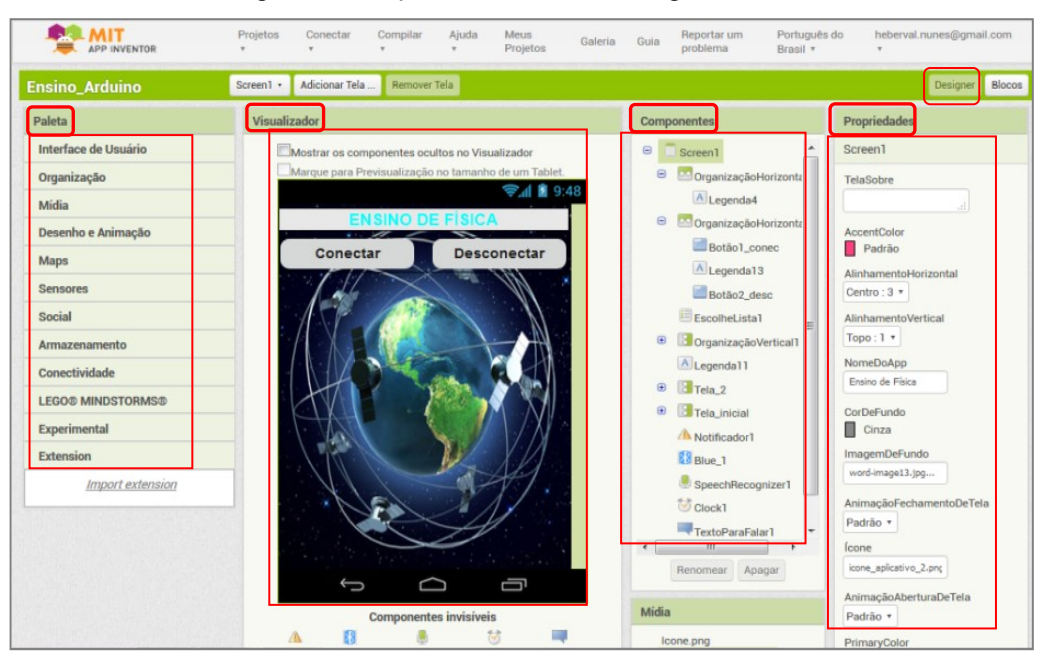

Figura 2: As seções do ambiente de Designer do AI2.

Fonte: http://ai2.appinventor.mit.edu/?locale=pt\_BR#5344539176599552.

- Paleta Composta pelas seções: *Interface de Usuário*, *Organização*, *Mídia*, *Desenho e Animação*, *Sensores*, *Social*, *Armazenamento*, *Conectividade* e outros. Todas as seções contêm os componentes que serão utilizados na construção da interface do aplicativo. Para utilizar um componente, o usuário precisa clicar sobre o mesmo e arrasta-lo para dentro da área de visualização de construção do aplicativo (*Screen1*) localizada na parte Visualizador;
- Visualizador Local de construção do designer do aplicativo. Nessa seção o usuário organiza os componentes arrastados da Paleta para dentro da área *Screen1* e visualiza a forma mais interessante para a aparência da tela do aplicativo;
- Componentes Local contendo a lista dos componentes que foram adicionados no aplicativo. Nessa área, o usuário pode: alterar as propriedades; deletar ou renomear um componente;
- Propriedades Local de edição das propriedades de um componente selecionado na área do visualizador ou na seção de componentes. Nessa seção é possível: alterar o tamanho de uma fonte; a cor de um texto; o formato de um botão; imagem de fundo da tela do aplicativo; o título e a imagem do ícone do aplicativo entre outros.

# <span id="page-115-0"></span>**2.1.2 O Ambiente de Blocos**

 O ambiente de blocos do AI2 corresponde o local em que toda a lógica de programação de um aplicativo é desenvolvida. O ambiente de blocos do AI2, mostrado em destaque no exemplo da figura 3, está dividido em duas partes: o ambiente de (Blocos) e o ambiente (Visualizador).

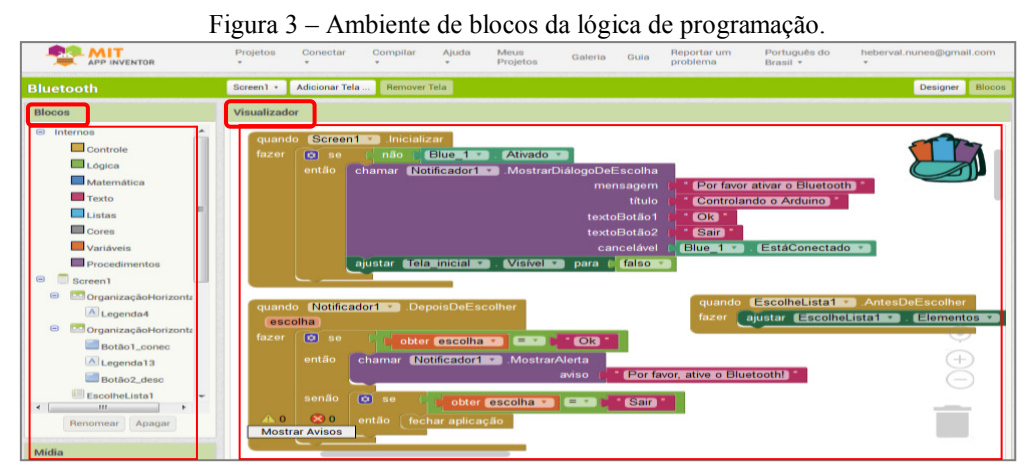

Fonte: http://ai2.appinventor.mit.edu/?locale=pt\_BR#6243643214790656

A seguir as divisões do ambiente de blocos de programação da plataforma AI2:

- Blocos área que contêm os blocos de comandos internos que serão utilizados na lógica de programação de um aplicativo: *Controle*; *Lógica*; *Matemática*; *Texto*; *Listas*; *Cores*; *Variáveis* e *Procedimentos*. O ambiente de blocos contém, também, os blocos específicos dos componentes adicionados na área de aparência do aplicativo;
- Visualizador Área de desenvolvimento da lógica de programação do aplicativo. O encaixe dos blocos na área (Visualizador) é parecido com um jogo de quebra-cabeça. Para usar blocos de um determinado elemento presente na tela de designer, o usuário

precisa clicar sobre um componente, na seção (Blocos), e escolher um dos blocos que aparecerá sobre a área (Visualizador). Dessa forma basta arrastar o bloco escolhido para dentro da área de visualização de construção da lógica de programação. Na figura 4, um exemplo dos blocos, em destaque, do botão "Conectar" presente na parte de designer.

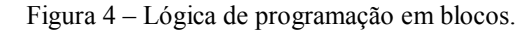

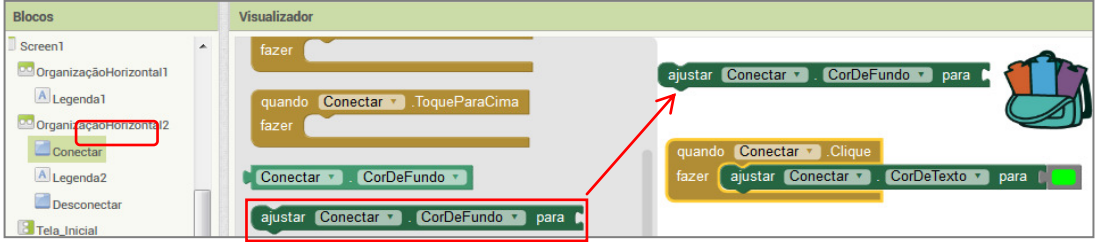

Fonte: http://ai2.appinventor.mit.edu/?locale=pt\_BR#5344539176599552

#### <span id="page-116-0"></span>**2.2 Desenvolvimento do Aplicativo Ensino de Física**

O aplicativo chamado Ensino de Física foi desenvolvido, como parte do Produto Educacional, para trabalhar em conjunto com o microcontrolador eletrônico Arduino na interpretação e aquisição automática de dados experimentais de Física, em especial estudar alguns conceitos presentes no Eletromagnetismo.

O aplicativo pode ser usado pelo professor em atividades experimentais demonstrativas de fenômenos físicos em sala de aula ou em atividades experimentais investigativas com os alunos trabalhando em equipe.

Com o aplicativo Ensino de Física instalado em um celular com sistema operacional Android é possível, através da comunicação via Bluetooth, controlar e obter dados experimentais coletados pelo Arduino.

Para controlar e monitorar os experimentos de Física, desenvolvemos o aplicativo com: botões (liga/desliga); controles deslizantes proporcionais (*Slides*); controle por comando de voz; controle por escrita de texto de comandos e tela de monitoramento dos dados experimentais (*Monitor Serial do Arduino*).

A seguir será apresentado um guia detalhado de criação do aplicativo Ensino de Física, começando pela parte de designer das telas e depois pela programação lógica de blocos.

## <span id="page-117-0"></span>**2.2.1 Desenvolvimento do Designer do Aplicativo Ensino de Física**

O designer do aplicativo será desenvolvido em duas etapas: A primeira etapa constará do título do aplicativo e dos botões de conexão via Bluetooth; A segunda etapa será o desenvolvimento da tela de controle contendo os botões (Liga/Desliga) e botões lineares proporcionais (*Slides*), também da tela de monitoramento dos dados experimentais (Monitor Serial Arduino).

## **2.2.1.1 Primeira Etapa de Criação do Designer do Aplicativo**

A primeira etapa de criação do aplicativo, sugerimos começar pela parte do título do aplicativo e depois pela parte de conectividade do celular com o módulo Bluetooth ligado ao Arduino.

A seguir descrevemos o passo a passo do desenvolvimento do *App Ensino de Física*:

1º Passo – Depois de fazer o *login* na plataforma *online* do AI2, o usuário poderá escolher um idioma para trabalhar na construção de um aplicativo. Na sequência o usuário precisará clicar no botão *"Iniciar um novo projeto"*, mostrado em destaque na figura 5;

| APP INVENTOR                                               | Projetos<br>٠ | Conectar | Compilar<br>۷ | Ajuda<br>٧      | Meus<br>Projetos    | Galeria<br>The company's company's pro- | Guia | Reportar um<br>problema | Português do<br>Brasil v<br><b>ACCADEMY AND THE USE</b> | heberval.nunes@gmail.com<br>v |
|------------------------------------------------------------|---------------|----------|---------------|-----------------|---------------------|-----------------------------------------|------|-------------------------|---------------------------------------------------------|-------------------------------|
| Iniciar novo projeto<br>Apagar Projeto Publicar na Galeria |               |          |               |                 |                     |                                         |      |                         |                                                         |                               |
| <b>Meus Projetos</b>                                       |               |          |               |                 |                     |                                         |      |                         |                                                         |                               |
| Nome                                                       |               |          |               | Data de Criação |                     |                                         |      | Data de Modificação v   |                                                         | Publicado                     |
| <b>Exemplos_Mestrado</b>                                   |               |          |               |                 | 23/03/2018 10:16:32 |                                         |      | 23/03/2018 11:30:13     |                                                         | No                            |
| <b>Ensino_Arduino</b>                                      |               |          |               |                 | 28/09/2017 11:33:32 |                                         |      | 23/03/2018 11:13:13     |                                                         | <b>No</b>                     |

Figura 5 – Iniciar um projeto na plataforma *online* AI2.

Fonte: http://ai2.appinventor.mit.edu/?locale=pt\_BR#5344539176599552

2º Passo – Definir um nome para o projeto do aplicativo. Para nomear o projeto as palavras devem ser escritas sem acentuação e sem espaço, como por exemplo: *Ensino\_Arduino*, mostrado na figura 6;

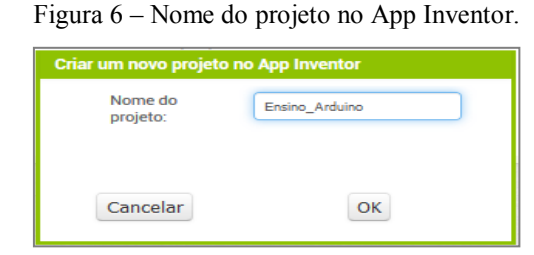

Fonte: http://ai2.appinventor.mit.edu/?locale=pt\_BR#5344539176599552

3º Passo – Acesse o menu "Organização", na seção *Paleta*, e em seguida clique e arraste o componente de organização, "OrganizaçãoHorizontal", para dentro da área Screen1 na seção Visualizador, conforme o exemplo mostrado em destaque na figura 7.

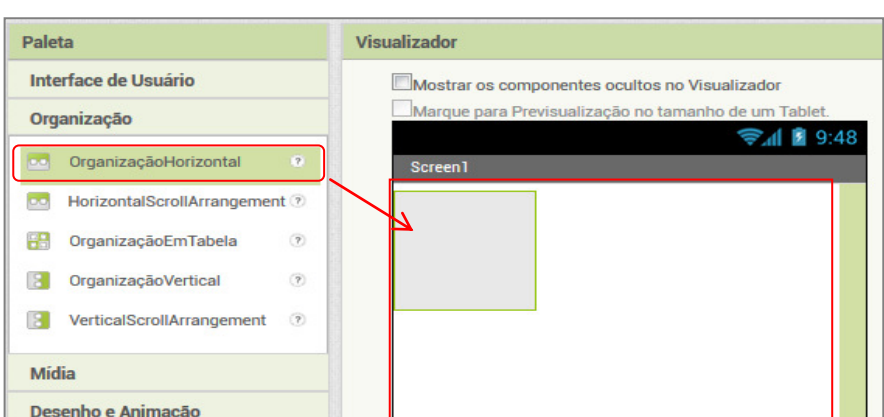

Figura 7 – Componente de organização na área de construção do aplicativo.

Fonte: http://ai2.appinventor.mit.edu/?locale=pt\_BR#4965029195677696

4º Passo – Na sequência clique no componente "OrganizaçãoHorizontal", localizado na seção Componentes, para fazer as edições das propriedades para: imagem; altura (Preencher principal); largura (Preencher principal) e outras;

5º Passo – Em seguida acesse o menu "Interface do Usuário", na seção *Paleta*, clique e arraste o componente de texto, "Legenda", para dentro do retângulo que aparecerá na Screen1 localizada na seção Visualizador;

6º Passo – Clique sobre o componente "Legenda" que aparecerá na seção (*Componentes*), como mostrado em destaque no exemplo da figura 8. Em seguida, na seção (Propriedades), escreva o título que desejar para o início da tela do aplicativo. O título sugerido para o aplicativo será: Ensino de Física;

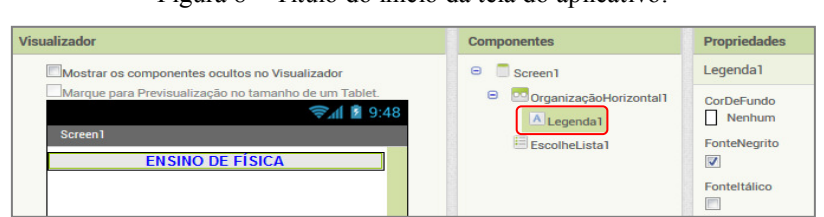

Figura 8 – Título do início da tela do aplicativo.

Fonte: http://ai2.appinventor.mit.edu/?locale=pt\_BR#4965029195677696

7º Passo – Na seção Componentes, clique em Screen1 para acessar as propriedades: nomear o App; definir cor de fundo da tela; colocar uma imagem de fundo na tela; colocar uma imagem para o ícone que aparecerá no celular ou tablet depois que o aplicativo for instalado. A imagem de fundo utilizada na tela do aplicativo Ensino de Física está disponível em: <https://br.pinterest.com/pin/596938125580364180/>;

8º Passo – Para criar os botões de conectividade via Bluetooth, acesse o menu "Organização", na seção *Paleta*, e em seguida clique e arraste um segundo componente "OrganizaçãoHorizontal" para dentro da área Screen1 na seção Visualizador.

9º Passo – Em seguida acesse o menu "Interface do Usuário", na seção *Paleta*, clique e arraste dois componentes "Botão" para dentro do segundo retângulo na Screen, como mostrado em destaque na figura 9. Observação: Coloque um componente "Legenda", sem texto, entre os botões na área Visualizador para separá-los;

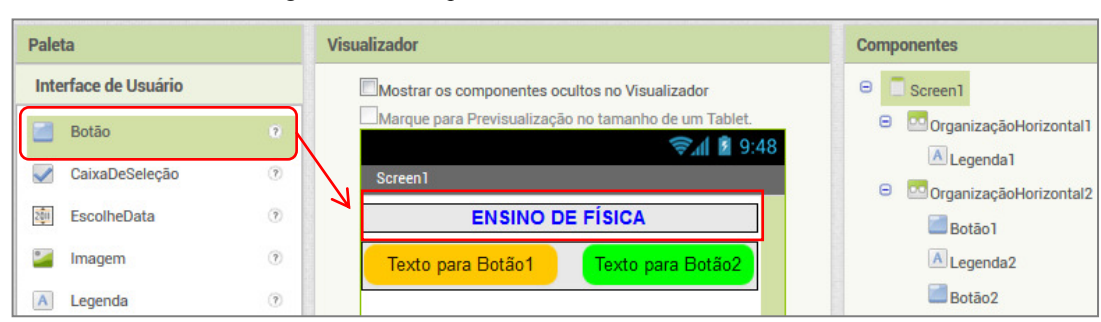

Figura 9 – Destaque dos botões de conectividade via Bluetooth.

Fonte: http://ai2.appinventor.mit.edu/?locale=pt\_BR#4965029195677696

10º Passo – Na seção (Componentes) renomear um botão para conectar e o outro para desconectar. Esse procedimento facilita na hora da programação lógica de blocos. Na figura 10, temos em destaque os botões de conectividade renomeados para facilitar a programação de blocos;

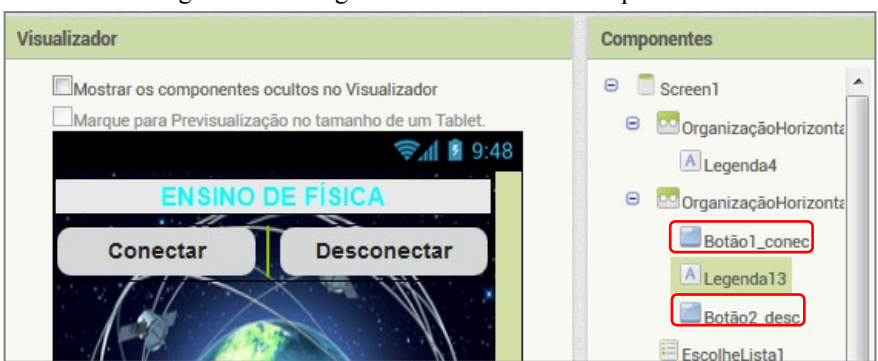

Figura 10 – Designer de conectividade do aplicativo.

Fonte: http://ai2.appinventor.mit.edu/?locale=pt\_BR#5344539176599552

11º Passo – Em seguida acessar o menu "Interface do Usuário", na *Paleta*, clique e arrastar o componente "EscolheLista" para dentro da Screen1, logo abaixo do componente "OrganizaçãoHorizontal" que contém os botões de conexão via Bluetooth. O componente "EscolheLista" será utilizado na lógica de blocos da programação de conectividade via Bluetooth. Atenção: apague o texto do elemento "EscolheLista", na seção (Propriedades), para que não fique aparecendo na tela do aplicativo.

### **2.2.1.2 Segunda Etapa de Criação do Designer do Aplicativo**

 A segunda etapa de criação do designer do aplicativo é a definição de multitelas dentro da Screen1. A finalidade de multitelas, no AI2, é utilizar a mesma conexão para várias telas desenvolvidas em um aplicativo. Isso evita que o usuário tenha que desconectar toda vez que for mudar de tela em um aplicativo. A seguir o passo a passo para criação das telas do aplicativo Ensino de Física:

1º Passo – Coloque um componente "Legenda", sem texto, para separar os botões de conexão da próxima tela;

2º Passo – Acesse o menu "Organização", na seção *Paleta*, e em seguida clique e arrastar o componente "OrganizaçãoVertical" para dentro da área Screen1 na seção Visualizador, depois da "Legenda" adicionada no passo anterior;

3º Passo – Em seguida renomear o componente "OrganizaçãoVertical" adicionado no passo anterior para "Tela\_inicial" na seção Componentes;

4º Passo – Na sequência faça a edição, na seção (Propriedades) do componente "Tela\_inicial", para: Altura (Automático) e Largura (Preencher principal). Conforme mostrado em destaque na figura 11;

5º Passo – Acesse o menu "Interface do Usuário", na seção *Paleta*, clique e arraste um componente "Botão" para dentro do retângulo renomeado "Tela\_inicial". Esse botão será utilizado para ligar e desligar uma porta de saída do Arduino;

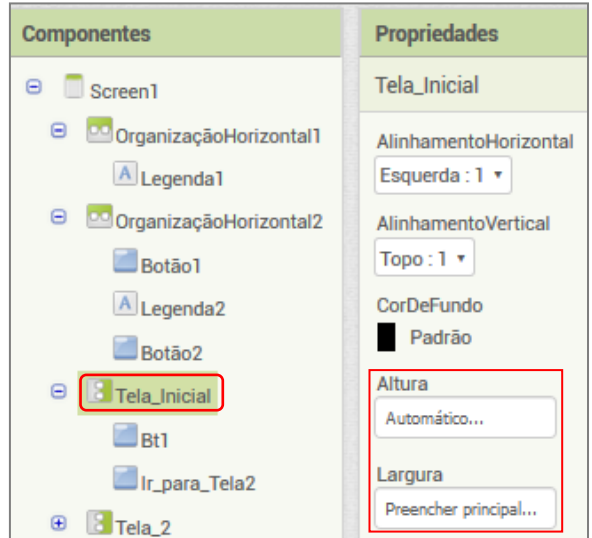

Figura 11 – Tela\_inicial com seus componentes.

Fonte: http://ai2.appinventor.mit.edu/?locale=pt\_BR#4965029195677696

6º Passo – Na seção (Componentes) renomear botão adicionado no passo anterior para "Botão1\_Tela1" ou o nome de sua preferência. Esse procedimento facilita na hora da programação lógica de blocos.

7º Passo – Na sequência, na seção (Propriedades), faça a edição das propriedades do "Botão1\_Tela1" para: Altura (Preencher principal); Largura (Preencher principal); Forma (arredondado); Texto (Botão 1); AlinhamentoDoTexto (centro:1); Cor e tamanho de texto de sua preferência. Na figura 12, temos um exemplo em destaque dos botões "Liga/Desliga" adicionados na primeira tela do aplicativo.

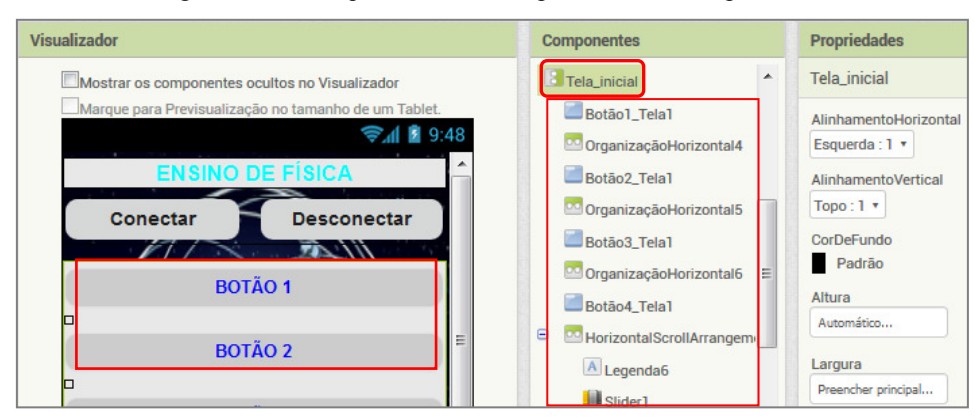

Figura 12 – destaque dos botões na primeira tela do aplicativo.

Fonte: http://ai2.appinventor.mit.edu/?locale=pt\_BR#4965029195677696

8º Passo – Repetir os passos 5º, 6º e 7º, anteriores, para adicionar outros botões na primeira tela do aplicativo. Para separar os botões adicione um componente "OrganizaçãoHorizontal" ou um componente "Legenda", sem texto, entre eles. Conforme destacado na figura 13. Como sugestão, adicione mais botões para ligar e desligar portas de saídas do Arduino para futuros projetos de experimentos de Física;

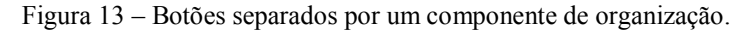

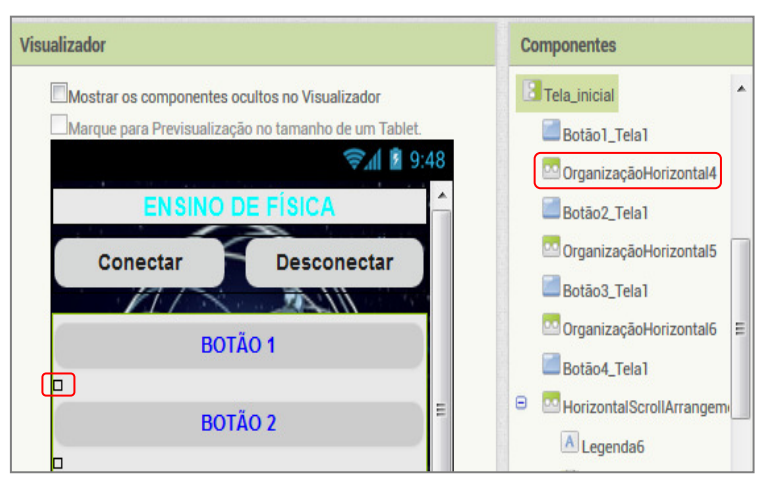

Fonte: http://ai2.appinventor.mit.edu/?locale=pt\_BR#4965029195677696

9º Passo – Acesse o menu "Interface do Usuário", na seção *Paleta*, clique e arraste um componente "Legenda" para dentro do retângulo renomeado "Tela\_inicial", depois dos botões "Liga/desliga";

10° Passo – Na seção (Propriedades), editar o componente "Legenda" adicionado no passo anterior para: Altura (Automático); Largura (Preencher principal); Texto (Slider 1 ou o nome de sua preferência); AlinhamentoDoTexto (centro:1); CorDeTexto (a cor de sua preferência);

11º Passo – Acesse o menu "Organização", na seção *Paleta*, clique e arraste um componente "OrganizaçãoHorizontal" para dentro do retângulo renomeado "Tela\_inicial", logo abaixo do texto (Slider 1) adicionado no passo anterior. Dentro desse "OrganizaçãoHorizontal", será adicionado: um organizador vertical, um botão deslizante e outro organizado vertical contendo um componente "Legenda".

12º Passo – Em seguida, editar as propriedades do "OrganizaçãoHorizontal" adicionado no passo anterior, como mostrado na figura 14;

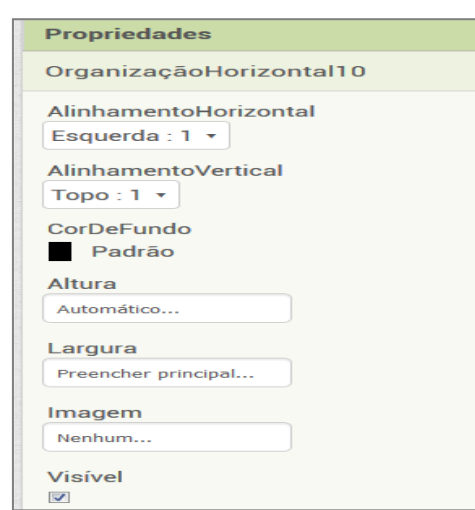

Figura 14 – Propriedades do organizador horizontal.

Fonte: http://ai2.appinventor.mit.edu/?locale=pt\_BR#5344539176599552

13º Passo – Acesse o menu "Organização", na seção *Paleta*, clique e arraste um componente "OrganizaçãoVertical" para dentro do retângulo do "OrganizaçãoHorizontal", adicionado no 11°passo anterior. O "OrganizaçãoVertical" servirá para separar o botão deslizante da borda da tela do celular;

14º Passo – Em seguida faça a edição das propriedades do "OrganizaçãoVertical" adicionado no passo anterior, conforme mostrado na figura 15;

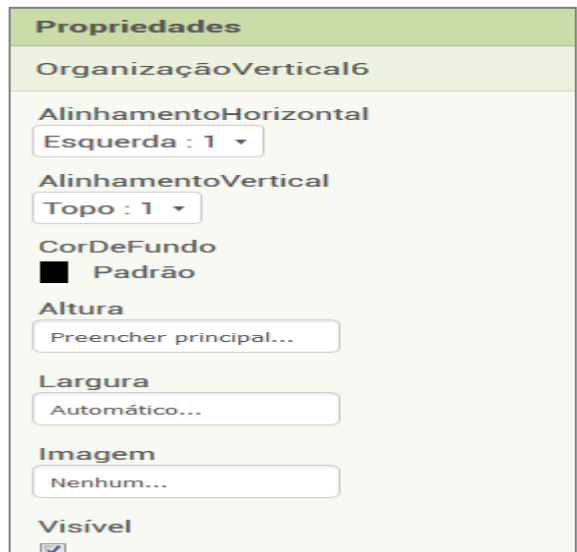

Figura 15 – Propriedades do organizador vertical.

Fonte: http://ai2.appinventor.mit.edu/?locale=pt\_BR#5344539176599552

15º Passo – Acesse o menu "Interface do Usuário", na seção *Paleta*, clique e arraste um componente "Deslizador" (*slider*) para dentro do retângulo "OrganizaçãoHorizontal", adicionado no 11º passo anterior. Esse botão será utilizado para fazer o controle proporcional da saída do Arduino. Isto é, o botão deslizante (*slider*) será usado para fazer com que a saída do Arduino tenha uma variação de voltagem de 0v até 5v;

16º Passo – Na seção (Componentes) renomear o componente "Deslizador1", adicionado no passo anterior, para "Slider1" ou o nome de sua preferência. Esse procedimento facilita na hora da programação lógica de blocos.

17º Passo – Na sequência, em (Propriedades), faça a edição das propriedades do "Slider1", como mostrado na figura 16. A variação dos valores enviados para o Arduino, pelo aplicativo, será de 0 até 255. Essa é a variação de *bits* (simplificação para dígito [binário,](https://pt.wikipedia.org/wiki/Bin%C3%A1rio) do inglês - *Binary digit*) que o Arduino interpreta no intervalo de voltagem de 0v até 5v;

Os controles deslizantes serão utilizados para: controlar a intensidade do campo magnético em uma bobina solenoide, no experimento "Campo magnético" e controlar as correntes elétricas no experimento "Efeito Joule";

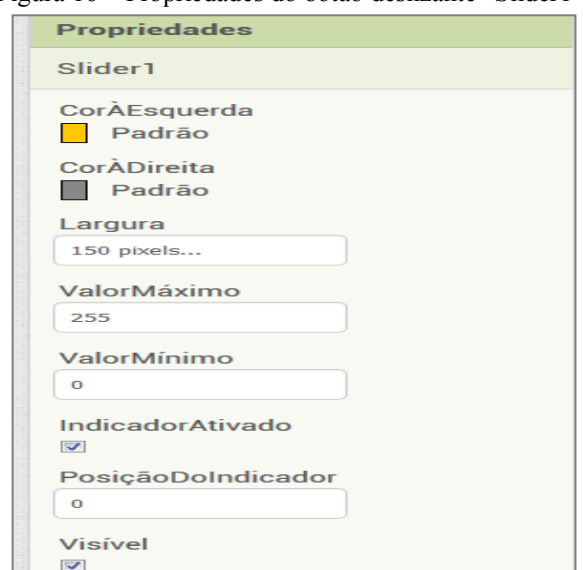

Figura 16 – Propriedades do botão deslizante "Slider1".

Fonte: http://ai2.appinventor.mit.edu/?locale=pt\_BR#5344539176599552

18º Passo – Acesse o menu "Organização", na seção *Paleta*, clique e arraste um componente "OrganizaçãoVertical" para dentro do retângulo do "OrganizaçãoHorizontal", adicionado no 11°passo anterior, depois do botão "Slider1". Em seguida faça a edição das propriedades do "OrganizaçãoVertical" para: AlinhamentoHorizontal (Esquerda:1); AlinhamentoVertical (topo:1); Altura (automático); Lagura (Automático). Esse "OrganizaçãoVertical" conterá o texto que mostrará o progresso do botão "Slider1", conforme destacado na figura 17;

Figura 17 – organizador vertical conterá o texto que mostrará o progresso do botão "Slider1".

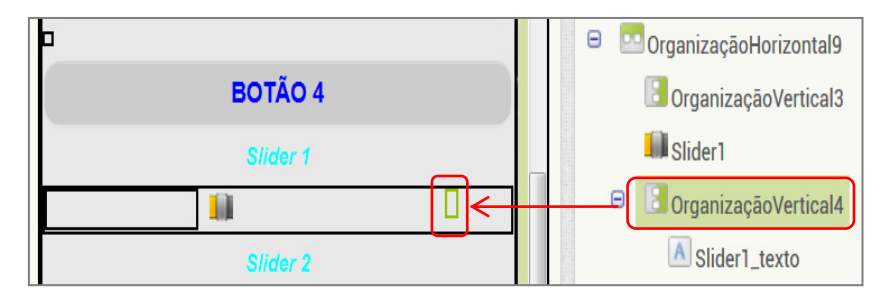

Fonte: http://ai2.appinventor.mit.edu/?locale=pt\_BR#5344539176599552

19º Passo – Acesse o menu "Interface do Usuário", na seção *Paleta*, clique e arraste um componente "Legenda" para dentro do retângulo do "OrganizaçãoVertical", adicionado no 18°passo anterior, depois do botão "Slider1".

20º Passo – Na seção (Componentes) renomear o componente "Legenda", adicionado no passo anterior, para "Slider1\_texto" ou o nome de sua preferência;

21º Passo – Em seguida faça a edição das propriedades do "Slider1\_texto" para: Altura (Automático); Largura (Automático); Texto (Atenção: apague o texto); AlinhamentoDoTexto (centro:1). Na figura 18, em destaque, o componente "Slider1\_texto" dentro do "OrganizadorVertical". Observação: verificar através de um celular se o controle "Slider" está deslizando com facilidade. Caso não, faça a edição das propriedades dos organizadores verticais entre o botão deslizante;

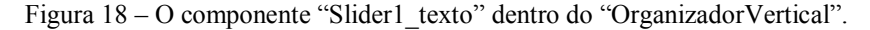

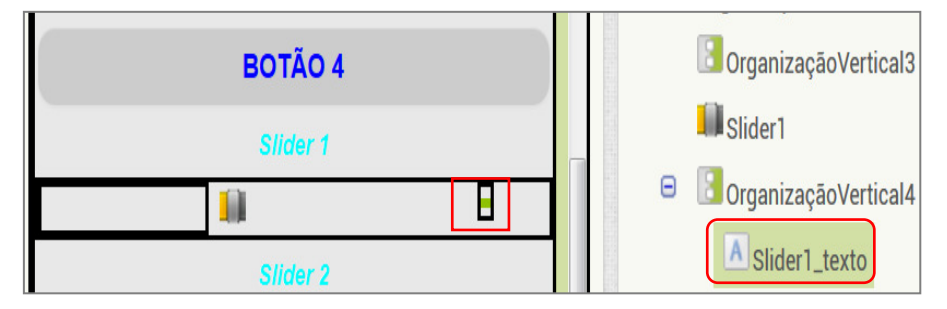

Fonte: http://ai2.appinventor.mit.edu/?locale=pt\_BR#5344539176599552

22º Passo – Repetir os passos do 11º até o 21º, anteriores, para adicionar outros botões deslizantes na primeira tela do aplicativo. Como sugestão, adicione mais botões para controlar de forma linear as portas de saídas do Arduino para futuros projetos de experimentos de Física;

23º Passo – Acesse o menu "Organização", na seção *Paleta*, clique e arraste um componente "HorizontalScrollArrangement" para dentro do retângulo renomeado "Tela inicial", logo abaixo do último "OrganizaçãoHorizontal" contendo os botões deslizantes;

24º Passo – Em seguida faça a edição das propriedades do "HorizontalScrollArrangement" para: Altura (Automático); Largura (Preencher principal); Alinhamentohorizontal (centro:3); AlinhamentoVertical (Topo:1);

25º Passo – Acesse o menu "Interface do Usuário", na seção *Paleta*, clique e arraste um componente "Legenda" para dentro do retângulo "HorizontalScrollArrangement" adicionado no 23º passo anterior;

26º Passo – Em seguida faça a edição das propriedades do componente "Legenda", adicionado no passo anterior, para: Altura (Automático); Largura (Automático); Texto (Comando por voz); AlinhamentoDoTexto (esquerdo: 0); CorDeTexto (de sua preferência);

27º Passo – Acesse o menu "Interface do Usuário", na seção *Paleta*, clique e arraste um componente "Legenda" para dentro do retângulo "HorizontalScrollArrangement", adicionado no 23º passo anterior, logo depois do texto "Comando por voz";

28º Passo – Na seção (Componentes) renomear o componente "Legenda", adicionado no passo anterior, para "Speench\_text" ou o nome de sua preferência. Na figura 19, em destaque dentro do organizador "HorizontalScrollArrangement", o componente "Speench\_text";

Figura 19 – Destaque do componente do comando por voz, "Speench\_text".

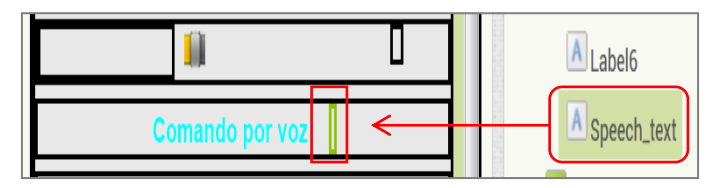

Fonte: http://ai2.appinventor.mit.edu/?locale=pt\_BR#5344539176599552

29º Passo – Em seguida faça a edição das propriedades do componente renomeado "Speench text" para: Altura (Automático); Largura (Automático); Texto (Atenção: apague o texto); AlinhamentoDoTexto (esquerdo: 0); CorDeTexto (de sua preferência). O componente "Speench text" mostrará na tela do celular, o texto referente à voz gravada pelo microfone durante o comando por voz.

30º Passo – Acesse o menu "Organização", na seção *Paleta*, e em seguida clique e arrastar o componente "OrganizaçãoHorizontal" para dentro da área Screen1 na seção Visualizador, depois do retângulo do organizador "HorizontalScrollArrangement" contendo o componente "Speench\_text";

31º Passo – Em seguida faça a edição das propriedades do "OrganizaçãoHorizontal" adicionado no passo anterior para: Altura (Preencher principal); Largura (Preencher principal); Alinhamentohorizontal (centro:3); AlinhamentoVertical (Topo:1);

32º Passo – Acesse o menu "Interface do Usuário", na seção *Paleta*, clique e arraste um componente "Botão" para dentro do retângulo "OrganizaçãoHorizontal", adicionado no passo anterior. Na sequência para facilitar a programação de blocos, na seção (componentes), renomear o componente "Botão" para "Ir\_para\_ Tela2";

33º Passo – Em seguida faça a edição das propriedades do componente renomeado "Ir\_para\_ Tela2" para: Altura (Preencher principal); Largura (Preencher principal); Forma (arredondado); Texto (Ir para Tela 2); AlinhamentoDoTexto (centro: 1); CorDeTexto (de sua preferência);

34º Passo – Acesse o menu "Interface do Usuário", na seção *Paleta*, clique e arraste um componente "Legenda" para dentro do retângulo "OrganizaçãoHorizontal", depois do botão "Ir para Tela 2". O componente "Legenda" adicionado servirá para separar o botão "Ir para Tela 2" do botão "Microfone";

35º Passo – Faça a edição das propriedades do componente "Legenda", adicionado no passo anterior para: TamanhoDaFonte (14.0); Altura (Preencher principal); Largura (Automático); Texto (Atenção: apague o texto); AlinhamentoDoTexto (centro: 1);

36º Passo – Acesse o menu "Interface do Usuário", na seção *Paleta*, clique e arraste um componente "Botão" para dentro do retângulo "OrganizaçãoHorizontal", depois do componente "Legenda" adicionado no 34º. Em seguida, na seção (Componentes), renomear o "Botão" para "Mic";

37º Passo – Faça a edição das propriedades do componente renomeado "Mic" para: Altura (Preencher principal); Largura (Preencher principal); Forma (arredondado); Texto (Microfone); AlinhamentoDoTexto (centro: 1); CorDeTexto (de sua preferência). Na figura 20, temos em destaque os botões "Ir para Tela 2" e "Microfone";

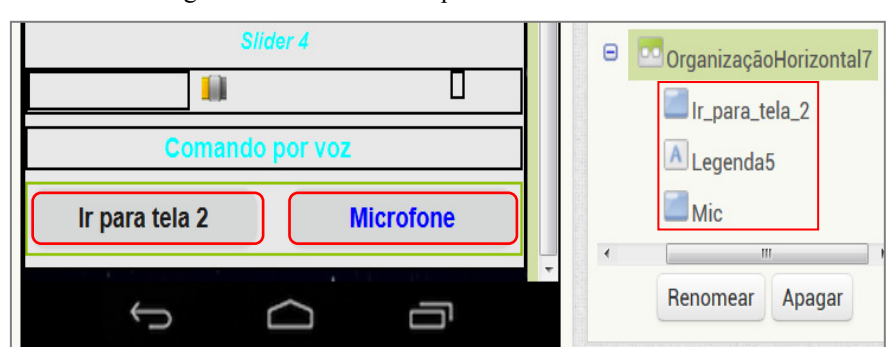

Figura 20 – Os botões "Ir para Tela 2" e "Microfone"

Fonte: http://ai2.appinventor.mit.edu/?locale=pt\_BR#5344539176599552

38º Passo – Acesse o menu "Organização", na seção *Paleta*, e em seguida clique e arrastar o componente "OrganizaçãoVertical" para dentro da área Screen1, na seção Visualizador, depois do retângulo da "Tela\_inicial".

39º Passo – Em seguida renomear o componente "OrganizaçãoVertical" adicionado no passo anterior para "Tela\_2" na seção Componentes;

40º Passo – Em seguida faça a edição das propriedades do componente renomeado, "Tela 2", para: Altura (Preencher principal); Largura (Preencher principal); Alinhamentohorizontal (esquerda: 1); AlinhamentoVertical (Topo:1);

41º Passo – Desmarque a opção visível nas propriedades da tela 1 ("Tela\_inicial"), como destacado na figura 21. Deixe visível somente a tela 2 até o final da construção do aplicativo. Dessa forma os componentes da "Tela\_inicial" ficarão ocultos, facilitando o desenvolvimento dos trabalhos na tela 2 ("Tela\_2"). No final da criação do aplicativo, deixe as telas com a opção visível desmarcado. As telas inicial e tela 2, só aparecerão quando o dispositivo estiver conectado. A imagem de fundo da "Tela inicial" do aplicativo, em destaque na área do visualizador do ambiente de blocos (figura 21), está disponível em no site: <https://br.pinterest.com/pin/596938125580364180/>;

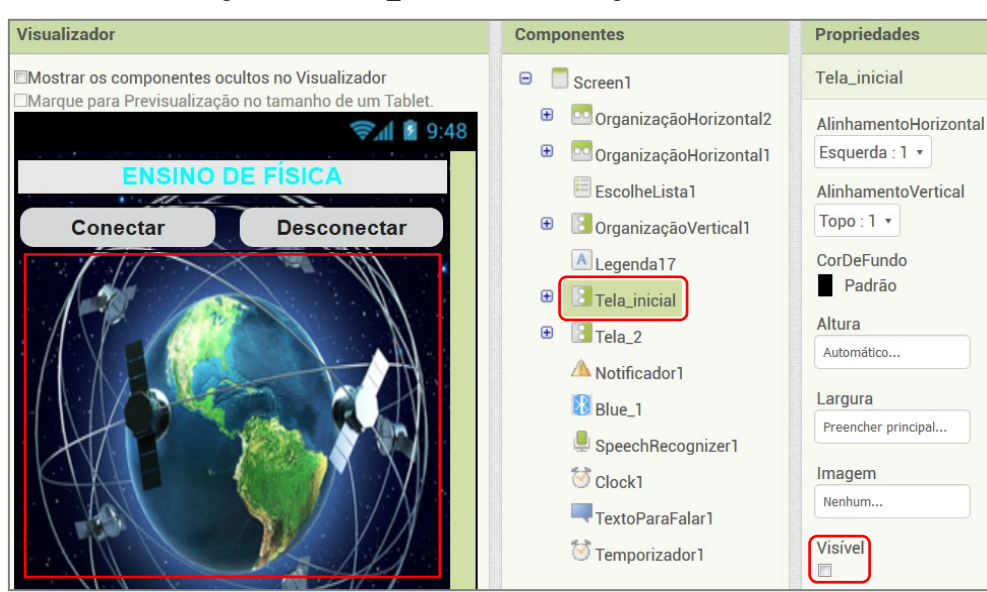

Figura 21 – "Tela inicial" com os componentes ocultos.

Fonte: http://ai2.appinventor.mit.edu/?locale=pt\_BR#5344539176599552

42º Passo – Acesse o menu "Interface de Usuário", na seção *Paleta*, e em seguida clique e arrastar o componente "Notificador" para dentro da área Screen1, na seção Visualizador. O componente "Notificador" será usado notificação de conexão via Bluetooth;

43º Passo – Acesse o menu "Conectividade", na seção *Paleta*, e em seguida clique e arrastar o componente "ClienteBluetooth" para dentro da área Screen1, na seção Visualizador. O componente "ClienteBluetooth" será usado para conectar o smartphone ou tablet com o Arduino via módulo Bluetooth;

 44º Passo – Acesse o menu "Mídia", na seção *Paleta*, e em seguida clique e arrastar o componente "ReconhecedorDeVoz" para dentro da área Screen1, na seção Visualizador. O componente "ReconhecedorDeVoz" será usado para controlar Arduino, via módulo Bluetooth, por comando de voz;

45º Passo – Acesse o menu "Mídia", na seção *Paleta*, e em seguida clique e arrastar o componente "TextoParaFalar" para dentro da área Screen1, na seção Visualizador. O componente "TextoParaFalar" será usado para, através do smartphone ou tablet, falar frases escritas na lógica de programação de blocos ou enviadas pelo Arduino.

46º Passo – Acesse o menu "Sensores", na seção *Paleta*, e em seguida clique e arrastar dois componentes "Temporizador" para dentro da área Screen1, na seção

Visualizador. Renomear o primeiro "Temporizador" para "Clock1" com as seguintes propriedades: "DisparosContínuos" (marcado); "Ativado" (marcado); "Intervalo" (400). Na sequência, renomear o segundo para "Temporizador" para "Temporizador1" com as seguintes propriedades: "DisparosContínuos" (marcado); "Ativado" (marcado); "Intervalo" (1000). Os componentes "Temporizadores" serão usados na lógica de programação de blocos dos botões deslizantes (Slider) e no monitor serial Arduino. Na figura 22, os componentes adicionados na área Screen1 do aplicativo;

Figura 22 – Componentes presentes na lógica de programação do aplicativo.

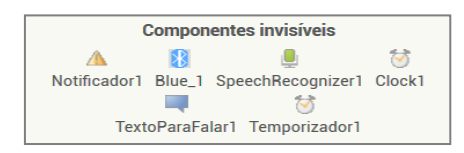

Fonte: http://ai2.appinventor.mit.edu/?locale=pt\_BR#5344539176599552

47º Passo – Acesse o menu "Interface do Usuário", na seção *Paleta*, clique e arraste um componente "Botão" para dentro do retângulo renomeado "Tela\_2". Esse botão será utilizado voltar para tela 1 ("Tela\_inicial");

48º Passo – Na seção (Componentes) renomear o botão adicionado no passo anterior para "Voltar" ou o nome de sua preferência. Em seguida faça a edição das propriedades do botão "Voltar" para: Altura (Preencher principal); Largura (Preencher principal); Forma (arredondado); Texto (Voltar); AlinhamentoDoTexto (centro: 1); CorDeTexto (de sua preferência);

49º Passo – Acesse o menu "Interface do Usuário", na seção *Paleta*, clique e arraste um componente "Legenda" para dentro do retângulo renomeado "Tela\_2", logo abaixo do botão "Voltar";

50º Passo – Na seção (Propriedades), faça a edição das propriedades do componente "Legenda" adicionado no passo anterior para: Altura (Automático); Largura (Automático); Texto (Caixa de textos); AlinhamentoDoTexto (esquerda: 0); CorDeTexto (de sua preferência);

51º Passo – Acesse o menu "Organização", na seção *Paleta*, clique e arraste um componente "OrganizaçãoHorizontal" para dentro do retângulo renomeado "Tela\_2", logo abaixo da legenda (Caixa de textos), na seção Visualizador;

52º Passo – Faça a edição das propriedades do componente "OrganizaçãoHorizontal" adicionado no passo anterior para: Altura (Preencher principal); Largura (Preencher principal); Alinhamentohorizontal (esquerda: 1); AlinhamentoVertical (Topo:1);

53º Passo – Acesse o menu "Interface do Usuário", na seção *Paleta*, clique e arraste um componente "CaixaDeTexto" para dentro do retângulo do componente "OrganizaçãoHorizontal" adicionado no 51º passo, na seção Visualizador;

54º Passo – Faça a edição das propriedades do componente "CaixaDeTexto" adicionado no passo anterior para: CorDefundo (Padrão); Ativado (marcada); TamanhoDaFonte (14.0); Altura (Automático); Largura (Preencher principal); Dica (Em braço, apague o texto); MultiLinha (desmarcado); SomenteNúmeros (desmarcado); Texto (Em branco, apague o texto); AlinhamentoDoTexto (esquerda: 0); CorDeTexto (Padrão);

55º Passo – Acesse o menu "Interface do Usuário", na seção *Paleta*, clique e arraste um componente "Legenda" para dentro do retângulo do componente "OrganizaçãoHorizontal", adicionado no 51º passo, e solte-o depois do componente "CaixaDeTexto". Em seguida faça a edição do componente "Legenda" para: TamanhoDafonte (14.0); Altura (Automático); Largura (Automático); Texto (atenção apague o texto); AlinhamentoDoTexto (esquerda: 0);

56º Passo – Acesse o menu "Interface do Usuário", na seção *Paleta*, clique e arraste um componente "Botão" para dentro do retângulo do componente "OrganizaçãoHorizontal" e solte-o depois do componente "Legenda" adicionado no passo anterior. Em seguida renomear o componente "Botão" para "Enviar". A finalidade do componente "Legenda" é separar a caixa de textos do botão "Enviar";

57º Passo – Faça a edição das propriedades do botão "Enviar" para: Altura (Automático); Largura (Automático); Forma (arredondado); Texto (Enviar);

AlinhamentoDoTexto (centro: 1); CorDeTexto (de sua preferência). Na figura 23, o organizador com seus componentes em destaque;

| rigura $25 - 0$ s componentes rexto Enviar e Enviar. |                        |
|------------------------------------------------------|------------------------|
| <b>Voltar</b>                                        | OrganizaçãoHorizontal8 |
| Caixa de textos                                      | <b>Texto Enviar</b>    |
| <b>Enviar</b>                                        | Legenda10<br>Enviar    |
|                                                      |                        |

 $\overline{O}$ s componentes "Texto".  $\overline{P}$ urar" e "Enviar". En  $\overline{O}$ 

Fonte: http://ai2.appinventor.mit.edu/?locale=pt\_BR#5344539176599552

58º Passo – Acesse o menu "Interface do Usuário", na seção *Paleta*, clique e arraste um componente "Legenda" para dentro do retângulo do componente "OrganizaçãoHorizontal", logo a baixo do organizador contendo os componentes "Texto Enviar" e "Enviar";

59º Passo – Faça a edição do componente "Legenda", adicionado no passo anterior, para: TamanhoDafonte (16.0); Altura (Automático); Largura (Automático); Texto (Monitor Serial); AlinhamentoDoTexto (esquerda: 0); CorDeTexto (de sua preferência);

60º Passo – Acesse o menu "Organização", na seção *Paleta*, clique e arraste um componente "OrganizaçãoVertical" para dentro do retângulo renomeado "Tela\_2", logo abaixo da legenda (Monitor Serial), na seção Visualizador;

61º Passo – Faça a edição das propriedades do componente "OrganizaçãoVertical" adicionado no passo anterior para: Altura (Preencher principal); Largura (Preencher principal); Alinhamentohorizontal (esquerda: 1); AlinhamentoVertical (Topo:1); CorDeFundo (Padrão);

62º Passo – Acesse o menu "Interface do Usuário", na seção *Paleta*, clique e arraste um componente "CaixaDeTexto" para dentro do retângulo do componente "OrganizaçãoVertical", adicionado no 60º passo. Em seguida faça a edição das propriedades do componente "CaixaDeTexto" para: CorDefundo (Branco); Ativado (desmarcado); TamanhoDaFonte (14.0); Altura (Automático); Largura (Preencher principal); Dica (Em branco, apague o texto); MultiLinha (marcado); SomenteNúmeros (desmarcado); Texto (Em branco, apague o texto); AlinhamentoDoTexto (esquerda: 0); CorDeTexto (Padrão). Na figura 24 a tela 2 no ambiente de *designer* do AI2.

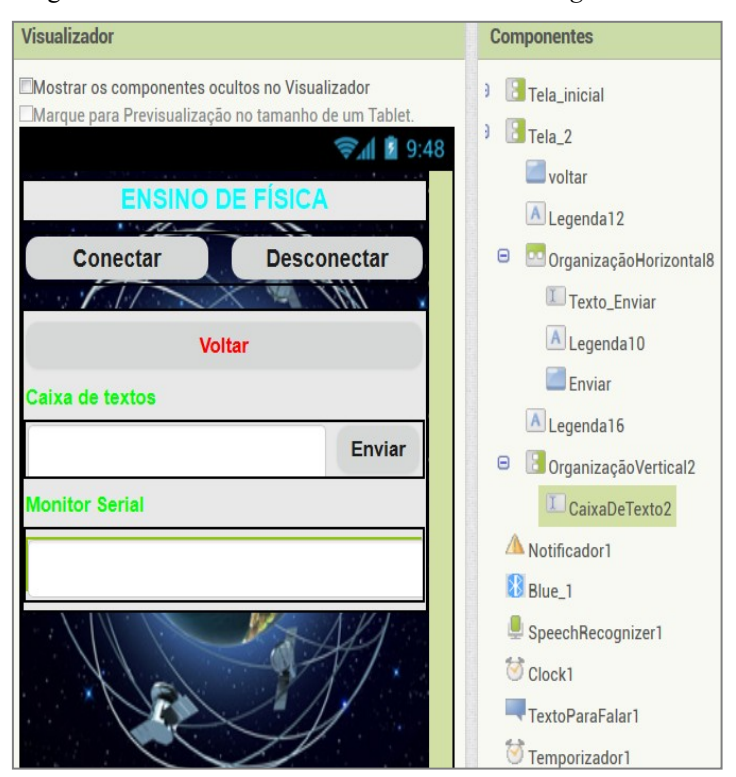

Figura 24 – Detalhes da tela 2 no ambiente de *Designer* do AI2

Fonte: http://ai2.appinventor.mit.edu/?locale=pt\_BR#5344539176599552

#### <span id="page-134-0"></span>**2.2.2 Desenvolvimento da Lógica de Blocos do Aplicativo Ensino de Física**

O desenvolvimento da programação do aplicativo *Ensino de Física* seguirá a seguinte ordem: Começando pela lógica de inicialização do aplicativo; depois pela conectividade via Bluetooth; Lógica de controle dos botões Liga/desliga; Lógica de controle dos botões deslizantes (Slider); Controle através do comando por voz; Lógica dos botões de mudança de tela; Controle através do comando por texto e por último o Serial Monitor Arduino.

A seguir o passo a passo do desenvolvimento da lógica de programação do aplicativo no ambiente de blocos do AI2. A sequência de ligação dos blocos, referentes aos componentes presentes no ambiente de designer, começa pelo componente de inicialização Screen1, depois pelos elementos de conexão via Bluetooth.

1º Passo – Na inicialização do aplicativo, o smartphone ou tablet emitirá um áudio com a seguinte frase: "Bem vindo ao ensino de Física" e, também, mostrará uma caixa de texto com título "Controlando o Arduino" e com os botões de escolha: "OK" e "Sair". Se a opção escolhida for "OK" e se o Bluetooth não estiver ligado, a tela de controles (Tela\_inicial) permanecerá oculta e aparecerá a seguinte mensagem de texto com a frase: "Por

favor, ative o Bluetooth". Na figura 25, temos a lógica de blocos de inicialização do aplicativo.

Observação: As frases escritas nos "Blocos de textos", blocos vermelhos da figura 25, são editáveis;

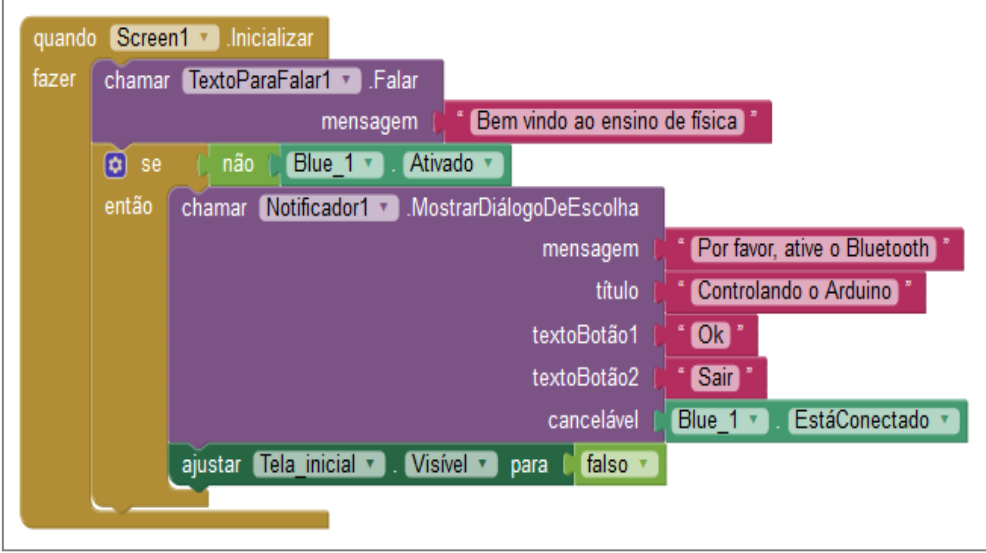

Figura 25 – Lógicas de inicialização do aplicativo.

Fonte: http://ai2.appinventor.mit.edu/?locale=pt\_BR#5344539176599552

2º Passo – Se o Bluetooth estiver ativado e a escolha for "OK", uma lista de dispositivos pareados com o smartphone ou tablet será apresentada na tela. Se a escolha for "Sair", o aplicativo será finalizado. Na figura 26, temos a lógica de escolha de inicialização de aplicação e lista de dispositivos pareados com Bluetooth;

Figura 26 – Lógica de inicialização e lista de dispositivos pareados.

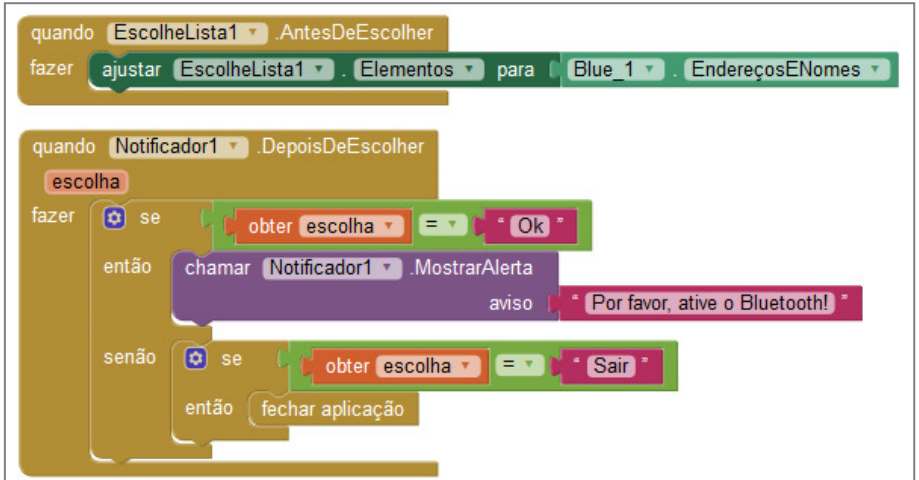

Fonte: http://ai2.appinventor.mit.edu/?locale=pt\_BR#5344539176599552

3º Passo – A figura 27 mostra a lógica do botão "Conectar". Se o Bluetooth não estiver ativado quando o botão "Conectar" for tocado, o smartphone ou tablet emitirá as mensagens de texto e de áudio: "Por favor, ative o Bluetooth". Porém, se o Bluetooth estiver ligado, uma lista de dispositivos pareados com o smartphone ou tablet será apresentada na tela. A cor do botão "Desconectar" ficará cinza.

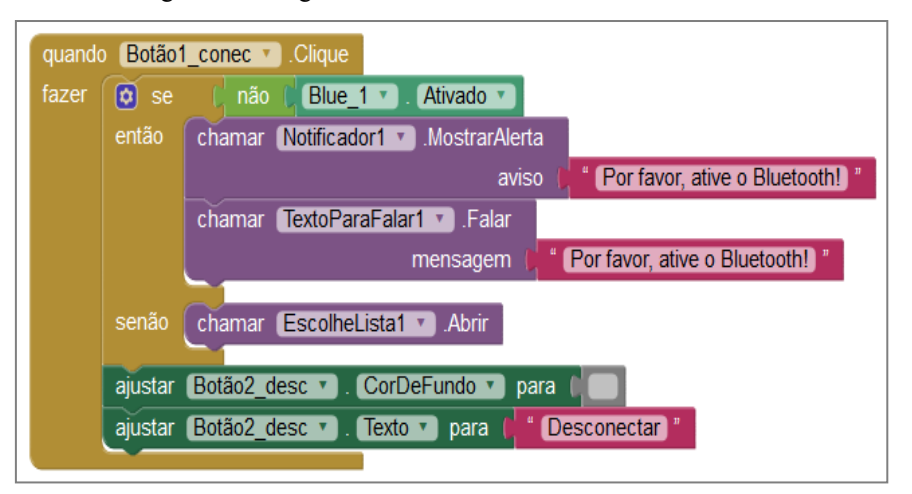

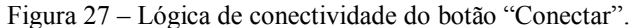

Fonte: http://ai2.appinventor.mit.edu/?locale=pt\_BR#5344539176599552

4º Passo – A figura 28 mostra a lógica do botão "Conectar". Depois que o usuário fizer a escolha do módulo Bluetooth ligado ao Arduino, as configurações do botão "Conectar mudará: o texto para "Conectado!", a cor do botão para verde e aparecerá uma mensagem na tela, "Conectado!", indicando que o smartphone ou tablet foi conectado ao Arduino. O botão "Desconectar" não mudará suas configurações iniciais e a tela de comandos ficará visível para o usuário.

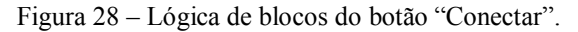

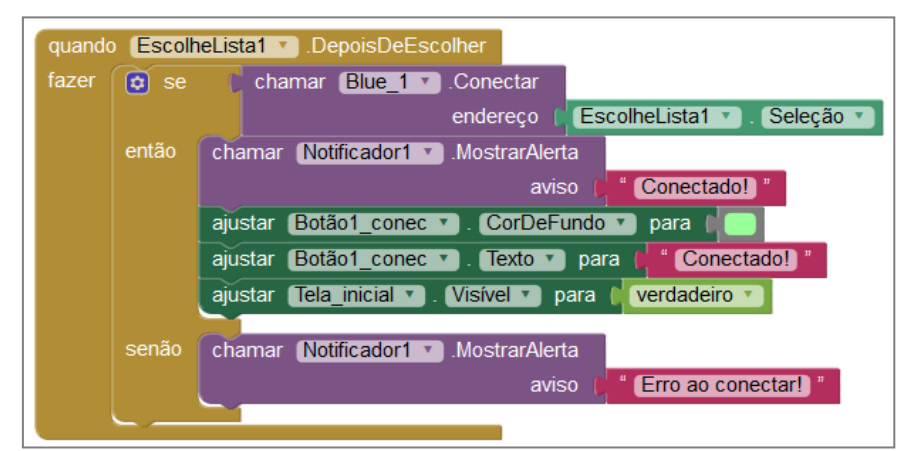

Fonte: http://ai2.appinventor.mit.edu/?locale=pt\_BR#5344539176599552

Caso o smartphone ou tablet não obtenha sucesso na conexão com o módulo Bluetooth escolhido, a mensagem de texto "Erro ao conectar!" aparecerá na tela (ver figura 28).

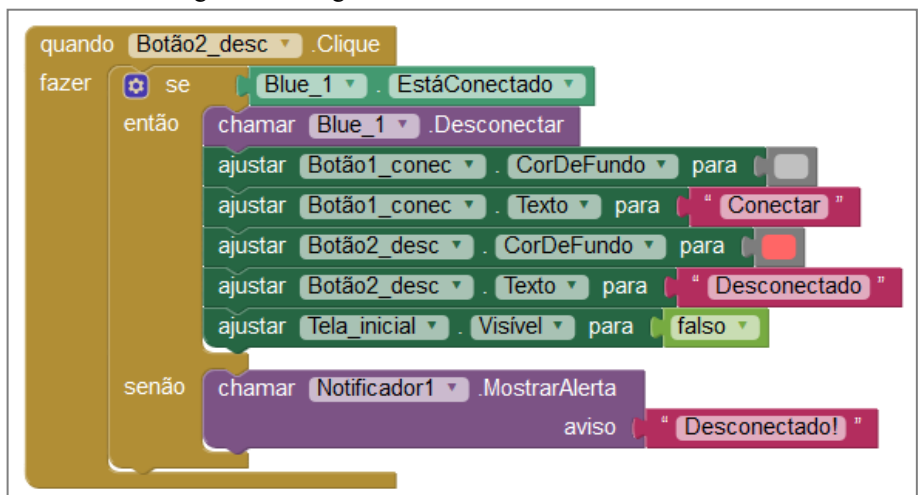

Figura 29 – Lógica de blocos do botão "Desconectar".

Fonte: http://ai2.appinventor.mit.edu/?locale=pt\_BR#5344539176599552

5º Passo – A figura 29 mostra a lógica do botão "Desconectar". Depois que smartphone ou tablet estiver conectado ao Arduino, se o usuário quiser desconectar basta apertar o botão "Desconectar" e o Arduino será desconectado, a tela de comandos ficará oculta, a cor do botão "Conectar" ficará cinza. O texto do botão "Desconectar" ficará "Desconectado", a cor mudará para vermelho e aparecerá a seguinte mensagem de texto na tela: "Desconectado";

6º Passo – A figura 30 mostra os blocos da lógica de inicialização dos botões "Liga/Desliga". A variável "Status" do bloco "Inicializar global" mudará as configurações do botão "Liga/Desliga" toda vez que o mesmo for tocado;

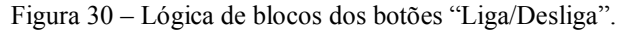

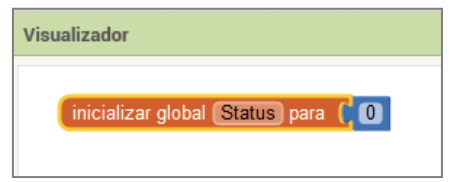

Fonte: http://ai2.appinventor.mit.edu/?locale=pt\_BR#5344539176599552

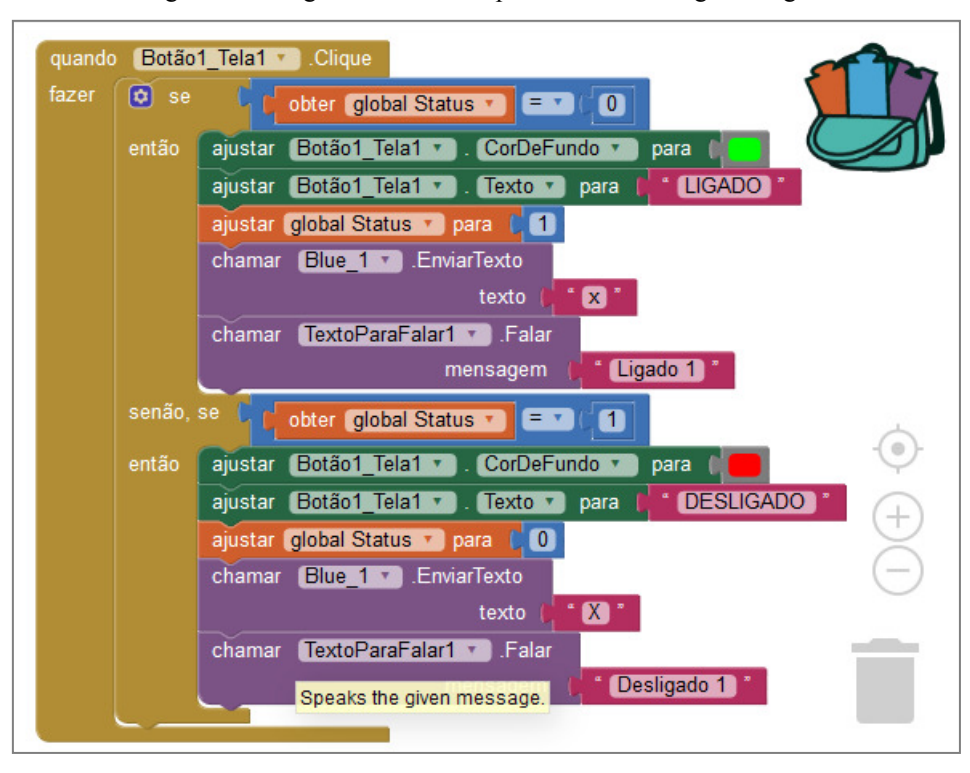

Figura 31 – Lógica de blocos do primeiro botão "Liga/Desliga".

Fonte: http://ai2.appinventor.mit.edu/?locale=pt\_BR#5344539176599552

7º Passo – Na figura 31, temos a lógica de blocos do primeiro botão "Liga/Desliga". Quando o "Botão 1", na tela de comandos, for tocado: a cor do botão ficará verde; o texto passará para "Ligado"; a variável "Status" mudará para "1"; o smartphone ou tablet enviará via Bluetooth o caractere "x" para o Arduino e emitirá a seguinte mensagem de áudio "Ligado 1". Se o "Botão 1" for tocado novamente: a cor do botão ficará vermelha; o texto passará para "Desligado"; a variável "Status" mudará para "0"; o smartphone ou tablet enviará via Bluetooth o caractere "X" para o Arduino e emitirá a seguinte mensagem de áudio "Desligado 1";

8º Passo – Na figura 32, temos a lógica de blocos do segundo botão "Liga/Desliga". Quando o "Botão 2", na tela de comandos, for tocado: a cor do botão ficará verde; o texto passará para "Ligado"; A variável "Status" mudará para "1"; o smartphone ou tablet enviará via Bluetooth o caractere "y" para o Arduino e emitirá a seguinte mensagem de áudio "Ligado 2". Se o "Botão 2" for tocado novamente: a cor do botão ficará vermelha; o texto passará para "Desligado"; a variável "Status" mudará para "0"; o smartphone ou tablet enviará via Bluetooth o caractere "Y" para o Arduino e emitirá a seguinte mensagem de áudio "Desligado  $2$ ";

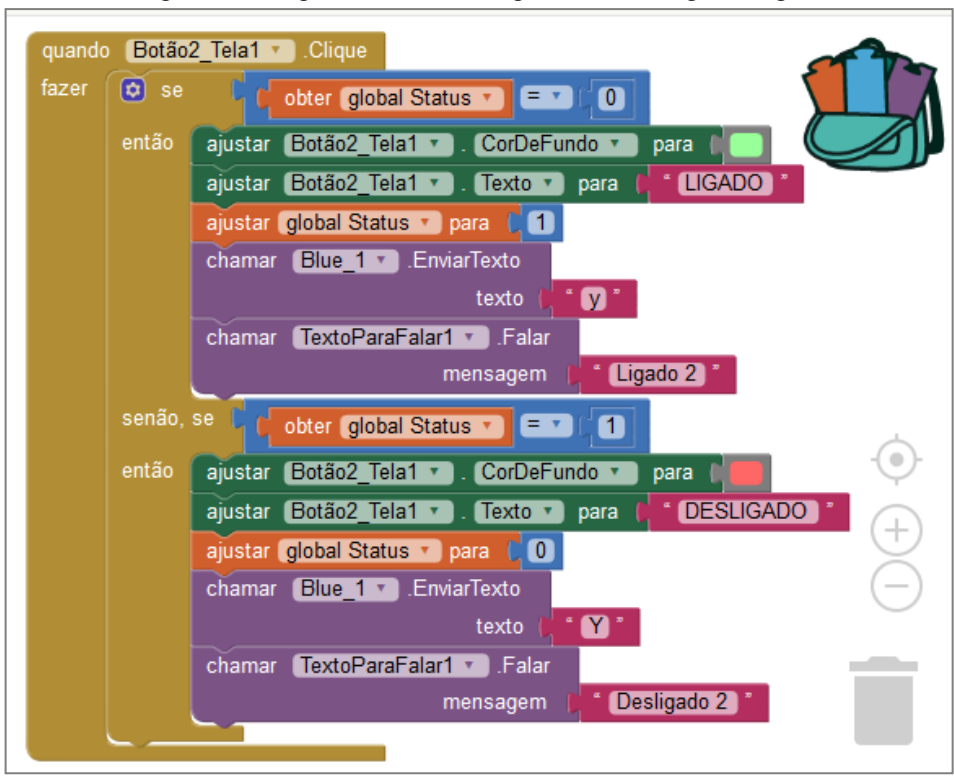

Figura 32 – Lógica de blocos do segundo botão "Liga/Desliga".

Fonte: http://ai2.appinventor.mit.edu/?locale=pt\_BR#5344539176599552

9º Passo – Na figura 33, temos a lógica de blocos do terceiro botão "Liga/Desliga". Quando o "Botão 3", na tela de comandos, for tocado: a cor do botão ficará verde; o texto passará para "Ligado"; a variável "Status" mudará para "1"; o smartphone ou tablet enviará via Bluetooth o caractere "z" para o Arduino e emitirá a seguinte mensagem de áudio "Ligado 3". Se o "Botão 3" for tocado novamente: a cor do botão ficará vermelha; o texto passará para "Desligado"; a variável "Status" mudará para "0"; o smartphone ou tablet enviará via Bluetooth o caractere "Z" para o Arduino e emitirá a seguinte mensagem de áudio "Desligado  $3$ ";

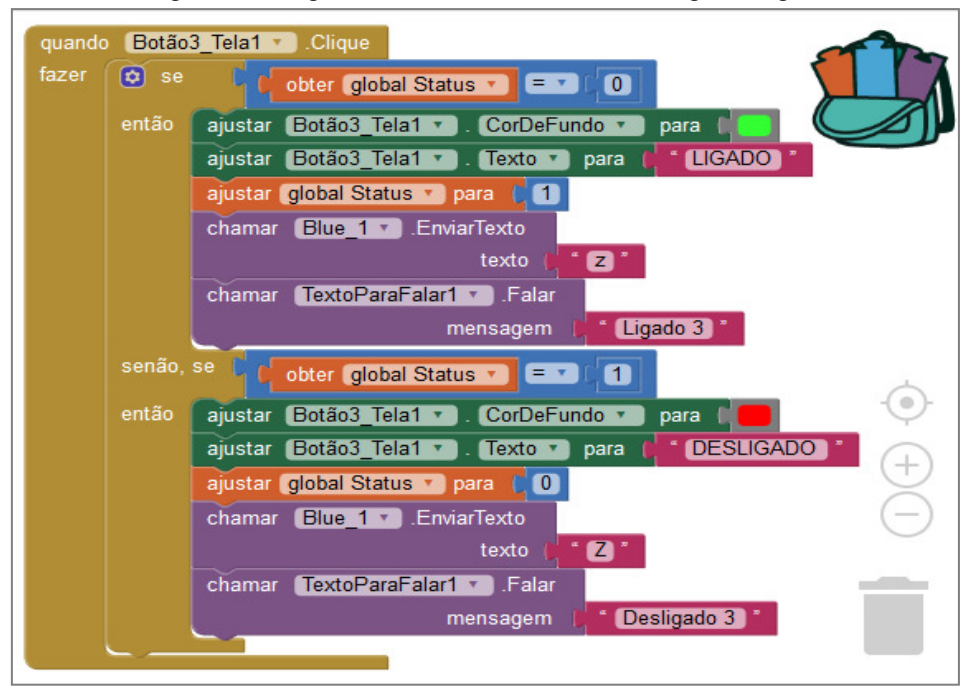

Figura 33 – Lógica de blocos do terceiro botão "Liga/Desliga".

Fonte: http://ai2.appinventor.mit.edu/?locale=pt\_BR#5344539176599552

10º Passo – Na figura 34, temos a lógica de blocos do quarto botão "Liga/Desliga". Quando o "Botão 4", na tela de comandos, for tocado: a cor do botão ficará verde; o texto passará para "Ligado"; a variável "Status" mudará para "1"; o smartphone ou tablet enviará via Bluetooth o caractere "w" para o Arduino e emitirá a seguinte mensagem de áudio "Ligado 4". Se o "Botão 4" for tocado novamente: a cor do botão ficará vermelha; o texto passará para "Desligado"; a variável "Status" mudará para "0"; o smartphone ou tablet enviará via Bluetooth o caractere "W" para o Arduino e emitirá a seguinte mensagem de áudio "Desligado 4";

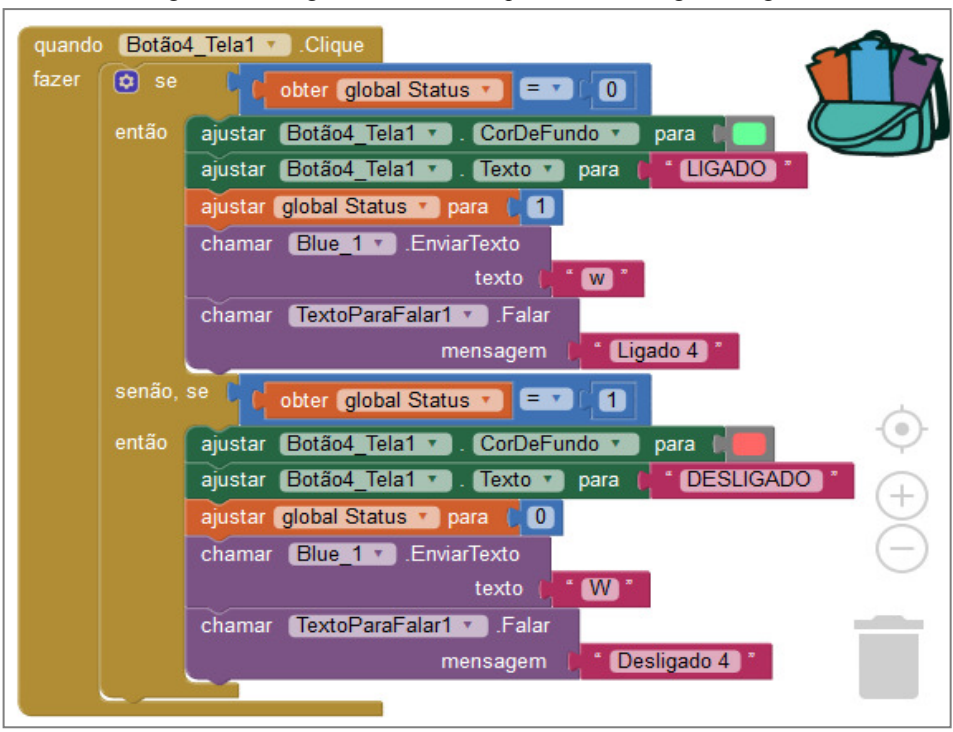

Figura 34 – Lógica de blocos do quarto botão "Liga/Desliga".

Fonte: http://ai2.appinventor.mit.edu/?locale=pt\_BR#5344539176599552

11º Passo – A figura 35 mostra os blocos da lógica de inicialização dos botões deslizantes "Slider". As variáveis dos blocos "Inicializar global" mudará as configurações dos botões deslizantes toda vez que os mesmos forem tocados;

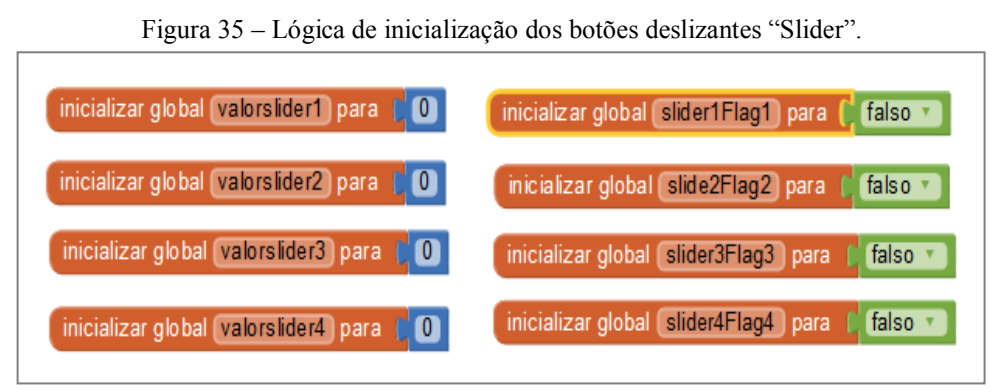

Fonte: http://ai2.appinventor.mit.edu/?locale=pt\_BR#5344539176599552

12º Passo – Na figura 36, temos a lógica de blocos que fará o armazenamento dos valores das posições do cursor para cada botão deslizante. Os valores serão armazenados nas variáveis "inicializar global" de cada botão deslizante;

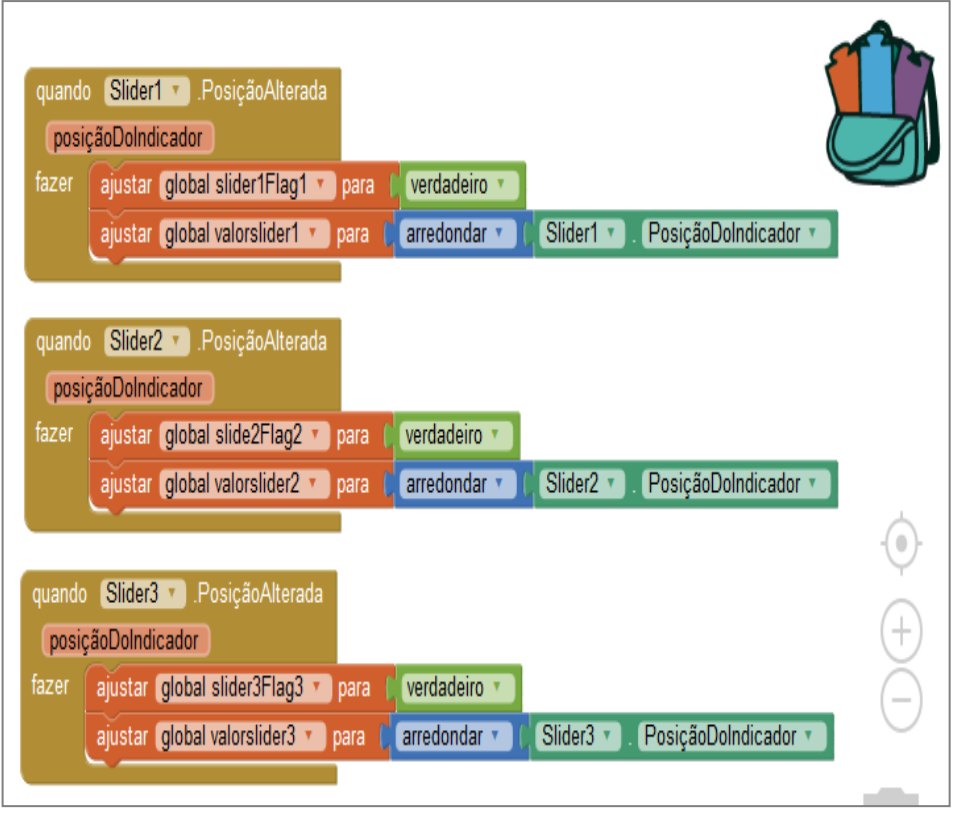

Figura 36 – lógica de blocos para obter os valores das posições dos botões deslizantes.

Fonte: http://ai2.appinventor.mit.edu/?locale=pt\_BR#5344539176599552

13º Passo – Na figura 37, temos a lógica de blocos que fará o armazenamento dos valores das posições do botão deslizante "Slider 4";

Figura 37 – lógica de bloco para obter o valor das posições do cursor do botão "Slider 4".

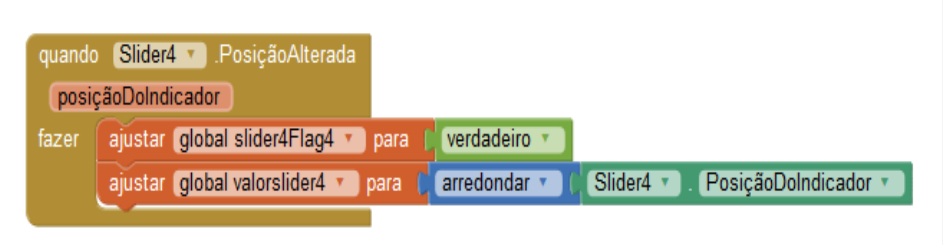

Fonte: http://ai2.appinventor.mit.edu/?locale=pt\_BR#5344539176599552

14° Passo – Na figura 38, apresentamos a lógica de blocos que enviará via Bluetooth as informações de cada botão deslizante para o Arduino. Nessa lógica, toda vez que o cursor de um botão deslizante mudar de posição, o componente "Clock1" dispara selecionado os valores armazenados na variável "inicializar global" e enviará para Arduino, um caractere de seleção de um botão deslizante, juntamente com os valores das posições para cada botão "Slider". Os caracteres de seleção dos botões deslizantes enviados serão: "m" para o botão deslizante 1, "h" para o botão deslizante 2, "q" para o botão deslizante 3, "n" para o botão deslizante 4.

Observação: A função do caractere "/", que aparece nos blocos de textos das figuras 38 e 39, será para separa a seleção de um botão "Slider", dos seus respectivos valores de posições na hora do envio por Bluetooth para o Arduino.

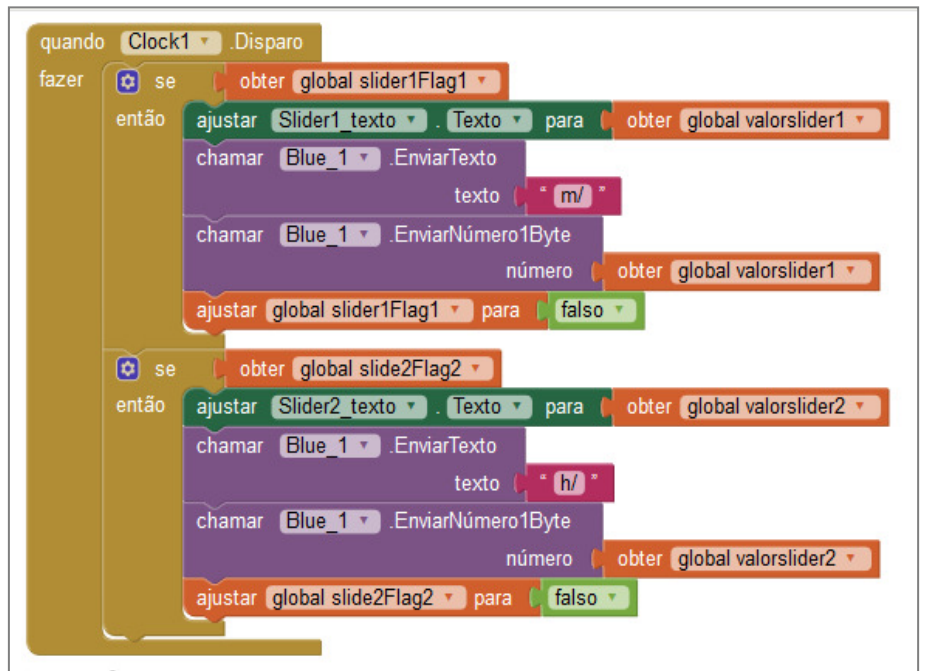

Figura 38 – Lógica de blocos do envio de informações dos botões "Slider" para o Arduino.

Fonte: http://ai2.appinventor.mit.edu/?locale=pt\_BR#5344539176599552

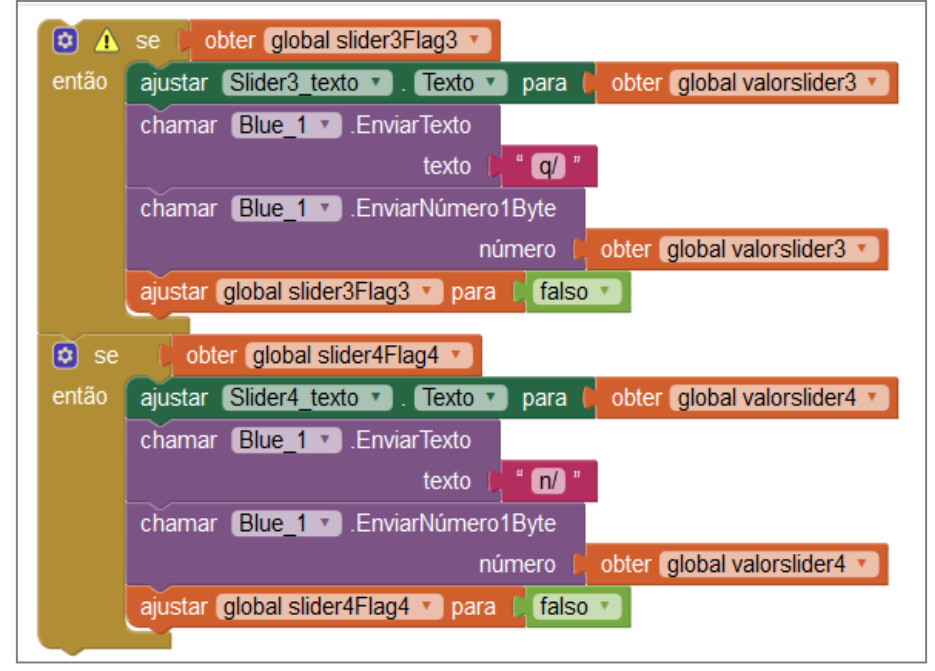

Figura 39 – Continuação da lógica de blocos dos botões deslizantes 3 e 4.

Fonte: http://ai2.appinventor.mit.edu/?locale=pt\_BR#5344539176599552
15º Passo – A figura 39, mostra a continuação da lógica de blocos para os botões deslizantes 3 e 4. Essa lógica deverá ser feita logo abaixo do bloco "Se então", referente ao botão deslizante 2, mostrado na figura 38;

16º Passo – A figura 40 mostra os blocos da lógica do botão de microfone, utilizado no controle do Arduino através do comando por voz. Nessa lógica, quando o botão "Microfone" for tocado, na tela inicial do aplicativo, e se o smartphone ou tablet estiver conectado na internet, o componente "SpeechRecognizer1" gravará a voz do usuário e em seguida enviará para o servidor do Google converte-la em texto. Depois que a voz for covertida em texto, o componente "SpeechRecognizer1" guardará o resultado;

Figura 40 – Lógica do botão de microfone usado no comando por voz.

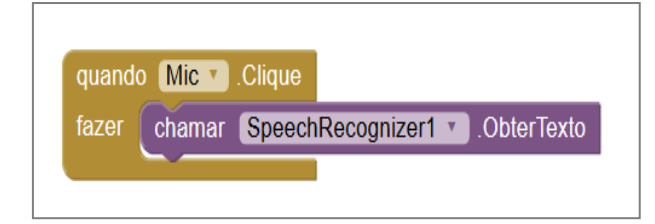

Fonte: http://ai2.appinventor.mit.edu/?locale=pt\_BR#5344539176599552

17º Passo – Antes do componente "SpeechRecognizer1" obter o texto (resultado), o local (Speech text) do lado do nome "Comando por voz", na tela inicial, será limpo. Na figura 41, temos a lógica de blocos antes do componente "SpeechRecognizer1" obter o resultado (texto) do comando de voz gravado pelo usuário;

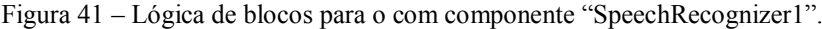

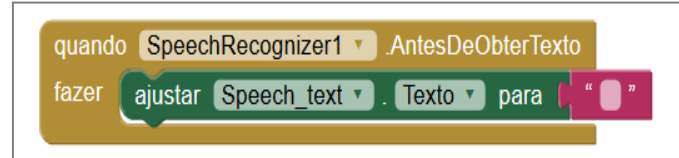

Fonte: http://ai2.appinventor.mit.edu/?locale=pt\_BR#5344539176599552

18º Passo – Depois de obter, do servidor Google, o resultado na forma de texto do comando por voz gravado pelo usuário, o componente "SpeechRecognizer1" mostrará o texto (comando por voz) na tela do smartphone ou talet do lado do nome "Comando por Voz" e, também, enviará via Bluetooth para o Arduino. A figura 42 mostra a lógica do componente

"SpeechRecognizer1" depois de obter o resultado (texto) do comando por voz gravado pelo usuário;

quando SpeechRecognizer1 DepoisDeObterTexto resultado ajustar Speech\_text <sup>1</sup> Texto <sup>1</sup> para | SpeechRecognizer1 1 fazer Resultado<sup>v</sup> chamar Blue 1 D. EnviarTexto SpeechRecognizer1 Resultado texto

Figura 42 – O resultado do comando por voz sendo enviado para o Arduino.

19º Passo – A figura 43 mostra a lógica de blocos do botão "Ir para a Tela 2", presente na tela inicial. Se o usuário tocar no botão "Ir para a Tela 2", o aplicativo mudará da tela inicial para tela de monitoramento (Tela\_2);

Figura 43 – Lógica de mudança da tela inicial para tela de monitoramento.

| quando Ir para tela 2 v Clique |                                                  |  |  |  |  |  |  |
|--------------------------------|--------------------------------------------------|--|--|--|--|--|--|
| fazer                          | ajustar Tela inicial v Visível v para l falso v  |  |  |  |  |  |  |
|                                | ajustar Tela 2 v   Visível v   para   verdadeiro |  |  |  |  |  |  |
|                                |                                                  |  |  |  |  |  |  |

Fonte: http://ai2.appinventor.mit.edu/?locale=pt\_BR#5344539176599552

20º Passo – A figura 44 mostra a lógica de blocos do botão "Voltar". Se o usuário tocar no botão "Ir para a Tela 2", o aplicativo mudará da tela inicial para a segunda tela;

Figura 44 – Lógica de mudança da tela de monitoramento para tela inicial.

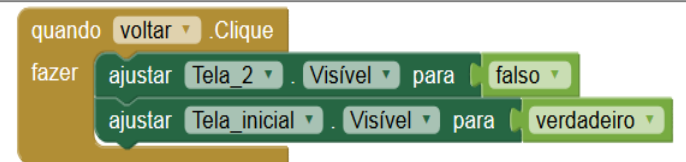

Fonte: http://ai2.appinventor.mit.edu/?locale=pt\_BR#5344539176599552

21º Passo – A figura 46 mostra a lógica de blocos quando o botão voltar (figura 45) para tela anterior for pressionado nos dispositivos com sistema operacional Android. Se o aplicativo estiver na tela de monitoramento (tela 2) e o botão voltar, do smartphone ou tablet,

Fonte: http://ai2.appinventor.mit.edu/?locale=pt\_BR#5344539176599552

for pressionado aparecerá a tela inicial e a tela 2 ficará oculta. Quando o aplicativo estiver na tela inicial e o botão voltar, do smartphone ou tablet, for pressionado o aplicativo será fechado (fechar aplicação);

Figura 45 – Botão "voltar" dos dispositivos com Andoird.

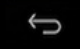

Fonte: Do Próprio Autor.

Figura 46 – Lógica de blocos de voltar a tela e encerrar o aplicativo.

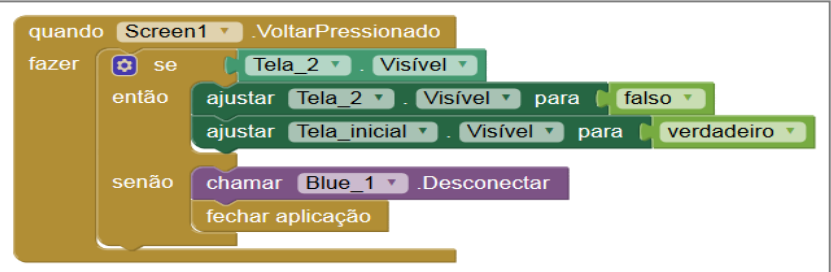

Fonte: http://ai2.appinventor.mit.edu/?locale=pt\_BR#5344539176599552

22º Passo – A figura 47 mostra a lógica de blocos para controlar o Arduino através do envio de texto. Nessa lógica, depois que o usuário tocar no retângulo abaixo do nome "Caixa de textos", o teclado do smartphone ou tablet aparecerá para receber os comandos. Depois de digitar os comandos, o usuário poderá tocar no botão "Enviar". Se o Bluetooth estiver ativado e conectado, o texto digitado será enviado para o Arduino e em seguida a caixa de textos será esvaziada;

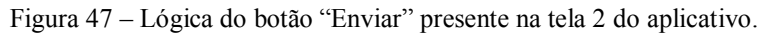

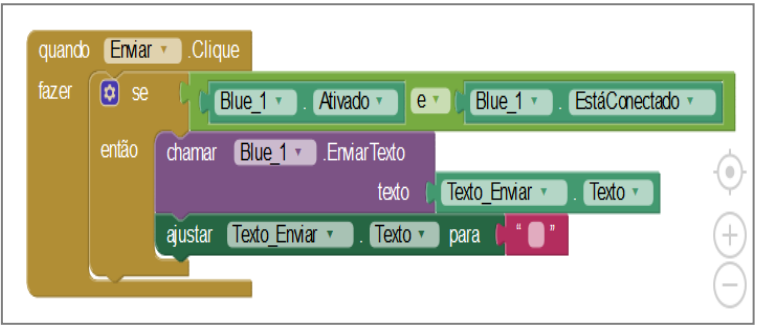

Fonte: http://ai2.appinventor.mit.edu/?locale=pt\_BR#5344539176599552

23º Passo – Quando o Bluetooth estiver ativado e conectado e o componente "Blue\_1" receber dados enviados pelo Arduino, o elemento "Temporizador" será executado com pulsos de duração de um segundo. Nesse intervalo de tempo, as informações recebidas do Arduino serão atualizadas na caixa de textos a cada um segundo. Depois que a quantidade de Bytes recebidos atingir o valor de 1200, a caixa de textos será esvaziada e atualizada novamente a cada um segundo.

No experimento "Campo Magnético", o Arduino enviará informações contendo as frases "POLO SUL" ou "POLO NORTE". Se o Arduino enviar um texto contendo a frase "POLO SUL", o smartphone ou tablet emitirá uma mensagem de voz com a seguinte frase: "Polo sul magnético". Quando parte do texto recebido pelo aplicativo for "POLO NORTE", a mensagem de voz emitida pelo smartphone ou tablet será: "Polo norte magnético".

No experimento "Efeito Joule", o Arduino enviará informações de temperatura, voltagem e tempo. Quando o valor da temperatura do resistor no experimento atingir o valor de 40ºC, o aplicativo receberá os caracteres "40" e emitirá um aviso através de uma mensagem voz com a seguinte frase: "Temperatura crítica, por favor desligue". Esse aviso será usado para que o aluno desligue a voltagem do resistor no experimento.

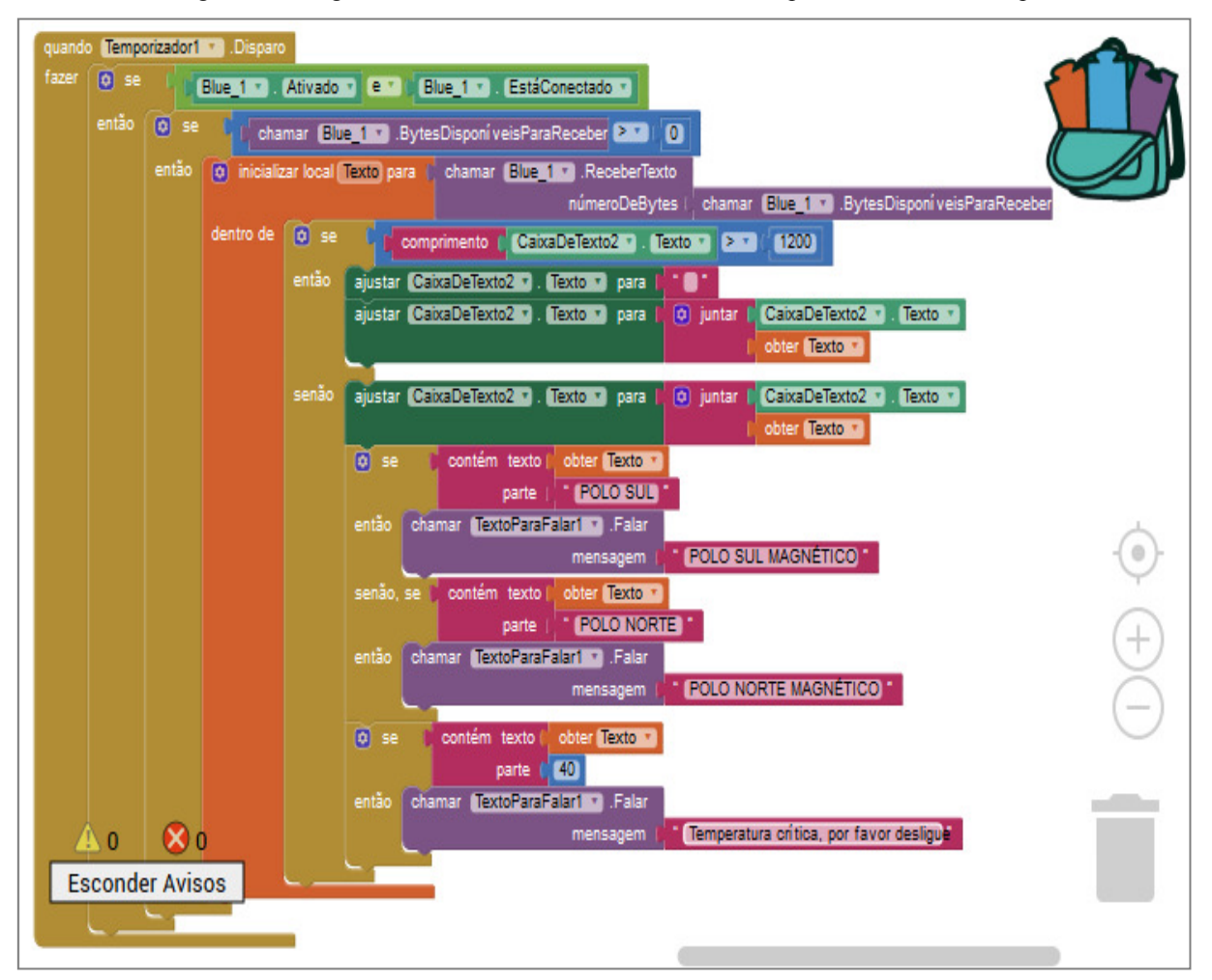

Figura 48 – Lógica de blocos do "Serial Monitor Arduino" presente na tela 2 do aplicativo.

Fonte: http://ai2.appinventor.mit.edu/?locale=pt\_BR#5344539176599552

#### **2.3 O Aplicativo Ensino de Física**

 O aplicativo Ensino de Física foi desenvolvido para ser utilizado, associado ao Arduino, nas atividades demonstrativas e experimentais de eletromagnetismo. Porém o App Ensino de Física pode ser usado em outras áreas da Física e na robótica educacional.

O aplicativo pode ser editado e aperfeiçoado na plataforma MIT App Inventor. Pra isso basta seguir o passo a passo do desenvolvimento descrito nesse Produto Educacional.

A seguir, como exemplo, a aparência das telas do aplicativo nas atividades experimentais: "Campo Magnético" e "Efeito Joule".

1ª Tela – Na figura 49, a tela de inicialização do aplicativo. Além da caixa de texto na tela de inicialização do aplicativo, o smartpho ou tablet emitirá, também, uma mensagem de voz com a seguinte: "Bem vindo ao Ensino de Física";

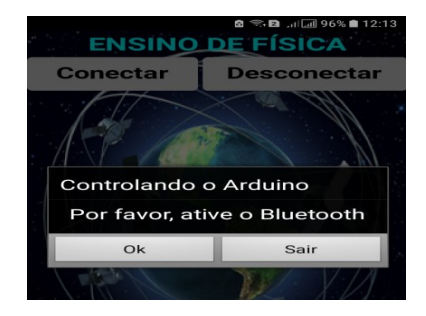

Figura 49 – Tela de inicialização do aplicativo.

Fonte: Do próprio autor.

2ª Tela – Na figura 50, a tela do aplicativo antes da conexão com o Arduino;

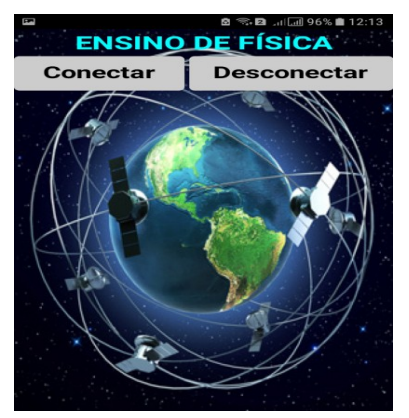

Figura 50 – Tela do aplicativo antes da conexão via Bluetooth.

Fonte: Do próprio autor.

3ª Tela – A figura 51 mostra a tela com a lista de dispositivos pareados com o Bluetooth do celular, depois que o usuário tocar no botão "Conectar";

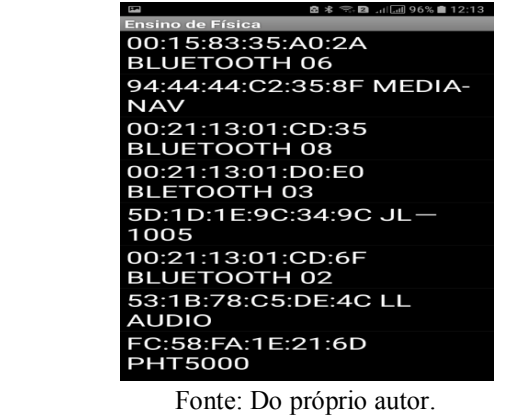

Figura 51 – Tela com a lista de dispositivos pareados com Bluetooth.

4ª Tela – A figura 52 mostra a tela inicial (Tela 1) do aplicativo depois que o smartphone ou tablet estiver conectado ao módulo Bluetooth ligado ao Arduino. Os botões "Liga/Desliga" e os botões "Slider", podem ser utilizados para controlar sensores e atuadores eletrônicos em diversas atividades experimentais de Física;

**ENSINO DE FÍSICA Conectado! Desconectar**  $\sqrt{7}$  $\overline{\phantom{a}}$ **DESLIGADO LIGADO BOTÃO 3 BOTÃO 4 Microfone** Ir para tela 2

Figura 52 – Tela do aplicativo depois de conectado com o Arduino.

Fonte: Do próprio autor.

5ª Tela – A figura 53 mostra a Tela de comando por voz. Depois que o botão "Microfone" for tocado o usuário poderá gravar um comando que será enviado para o servidor Google que converterá a voz em texto que em seguida aparecerá na tela do aplicativo e enviado para o Arduino. O controle por voz só funcionará se smartphone ou tablet estiver conectado na internet. Com o controle por voz, o usuário liga e desliga os sensores e atuadores eletrônicos;

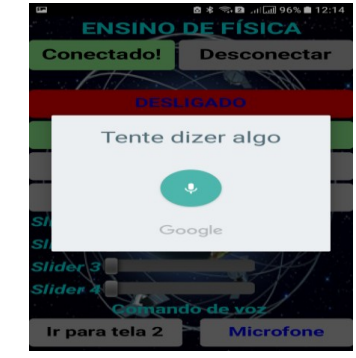

Figura 53 – Tela referente ao comando por voz.

Fonte: Do próprio autor.

6ª Tela – A figura 54 mostra a (tela 2) tela de controle por texto e monitoramento das atividades experimentais. Nessa tela o usuário verificará os dados obtidos de forma automática com o Arduino;

| ● ■ 川圃 96%■ 12:16<br><b>ENSINO DE FÍSICA</b>                 |                    |               |  |  |  |
|--------------------------------------------------------------|--------------------|---------------|--|--|--|
| <b>Conectado!</b>                                            | <b>Desconectar</b> |               |  |  |  |
|                                                              |                    |               |  |  |  |
| Voltar                                                       |                    |               |  |  |  |
| Caixa de textos                                              |                    |               |  |  |  |
| Ligar campo magnético                                        |                    | <b>Enviar</b> |  |  |  |
| Serial<br>itar.                                              |                    |               |  |  |  |
| Campo Magnético = 0.00 Tesla                                 |                    |               |  |  |  |
| Campo Magnético = 0.00 Tesla<br>Campo Magnético = 0.00 Tesla |                    |               |  |  |  |
| Campo Magnético = 0.00 Tesla                                 |                    |               |  |  |  |
| Campo Magnético = 0.00 Tesla<br>Campo Magnético = 0.00 Tesla |                    |               |  |  |  |
| Campo Magnético = 0.00 Tesla                                 |                    |               |  |  |  |
| Campo Magnético = 0.00 Tesla                                 |                    |               |  |  |  |
| Campo Magnético = 0.00 Tesla                                 |                    |               |  |  |  |
| Campo Magnético = 0.00 Tesla<br>Campo Magnético = 0.00 Tesla |                    |               |  |  |  |
|                                                              |                    |               |  |  |  |

Figura 54 – Tela de monitoramento e controle por texto.

Fonte: Do próprio autor.

7ª Tela – A figura 55 mostra as informações de uma atividade experimental, utilizando ímãs de diversos formatos e uma bobina solenoide;

|                                                                                                    | $\sim$<br>$T_1 +$ $\mathbb{E} \mathbb{I}$ , iii latti yo yo $\mathbb{I} \mathbb{I}$ if $\mathbb{E}$ , io |  |  |  |  |
|----------------------------------------------------------------------------------------------------|----------------------------------------------------------------------------------------------------|--|--|--|--|
| <b>Conectado!</b>                                                                                                    | <b>Desconectar</b>                                                                                       |  |  |  |  |
|                                                                                                    |                                                                                                    |  |  |  |  |
| <b>Voltar</b>                                                                                                    |                                                                                                    |  |  |  |  |
| Cai <b>xa de textos p</b>                                                                                                    | $\mathcal{M}$                                                                                            |  |  |  |  |
| Ligar campo magnético<br><b>Enviar</b>                                                                                                    |                                                                                                    |  |  |  |  |
| itor Seria                                                                                                    |                                                                                                    |  |  |  |  |
| Campo Magnético = 0.02 Tesla<br><b>POLO SUL</b><br>Campo Magnético = 0.07 Tesla<br><b>POLO SUL</b><br>Campo Magnético = 0.12 Tesla<br><b>POLO SUL</b><br>Campo Magnético = 0.12 Tesla<br><b>POLO SUL</b><br>Campo Magnético = 0.12 Tesla<br><b>POLO SUL</b><br>Campo Magnético = 0.11 Tesla<br><b>POLO SUL</b><br>Campo Magnético = 0.11 Tesla<br>20LO SI |                                                                                                    |  |  |  |  |

Figura 55 – Tela de monitoramento da polaridade e intensidade do campo magnético.

8ª Tela – A figura 56 mostra o monitoramento do campo magnético com a inversão da corrente elétrica em uma bobina solenoide em uma atividade de Eletromagnetismo;

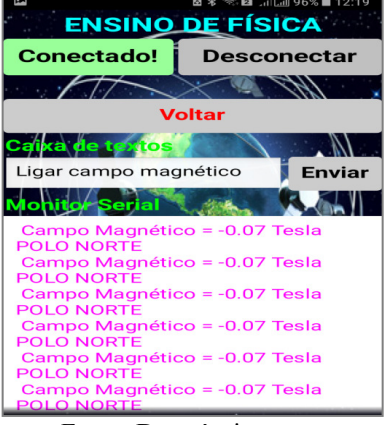

Figura 56 – Tela de monitoramento da polaridade e intensidade do campo magnético.

Fonte: Do próprio autor.

9ª Tela – A figura 57 mostra a tela de monitoramento de uma atividade experimental envolvendo a transformação de energia elétrica em energia térmica;

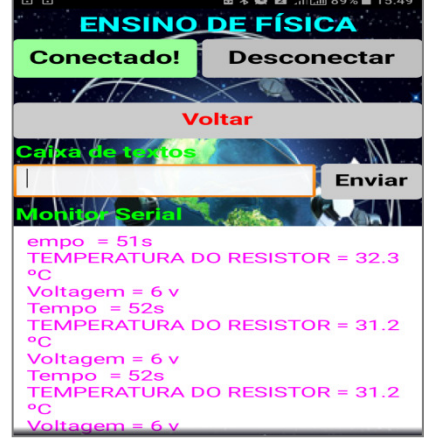

Figura 57 – Tela monitoramento de uma atividade sobre o consumo de energia elétrica.

Fonte: Do próprio autor.

#### **3. Construção do Kit Experimental Eletroduino**

# **3.1 A Plataforma Arduino**

O Arduino consiste de uma plataforma de prototipagem eletrônica de *software* e *hardware* de código aberto (*open source*) que oferece subsídios para profissionais e amadores desenvolverem suas criatividades com relação ao uso da tecnologia de forma mais fácil e flexível. Nesse âmbito, o Arduino é uma ferramenta muito utilizada por designers, engenheiros, estudantes, artistas, desenvolvedores e entre outros em todo o mundo. A plataforma Arduino é bastante utilizada na inovação de músicas, jogos, brinquedos, automação residencial, agricultura, veículos autônomos, na área da robótica, na educação e muito mais. O Arduino surgiu da necessidade de implementação de um projeto de pesquisa de Massimo Banzi, David Cuartielles, Tom Igoe, Gianluca Martino e David Mellis no *Interaction Design Institute* (Instituto de Designe de Interação) da cidade de Ivrea no início do ano 2000. A plataforma Arduino, inicialmente, foi criada para ajudar os estudantes sem experiências em eletrônica e programação (ARDUINO, 2017). Nesse âmbito, conforme Blum (2016).

> O Arduino é uma plataforma de desenvolvimento associada com uma linguagem de programação intuitiva que você desenvolve utilizando o ambiente de desenvolvimento integrado (IDE) Arduino. Ao equipar o Arduino com sensores, atuadores, luzes, alto-falantes, módulos adicionais (chamados de Shields), e outros circuitos integrados, você pode transformar o Arduino em um "cérebro" programável para qualquer sistema de controle. (BLUM, 2016, p. xxiv)

O *hardware* do Arduino é representado por uma placa eletrônica que utiliza o microcontrolador programável Atmega AVR da empresa Atmel. Os microcontroladores Atmega AVR presentes nas placas Arduino, apresentam entradas e saídas (digitais e analógicas) que interagem com os sensores e atuadores eletrônicos externos. A placa Arduino pode trabalhar de forma independente ou associada a um computador, que pode ser um *smartphone* ou *tablet*.

Para Oliveira et al. (2015), a placa Arduino é muito similar à de um computador de pequeno porte, sendo composto por um microcontrolador, memória RAM, armazenamento secundário (memória flash) e clock, entre outras funcionalidades que podem ser exploradas com a plataforma Arduino. E mais, ainda, conforme Oliveira et al.:

> Mesmo tendo similaridade com computadores convencionais, a principal diferença do Arduino está na maneira como utilizamos as entradas e saídas. Por exemplo, em um computador pessoal, emprega-se teclado e mouse para entradas e monitores e impressoras para saídas. Já no Arduino, as entradas e saídas estão diretamente ligadas a componentes eletrônicos. Por isso, uma entrada do Arduino pode estar lendo o valor de um sensor de temperatura, interpretando-o e dando como resposta, por exemplo, o acendimento de um LED. (OLIVERIA et al., 2015, p. 18).

A placa mais utilizada mundialmente por desenvolvedores iniciantes é a Arduino UNO (figura 58). O Arduino UNO utiliza o microcontrolador Atmega328 e apresenta 6 pinos com entradas analógicas e 14 pinos que podem ser usados como entradas ou saídas digitais. Os pinos digitais trabalham com os valores de voltagens (0v ou 5v) e os pinos analógicos com os valores entre 0v e 5v. Na placa Arduino UNO, os pinos digitais (3, 5, 6, 9, 10 e 11) podem gerar valores inteiros entre 0 e 255, usando a técnica PWM (do inglês, Pulse Width Modulation ou Modulação de Largura de Pulso ).

A técnica PWM permite, a partir de um sinal analógico, produzir um conjunto de sinais digitais enviados durante um determinado período. Quando um sinal digital é plotado, em um gráfico, ao longo do tempo, será obtida uma forma de onda quadrada que alterna seu estado entre os níveis lógico *HIGH* (1) e *LOW* (0). (OLIVEIRA et al., 2015, P. 59).

Segundo BLUM (2016) a técnica PWM funciona controlando o tempo em que a onda quadrada, de frequência fixa, permanece em nível lógico alto (*HIGH*). Esse tempo é chamado de *ciclo de trabalho* (*Duty Cycle*). A frequência da onda quadrada gerada, no caso da placa Arduino, é de cerca de 490Hz. Isto é, o sinal varia entre alto (5v) e baixo (0v) cerca de 490 vezes por segundo. Nesse caso, quando o *Duty Cycle* for 0%, o valor médio da voltagem de saída do pino PWM do Arduino será 0v. Para o valor de *Duty Cycle* 50%, a voltagem de saída será 2,5v e para um valor de *Duty Cycle* 100% a saída do pino PWM será 5v.

Com a utilização dos pinos PWM do Arduino é possível controlar, por exemplo, a velocidade de um motor de corrente contínua, a luminosidade de um LED e até mesmo fazer o controle da intensidade do campo magnético em uma bobina solenoide.

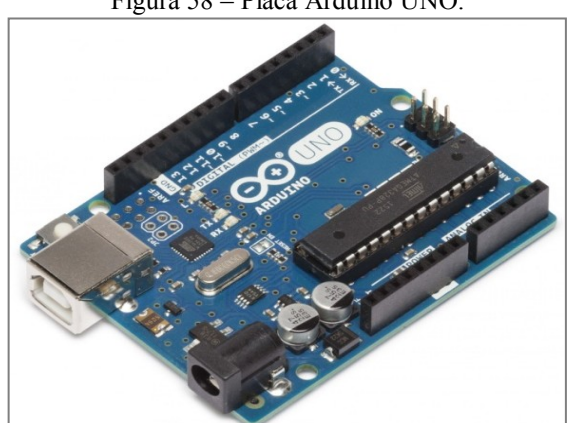

Figura 58 – Placa Arduino UNO.

Fonte: https://store.arduino.cc/usa/arduino-uno-rev3.

O Kit experimental Eletroduino, descrito nesse material, foi desenvolvido com a placa Arduino Nano porque ela pode ser conectada diretamente em um *protoboard*, facilitando na hora da montagem do aparato experimental. Na figura 59, temos a placa Arduino Nano, utilizada na construção dos kits experimentais didáticos.

#### Figura 59 – Placa Arduino Nano.

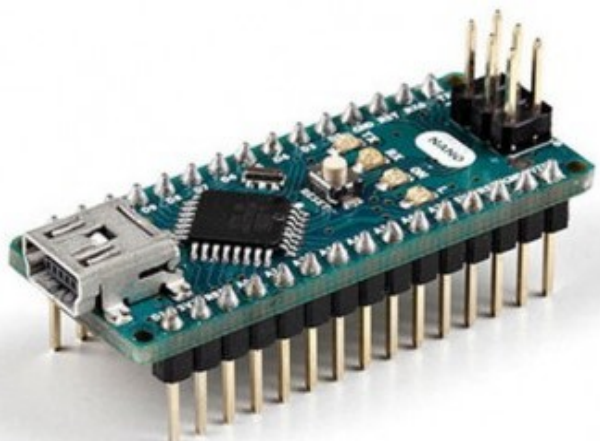

Fonte: https://store.arduino.cc/usa/arduino-nano.

Segundo ARDUINO (2017), o Arduino Nano é uma pequena placa eletrônica, muito versátil, baseada no microcontrolador Atmega328P e apresenta uma entrada USB Mini-B para comunicação com o *software*. As características técnicas da placa Arduino Nano são:

- Microcontrolador: Atmega328.
- Arquitetura: AVR.
- Tensão de operação: 5v.
- $\bullet$  Tensão de entrada:  $7v 12v$
- Memória Flash: 32KB, dos quais 2KB são usados pelo *bootloader*.
- Memória SRAM·2KB
- Memória EEPROM: 1KB.
- Frequência de *clock*: 16MHz.
- Hardware de comunicação: ICSP.
- Pinos com entrada analógica: 8.
- Pinos digitais de entrada ou saída (E/S): 22.(6 podem ter sinais PWM).
- Corrente DC máxima por E/S: 40mA.
- Consumo de energia: 19mA.
- Tamanho da placa PCB: 18mm x 45mm.
- $\bullet$  Peso: 7g.

As características físicas da placa Arduino Nano (figura 60) estão apresentadas a seguir.

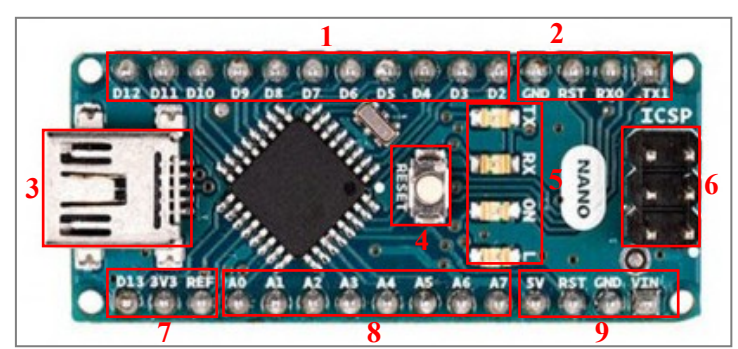

Figura 60 – Placa Arduino Nano.

Fonte: Do próprio autor.

- 1 Pinos digitais de E/S. (Os pinos: 3, 5, 6, 9, 10 e 11, geram sinais PWM).
- 2 Pinos: (GND); (RST) reset externo; comunicação serial RX (0) e TX (1).
- 3 Porta USB Mini-B.
- 4 Botão reset da placa.
- 5 LED's de sinalização: (RX, TX); On (ligado) e L (LED interno do pino 13).
- 6 Porta de comunicação ICSP.
- 7 Pino digital 13; Pino de saída de 3,3v e pino referência.
- 8 Pinos com entrada analógica.
- 9 Pino de saída 5v; pino reset; pino GND e pino de entrada (7 $v_{DC}$  12 $v_{DC}$ ).

Na figura 61 apresentamos alguns modelos de placas Arduino disponíveis no mercado de prototipagem eletrônica.

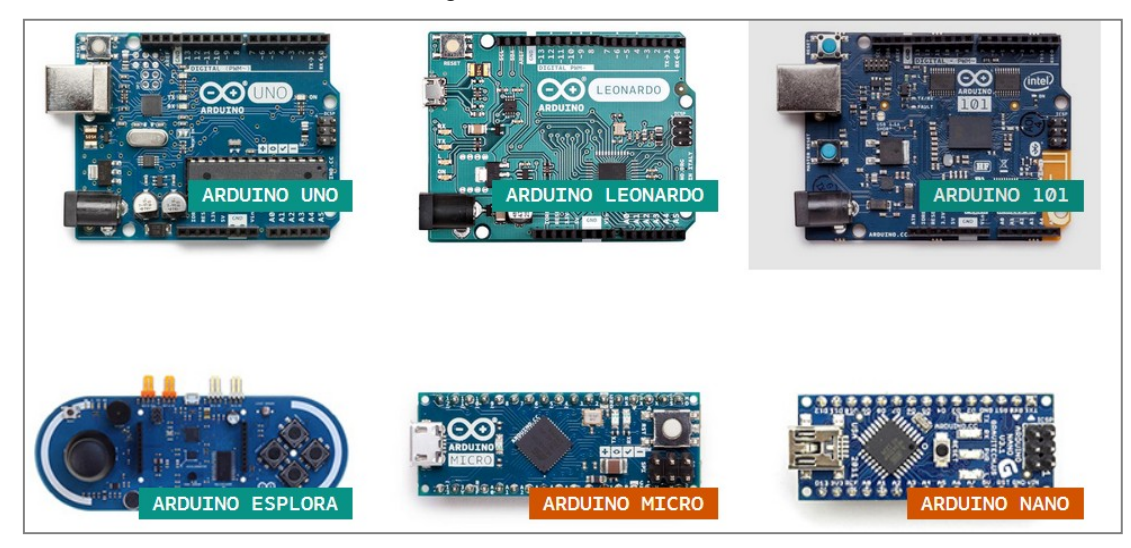

Figura 61 – Placas Arduino.

Fonte: https://www.arduino.cc/en/Main/Products.

Na figura 62, alguns modelos de placas utilizadas em projetos nos quais é possível costurá-las em tecidos de trajeis.

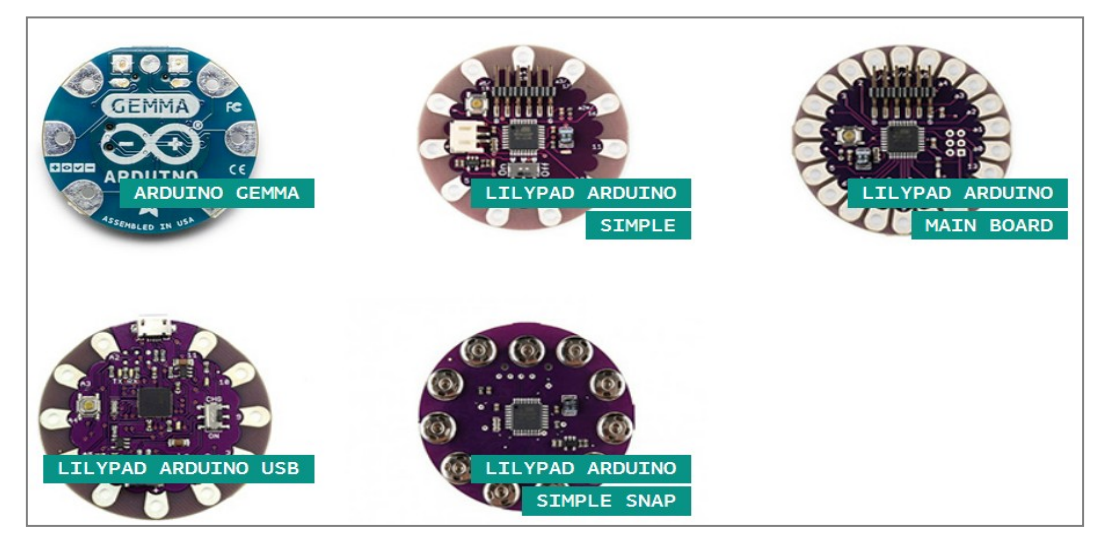

Figura 62 – Placas que podem ser costuradas em tecidos.

Fonte: https://www.arduino.cc/en/Main/Products.

O Arduino pode ser programado através de um *software* que representa o ambiente integrado de programação. O software está disponível gratuitamente para download na página oficial do Arduino: https://www.arduino.cc/en/main/software. O software Arduino está disponível para vários sistemas operacionais para computadores. (Figura 63).

O *software*, instalado em um computador, para programar a placa Arduino é comumente chamado de IDE (do inglês, Integrated Development Environment). O IDE Arduino é baseado na linguagem programação *Processing*<sup>2</sup> que torna possível escrever o código (sketch) em uma linguagem de programação que se parece com linguagem C/C++. O código escrito será processado e depois transferido do computador para o microcontrolador Atmega, na placa Arduino, através da comunicação serial USB. Por fim e não menos importante, temos outro *software* chamado de *bootloader*, que roda no microcontrolador Atmega AVR. Esse *software* grava o sketch enviado pela IDE Arduino na memória da placa Arduino.

l

<sup>&</sup>lt;sup>2</sup> Processing: É uma linguagem de programação de código aberto que apresenta um ambiente de desenvolvimento que facilita a criação de projetos para iniciantes dentro das artes visuais e na alfabetização visual dentro da tecnologia. Há dezenas de milhares de estudantes, artistas, designers, pesquisadores e amadores que usam o Processing para aprender e criar protótipos (PROCESSING, 2017).

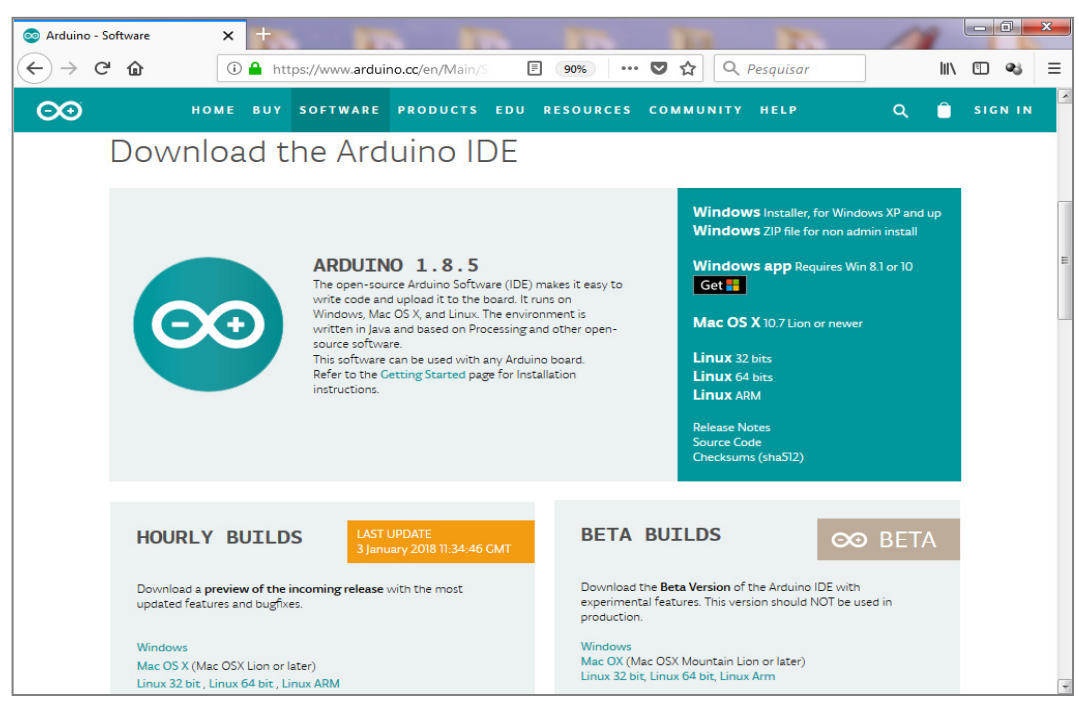

Figura 63 – Página para download do IDE Arduino.

Fonte: https://www.arduino.cc/en/main/software.

# **3.1.1 Instalação e Utilização do IDE Arduino**

Depois de fazer o download do arquivo em "ZIP" do IDE Arduino, referente ao sistema operacional do seu computador, por exemplo, (arduino-nightly-windows), conecte a placa Arduino Nano ao computador através de um cabo USB Mini-B. O sistema operacional automaticamente tentará fazer o reconhecimento da placa Arduino e falhará por falta dos drives necessários. Feche a janela de instalação automática e faça a descompactação do arquivo em "ZIP". Na sequência, dentro da pasta (arduino-nightly-windows), através de um duplo clique no ícone Arduino, você poderá utilizar o IDE Arduino. Um atalho do ícone Arduino poderá ser criado na área de trabalho do computador para facilitar a acessibilidade ao IDE Arduino. Em seguida, no computador com Windows, abra o menu iniciar e acesse as propriedades "Gerenciador de Dispositivos" e observe na seção (portas COM e LPT) em qual porta o placa Arduino foi conectada. Depois que a porta for identificada, clique com o botão direito do mouse e escolha a opção "Atualizar driver". Para atualizar os drivers, utilize a opção "Procurar software no computador" e selecione o controlador a partir da pasta de drivers do IDE Arduino que foi baixado, espere o Windows concluir a instalação.

Outra opção é baixar um instalador do IDE Arduino (figura 63) equivalente com o sistema operacional do seu computador e seguir todos os passos da instalação.

A placa Arduino Nano possui um chip FTDI que faz comunicação com o computador. Nesse caso será preciso fazer a instalação dos drives de reconhecimento da placa pelo o sistema operacional. Conforme Oliveira et al.(2015),

> Quando utilizar as placas Arduino Uno e Mega, não é necessário baixar e instalar nenhum drive adicional. Porém, caso você esteja utilizando alguma placa com chip FTDI, como, por exemplo, os modelos Duemilanove, Diecimila e Nano, torna-se necessário realizar o download de um instalador para o grupo de drives que está disponível no endereço http://www.ftdichip.com/Drivers/VCP.htm. Após realizar o download do instalador, dê um duplo clique no arquivo e siga as instruções do instalador. Ao final do processo, é necessário reiniciar o computador. (OLIVERIA et al., 2015, p. 22).

Na figura 64 podemos observar a janela de trabalho do aplicativo IDE Arduino depois de um duplo clique no ícone Arduino.

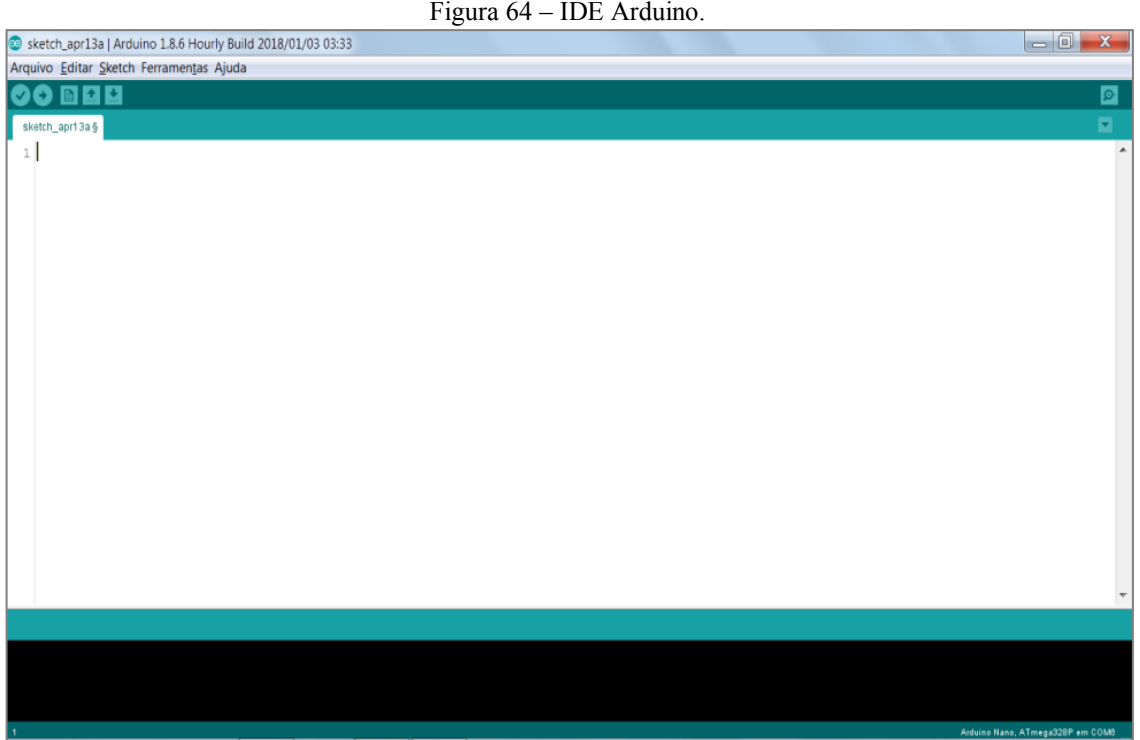

Fonte: Do próprio autor. (Feito no IDE Arduino).

Na sequência, no ambiente de desenvolvimento do Arduino, acesse o menu "Ferramentas" e depois em "Placas", escolha a opção "Arduino Nano", conforme mostrado na figura 65.

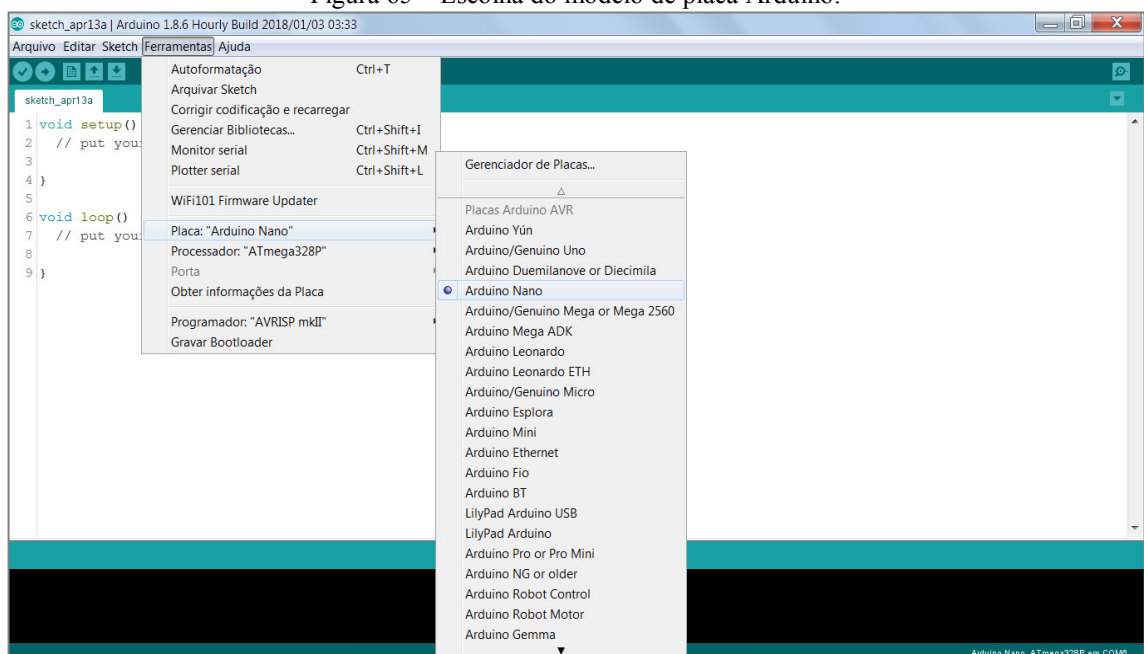

Fonte: Do próprio autor. (Feito no IDE Arduino).

Em seguida, será necessário escolher a porta "COM" que o sistema operacional reconheceu para a placa Arduino Nano, depois que os drives da mesma foram instalados. Para isso, será preciso entrar novamente no menu "Ferramentas" e depois em "Porta" para selecionar a porta "COM" que a placa foi conectada. Na figura 66 temos, em destaque, a porta que a placa foi conectada.

![](_page_159_Figure_3.jpeg)

Fonte: Do próprio autor (Feito no IDE Arduino).

A próxima etapa será escrever um programa (*Sketch*) no ambiente de desenvolvimento do Arduino. Na figura 67 temos um exemplo do próprio IDE Arduino, usado para acender e apagar um LED, presente nas placas Arduino, ligado ao pino digital13.

![](_page_160_Picture_1.jpeg)

Fonte: Do próprio autor. (Feito no IDE Arduino).

Para testar o programa de controle que será usado nas aulas experimentais de Eletromagnetismo, basta copiar o sketch (presente no apêndice A) e colá-lo dentro da área, mostrada na figura 64, de desenvolvimento de programação do IDE Arduino.

#### **3.2 Materiais e Montagem**

Os materiais utilizados para confeccionar os kits (Eletroduino) são encontrados com facilmente em lojas de componentes eletrônicos e na internet. Para montar o kit experimental Eletroduino, sugerimos que os componentes sejam montados em uma caixa de acrílico de 3mm de espessura (com tampa), apresentando as seguintes medidas: 20cm de comprimento, 10cm de largura e 9cm de altura. Conforme ilustrado, em um dos kits Eletroduino, na figura 68. Para fazer a caixa, existem empresas especializadas na fabricação de produtos feitos de acrílico.

![](_page_161_Picture_0.jpeg)

Figura 68 – Kit experimental Eletroduino (campo magnético).

Fonte: Do próprio autor.

Para fazer a montagem dos kits experimentais serão necessárias as seguintes ferramentas:

- Multímetro digital.
- Ferro de soldar
- Alicates: universal, de corte e de bico.
- Chaves de fendas e/ou Philips.
- Furadeira.
- Pistola de cola quente.

### **3.2.1 Materiais para o Kit - Campo magnético**

- 02 Arduino Nano.
- 01 Soquete adaptador para Arduino Nano.
- 02 Módulos Bluetooth HC 05 ou similar.
- 07 Resistores de 1KΩ (código de cores: marrom, preto, vermelho e dourado).
- 02 Resistores de 10KΩ (marrom, preto, laranja e dourado).
- 01 Resistores de 220KΩ (vermelho, vermelho, amarelo e dourado).
- 04 Resistores de 220Ω (vermelho, vermelho, marrom e dourado).
- 01 Transistor mosfet IRF640.
- 01 Sensor de campo magnético 49E.
- 01 Buzzy passivo de 5v.
- 02 LED's alto brilho de cor laranja (tamanho 5mm).
- 02 LED's alto brilho de cor verde (tamanho 5mm).
- 02 LED's alto brilho de cor vermelha (tamanho 5mm).
- 01 Chave liga/desliga.
- 01 Conector fêmea para plugue de fonte de alimentação de 12v.
- 20 Fios condutores (Jumper) do tipo macho-macho para Arduino.
- 01 Plugue fêmea tamanho P10 estéreo para fixar na caixa de acrílico.
- 02 Plugue macho (tamanho P10, estéreo).
- 01 Borne de cor vermelha.
- 01 Borne de cor preta.
- 01 Pedaço de cabo de rede (tamanho 50cm).
- 01 Placa perfurada de circuito impresso (tamanho 10cm x 4cm).
- 01 Pedaço de fio flexível (microfone) de três vias tamanho 50cm.
- 01 *Protoboard* de 830 pontos.
- 01 Caixa de acrílico com tampa (comprimento: 20cm, largura: 10cm, altura: 9cm).
- 01 Caixa de acrílico com tampa (comprimento: 10cm, largura: 10cm, altura: 3cm).
- Limalha de ferro.
- Ímãs de diversos formatos.
- 01 bússola.
- 01 Bobina solenoide tirada de um relé de 12v.
- 01 Diodo comum 1N004.

Na figura 69 temos um adaptador para a placa Arduino Nano (placa de leitura de sensor). Esse adaptador será necessário para fixar os fios da placa (BarGraf\_bip) do kit experimental com campo magnético.

Figura 69 – Adaptador para Arduino Nano.

![](_page_162_Picture_22.jpeg)

Fonte: Do próprio autor.

A limalha de ferro será utilizada dentro da caixa fechada de acrílico com as seguintes dimensões: comprimento: 10cm, largura: 10cm, altura: 3cm. Essa caixa será usada pelos alunos para visualizar as configurações das linhas de campo magnético, antes de utilizar o Eletroduino para identificar o campo magnético em ímãs de diversos formatos, mostrados na figura 70.

![](_page_163_Picture_1.jpeg)

Figura 70 – Ímãs de diversos formatos.

Fonte: Do próprio autor.

Aplaca "BarGraf\_bip" (figura 71) será usada para mostrar a intensidade do campo magnético (efeito visual) através de um gráfico de LEDs e, também, por meio da intensidade sonora (bipes).

![](_page_163_Figure_5.jpeg)

Fonte: Do próprio autor.

A figura 72 mostra o layout do circuito impresso (placa PCB) usado para montar a placa "BarGraf\_bip" do kit experimental. O *layout* foi desenvolvido no programa Fritzing (disponível para download em: http://fritzing.org/download/). As entradas: (1 até 8) e "S", da placa "BarGraf\_bip", deverão ser conectadas ao adaptador do Arduino Nano (Arduino de leitura do sensor), através de um pedaço de cabo de rede (cabo flexível) para facilitar a abertura e fechamento da tampa da caixa de acrílico, quando for necessário editar o código nas placas Arduino. As entradas da placa "BarGraf\_bip" (8, 7, 6, 5, 4 e 3) deverão ser ligadas, respectivamente, aos pinos digitais (D2, D3, D4, D5, D6 e D7) do Arduino Nano (leitura de sensor) no adaptador, para acendimento dos LEDs do verde ao vermelho.

A entrada "2" presente na placa "BarGraf\_bip", deverá ser ligada ao pino GND do adaptador Arduino Nano (Arduino de leitura ), a entrada "S" precisará ser ligada ao barramento negativo do *protoboard*, a entrada "1" (pino positivo do *Buzzy* passivo de 5v) deverá ser ligada ao pino "D8" do Adaptador (Arduino de leitura), a entrada "GND" ligada a saída negativa (GND) da fonte de tensão de 12v e a entrada "G" deverá ser ligada a um resistor de 1KΩ conectado ao pino "D3" da placa Arduino Nano (placa de controle) para controlar a saída do Eletroduino.

![](_page_164_Figure_1.jpeg)

A figura 73 mostra a placa "BarGraf\_bip feita em circuito impresso e montada na caixa de acrílico.

![](_page_164_Picture_3.jpeg)

Fonte: Do próprio autor.

A entrada "VCC", da placa "BarGraf\_bip", será usada para fazer uma ponte entre a saída positiva (12v) da chave "Liga / Desliga" (figura 74) e saída positiva do Eletroduino (borne vermelho).

Figura 74 – Chave "Liga / Desliga" usada no Eletroduino.

![](_page_164_Picture_7.jpeg)

Fonte: Do próprio autor.

Na figura 75 temos os bornes de saída do Eletroduino. O borne vermelho utilizado para o polo positivo e borne preto para o polo negativo.

![](_page_165_Figure_1.jpeg)

![](_page_165_Picture_2.jpeg)

Fonte: Do próprio autor.

A saída "D" da placa "BarGraf\_bip" corresponde ao pino D (dreno) do transistor de efeito de campo IRF640 (figura 76). Essa saída deverá ser ligada diretamente na saída negativa do Eletroduino (borne preto).

![](_page_165_Figure_5.jpeg)

Fonte: http://pdf1.alldatasheet.com/datasheet-pdf/view/250779/VISHAY/IRF640.html

Na figura 77 temos um *layout* da placa PCB, em tamanho real, que poderá ser utilizado para confeccionar a placa de circuito impresso "BarGraf\_bip" do kit experimental.

![](_page_165_Figure_8.jpeg)

Fonte: Do próprio autor (desenvolvida no Fritzing).

Outra opção para montagem da placa "BarGraf\_bip", para os que não possuem um kit de circuito impressos ou necessitam de uma montagem rápida, é a utilização de um placa universal de circuito impresso (placa perfurada), mostrada na figura 78.

![](_page_166_Figure_1.jpeg)

Figura 78 – Placa universal de circuito impresso de 10 cm x 4 cm).

Como sugestão, utilize um *protoboard* de 830 pontos para montar os circuitos do kit experimental. Um *protoboard* (também chamado de: *breadboard*, protoplaca e matriz de contados) é uma placa, com orifícios, utilizada na montagem de circuitos eletrônicos simples, sem precisar soldar componentes em uma placa de circuito impresso. No *protoboard*, mostrado na figura 79, os orifícios das linhas horizontais superiores (ou inferiores) são interligados eletricamente. Essas linhas independentes são utilizadas para os barramentos de voltagens positivas e negativas. Na área de montagem, no *protoboard*, os orifícios das colunas verticais, também, são interligados eletricamente.

![](_page_166_Figure_5.jpeg)

Monte a placa Arduino Nano, que será usada no controle nas atividades experimentais, e os módulos Bluetooth no *protoboard*. Depois de montar os circuitos, utilizando fios condutores (jumper para Arduino, mostrados na figura 80), cole o *protoboard* dentro da caixa de acrílico usada para montar o kit experimental.

Fonte: Do próprio autor.

![](_page_167_Figure_0.jpeg)

![](_page_167_Picture_1.jpeg)

Fonte: Do próprio autor.

# **3.2.2 Circuito do Kit - Campo Magnético**

O circuito do Kit Campo Magnético, mostrado da figura 81, foi desenvolvido no aplicativo *Fritzing*. Nesse circuito a placa Arduino Nano (Arduino de controle), receberá no seu pino de entra " $V_{IN}$ " a tensão de 12v, diretamente do barramento superior (+) do *protoboad*, através de um fio *jumper* vermelho e o pino "GND" é ligado diretamente no barramento superior (-), através de um fio *jumper* preto.

![](_page_167_Figure_5.jpeg)

Fonte: Do próprio autor (desenvolvida no Fritzing).

No circuito do Kit Campo Magnético o pino de entra "V<sub>CC</sub>" do módulo Bluetooth 1 receberá a tensão de 5v diretamente do pino de saída 5v da placa Arduino de controle, através

do fio *jumper* verde. O pino "GND" do módulo é ligado diretamente (*jumper* preto) ao pino "GND" da placa Arduino de controle. No circuito os pinos de comunicação "TX" e "RX" do módulo Bluetooth 1 conectado ao Arduino de controle são ligados da seguinte forma: o pino de saída "TX" é ligado diretamente ao pino de entrada RX do Arduino de controle, o pino "RX" é ligado ao nó entre os resistores R12 e R14 do divisor de tensão. O pino TX da placa Arduino Nano (Arduino de controle) é ligado na extremidade livre do resistor R14 e a outra extremidade do resistor R11 é ligada no barramento GND do *protoboard*. O divisor de tensão, mostrado na figura 81, formado pelos resistores (R11, R12 e R 14) deverá ser utilizado para evitar que o módulo Bluetooth não seja danificado, uma vez que o pino "RX" (do módulo) trabalha com tensão de 3.3v. A mesma ligação deverá ser feita para o módulo Bluetooth 2, conectado ao Arduino de leitura. Nessa ligação o divisor de tensão será feito através dos resistores (R8, R9 e R10). E mais ainda, no circuito da figura 81, os pinos digitais (D2, D3, D4, D5, D6 e D7), no "Arduino de leitura do sensor", estão ligados, respectivamente, aos resistores (R1, R2, R3, R4, R5 e R6) que acendem os LEDs, do verde ao vermelho, na placa "BarGraf bip". O pino "D3" do "Arduino de controle" enviará os sinais de PWM e sinais para ligar e desligar a saída do Eletroduino (bornes vermelho e preto). Esse controle será feito através do transistor mosfet IRF640. No circuito o pino "D3" é ligado, através de um fio *jumper* amarelo, ao resistor R13 (1KΩ) conectado ao pino "G" (gatilho) do IRF640 na placa "BarGraf bip". A saída positiva (borne vermelho) do Eletroduino é ligada, através de um fio *jumper* vermelho, a saída positiva da chave "Liga / Desliga" ou no barramento positivo (linha de 12v no *protoboard*) e a saída negativa (borne preto) é ligada ao pino "D" (dreno) do IRF640. O pino "S" (porta) do IRF640 é ligado diretamente no barramento negativo do *protoboard*. O pino "D8" da placa "Arduino de leitura do sensor" (no adaptador), no circuito, é ligado na entrada do resistor R7 que está conectado ao pino positivo do "*Buzzy*".O módulo Bluetooth 1 (figura 82) ligado à placa Arduino Nano (Arduino de controle) servirá para fazer a conexão com o celular ou tablet nas atividades experimentais de Eletromagnetismo.

![](_page_168_Picture_1.jpeg)

#### Figura 82 – Módulo Bluetooth HC-05.

Fonte: Do próprio autor.

O sensor de campo magnético utilizado no kit experimental foi o SS49E, mostrado na figura 81, (*datasheet* do sensor no Anexo A). Esse sensor apresenta uma saída analógica que muda conforme a intensidade do campo magnético detectado.

![](_page_169_Figure_1.jpeg)

O pino 1 (entra  $V_{\text{CC}}$ ) do sensor de campo magnético (49E) precisará ser ligado a saída de 5v do "Arduino de leitura do sensor". O pino 2 (saída do sensor) ligado ao pino de entrada analógica  $A_1$  do "Arduino de leitura do sensor" e o pino 3 (entrada GND do sensor) ligado ao barramento GND do *protoboard*.

A entrada do sensor de campo magnético, no Eletroduino, deverá ser feita através dos conectores (plugues) macho e fêmea de tamanhos (P10) mostrados na figura 82.

![](_page_169_Picture_4.jpeg)

Figura 82 – Conector de entrada para plugue tamanho P10 (estéreo)

Fonte: Do próprio autor.

O plugue estéreo P10 (fêmea) deverá ser instalado na tampa da caixa de acrílico e o plugue P10 (macho) na ponteira sensor de campo magnético. Essa ponteira sensor de campo magnético deverá ser montada utilizando: dois plugues estéreos (P10, macho), um sensor 49E e um cabo flexível de três vias (três fios condutores no interior do cabo) (figura 83). Um desses plugues (P10) deverá ser soldado em uma das extremidades do cabo flexível e a outra extremidade será usada para instalar o sensor 49E dentro da capa (tampa) de um plugue P10. Para montar o sensor de campo magnético no cabo flexível, utilize um pequeno pedaço de placa perfurada (para soldar o sensor 49E) e cola quente para fazer o isolamento elétrico, antes de montar o sensor dentro da tampa do plugue P10.

Os plugues de tamanho P10 (tipo estéreo) possuem três terminais de ligações. Cada terminal do plugue P10 deverá ser utilizado para soldar os pinos (1, 2 e 3) do sensor 49E,

através o cabo flexível de três vias. As ligações precisarão ser feitas da seguinte forma: o terminal central (3) do plugue P10 macho, em destaque na figura 82, por exemplo, será ligado ao pino 2 (saída) do sensor de campo magnético; o terminal (2) do P10 deverá ser ligado ao pino 1 ( $V_{CC}$ ) do sensor 49E e o terminal 1 (P10) ligado ao pino 3 (GND) do sensor. Dessa forma as ligações para o conector estéreo P10 (fêmea) deverão ser feitas da seguinte maneira: o terminal central do plugue estéreo P10 (fêmea), correspondente ao terminal 3 (central) do plugue P10 macho, deverá ser ligado ao pino de entrada A1 do "Arduino de leitura do sensor"; o terminal do plugue P10 (fêmea), correspondente ao terminal 2 do plugue P10 (macho), deverá ser ligo ao barramento de saída de 5v do Arduino de leitura e o terminal do P10 fêmea (correspondente ao terminal 1 do P10 macho), precisará ser ligado ao barramento GND, no *protoboard*. Para fazer as ligações correspondentes entre os plugues P10 macho e fêmea, será necessária a utilização de um multímetro na escala de continuidade.

Na figura 83 temos um cabo flexível de três vias utilizado para montar a ponteira do sensor de campo magnético.

![](_page_170_Figure_2.jpeg)

![](_page_170_Picture_3.jpeg)

Fonte: Do próprio autor.

Na figura 84 mostramos as ponteiras de sensores de campo magnético montadas para o Kit experimental.

![](_page_170_Picture_6.jpeg)

Fonte: Próprio autor

# **3.2.3 Materiais para o Kit - Efeito Joule**

- 02 Arduino Nano.
- 01 Soquete para Arduino Nano.
- 02 Módulos Bluetooth HC 05 ou similar.
- $07$  Resistores de 1K $\Omega$  (código de cores: marrom, preto, vermelho e dourado).
- $01$  Resistores de 10KΩ (marrom, preto, laranja e dourado).
- 01 Resistores de 220KΩ (vermelho, vermelho, amarelo e dourado).
- 01 Transistor mosfet IRF640.
- 01 Sensor de temperatura LM35
- 01 LED's alto brilho de cor verde (tamanho 5mm).
- 01 Chave liga/desliga.
- 01 Conector fêmea para plugue de fonte de alimentação de 12v.
- 20 Fios condutores (Jumper) do tipo macho-macho para Arduino.
- 01 Plugue fêmea tamanho P10 estéreo para fixar na caixa de acrílico.
- 02 Plugue macho (tamanho P10, estério).
- $\bullet$  01 Borne de cor vermelha.
- 01 Borne de cor preta.
- 01 Pedaço de cabo de rede (tamanho 30cm).
- 01 Placa perfurada de circuito impresso (tamanho 4cm x 4cm).
- 01 Pedaço de fio flexível (microfone) de três vias tamanho 50cm.
- $\bullet$  01 Protoboard (18x6).
- 01 Caixa de acrílico com tampa (comprimento: 20cm, largura: 10cm, altura: 9cm).
- Resistores de potências acima de 1w (47Ω, 100Ω, 220Ω, 470Ω, 1KΩ).

# **3.2.4 Circuito do Kit - Efeito Joule**

O circuito do Kit Efeito Joule, mostrado na figura 85, deverá ser montado na caixa de acrílico com tampa (comprimento: 20cm, largura: 10cm, altura: 9cm). No circuito a placa Arduino Nano (Arduino de controle), receberá no seu pino de entra " $V_{IN}$ " a tensão de 12v, diretamente do barramento inferior (+) do *protoboad*, através de um fio *jumper* vermelho e o pino "GND" é ligado diretamente no barramento inferior (-), através de um fio *jumper* preto.

O módulo Bluetooth 3 ligado à placa Arduino Nano (Arduino de controle) servirá para fazer a conexão com o celular ou tablet nas atividades experimentais de Eletromagnetismo.

No circuito do Kit Efeito Joule o pino de entra " $V_{CC}$ " do módulo Bluetooth 3 receberá a tensão de 5v diretamente do pino de saída 5v da placa Arduino de controle, através do fio *jumper* verrmelho. O pino "GND" do módulo é ligado diretamente (*jumper* preto) ao pino "GND" da placa Arduino de controle.

![](_page_172_Figure_1.jpeg)

Fonte: Do próprio autor desenvolvida no Fritzing.

No circuito da figura 85 os pinos de comunicação "TX" e "RX" do módulo Bluetooth 3, conectado ao Arduino de controle, são ligados da seguinte maneira: o pino de saída "TX" é ligado diretamente ao pino de entrada RX do Arduino de controle, o pino "RX", do módulo, é ligado ao nó entre os resistores R5 e R6 do divisor de tensão. A outra extremidade do resistor R6 é ligada diretamente no pino TX da placa Arduino Nano (Arduino de controle) e a extremidade do resistor R4 é ligada no barramento GND do *protoboard*. O divisor de tensão formado pelos resistores (R4, R5 e R6), mostrado no circuito (figura 85), deve ser utilizado para evitar que o módulo Bluetooth não seja danificado. O divisor de tensão garantirá um nível de 3.3v ao pino "RX" do módulo Bluetooth 3. A mesma ligação deverá ser feita para o módulo Bluetooth 4, conectado ao "Arduino de leitura". O divisor de tensão do Bluetooth 4 será feito através dos resistores (R1, R2 e R3).

O sensor de temperatura utilizado no kit experimental, Efeito Joule, foi o LM35, mostrado na figura 86. Esse sensor apresenta uma saída analógica que muda conforme a variação de temperatura.

![](_page_173_Figure_1.jpeg)

O pino 1 (entra  $V_{\text{CC}}$ ) do sensor de temperatura (LM35) precisará ser ligado a saída de 5v do "Arduino de leitura". O pino 2 (saída do sensor) ligado ao pino de entrada analógica "A1" do "Arduino de leitura" e o pino 3 (entrada GND do sensor) ligado ao barramento GND do *protoboard*.

A entrada do sensor de temperatura (LM35), no Eletroduino, deverá ser feita através de conectores (plugues) macho e fêmea de tamanhos (P10). Nesse caso, as ligações e a construção da ponteira sensor de temperatura (figura 87) deverão ser feitas da mesma forma descrita para o Kit experimental, Campo Magnético, uma vez que há uma coincidência entre os pinos dos sensores 49E e LM35.

![](_page_173_Figure_4.jpeg)

![](_page_173_Figure_5.jpeg)

No circuito da figura 85, o pino "D9" do "Arduino de leitura" receberá através do resistor R7 (1KΩ), ligado ao pino "D5", os sinais de valores (PWM) enviados pelo "Arduino de controle". Quando um sinal (PWM) for recebido pelo "Arduino de leitura", o tempo que o resistor passará conectado aos bornes de saída do Eletroduino, será cronometrado no aplicativo Ensino de Física. Esse tempo que o resistor ficará energizado será utilizado para calcular o consumo de energia elétrica no experimento.

Fonte: Próprio autor.

O Arduino de controle, também, enviará através do pino "D5" os sinais de PWM e os sinais para ligar e desligar a saída do Eletroduino (bornes vermelho e preto). Esse controle será feito através do transistor mosfet IRF640. No circuito, da figura 85, o pino "D5" é ligado, através de um fio *jumper* lilás, ao resistor R9 (1KΩ) conectado ao pino "G" (gatilho) do IRF640 na placa perfurada. A saída positiva (borne vermelho) do Eletroduino é ligada, através de um fio *jumper* vermelho, no barramento positivo (linha de 12v no *protoboard*) ou, também, poderá ser ligada na saída positiva da chave "Liga / Desliga". A saída negativa (borne preto) é ligada ao pino "D" (dreno) do IRF640, na placa perfurada. O pino "S" (porta) do IRF640 é ligado diretamente no barramento negativo do *protoboard*.

O LED verde, presente na placa perfurada, na figura 85 será utilizado para sinalizar a saída do aparato experimental.

A figura 88 mostra os resistores ( 47Ω, 100Ω, 220Ω, 470Ω, 1KΩ) que deverão ser utilizados nas atividades experimentais com o kit Efeito Joule. Os resistores precisarão ter potências a partir de 1w.

![](_page_174_Figure_3.jpeg)

Figura 88 - resistores ( 47Ω, 100Ω, 220Ω, 470Ω, 1KΩ) para o experimento.

Fonte: Próprio autor.

## **4 Fundamentos Teóricos de Física**

#### **4.1 A lei de Ohm e o Efeito Joule**

Quando uma voltagem é estabelecida em um condutor metálico, o campo elétrico criado no seu interior faz com que um número muito elevado de elétrons livres tenha um movimento médio resultante em um sentido determinado nesse condutor, ou seja, uma corrente elétrica é estabelecida. Nesse movimento, os elétrons colidem entre si e também contra os átomos que constituem o material. Portanto, os elétrons encontram certa dificuldade para se deslocar, isto é, existe uma resistência à passagem da corrente elétrica no condutor. Nesse sentido, a resistência elétrica pode determinada pela lei OHM, e tem como unidade de medida, segundo o Sistema internacional de Unidades (SI), o Ohm (Ω). Assim, defini-se resistência elétrica R pela razão:

$$
R = \frac{V}{i} \tag{1}
$$

Na equação acima  $V$  é a voltagem estabelecida no condutor e  $i$  é a intensidade de corrente elétrica que o atravessa.

A passagem de corrente elétrica por um condutor gera calor esse fenômeno é conhecido como *efeito Joule*, que é causado pelos choques dos elétrons de condução com os átomos do condutor, aumentando a amplitude das vibrações térmicas da estrutura do material condutor, isto é, causando um aumento de temperatura. O *efeito joule* pode ser evidenciado pela relação entre a potência elétrica dissipada, na transformação de energia elétrica em térmica, com o quadrado da intensidade de corrente elétrica que atravessa um condutor, e tem como unidade de medida, segundo o (SI), o watt (W). Dessa forma, define-se a lei de Joule por:

$$
P = R \cdot i^2. \tag{2}
$$

Os resistores elétricos são componentes destinados a limitação de corrente nos circuitos elétricos com a dissipação de energia em calor. Na figura 89, temos alguns resistores comerciais. E na figura 90, um código de cores para identificação do valor da resistência elétrica de resistor a partir do seu código de cor.

![](_page_176_Figure_0.jpeg)

![](_page_176_Figure_1.jpeg)

Fonte: < https://www.eletropecas.com/Produto/resistor-de-fio-5w-022 > Acesso em dez. 2017.

|                 | <sup>1</sup> FAIXA | $2$ <sup>2</sup> $FAIXA$ | 3 <sup>°</sup> FAIXA | $+4$ FAIXA        |  |  |  |  |
|-----------------|--------------------|--------------------------|----------------------|-------------------|--|--|--|--|
| $_{\rm COR}$    | <b>NÜMERO</b>      | <b>NÚMERO</b>            | <b>ZEROS</b>         | <b>TOLERÂNCIA</b> |  |  |  |  |
| <b>PRETO</b>    |                    | 0                        |                      |                   |  |  |  |  |
| MARROM          | ı                  | ı                        | 0                    | 1%                |  |  |  |  |
| <b>VERMELHO</b> | 2                  | 2                        | 00                   | 2%                |  |  |  |  |
| <b>LARANJA</b>  | 3                  | 3                        | 000                  |                   |  |  |  |  |
| AMARELO         | 4                  | 4                        | 0000                 |                   |  |  |  |  |
| <b>VERDE</b>    | 5                  | 5                        | 00000                |                   |  |  |  |  |
| <b>AZUL</b>     | 6                  | 6                        | 000000               |                   |  |  |  |  |
| <b>VIOLETA</b>  | 7                  | 7                        |                      |                   |  |  |  |  |
| <b>CINZA</b>    | 8                  | 8                        |                      |                   |  |  |  |  |
| <b>BRANCO</b>   | 9                  | 9                        |                      |                   |  |  |  |  |
| <b>OURO</b>     |                    |                          | $X_{0,1}$            | 5%                |  |  |  |  |
| <b>PRATA</b>    |                    |                          | X0,01                | 10%               |  |  |  |  |

Figura 90 – Código de cores para determinação da resistência elétrica de um resistor.

Fonte: Disponível em: < https://mmalondrina.wordpress.com/2014/09/05/codigo-de-cores-e-leitura-deresistores/ > Acesso em: dez. 2017.

No exemplo da figura a cima as cores do resistor são: verde que representa o número "5", a segunda cor é o azul que representa o número "6" a terceira faixa de cor é a vermelha que vale "00" e a quarta faixa é a cor ouro que corresponde ao erro de leitura. Portanto o valor do resistor é 5600Ω ou 5,6KΩ com erro de leitura de  $±$  5%.

# **4.2 O Eletromagnetismo**

Desde a época dos filósofos atomistas gregos já era observado que algumas pedras podiam atrair outras pedras e até mesmo o ferro. Essas pedras eram chamadas pelos gregos de magneto (pedra de magnetita). A magnetita, ímã natural permanente, é um minério naturalmente magnetizado, um tetróxido de triferro (Fe3O4), encontrado na Ásia Menor na antiga cidade grega Magnésia (BASSALO, 2007). Os ímãs são corpos de materiais ferromagnéticos. Eles têm a propriedade de atrair fortemente ou repelir outros materiais ferromagnéticos, como por exemplo: ferro, níquel, cobalto, neodímio (terras raras) e etc.

O físico inglês Michael Faraday (1791 – 1867) propôs o conceito de campo magnético, analisando as linhas formadas por limalhas de ferro em uma folha de papel colocada sobre um ímã. Faraday descreveu o campo magnético como sendo a região do espaço na qual se realiza a interação magnética entre objetos magnetizados, separados a certa distância.

Em 1820 o físico dinamarquês Hans Christian Oersted (1777-1851) realizou um experimento com uma agulha magnética (bússola) perpendicularmente a um fio condutor percorrido por uma corrente elétrica. (figura 91). Ele percebeu uma pequena deflexão da agulha causada por uma força magnética, quando colocada próxima a um fio energizado e ao interromper a passagem da corrente elétrica a agulha voltava para sua posição inicial. A experiência de Oersted mostrou que um fio condutor percorrido por uma corrente elétrica produz um campo magnético ao seu redor. Portanto podemos concluir que as cargas elétricas em movimento geram um campo magnético próximo a elas.

![](_page_177_Figure_2.jpeg)

![](_page_177_Figure_3.jpeg)

Fonte:Disponível em:< http://slideplayer.es/slide/135575/> Acesso em dez, 2017

Campo magnético em um solenoide pode ser determinado através da lei de Ampère.

$$
B = \mu \cdot n \cdot i,\tag{3}
$$

em que  $B$  é a intensidade do campo magnético;  $n$  é o número de espiras por unidade de comprimento; i é a intensidade de corrente elétrica que percorre o solenoide e  $\mu$  é a permeabilidade magnética do meio no interior do solenoide, no ar

$$
\mu_0 = 4\pi \times 10^{-7} \, \text{Tm/A.} \tag{4}
$$

O sentido do vetor campo magnético pode ser determinado pela regra da mão direita, em os dedos envolvendo o solenoide indicam o sentido da corrente elétrica e o polegar indica o sentido do fluxo magnético, figura 92.

![](_page_178_Figure_0.jpeg)

Figura 92 – Regra da mão direita para o solenoide.

# **5 Sequência didática para aplicação do kit Eletroduino**

Esta proposta didática deverá ser aplicada em turmas de terceiro ano do Ensino Médio. Sua aplicação poderá ser efetivada em sala de aula ou em um laboratório de ciências da escola. Com a finalidade de otimizar o uso da proposta didática, será necessário construir pelo menos 2 (dois) kits experimentais Eletroduinos para demonstração dos experimentos de campo magnético e efeito Joule. Com esses experimentos será possível trabalhar os conceitos de campo magnético, voltagem, resistência elétrica, corrente elétrica e transformação de energia elétrica em energia térmica.

Para uma primeira aula, utilizando o kit Eletroduino, sugerimos uma aula introdutória fazendo uma abordagem teórica expositiva sobre campo magnético, destacamos suas manifestações no cotidiano. Em seguida o professor pode faz uma apresentação e demonstração do kit experimental (Eletroduino) para deixar os alunos familiarizados com o aplicativo Ensino de Física e com o equipamento feito com o microcontrolar Arduino. Para a demonstração, pode-se utilizar um ímã de qualquer formato e uma bobina solenoide. Na segunda aula, o professor poderá trabalhar as atividades experimentais dividindo a turma em equipes de 4 a 5 alunos. Em que cada equipe deverá receber um guia das atividades experimentais e um kit Eletroduino. Serão necessários, também, dois aparelhos celulares com o aplicativo Ensino de Física instalado, um para fazer a leitura dos dados experimentais obtidos de forma automática e o outro para fazer o controle do experimento.

Depois de realizar as atividades experimentais, o professor poderá aplicar os questionários sugeridos no apêndice D, sobre os experimentos, como forma de se verificar a aprendizagem referente a fenomenologia investigada.

Nas próximas seções apresentamos as sugestões dos guias experimentais das atividades "Lei de Ohm e Efeito Joule" e "Campo Magnético".

Fonte: https://wiki.ifsc.edu.br/mediawiki/index.php/AULA\_13 - Circuitos\_2 - Engenharia

### **5.1 Atividade prática 01 – Lei de OHM e Efeito Joule**

A atividade prática "Lei de Ohm e efeito Joule" tem como objetivos, fazer com que os alunos compreendam a relação entre voltagem, corrente e resistência elétrica e entendam a transformação de energia elétrica em energia térmica de forma contextualiza com a realidade cotidiana.

Nessa atividade experimental será possível: observar as variações de temperatura nos elementos resistivos quando submetidos a uma determinada voltagem; verificar as transformações de energia elétrica em energia térmica e fazer o levantamento de dados para que os alunos possam calcular as energias dissipadas nos circuitos elétricos.

# **5.1.1 Materiais para a atividade prática**

- *Eletroduino*: equipamento de aquisição automática de dados experimentais;
- App "*Ensino de Física*": Aplicativo de celular para controle do experimento;
- $\checkmark$  Fonte de alimentação de 12 $v_{\rm cc}$ ;
- $\checkmark$  Ponteira com sensor de temperatura;
- $\checkmark$  Resistores de potências acima de 1w (47Ω, 100Ω, 220Ω, 470Ω, 1KΩ).

# **5.1.2 Procedimentos Experimentais**

1º passo – Conectar a ponteira do sensor de temperatura na entrada do equipamento Eletroduino, figura 93;

![](_page_179_Figure_11.jpeg)

 $2^{\circ}$  passo – Conectar a fonte de 12 $v_{\rm cc}$  na entrada de alimentação do equipamento Eletroduino e depois ligar a chave (*botão liga/desliga*), figura 94;

![](_page_179_Picture_13.jpeg)
3º passo – Abrir o aplicativo *Ensino de Física* no celular e aperte o botão *OK* e em seguida, ative o Bluetooth do celular se não estiver ligado.

4º passo – Aperte o botão *conectar* e em seguida, na lista de módulos Bluetooths pareados, selecione o módulo Bluetooth indicado na atividade experimental.

5º passo – Conectar com os módulos Bluetooth (controle) e Bluetooth (leitura).

6º passo – Conectar um dos resistores (47Ω, 100Ω, 220Ω, 470Ω, 1KΩ) nas saídas positiva e negativa, e em seguida posicionar o sensor de temperatura colado (encostado) no resistor.

7º passo – Depois apertar o botão "*Ir para tela 2*" no aplicativo de leitura, em seguida ativar o "*botão 2*" no aplicativo de controle para energizar o resistor.

8º passo – Observar os valores e temperatura. Atenção, depois que a temperatura do resistor atingir 40ºC, por favor, desligue o "*botão 2*" no aplicativo de controle, sem tocar no resistor e em seguida aperte o botão "Desconectar" no aplicativo de leitura para fazer as anotações na tabela 1.

9º passo – Repetir o 6º passo, anterior, e em seguida deslizar o botão "*Slider 2*" no aplicativo de controle para variar os valores de voltagem no resistor. Atenção, depois que a temperatura do resistor atingir 40ºC (quarenta graus Celsius), por favor, desligue o "*botão 2*" no aplicativo de controle, sem tocar no resistor. Fazer as anotações na tabela 2, durante as observações.

10º passo – Anotar os valores de temperatura, voltagem e de tempo para cada resistor nas tabelas.

| Resistores $(\Omega)$ | Voltagem (v) | Temperatura (°C) |
|-----------------------|--------------|------------------|
| 1 <sup>0</sup>        |              |                  |
| $2^{\circ}$           |              |                  |
| 3 <sup>o</sup>        |              |                  |
| 4°                    |              |                  |
| $5^{\rm o}$           |              |                  |

Tabela 1 – Anotações dos valores obtidos nos procedimentos com botões "liga/desliga".

11º passo - Verificar o efeito térmico nos resistores com o aumento da voltagem e analisar a potência dissipada e a energia consumida no processo de transformação de energia elétrica em térmica.

|                     | .              |                           |           |
|---------------------|----------------|---------------------------|-----------|
| Resistor $\Omega$ ) | Voltagem $(v)$ | Temperatura $(^{\circ}C)$ | Tempo (s) |
|                     |                |                           |           |
|                     |                |                           |           |
|                     |                |                           |           |
|                     |                |                           |           |
|                     |                |                           |           |

Tabela 2 – Anotações dos valores obtidos nos procedimentos com o botão "*Slider*".

#### **5.2 Atividade prática 02 – Campo Magnético**

A atividade prática "Campo Magnético" tem como objetivos fazer com que os alunos observem de forma fenomenológica o campo magnético em ímãs e condutores percorridos por corrente elétrica.

Nessa atividade experimental será possível observar as regiões de maiores interações dos campos magnéticos produzidos por: ímãs e por uma bobina solenoide; identificar os polos magnéticos de ímãs e de um solenoide; medir as intensidades dos campos magnéticos produzidos por ímãs e por uma bobina solenoide e, ainda, verificar o comportamento do campo magnético no interior de uma bobina solenoide sem núcleo ou com núcleo de diversos materiais.

#### **5.2.1 Materiais para a atividade prática**

- *Eletroduino*: equipamento de aquisição automática de dados experimentais.
- App "*Ensino de Física*": Aplicativo de celular para controle do experimento.
- $\checkmark$  Fonte de alimentação de 12 $v_{\text{cc}}$ .
- $\checkmark$  Ponteira com sensor de campo magnético.
- $\checkmark$  imãs de ferrite de diversos formatos.
- $\checkmark$  Imãs de neodímio.
- $\checkmark$  Bobina solenoide.
- $\checkmark$  Núcleo de ferro ou outros materiais.
- $\checkmark$  Núcleo de ferrite.
- $\checkmark$  Caixa de acrílico com limalha de ferro.
- Bússola.

#### **5.2.2 Procedimentos Experimentais**

1º passo – Verificar a manifestação do campo magnético produzido por diversos ímãs, utilizando a caixa de acrílico com limalha de ferro.

2º passo – Conectar a ponteira do sensor de campo magnético (figura 95) na entrada (figura 96) do equipamento *Eletroduino.*

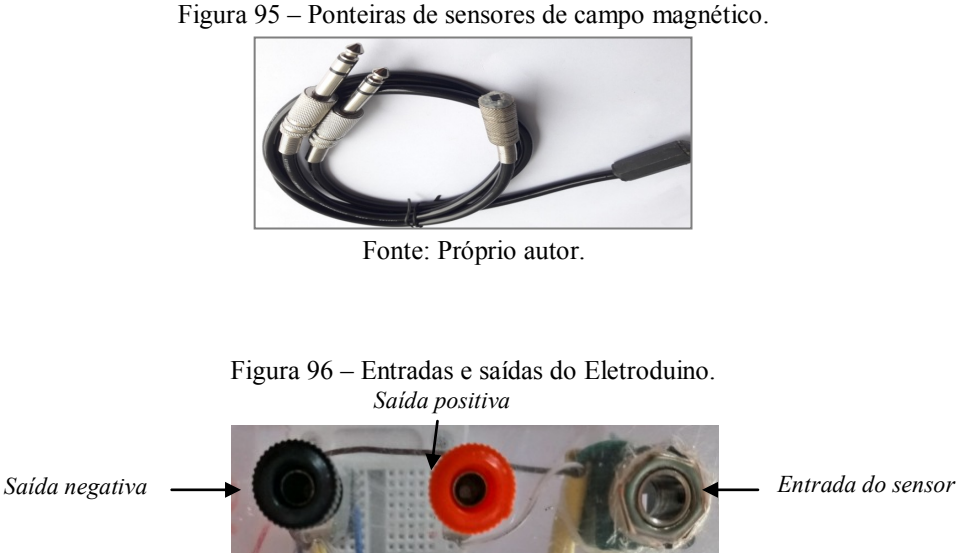

Fonte: Próprio autor.

 $3^\circ$  passo - Conectar a fonte de  $12v_{cc}$  (figura 97) na entrada de alimentação do equipamento *Eletroduino* e depois ligar a chave, figura 98;

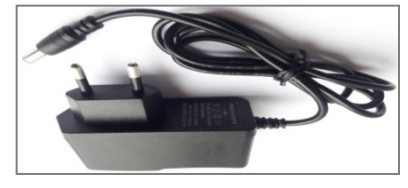

Figura 97 – Fonte de alimentação de 12v.

Fonte: Próprio autor.

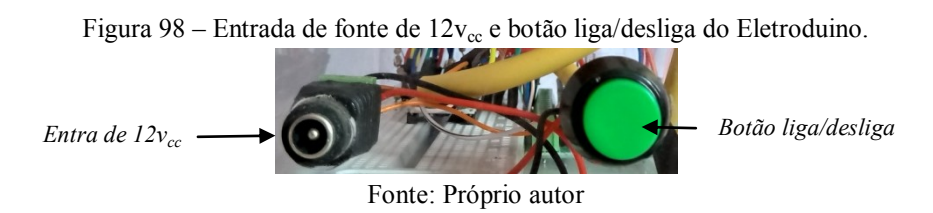

4º passo - Abrir o aplicativo *Ensino de Física* no celular e aperte o botão *OK* e em seguida, ative o Bluetooth do celular se não estiver ligado.

5º passo - Aperte o botão *conectar* e em seguida, na lista de módulos Bluetooths pareados, selecione o módulo Bluetooth indicado na atividade experimental.

6º passo – Conectar com os módulos Bluetooth (controle) e Bluetooth (leitura).

7º passo – Conectar o circuito do fio reto (fio da bobina solenoide) nas saídas positiva e negativa e em seguida posicionar a bússola para verificar o comportamento da agulha magnética. Depois ativar o "*Botão 1*" do aplicativo de controle para energizar o fio reto (bobina solenoide). Observar e anotar o resultado.

8º passo – Apertar o botão "*Ir para tela 2*" do aplicativo e em seguida aproximar o sensor de um ímã. Observar e anotar.

9º passo – Conectar os terminais da bobina solenoide, sem núcleo, nas saídas positiva e negativas. Depois apertar o "*botão 1*" do aplicativo ou apertar o botão "*Ir para tela 2*" e escrever na caixa de texto "Ligar campo magnético" para energizar a bobina. Observar e anotar o resultado quando o sensor estiver bem próximo do centro da bobina.

10º passo – Repetir o procedimento anterior com a bobina solenoide com núcleo de ferro. Observar e anotar o resultado.

11º passo – Inverter as polaridades da bonina solenoide e em seguida apertar o "B*otão 1*" do aplicativo de controle. Depois com o aplicativo na tela 2, aproximar o sensor da bobina e observar e anotar os resultados.

# **Referências Bibliográficas**

ARDUINO. **Arduino**. Disponível em: < https://www.arduino.cc >. Acesso em: 17/08/2017.

BASSALO, José Maria Filardo. **ELETRODINÂMICA CLÁSSICA**. 1.ed. São Paulo: Editora Livraria da Física, 2007.

BLUM, Jeremy. **Explorando o Arduino:** Técnicas e ferramentas para mágicas de engenharia. Rio de Janeiro: Alta Books, 2016.

CLARK, Andrew. **App Inventor launches second iteration**. MIT News correspondent, 2013. Disponível em: < http://news.mit.edu/2013/app-inventor-launches-second-iteration>. Acesso em: 30/07/2017.

FRY, Ben; REAS, Casey **Processing Overview**. Processing. Disponivel em: < https://processing.org/tutorials/overview/>. Acesso em: 07/04/2018

GRAÇAS, Sergio. **Integração de Arduino, Bluetooth, Android com AppInventor**. Disponível em: < <https://www.youtube.com/watch?v=blvkJBAcGY0>>.Acesso em:21/09/2016.

MCROBERTS, Michael. **Arduino Básico**. São Paulo: Novatec, 2011.

MIT – Massachusetts Institute of Technology. **MIT App Inventor – about us**. Disponível em: http://appinventor.mit.edu/explore/about-us.html. Acesso em: 30/07/2017.

OLIVEIRA, Cláudio; ZANETTI, Humberto. **Arduino Descomplicado**: Como elaborar projetos de eletrônica. 1 ed. São Paulo: Érica / Saraiva, 2015.

ROVAI, Marcelo. Tutorial: **[Controlando o Arduino via Bluetooth](http://labdegaragem.com/profile/MarceloRovai)**. Em 31 janeiros 2016. Disponível em: < [http://labdegaragem.com/forum/topics/tutorial-controlando-o-arduino-via](http://labdegaragem.com/forum/topics/tutorial-controlando-o-arduino-via-bluetooth)[bluetooth](http://labdegaragem.com/forum/topics/tutorial-controlando-o-arduino-via-bluetooth) >. Acesso em: 01/05/2017.

SEC:Eletronics INC. IN: **Datasheet do sensor ss49e**. v2. Mar, 2008 Disponível em: <http://files.amperka.ru/store-media/products/troyka-hallsensor/media/SS49e\_Hall\_Sensor\_Datasheet.pdf >. Acesso em: 13/01/2018.

SILVEIRA, Sérgio. **Desenvolvimento de um kit experimental com arduino para o ensino de física moderna no ensino médio**. Disponível em: < [http://www1.fisica.org.br/mnpef/sites/default/files/dissertacao\\_sergio.pdf](http://www1.fisica.org.br/mnpef/sites/default/files/dissertacao_sergio.pdf) >. Acesso em: 22/06/2017.

TEXAS INSTRUNETS. IN: **DATASHEET DO SENSOR DO LM35**. Disponivel em: <http://www.ti.com/lit/ds/symlink/lm35.pdf > Acesso em: 13/01/2018.

**Apêndice A** 

**Códigos dos Programas para o Arduino** 

#### **Programa de Controle**

O programa de controle deverá ser copiado para o ambiente de desenvolvimento de programas do Arduino (o IDE Arduino). O programa (código) abaixo será utilizado para controle dos experimentos de Física. As portas 3, 5, 6, e 11 (no Arduino Nano), possuem a função PWM. A porta 11 pode ser usada para controle de liga/Desliga em futuros projetos. O código deverá ser copilado para a placa Arduino Nano, no Eletroduino, que fará o controle nas atividades experimentais.

```
// PROGRAMA DE CONTROLE
```

```
#include <SoftwareSerial.h> 
String controle; 
int controle1 = 3;
int controle2 = 5;
int controle3 = 6;
int controle4 = 9;
int controle5 = 11;
void setup () { 
 Serial.begin(9600);
  pinMode(controle1, OUTPUT); 
  pinMode(controle2, OUTPUT); 
  pinMode(controle3, OUTPUT); 
  pinMode(controle4, OUTPUT); 
  pinMode(controle5, OUTPUT);//Controle só por voz 
} 
void loop() 
{ 
  { 
   delay(10); //Atraso adicionado para tornar o programa estável.
```

```
while (Serial.available()) //Verifique se há um byte disponível para ser lido.
```

```
 char c = Serial.read(); //Armazenar uma leitura em série
```

```
controle += c; //Construir a string.
```

```
 } 
 if (controle.length() > 0)
\{ Serial.println(controle);
```
// Controle dos botões:

if (controle == "x"){digitalWrite(controle1, HIGH);} else if (controle == "X"){digitalWrite(controle1, LOW);} else if (controle == "y"){digitalWrite(controle2, HIGH);} else if (controle == "Y"){digitalWrite(controle2, LOW);} else if (controle == "z"){digitalWrite(controle3, HIGH);} else if (controle == "Z"){digitalWrite(controle3, LOW);} else if (controle == "w"){digitalWrite(controle4, HIGH);} else if (controle == "W"){digitalWrite(controle4, LOW);} /\*Controle só por voz \*/

// Controle liga/desliga por voz:

```
 else if (controle == "Ligar campo magnético" || controle == "ligar campo magnético") 
{digitalWrite(controle1, HIGH);}
```

```
 else if (controle == "desligar campo magnético" || controle == "Desligar campo 
magnético") {digitalWrite(controle1, LOW);}
```

```
else if (controle = "ligar resistor" \parallel controle = "Ligar resistor")
```

```
{digitalWrite(controle2, HIGH);}
```

```
else if (controle = "desligar resistor" \parallel controle = "Desligar resistor")
```

```
{digitalWrite(controle2, LOW);}
```
else if (controle  $==$  "ligar sensor" || controle  $==$  "Ligar sensor") {digitalWrite(controle3,  $HIGH);$ 

```
 else if (controle == "desligar sensor" || controle == "Desligar sensor")
```

```
{digitalWrite(controle3, LOW);}
```

```
 else if (controle == "Ligar motor" || controle == "Ligar motor") {digitalWrite(controle4, 
HIGH);
```

```
else if (controle = "Desligar motor" \parallel controle = "desligar motor")
```
{digitalWrite(controle4, LOW);}

 else if (controle == "Ligar som" || controle == "Ligar som") {digitalWrite(controle5,  $HIGH);$ 

 else if (controle == "Desigar som" || controle == "desligar som") {digitalWrite(controle5,  $LOW$ ;}

 /\* Controle dos botões deslizantes. Controla a intensidade das portas 3, 5, 6, e 11 (no Arduino UNO ou Arduino Nano).\*/

```
char slider = controle[0];
int value = controle[2];
Serial.print(" ");
Serial.println(value); 
if ( slider == 'm')
\{ analogWrite(controle1, value); 
    } 
if ( slider == 'h')
\{ analogWrite(controle2, value); 
    } 
if ( slider == 'q')
     { 
     analogWrite(controle3, value); 
     } 
if ( slider == 'n')
     { 
     analogWrite(controle4, value); 
    } 
    controle=""; //Redefinir a variável. 
  } 
}
```
#### **Programa Para Efeito Joule**

O programa para o experimento "Efeito Joule" deverá ser copiado para o ambiente de desenvolvimento de programas do Arduino (o IDE Arduino). O programa (código) abaixo será utilizado para aquisição automática de dados dos experimentos: Lei Ohm; Efeito Joule e Consumo de energia elétrica.

O código deverá ser copilado para a placa Arduino Nano no adaptador, no Eletroduino. A mesma que utilizará o sensor LM35 (sensor de temperatura).

// Sketch para o Eletroduino.

```
// PROGRAMA EFEITO JOULE
```
// Temperatura e voltagem no resistor do experimento

#include  $\leq$ Wire h $>$ 

const int LM35 = A1; // pino A1 ligado ao sensor LM35

float Temp  $= 0$ ;

```
int valor_temp = 0;
```

```
int entradaPWM = 9; /* O pino 9 recebe o valor do PWM da outra placa Arduino que controla 
o experimento */
```

```
int valorPWM;
```
unsigned int tempo1, tempo2;

void setup() {

```
 Serial.begin (9600);
```

```
 analogReference(INTERNAL);
```
}

void loop() {

// Leitura de tensão PWM

/\* Para calibração do valor da voltagem, retire as // nas duas linhas abaixo. \*/

```
//Serial.print("Valor do PWM = ");
```

```
//Serial.println(valorPWM);
```

```
int voltagem = map(valorPWM,0,1970,0,12);
```

```
Serial.print("Voltagem = ");
```

```
Serial.print(voltagem,1);
```
Serial.println(" v");

delay(300);

//Leitura do Tempo que o resistor permanece energizado.

```
if (valorPWM \leq=12){
   tempo1 = millis();
    } 
else { tempo2 = millis()-tempo1;
Serial.print("Tempo = ");
Serial.print (tempo2/1000);
```

```
 Serial.println("s");
```

```
}
```

```
// Leitura da Temperatura
```
valor  $temp = analogRead (LM35);$ 

```
Temp = valor temp*0.1075268817204301;
```
Serial.print("TEMPERATURA DO RESISTOR = ");

Serial.print(Temp,1);

#### Serial.println(" °C");

}

#### **Programa Para Efeito Joule Usando um Kit com placa BarGraf\_bip**

O programa para o experimento "Efeito Joule" deverá ser copiado para o ambiente de desenvolvimento de programas do Arduino (o IDE Arduino). O programa (código) abaixo será utilizado para aquisição automática de dados dos experimentos: Lei Ohm; Efeito Joule e Consumo de energia elétrica.

O código deverá ser copilado para a placa Arduino Nano no adaptador, no Eletroduino. A mesma que utilizará o sensor LM35 (sensor de temperatura).

// Sketch para o Eletroduino.

// NewTone(Pinofalante, frequencia, tempo)

# include <NewTone.h>

#include <Wire.h>

float Temp =  $0$ ;

int valor temp = 0;

int entradaPWM =  $9$ ;

int valorPWM;

unsigned int tempo1, tempo2;

const int Buzzer =  $8$ ;

int sensorReading  $= 0$ ;

int frequencia = 3000;

int Tempo;

const int analogPin = A1;  $\frac{1}{1}$  the pin that the potentiometer is attached to const int ledCount = 6;  $\frac{1}{\pi}$  the number of LEDs in the bar graph int ledPins $[] = \{$ 

2, 3, 4, 5, 6, 7,

}; // an array of pin numbers to which LEDs are attached

void setup() {

```
 pinMode(Buzzer, OUTPUT);
```

```
 pinMode(analogPin,INPUT);
```
Serial.begin(9600);

```
 analogReference(INTERNAL);
```
// loop over the pin array and set them all to output:

```
for (int thisLed = 0; thisLed < ledCount; thisLed ++) {
```
pinMode(ledPins[thisLed], OUTPUT);

```
 }
```
}

```
void loop() {
```

```
 // read the potentiometer:
```

```
 int sensorReading = analogRead(analogPin);
```
// map the result to a range from 0 to the number of LEDs:

int ledLevel = map(sensorReading, 270, 370, 0, ledCount);

```
 // loop over the LED array:
```

```
for (int thisLed = 0; thisLed < ledCount; thisLed ++) {
  // if the array element's index is less than ledLevel, 
  // turn the pin for this element on: 
  if (thisLed < ledLevel) { 
    digitalWrite(ledPins[thisLed], HIGH); 
   } 
  // turn off all pins higher than the ledLevel: 
   else { 
    digitalWrite(ledPins[thisLed], LOW); 
   } 
 } 
 if (Tempo = map(sensorReading,270,370,0,200)){ 
 NewTone(Buzzer,frequencia, Tempo); 
 delay(100); 
 } 
 valorPWM = pulseIn(entradaPWM, HIGH); 
 //Serial.print("Valor do PWM = ");
  //Serial.println(valorPWM); 
  int voltagem = map(valorPWM,0,1970,0,12);
  Serial.print("Voltagem = "); 
   Serial.print(voltagem,1); 
 Serial.println(" v");
```

```
 delay(300);
```

```
 //Leitura do Tempo 
 if (valorPWM \leq=12){
 tempo1 = millis();
  } 
else { tempo2 = millis()-tempo1;
```

```
Serial.print("Tempo = ");
```

```
 Serial.print (tempo2/1000);
```

```
 Serial.println("s");
```

```
 }
```

```
//Leitura da temperatura através do sensor LM35
```

```
//O Sensor LM35 enviará valores para a placa Arduino através do pino A1
```

```
// Leitura da Temperatura
```

```
 valor_temp = analogRead (analogPin);
```

```
 Temp = valor_temp*0.1075268817204301;
```

```
 Serial.print("TEMPERATURA DO RESISTOR = ");
```

```
 Serial.print(Temp,1);
```

```
Serial.println(" °C");
```

```
//Serial.print("Leitura do LM35 = ");
```

```
 //Serial.println(valor_temp);
```
}

#### **Programa Para Campo Magnético**

O programa para o experimento "Campo Magnético" deve ser copiado para o ambiente de desenvolvimento de programas do Arduino (o IDE Arduino). O programa (código) abaixo será utilizado para: detectar e medir a intensidade de campo magnético nos experimentos de Física; Identificar os polos magnéticos de ímãs de diversos formatos e bobinas solenoides. O programa deverá ser copilado para a placa Arduino Nano, no Eletroduino. A mesma placa Arduino Nano que utilizará um sensor 49E (sensor de campo magnético).

#### // PROGRAMA PARA CAMPO MAGNÉTICO

// NewTone(Pinofalante, frequencia, tempo)

# include <NewTone.h>

const int Buzzer =  $8$ ;

int sensorReading  $= 0$ ;

int frequencia = 3000;

int Tempo;

const int analogPin = A1; /\* Pino em que o sensor está ligado ao número de LEDs no gráfico de barras \*/

const int ledCount =  $6$ ;

int ledPins $[] = \{$ 

2, 3, 4, 5, 6, 7,

}; // Sequência de pinos ligados aos LEDs.

void setup() {

pinMode(Buzzer, OUTPUT);

pinMode(analogPin,INPUT);

Serial.begin(9600);

// Loop sobre a matriz de pinos e definição de todos como saída:

```
for (int this Led = 0; this Led < led Count; this Led ++) {
```

```
 pinMode(ledPins[thisLed], OUTPUT);
```

```
 }
```

```
}
```

```
void loop() {
```

```
 int sensorReading = analogRead(analogPin);
```
// Para calibração do sensor, retire as // nas duas linhas abaixo.

```
 //Serial.print(" Leitura do sensor = ");
```
//Serial.println(sensorReading);

```
if (sensorReading > 535) {
```

```
 Serial.println("POLO SUL");
```
## }

```
 if (sensorReading <500){
```
Serial.println("POLO NORTE");

## }

```
 int ledLevel = map(sensorReading, 535, 650, 0, ledCount);
```

```
for (int thisLed = 0; thisLed < ledCount; thisLed ++) {
```

```
 if (thisLed < ledLevel) {
```
digitalWrite(ledPins[thisLed], HIGH);

```
 }
```
else {

```
 digitalWrite(ledPins[thisLed], LOW); 
  } 
 } 
if (Tempo = map(sensorReading, 535,680,0,200)){
   NewTone(Buzzer,frequencia, Tempo); 
  delay(100);
 } 
 //media de 10 medidas para filtrar ruídos. 
long measure = 0;
for(int i = 0; i < 10; i++){
  measure += analogRead(analogPin);//value = measure; } 
measure /= 10;
```

```
 //calculo da voltagem em V
```
float Voltagem = measure  $* 5.0 / 1023$ ; /\* Voltagem de leitura do sensor \*/

 // Para calibração do sensor, retire as // nas três linhas abaixo para encontrar a equação para "B".

 $//$ Serial.print("Voltagem = ");

//Serial.print(Voltagem,2);

//Serial.println(" $V$  ");

//Campo Magnético para voltagem de  $V = 2.52v$ , sensor sem campo.

float B =  $((Voltagem * 0.088757396) - (0.223668639))$ ; /\* Equação "B", para medir intensidade de campo magnético \*/

```
Serial.print(" Campo Magnético = "); 
Serial.print(B,2);
Serial.println(" Tesla"); 
delay(50);
```
}

**Apêndice B** 

**Calibração do Sensor 49E** 

#### **A calibração do Sensor 49E**

Segundo as informações contidas no datasheet (Anexo A) do sensor 49E, na ausência de campo magnético a voltagem no pino de saída do sensor é de 2,5v e 4.21v quando o campo magnético detectado for 1500 Gauss ou 0,15 Tesla.

A equação para medir a intensidade de campo magnético, foi obtida utilizando a leitura da voltagem do sensor do experimento e as informações contidas no datasheet do sensor 49E. Para calibração e determinação da equação para medir a intensidade de campo magnético, utiliza-se o valor da voltagem do sensor, na ausência de campo magnético, obtida no monitor serial (Tela 2) do aplicativo Ensino de Física.

A equação do experimento foi determina da seguinte forma:

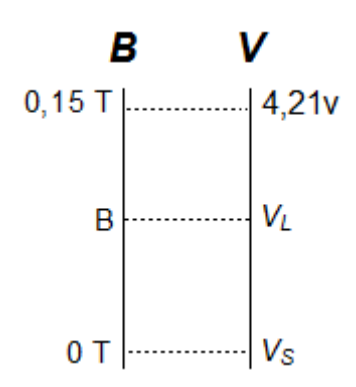

Figura – Relação entre a voltagem e a intensidades de campo magnético do sensor.

Na figura o termo *V<sup>L</sup>* é a voltagem medida na saída do sensor 49E, *VS* é a voltagem de referência do sensor na ausência de campo magnético e B é a intensidade do campo magnético. Portanto,

$$
\frac{B}{0.15} = \frac{V_L - V_S}{4.21 - V_S} \tag{1}
$$

Logo,

$$
B = \frac{0.15V_L}{4.21 - V_S} - \frac{0.15V_L}{4.21 - V_S} \tag{2}
$$

O valor de  $V_s$  será obtido, diretamente, na tela do celular, para ser usado na calibração do sensor. Por exemplo, para  $V_s = 2.52v$ , obtido do monitor serial do aplicativo, sensor na ausência de campo magnético, temos a equação para medir a intensidade do campo magnético com o Arduino e o sensor 49E:

$$
B = 0.0887573964VL - 0.2236686391
$$
 (3)

**Apêndice C** 

**Guia de Atividades Experimentais de Física** 

# **Guia de Atividades Experimentais de Física**

Profº.: Heberval M. Nunes

As atividades experimentais serão realizadas em grupo com a orientação do professor.

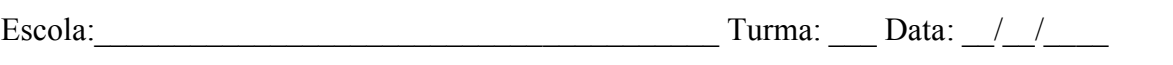

 $\_$  , and the set of the set of the set of the set of the set of the set of the set of the set of the set of the set of the set of the set of the set of the set of the set of the set of the set of the set of the set of th

Nomes:\_\_\_\_\_\_\_\_\_\_\_\_\_\_\_\_\_\_\_\_\_\_\_\_\_\_\_\_\_\_\_\_\_\_\_\_\_\_\_\_\_\_\_\_\_\_\_\_\_\_\_\_\_\_\_\_\_\_\_\_\_\_\_\_\_\_\_\_\_

## Atividade prática 02 – Campo Magnético

# Objetivos

Objetivo geral

Compreender o que é campo magnético

## Objetivos específicos

- Observar as regiões de maiores interações dos campos magnéticos produzidos por: ímãs e por uma bobina solenoide.
- Identificar os polos magnéticos de ímãs e de um solenoide.
- Medir as intensidades dos campos magnéticos produzidos por ímãs e por uma bobina solenoide.
- Calcular o valor teórico do número de espiras por unidade de comprimento de uma bobina solenoide.

## Materiais

- *Eletroduino*: equipamento de aquisição automática de dados experimentais.
- App "*Ensino de Física*": Aplicativo de celular para controle do experimento.
- Fonte de alimentação de  $12v_{\text{cc}}$ .
- Ponteira com sensor de campo magnético.
- $\bullet$  Imãs de ferrite de diversos formatos.
- Ímãs de neodímio
- Bobina solenoide.
- Núcleo de ferro.
- Núcleo de ferrite.
- Caixa de acrílico com limalha de ferro.
- Bússola.
- Circuito de um fio reto.

# Resumo Teórico

Desde a época dos filósofos atomistas gregos já era observado que algumas pedras podiam atrair outras pedras e até mesmo o ferro. Essas pedras eram chamadas pelos gregos de magneto (pedra de magnetita). A magnetita, ímã natural permanente, é um minério naturalmente magnetizado, um tetróxido de triferro (Fe3O4), encontrado na Ásia Menor na antiga cidade grega Magnésia. Os ímãs são corpos de materiais ferromagnéticos. Eles têm a propriedade de atrair fortemente ou repelir outros materiais ferromagnéticos, como por exemplo: ferro, níquel, cobalto, neodímio (terras raras) e etc.

O físico inglês Michael Faraday (1791 – 1867) propôs o conceito de campo magnético, analisando as linhas formadas por limalhas de ferro em uma folha de papel colocada sobre um ímã. Faraday descreveu o campo magnético como sendo a região do espaço na qual se realiza a interação magnética entre objetos magnetizados, separados a certa distância.

Em 1820 o físico dinamarquês Hans Christian Oersted (1777-1851) realizou um experimento com uma agulha magnética (bússola) perpendicularmente a um fio condutor percorrido por uma corrente elétrica. Figura 1. Ele percebeu uma pequena deflexão da agulha causada por uma força magnética, quando colocada próxima a um fio energizado e ao interromper a passagem da corrente elétrica a agulha voltava para sua posição inicial. A experiência de Oersted mostrou que um fio condutor percorrido por uma corrente elétrica produz um campo magnético ao seu redor. Portanto podemos concluir que as cargas elétricas em movimento geram um campo magnético próximo a elas.

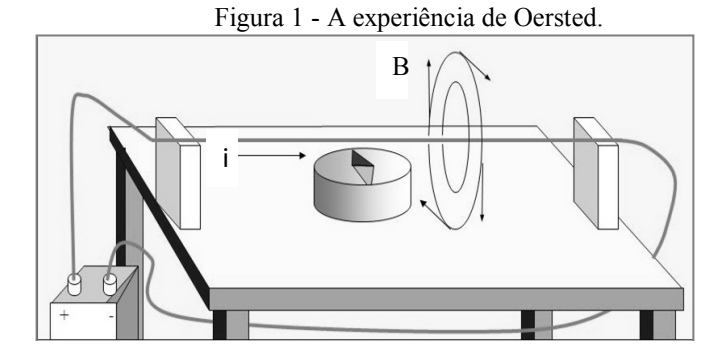

Fonte:Disponível em:< http://slideplayer.es/slide/135575/> Acesso em dez, 2017

Campo magnético em um solenoide pode ser determinado através da lei de Ampère.

$$
B = \mu n \cdot i \tag{01}
$$

Onde: B é a intensidade do campo magnético;  $n$  é o número de espiras por unidade de comprimento; i é a intensidade de corrente elétrica que percorre o solenoide e  $\mu$  é a permeabilidade magnética do meio no interior do solenoide, no ar

$$
\mu_0 = 4\pi \cdot 10^{-7} T \cdot m/A. \tag{02}
$$

O sentido do vetor campo magnético pode ser determinado pela regra da mão direita, em os dedos envolvendo o solenoide indicam o sentido da corrente elétrica e o polegar indica o sentido do fluxo magnético, figura 2.

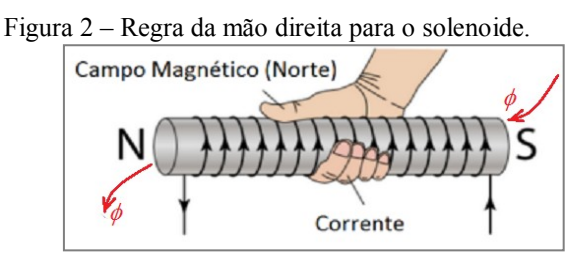

Fonte: https://wiki.ifsc.edu.br/mediawiki/index.php/AULA\_13\_-\_Circuitos\_2\_-\_Engenharia

#### Procedimentos Experimentais

1º passo - Conectar a ponteira do sensor (figura 3) de campo magnético na entrada do equipamento *Eletroduino*, figura 4;

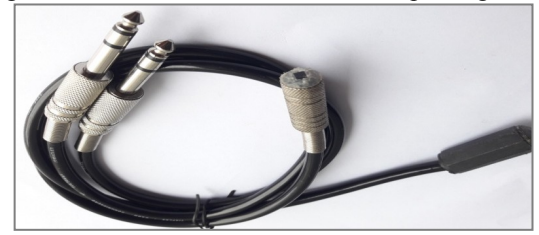

Figura 3 – Ponteiras de sensores de campo magnético.

Fonte: Próprio autor.

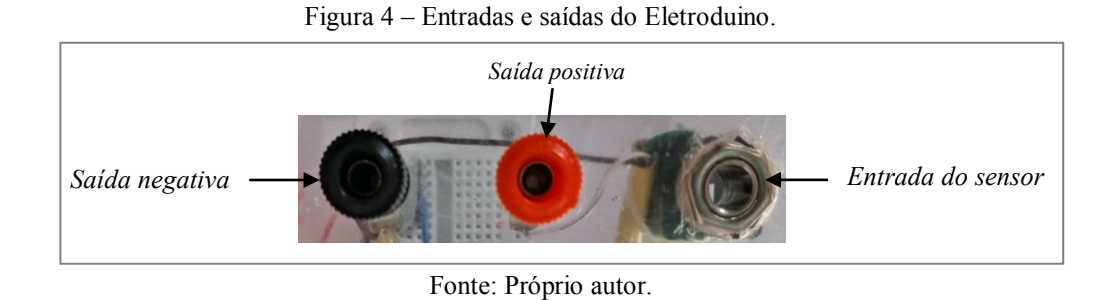

 $2^{\circ}$  passo - Conectar a fonte de  $12v_{cc}$  (figura 5) na entrada de alimentação do equipamento *Eletroduino* e depois ligar a chave, figura 6;

Figura 5 – Fonte de alimentação de 12v.

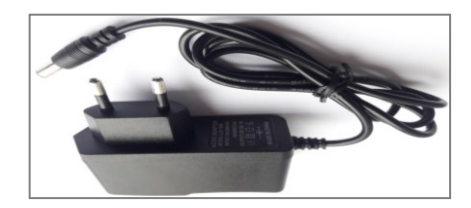

Fonte: Próprio autor.

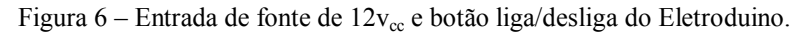

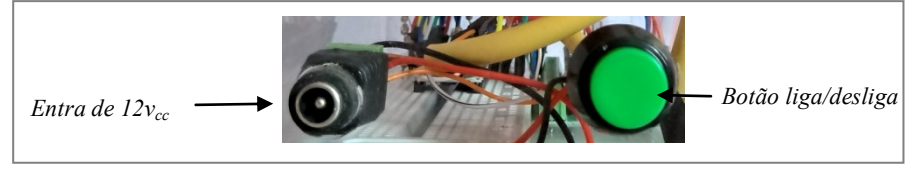

Fonte: Próprio autor

3º passo - Abrir o aplicativo *Ensino de Física* no celular e aperte o botão *OK* e em seguida, ative o Bluetooth do celular se não estiver ligado.

4º passo - Aperte o botão *conectar* e em seguida, na lista de módulos Bluetooth pareados, selecione o módulo Bluetooth indicado na atividade experimental.

5º passo – Conectar com os módulos Bluetooth 01 e 04 (grupo 01), com os módulos Bluetooth 03 e 06 (grupo 02) e com os módulos Bluetooth 02 e 08 (grupo 03).

6º passo - Verificar a manifestação do campo magnético produzido por: um fio reto, por um ímã e por uma bobina solenoide.

- 1. Verificar a manifestação do campo magnético produzido por diversos ímãs, utilizando a caixa de acrílico com limalha de ferro.
- 2. Conectar o circuito do fio reto nas saídas positiva e negativa e em seguida posicionar a bússola para verificar o comportamento da agulha magnética, conforme a figura 01. Depois ativar o "*Botão 1*" do aplicativo de controle para energizar o fio reto. Observar e anotar o resultado.
- 3. Apertar o botão "*Ir para tela 2*" do aplicativo e em seguida aproximar o sensor de um ímã. Observar e anotar.
- 4. Conectar os terminais da bobina solenoide, sem núcleo, nas saídas positiva e negativas. Depois apertar o "*botão 1*" do aplicativo ou apertar o botão "*Ir para tela 2*" e escrever na caixa de texto "Ligar campo magnético" para energizar a bobina. Observar e anotar o resultado quando o sensor estiver bem próximo do centro da bobina.
- 5. Repetir o procedimento anterior (3) com a bobina solenoide com núcleo de ferro. Observar e anotar o resultado.
- 6. Inverter as polaridades da bonina solenoide e em seguida apertar o "B*otão 1*" do aplicativo de controle. Depois com o aplicativo na tela 2, aproximar o sensor da bobina e observar e anotar os resultados.

# REFERÊNCIAS

FILHO, Aurélio Gonçalves; TOSCANO, Carlos. **Física e Realidade**. 1 ed. São Paulo: Scipione, v 3, 2011.

GASPAR, Alberto. **Compreendendo a Física**. 1. ed 1. São Paulo:Ática, v 3, 2011. MÁXIMO, Antonio; ALVARENGA, Beatriz. **Curso de Física**. Ed. 1. São Paulo: Scipione, v 3, 2011.

KANTOR, Carlos A; et al. **Coleção Quanta Física**. 1 ed. São Paulo: Editora PD, v 3, 2010.

POGIBIN, Alexander; ANDRADE, Renata de; ROMERO, Talita Raquel. **Física em Contextos**. 1 ed. São Paulo: FTD, v 3, 2011.

SANT'ANNA,Blaidi; et al. **Conexões com a Físca**. 1 ed. São Paulo: Moderna, v 3, 2011.

# **Guia de Atividades Experimentais de Física**

Profº.: Heberval M. Nunes

As atividades experimentais serão realizadas em grupo com a orientação do professor.

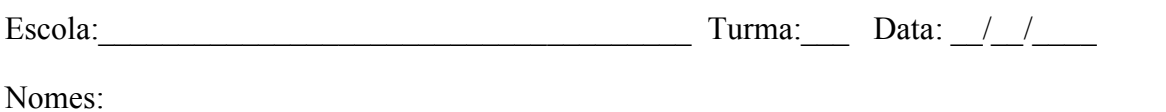

\_\_\_\_\_\_\_\_\_\_\_\_\_\_\_\_\_\_\_\_\_\_\_\_\_\_\_\_\_\_\_\_\_\_\_\_\_\_\_\_\_\_\_\_\_\_\_\_\_\_\_\_\_\_\_\_\_\_\_

# Atividade prática 01 – Efeito Joule e Lei de OHM

# **Objetivos**

Objetivo geral

Compreender a transformação energia elétrica em energia térmica

## Objetivos específicos

- Observar as variações de temperatura nos elementos resistivos quando submetidos a uma determinada voltagem;
- Verificar as transformações de energia elétrica em energia térmica;
- Calcular as energias dissipadas nos circuitos elétricos.

## **Materiais**

- *Eletroduino*: equipamento de aquisição automática de dados experimentais;
- App "*Ensino de Física*": Aplicativo de celular para controle do experimento;
- Fonte de alimentação de  $12v_{\text{cc}}$ ;
- Ponteira com sensor de temperatura;
- Resistores de diversos valores.

#### Resumo Teórico

Quando uma voltagem é estabelecida em um [condutor](https://pt.wikipedia.org/wiki/Condutor_el%C3%A9trico) [metálico,](https://pt.wikipedia.org/wiki/Metal) o campo elétrico criado no seu interior faz com que um número muito elevado de [elétrons](https://pt.wikipedia.org/wiki/El%C3%A9tron) livres tenha um movimento médio resultante em um sentido determinado nesse condutor, ou seja, uma corrente elétrica é estabelecida. Nesse movimento, os elétrons colidem entre si e também contra os [átomos](https://pt.wikipedia.org/wiki/%C3%81tomo) que constituem o material. Portanto, os elétrons encontram certa dificuldade para se deslocar, isto é, existe uma resistência à passagem da [corrente](https://pt.wikipedia.org/wiki/Corrente_el%C3%A9trica) elétrica no condutor. Nesse sentido, a resistência elétrica pode determinada pela [lei de Ohm,](https://pt.wikipedia.org/wiki/Lei_de_Ohm) e tem como unidade de medida, segundo o [Sistema Internacional de Unidades](https://pt.wikipedia.org/wiki/Sistema_Internacional_de_Unidades) (SI), o Ohm (Ω). Assim, defini-se resistência elétrica,  $R$ , pela razão:

$$
R = \frac{V}{i} \tag{01}
$$

Na equação acima  $V$  é a voltagem estabelecida no condutor e  $i$  é a intensidade de corrente elétrica que o atravessa.

A passagem de corrente elétrica por um condutor gera calor esse fenômeno é conhecido como *efeito Joule*, que é causado pelos choques dos elétrons de condução com os átomos do condutor, aumentando a amplitude das vibrações térmicas da estrutura do material condutor, isto é, causando um aumento de temperatura. O *efeito joule* pode ser evidenciado pela relação entre a potência elétrica dissipada, na transformação de energia elétrica em térmica, com o quadrado da intensidade de corrente elétrica que atravessa um condutor. Dessa forma, define-se a lei de Joule por:

$$
P = R \cdot i^2 \tag{2}
$$

Os resistores elétricos são componentes destinados a limitação de corrente nos circuitos elétricos com a dissipação de energia em calor. Na figura 1, temos alguns resistores comerciais. E na tabela 1, um código de cores para determinação de valores da resistência elétrica de resistores.

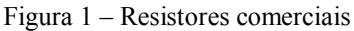

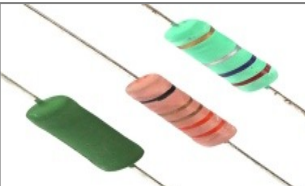

Fonte: < https://www.eletropecas.com/Produto/resistor-de-fio-5w-022 > Acesso em dez. 2017.

|                 | <sup>1</sup> ' FAIXA | 2 <sup>2</sup> FAIXA | 3° FAIXA          | $+4$ FAIXA        |
|-----------------|----------------------|----------------------|-------------------|-------------------|
| COR             | <b>NÚMERO</b>        | <b>NÚMERO</b>        | <b>ZEROS</b>      | <b>TOLERÂNCIA</b> |
| <b>PRETO</b>    |                      | 0                    |                   |                   |
| <b>MARROM</b>   | ı                    |                      | 0                 | 1%                |
| <b>VERMELHO</b> | $\overline{2}$       | $\overline{2}$       | 00                | 2%                |
| <b>LARANJA</b>  | 3                    | 3                    | 000               |                   |
| AMARELO         | 4                    | 4                    | 0000              |                   |
| <b>VERDE</b>    | 5                    | 5                    | 00000             |                   |
| <b>AZUL</b>     | 6                    | 6                    | 000000            |                   |
| <b>VIOLETA</b>  | 7                    | 7                    |                   |                   |
| CINZA           | 8                    | 8                    |                   |                   |
| <b>BRANCO</b>   | 9                    | 9                    |                   |                   |
| <b>OURO</b>     |                      |                      | $\overline{X}0,1$ | 5%                |
| <b>PRATA</b>    |                      |                      | X0,01             | 10%               |

Tabela 1 – Código de cores para determinação da resistência elétrica de um resistor.

Fonte: Disponível em: < https://mmalondrina.wordpress.com/2014/09/05/codigo-de-cores-e-leitura-deresistores/ > Acesso em: dez. 2017.

No exemplo da figura a cima as cores do resistor são: verde que representa o número "5", a segunda cor é o azul que representa o número "6" a terceira faixa de cor é a vermelha que vale "00" e a quarta faixa é a cor ouro que corresponde ao erro de leitura. Portanto o valor do resistor é 5600Ω ou 5,6KΩ com erro de leitura de  $±$  5%.

# Procedimentos Experimentais

1º passo - Conectar a ponteira do sensor de temperatura na entrada do equipamento Eletroduino, figura 2;

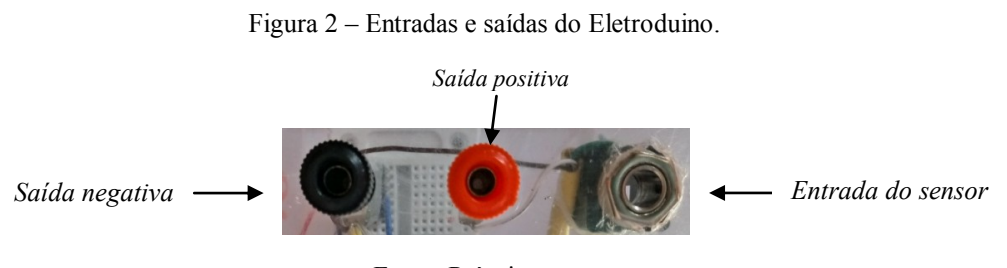

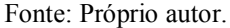

 $2^{\circ}$  passo - Conectar a fonte de  $12v_{cc}$  na entrada de alimentação do equipamento Eletroduino e depois ligar a chave, figura 3;

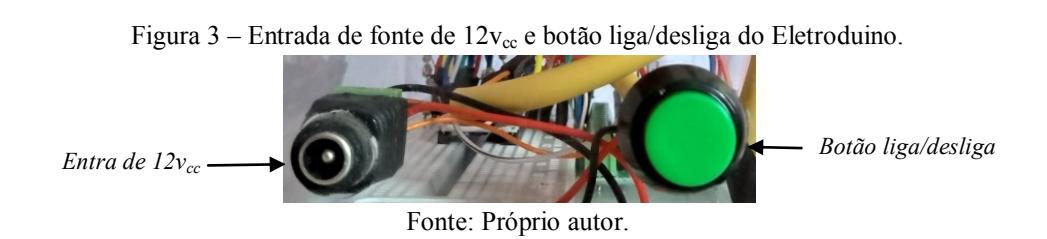

3º passo - Abrir o aplicativo *Ensino de Física* no celular e aperte o botão *OK* e em seguida, ative o Bluetooth do celular se não estiver ligado.

4º passo - Aperte o botão *conectar* e em seguida, na lista de módulos Bluetooth pareados, selecione o módulo Bluetooth indicado na atividade experimental.

5º passo – Conectar com os módulos Bluetooth 02 (controle) e Bluetooth 08 (leitura).

6º passo - Verificar o efeito térmico nos resistores com o aumento da voltagem e analisar a potência dissipada e a energia consumida no processo de transformação de energia elétrica em térmica.

- 1. Conectar um resistor nas saídas positiva e negativa, e em seguida posicionar o sensor de temperatura colado no resistor.
- 2. Depois apertar o botão "*Ir para tela 2*" no aplicativo de leitura, em seguida ativar o "*botão 2*" no aplicativo de controle para energizar o resistor.
- 3. Observar os valores e temperatura. Atenção, depois que a temperatura do resistor atingir 40ºC, por favor, desligue o "*botão 2*" no aplicativo de controle, sem tocar no resistor e em seguida aperte o botão "Desconectar" no aplicativo de leitura para fazer as anotações na tabela 2.
- 4. Conectar outro resistor nas saídas positiva e negativa e em seguida, deslizar o botão "*Slider 2*" no aplicativo de controle para variar os valores de voltagem no resistor. Atenção, depois que a temperatura do resistor atingir 40ºC (quarenta graus Celsius), por favor, desligue o "*botão 2*" no aplicativo de controle, sem tocar no resistor. Fazer as anotações na tabela 3, durante as observações.
- 5. Anotar os valores de temperatura, voltagem e de tempo para cada resistor nas tabelas.

| Resistor $(\Omega)$ | Voltagem $(v)$ | Temperatura (°C) | Tempo (s) |
|---------------------|----------------|------------------|-----------|
|                     |                |                  |           |
|                     |                |                  |           |
|                     |                |                  |           |
|                     |                |                  |           |
|                     |                |                  |           |
|                     |                |                  |           |

Tabela 2 – Anotações dos valores obtidos no procedimento 3.

Tabela 3 – Anotações dos valores obtidos no procedimento 4.

| Resistor: | Voltagem $(v)$ | Temperatura $(^{\circ}C)$ |
|-----------|----------------|---------------------------|
|           |                |                           |
|           |                |                           |
|           |                |                           |
|           |                |                           |
|           |                |                           |
| Tempo (s) |                |                           |

# REFERÊNCIAS

FILHO, Aurélio Gonçalves; TOSCANO, Carlos. **Física e Realidade**. 1 ed. São Paulo: Scipione, v 3, 2011.

GASPAR, Alberto. **Compreendendo a Física**. 1. ed 1. São Paulo:Ática, v 3, 2011. MÁXIMO, Antonio; ALVARENGA, Beatriz. **Curso de Física**. Ed. 1. São Paulo: Scipione, v 3, 2011.

KANTOR, Carlos A; et al. **Coleção Quanta Física**. 1 ed. São Paulo: Editora PD, v 3, 2010.

POGIBIN, Alexander; ANDRADE, Renata de; ROMERO, Talita Raquel. **Física em Contextos**. 1 ed. São Paulo: FTD, v 3, 2011.

SANT'ANNA,Blaidi; et al. **Conexões com a Físca**. 1 ed. São Paulo: Moderna, v 3, 2011.

**Apêndice D** 

**Questionários Referentes às Atividades Experimentais** 

# **ATIVIDADES EXPERIMENTAIS DE FÍSICA**

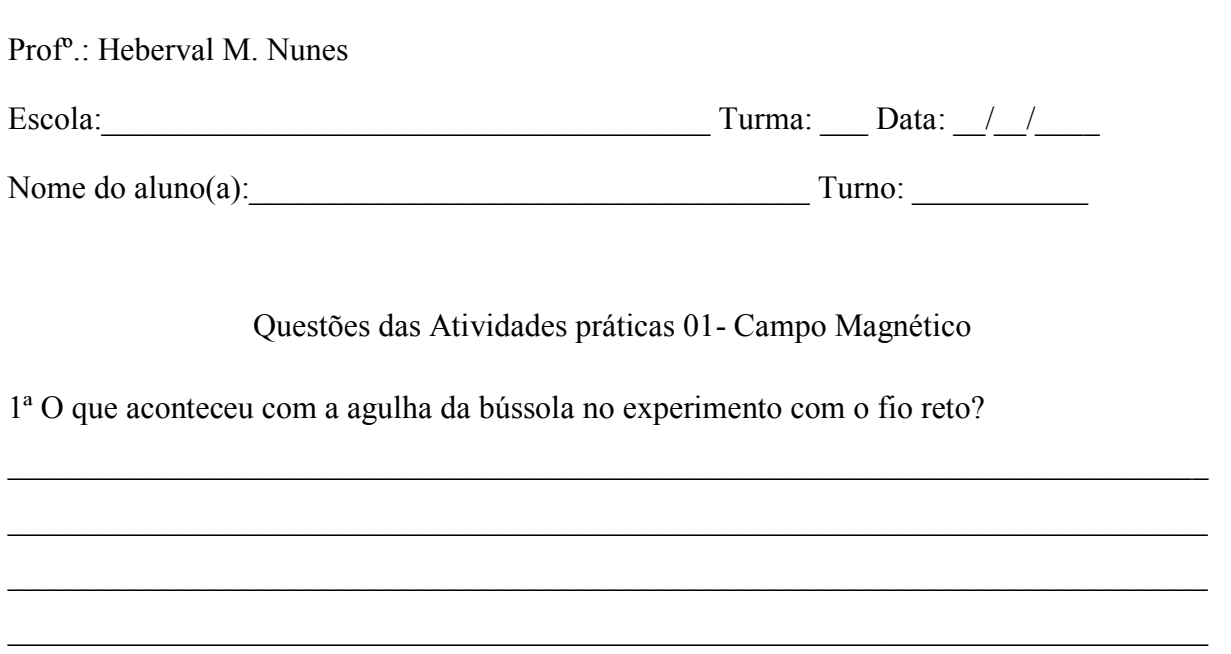

2ª O que aconteceu com a intensidade do campo magnético do ímã quando o sensor era aproximado?

3<sup>ª</sup> - O que acontece com as intensidades do campo magnético sem e com a presença de um núcleo de material de ferro no interior de uma bobina solenoide energizada?
4ª - O que aconteceu com o campo magnético quando se inverte a polaridade de ligação da bobina solenoide?

\_\_\_\_\_\_\_\_\_\_\_\_\_\_\_\_\_\_\_\_\_\_\_\_\_\_\_\_\_\_\_\_\_\_\_\_\_\_\_\_\_\_\_\_\_\_\_\_\_\_\_\_\_\_\_\_\_\_\_\_\_\_\_\_\_\_\_\_\_\_\_\_\_\_\_

\_\_\_\_\_\_\_\_\_\_\_\_\_\_\_\_\_\_\_\_\_\_\_\_\_\_\_\_\_\_\_\_\_\_\_\_\_\_\_\_\_\_\_\_\_\_\_\_\_\_\_\_\_\_\_\_\_\_\_\_\_\_\_\_\_\_\_\_\_\_\_\_\_\_\_

\_\_\_\_\_\_\_\_\_\_\_\_\_\_\_\_\_\_\_\_\_\_\_\_\_\_\_\_\_\_\_\_\_\_\_\_\_\_\_\_\_\_\_\_\_\_\_\_\_\_\_\_\_\_\_\_\_\_\_\_\_\_\_\_\_\_\_\_\_\_\_\_\_\_\_

\_\_\_\_\_\_\_\_\_\_\_\_\_\_\_\_\_\_\_\_\_\_\_\_\_\_\_\_\_\_\_\_\_\_\_\_\_\_\_\_\_\_\_\_\_\_\_\_\_\_\_\_\_\_\_\_\_\_\_\_\_\_\_\_\_\_\_\_\_\_\_\_\_\_\_

5ª - Por que o campo magnético nas extremidades dos ímãs é mais forte que nas outras partes?

\_\_\_\_\_\_\_\_\_\_\_\_\_\_\_\_\_\_\_\_\_\_\_\_\_\_\_\_\_\_\_\_\_\_\_\_\_\_\_\_\_\_\_\_\_\_\_\_\_\_\_\_\_\_\_\_\_\_\_\_\_\_\_\_\_\_\_\_\_\_\_\_\_\_\_

\_\_\_\_\_\_\_\_\_\_\_\_\_\_\_\_\_\_\_\_\_\_\_\_\_\_\_\_\_\_\_\_\_\_\_\_\_\_\_\_\_\_\_\_\_\_\_\_\_\_\_\_\_\_\_\_\_\_\_\_\_\_\_\_\_\_\_\_\_\_\_\_\_\_\_

\_\_\_\_\_\_\_\_\_\_\_\_\_\_\_\_\_\_\_\_\_\_\_\_\_\_\_\_\_\_\_\_\_\_\_\_\_\_\_\_\_\_\_\_\_\_\_\_\_\_\_\_\_\_\_\_\_\_\_\_\_\_\_\_\_\_\_\_\_\_\_\_\_\_\_

\_\_\_\_\_\_\_\_\_\_\_\_\_\_\_\_\_\_\_\_\_\_\_\_\_\_\_\_\_\_\_\_\_\_\_\_\_\_\_\_\_\_\_\_\_\_\_\_\_\_\_\_\_\_\_\_\_\_\_\_\_\_\_\_\_\_\_\_\_\_\_\_\_\_\_

6ª - Por que o campo magnético no eixo central do solenoide é mais forte que nas laterais?

\_\_\_\_\_\_\_\_\_\_\_\_\_\_\_\_\_\_\_\_\_\_\_\_\_\_\_\_\_\_\_\_\_\_\_\_\_\_\_\_\_\_\_\_\_\_\_\_\_\_\_\_\_\_\_\_\_\_\_\_\_\_\_\_\_\_\_\_\_\_\_\_\_\_\_

\_\_\_\_\_\_\_\_\_\_\_\_\_\_\_\_\_\_\_\_\_\_\_\_\_\_\_\_\_\_\_\_\_\_\_\_\_\_\_\_\_\_\_\_\_\_\_\_\_\_\_\_\_\_\_\_\_\_\_\_\_\_\_\_\_\_\_\_\_\_\_\_\_\_\_

\_\_\_\_\_\_\_\_\_\_\_\_\_\_\_\_\_\_\_\_\_\_\_\_\_\_\_\_\_\_\_\_\_\_\_\_\_\_\_\_\_\_\_\_\_\_\_\_\_\_\_\_\_\_\_\_\_\_\_\_\_\_\_\_\_\_\_\_\_\_\_\_\_\_\_

\_\_\_\_\_\_\_\_\_\_\_\_\_\_\_\_\_\_\_\_\_\_\_\_\_\_\_\_\_\_\_\_\_\_\_\_\_\_\_\_\_\_\_\_\_\_\_\_\_\_\_\_\_\_\_\_\_\_\_\_\_\_\_\_\_\_\_\_\_\_\_\_\_\_\_

7ª - Na bobina solenoide do experimento a corrente elétrica que circulava era de 0,7A. Use a equação da lei de Ampère para determinar: a) o número de espiras por unidade de comprimento do solenoide sem o núcleo. Use o valor campo magnético medido no experimento (B =  $\_\_\_\_\_$ ) e a permeabilidade magnética do ar  $\mu_0 = 4\pi .10^{-7}T.m/A$ . b) O campo magnético na extremidade da bobina solenoide com núcleo de ferro.

# ATIVIDADES EXPERIMENTAIS DE FÍSICA

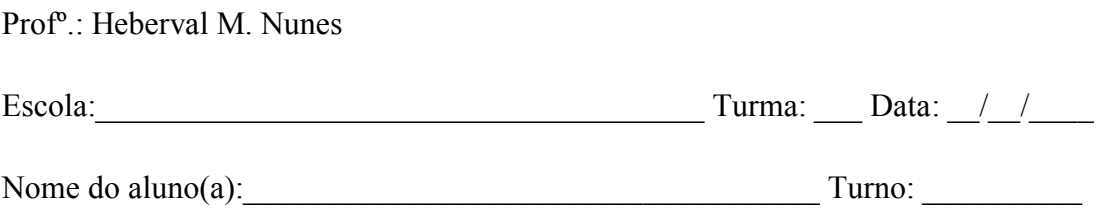

Questões das Atividades práticas 02 - Efeito Joule

1<sup>ª</sup> – Explique, com suas próprias palavras, o efeito observado na prática realizada em sala de aula.

 $2<sup>a</sup>$  – Com base no fenômeno observado na prática experimental, quais as consequências do aumento do uso de muitos aparelhos elétricos ligados em uma única extensão elétrica?

3<sup>ª</sup> – Por que os fios das ligações elétricas esquentam quando são percorridos por corrente elétrica?

4ª – Utilize os valores obtidos através do experimento para calcular a potência dissipada em cada resistor.

\_\_\_\_\_\_\_\_\_\_\_\_\_\_\_\_\_\_\_\_\_\_\_\_\_\_\_\_\_\_\_\_\_\_\_\_\_\_\_\_\_\_\_\_\_\_\_\_\_\_\_\_\_\_\_\_\_\_\_\_\_\_\_\_\_\_\_\_\_\_\_\_\_\_\_

\_\_\_\_\_\_\_\_\_\_\_\_\_\_\_\_\_\_\_\_\_\_\_\_\_\_\_\_\_\_\_\_\_\_\_\_\_\_\_\_\_\_\_\_\_\_\_\_\_\_\_\_\_\_\_\_\_\_\_\_\_\_\_\_\_\_\_\_\_\_\_\_\_\_\_

\_\_\_\_\_\_\_\_\_\_\_\_\_\_\_\_\_\_\_\_\_\_\_\_\_\_\_\_\_\_\_\_\_\_\_\_\_\_\_\_\_\_\_\_\_\_\_\_\_\_\_\_\_\_\_\_\_\_\_\_\_\_\_\_\_\_\_\_\_\_\_\_\_\_\_

5ª – Utilizando os valores obtidos na prática experimental, determine a energia elétrica consumida por cada resistor.

6ª – A intensidade de corrente elétrica que foi estabelecida no resistor de 100Ω do experimento foi de 0,12A. Supondo que essa corrente se manteve durante 10 segundos, determine: a) a quantidade total de cargas elétricas que passou pela secção transversal do resistor; b) o número de elétrons que passou pela secção, considerando o módulo de carga do elétron  $1,6 x 10^{-19}C$ .

Anexo A

**DATASHEET SS49E** 

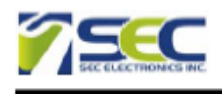

**Features** Miniature construction Low-Noise Output 4.5 V to 6 V Operation Magnetically Optimized Package Linear output for circuit design flexibility Temperature range of -40 °C to 85 °C

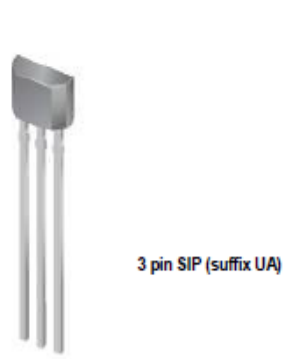

#### **Description**

SS49E Linear Hall-effect sensor is small, versatile linear Hall-effect device that is operated by the magnetic field from a permanent magnet or an electromagnet. The linear sourcing output voltage is set by the supply voltage and varies in proportion to the strength of the magnetic field. The integrated circuitry features low noise output, which makes it unnecessary to use external filtering. It also includes thin film resistors to provide increased temperature stability and accuracy. The linear Hall sensor has an operating temperature range of -40 °C to 85 °C appropriate for commercial, consumer and industrial environments.

**Typical Applications** Motor control Magnetic code reading Ferrous metal detector **Current sensing** Position sensing

#### **Functional Block Diagram**

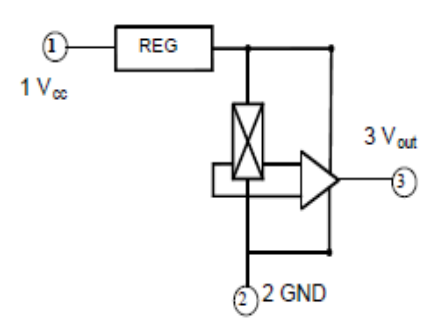

 $\mathbf 1$ 

V2.00 Mar 28, 2008

**SS49E** 

**Linear Hall Effect Sensor** 

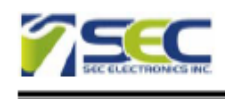

## **SS49E Linear Hall Effect Sensor**

Pinning

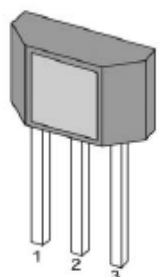

### **Pin Description**

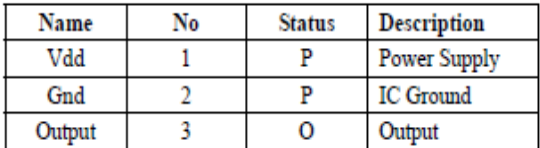

### **Absolute Maximum Ratings**

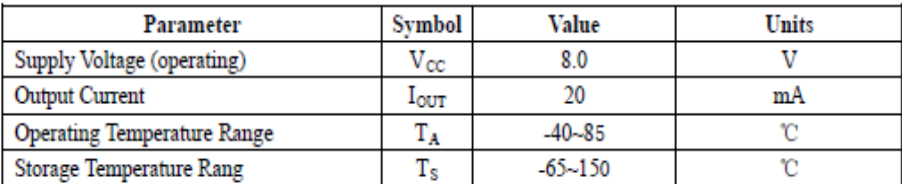

 $\overline{2}$ 

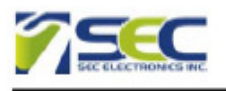

### **SS49E Linear Hall Effect Sensor**

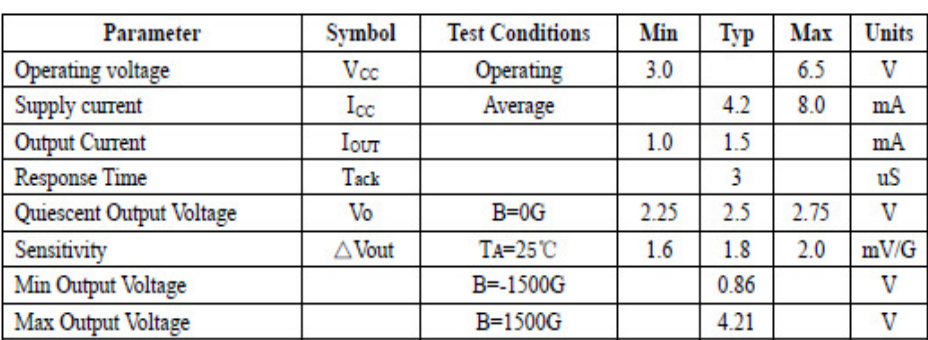

 $\overline{\mathbf{3}}$ 

### Electrical Characteristics (TA=25°C, VCC=5.0V)

#### **Performance Characteristics**

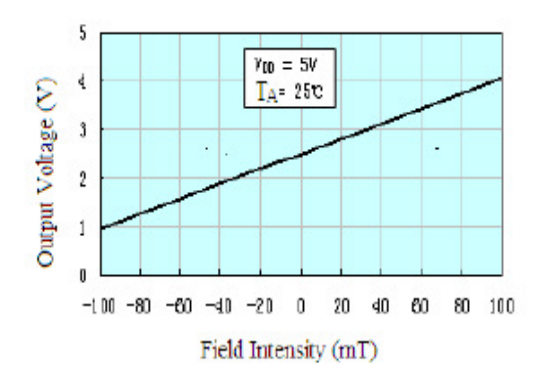

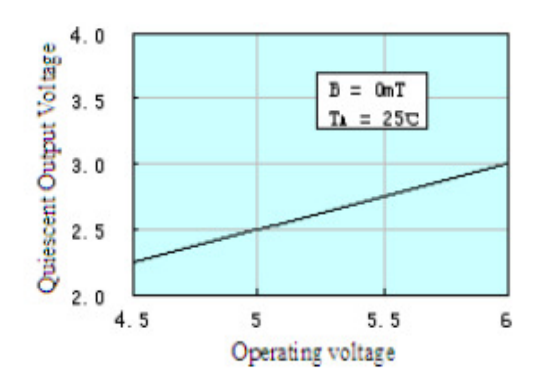

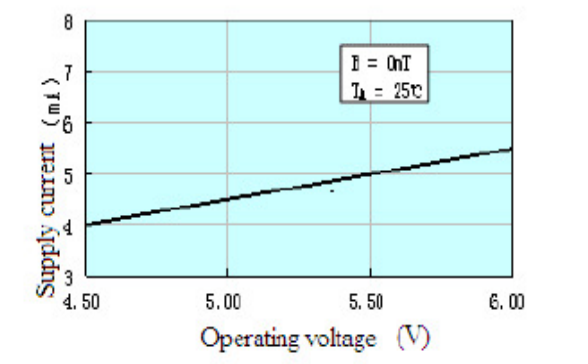

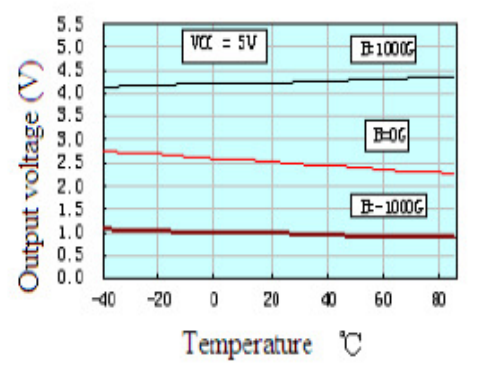

V2.00 Mar 28, 2008

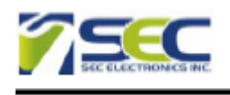

#### **Package Information**

Package UA, 3-Pin SIP:

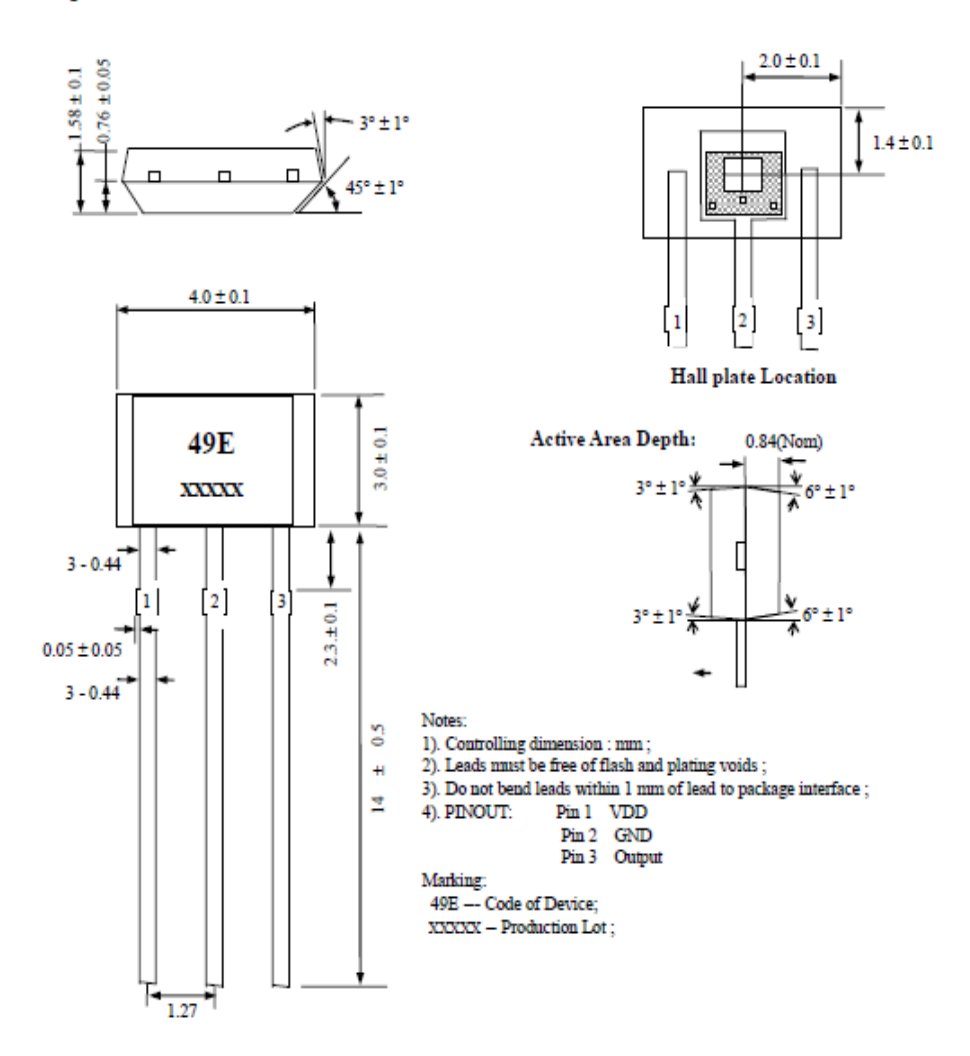

### **Ordering Information**

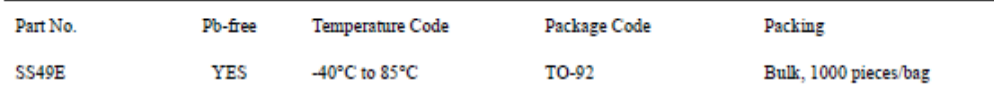

 $\overline{4}$ 

V2.00 Mar 28, 2008